# **IM 350/430 series**

# Podręcznik [Wprowadzenie](#page-10-0) użytkownika

Wybrana wersja

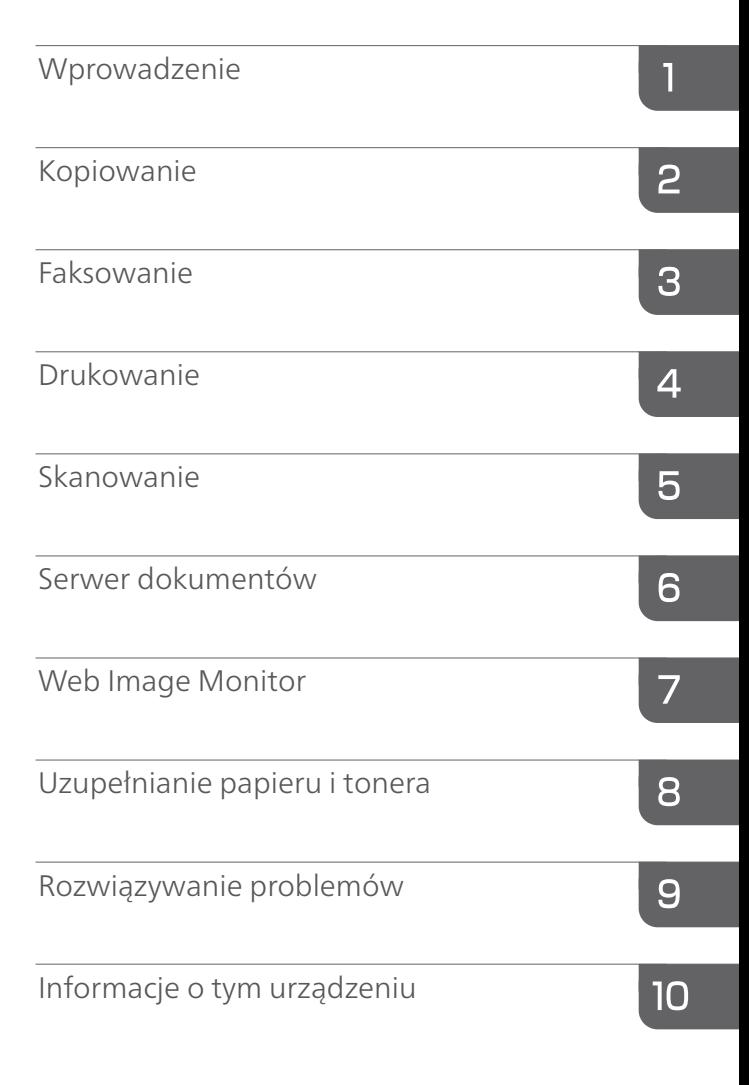

Jeśli nie znajdziesz informacji w tym podręczniku, zajrzyj do podręczników online, które znajdują się na naszej stronie internetowej (https://www.ricoh.pl/) lub przez panel operacyjny.

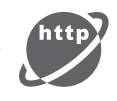

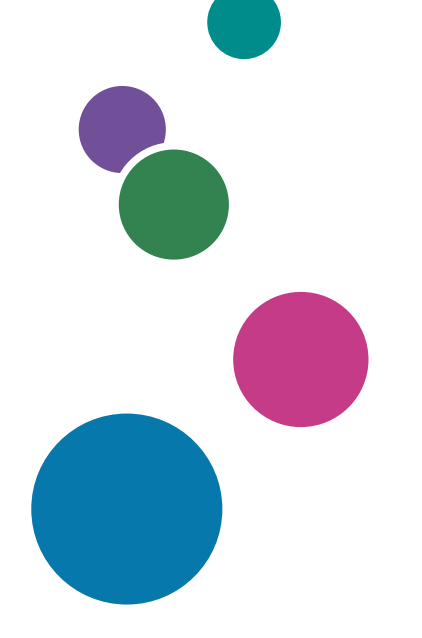

Przed użyciem urządzenia należy przeczytać "Zasady bezpieczeństwa".

# **SPIS TREŚCI**

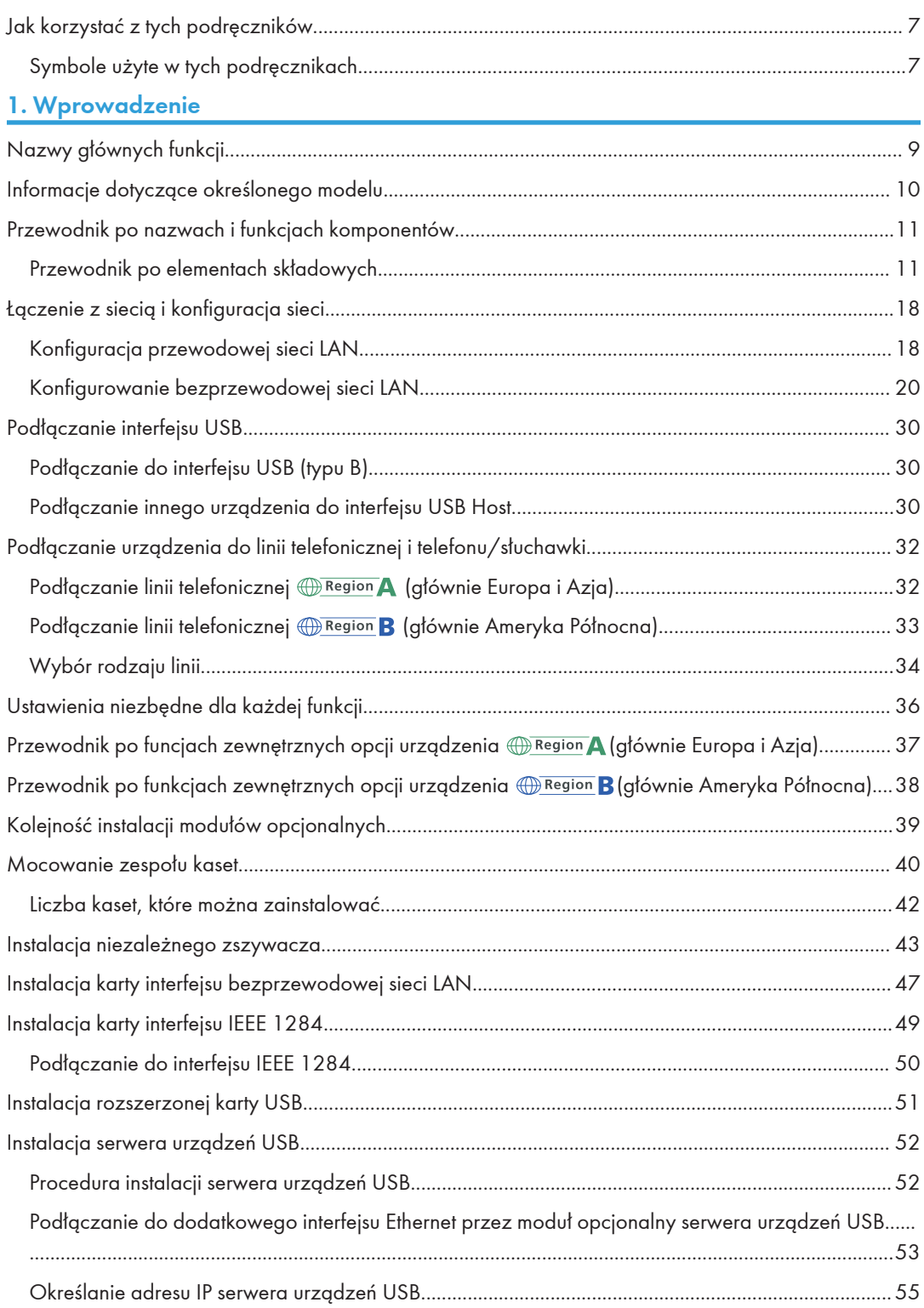

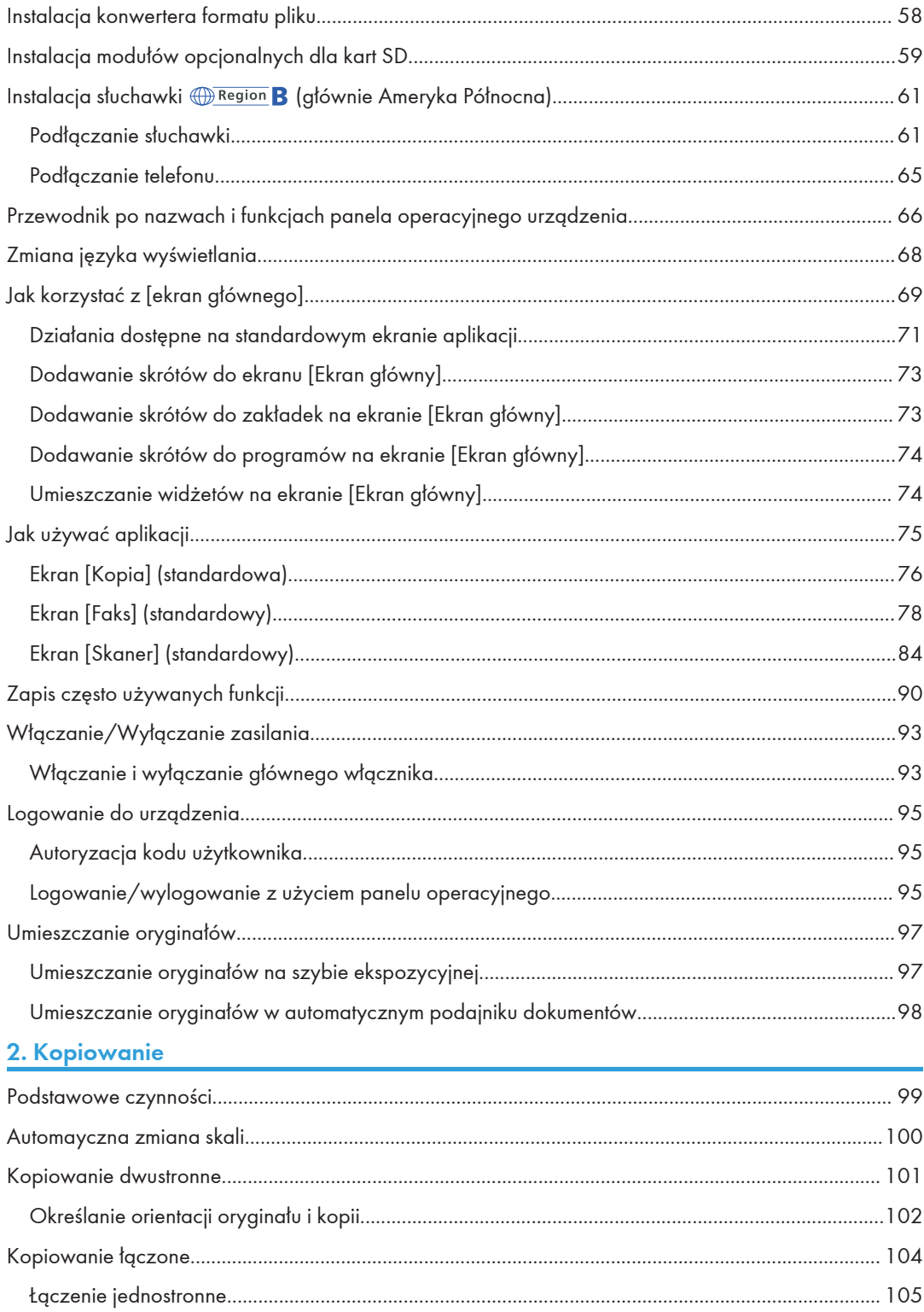

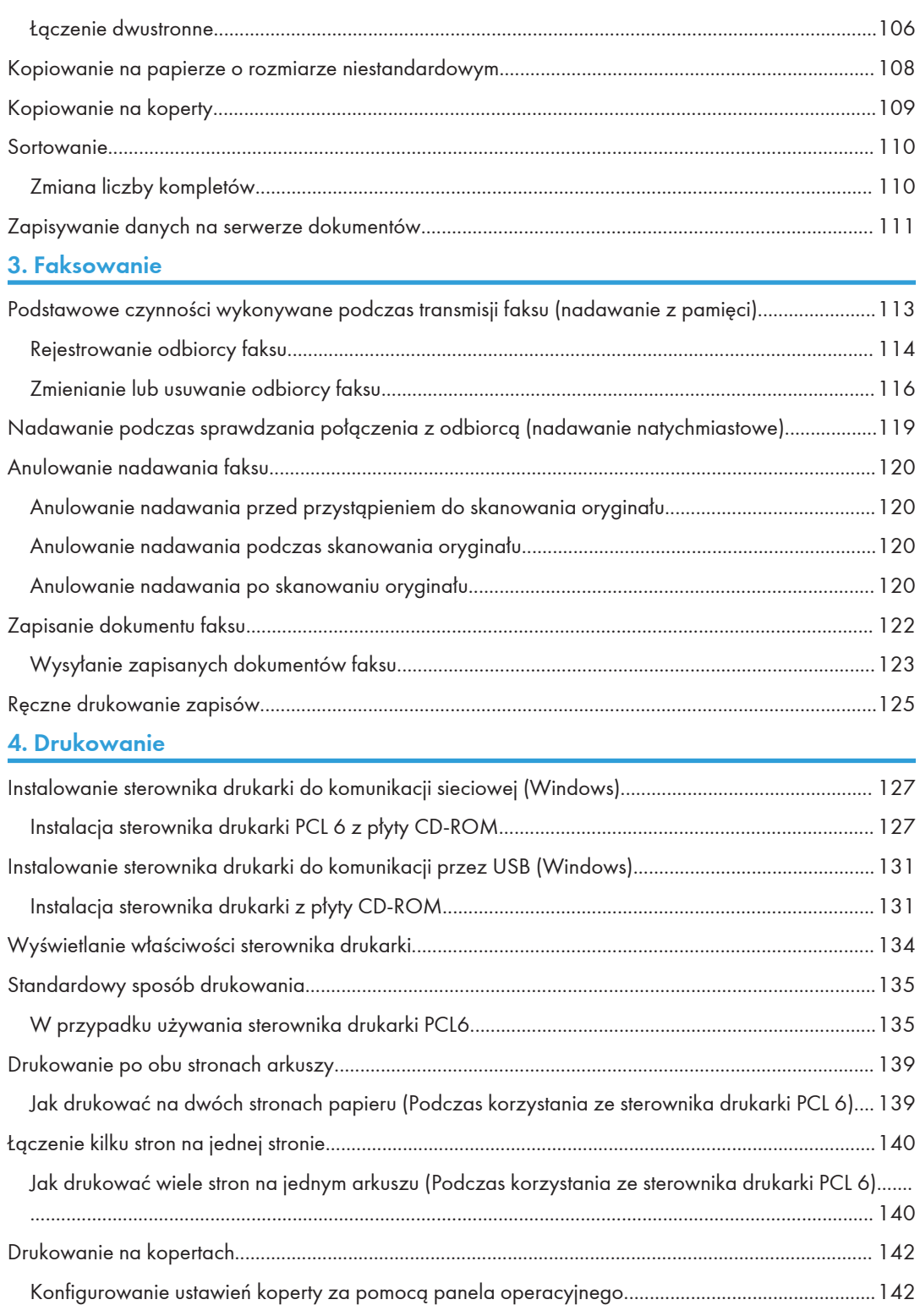

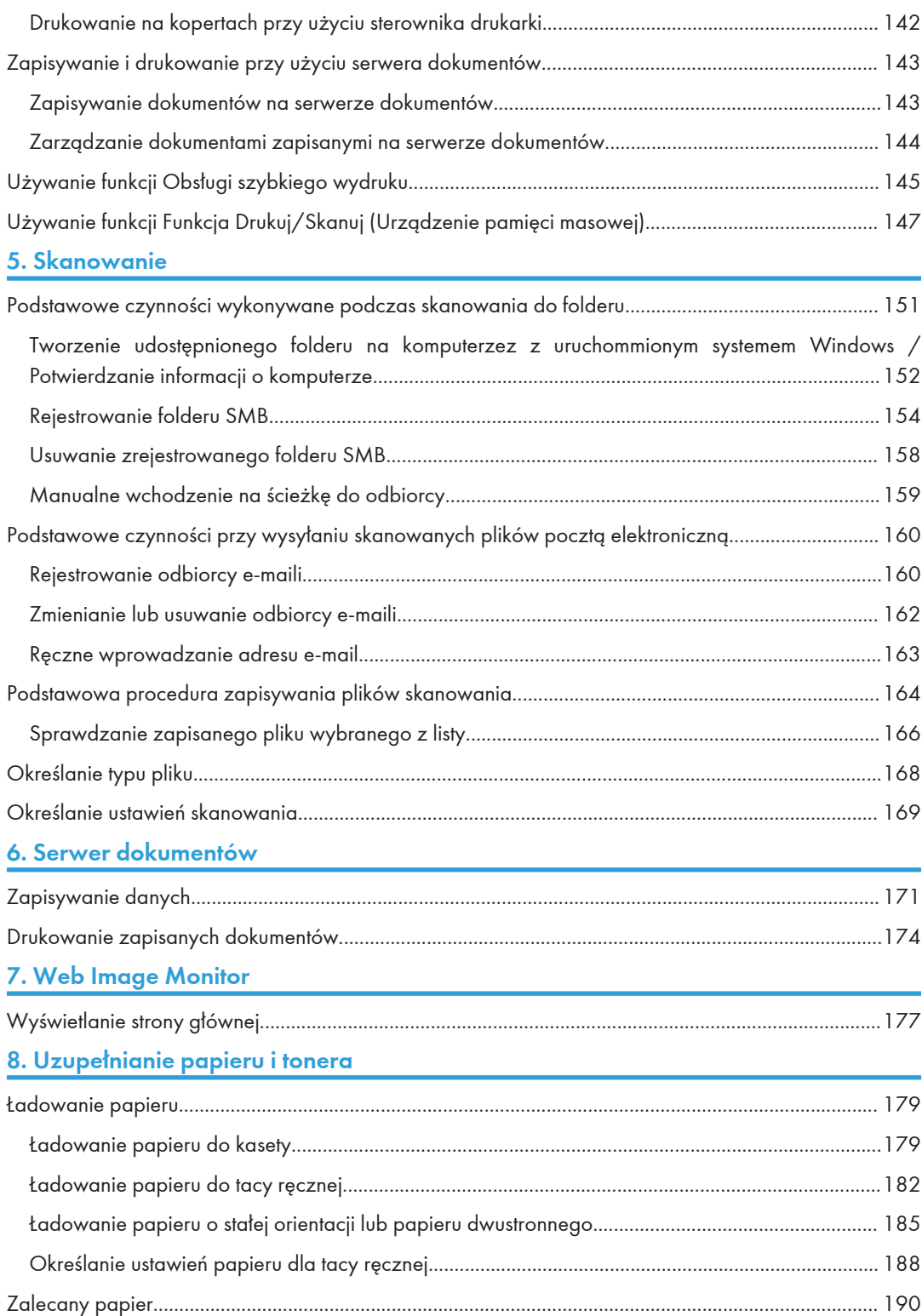

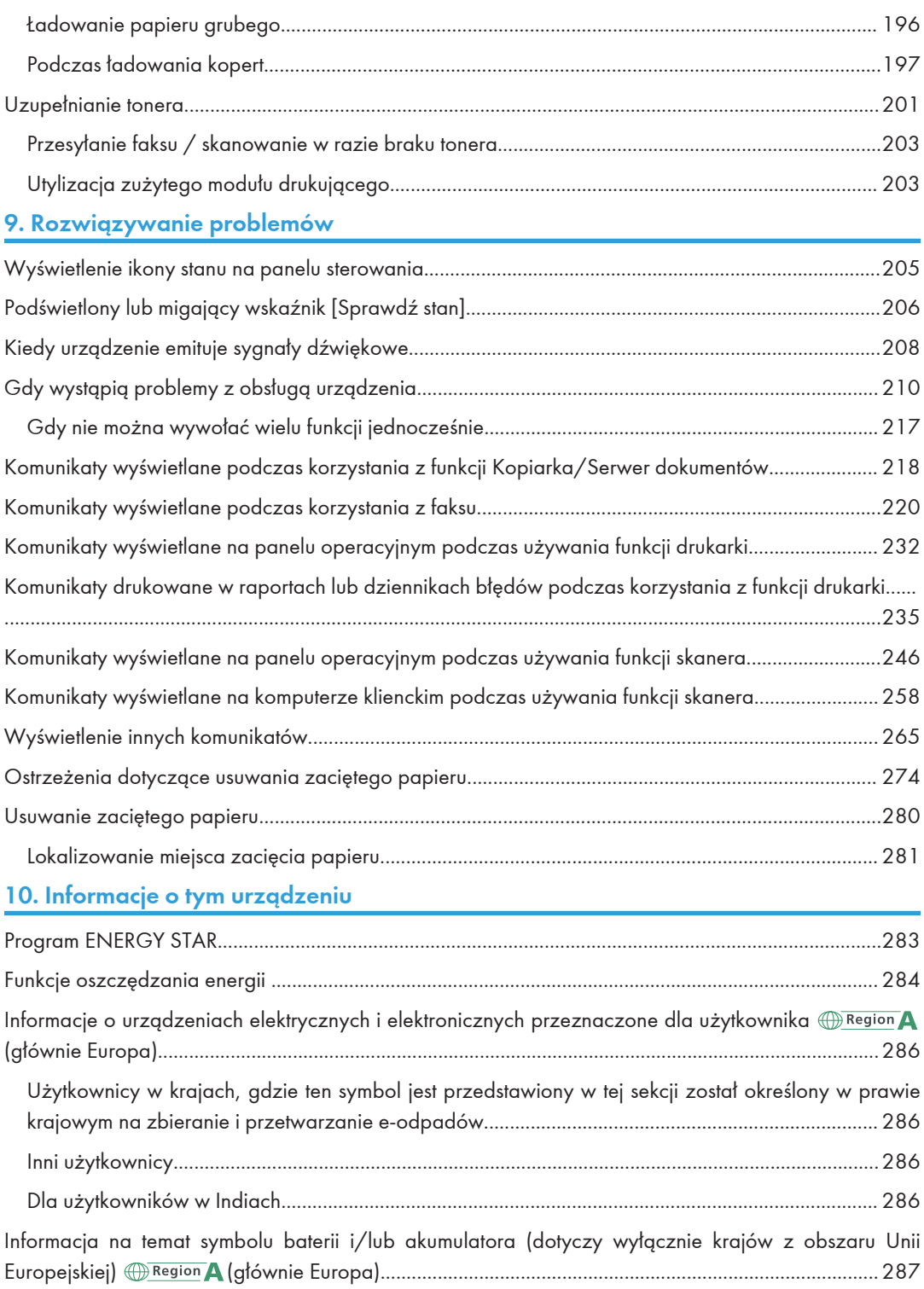

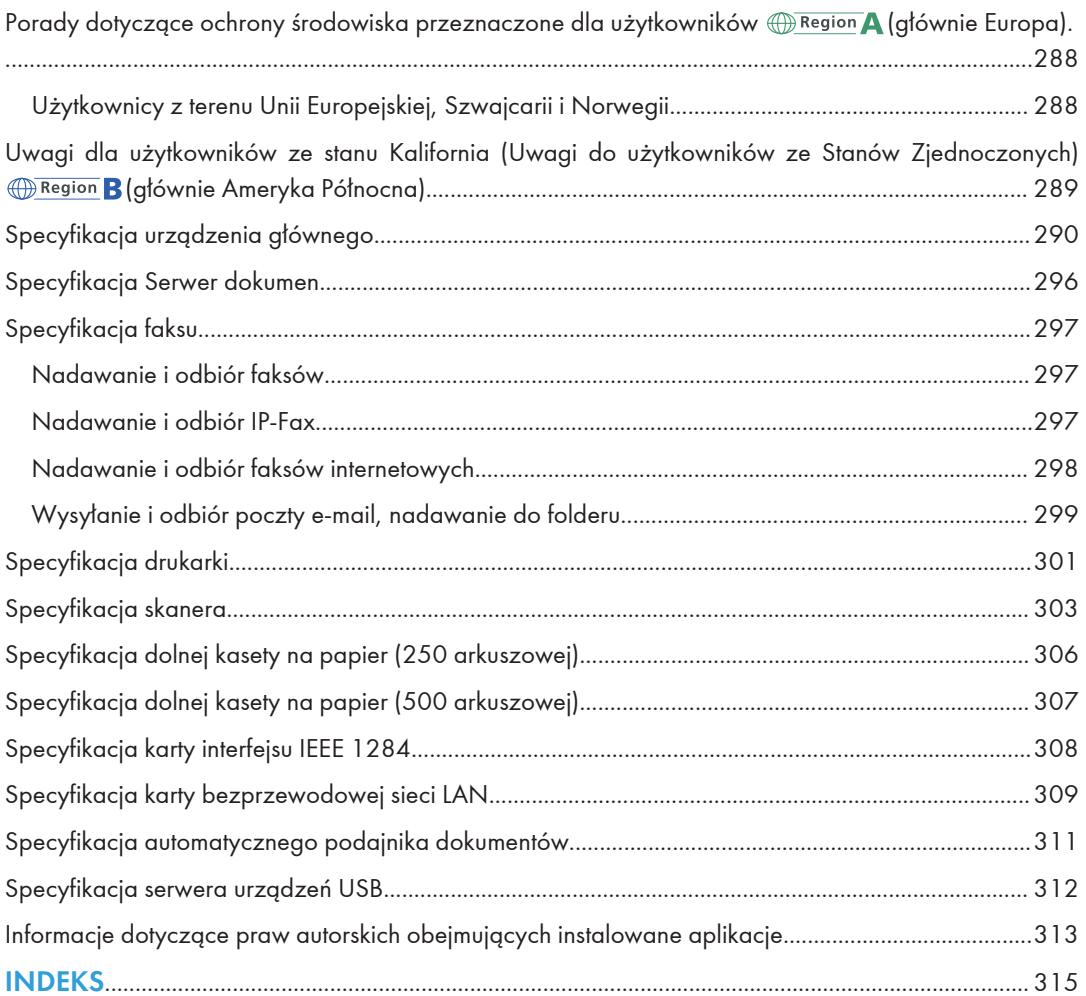

## <span id="page-8-0"></span>Jak korzystać z tych podręczników

## Symbole użyte w tych podręcznikach

W tym podręczniku użyto następujących symboli:

## **Ważne**

Wskazuje miejsca wymagające szczególnej uwagi podczas używania określonych funkcji. Ten symbol wskazuje punkty, w przypadku których nieprzestrzeganie instrukcji może uniemożliwić korzystanie z produktu lub usługi albo spowodować utratę danych. Te informacje należy koniecznie przeczytać.

## *D* Uwaga

Dotyczy dodatkowych opisów funkcji urządzenia oraz wskazówki jak rozwiązywać błędy użytkowników.

## E Zajrzeć do instrukcji...

Informuje, gdzie można znaleźć dodatkowe informacje na dany temat.

## $\lceil$

Wskazuje nazwy przycisków na produkcie lub wyświetlaczu.

**E**segion **A** (głównie w Europie i Azji), (głównie w Europie) lub (głównie w Azji)

**Example 15 (Grédiance Wildes** Ameryce Północnej)

Te dwa symbole informują o różnicach między funkcjami modeli dla regionu A i dla regionu B. Przeczytaj informacje wskazywane przez symbol odpowiedni dla regionu używanego przez ciebie modelu. Aby uzyskać szczegółowe informacje o symbolu odpowiadającym używanemu modelowi, patrz [str.10 "Informacje dotyczące określonego modelu"](#page-11-0) $\tilde{\Xi}$ .

# <span id="page-10-1"></span><span id="page-10-0"></span>1. Wprowadzenie

Ten rozdział opisuje jak rozpocząć używanie tego urządzenia.

## Nazwy głównych funkcji

W tym podręczniku główne funkcje urządzenia noszą następujące nazwy:

• Automatyczny podajnik dokumentów  $\rightarrow$  ADF

T

## <span id="page-11-0"></span>Informacje dotyczące określonego modelu

Ta sekcja określa sposób, w jaki określić można region, do którego urządzenie należy.

Z tyłu urządzenia znajduje się etykieta, umieszczona w miejscu przedstawionym poniżej. Etykieta zawiera informacje, które identyfikują region, do którego należy urządzenie. Przeczytaj etykietę.

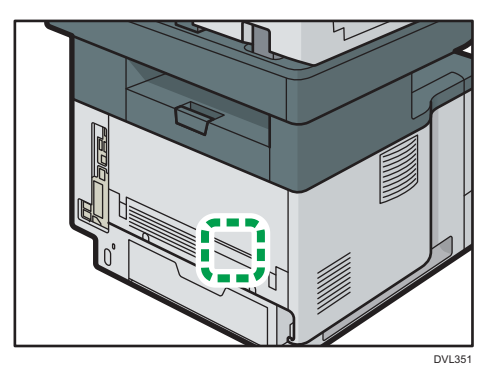

Poniższa informacja jest specyficzna dla regionu. Przeczytaj informacje pod symbolem wskazującym na region danego urządzenia.

**EREGION** (głównie Europa i Azja)

Jeśli na etykiecie znajdują się następujące informacje, posiadane urządzenie to model dla regionu A:

- CODE XXXX -27, -29
- $220 240V$

**Exator B** (głównie Ameryka Północna)

Jeśli na etykiecie znajdują się następujące informacje, posiadane urządzenie to model dla regionu B:

- CODE XXXX -17
- 120–127 V

#### **J** Uwaga

- W niniejszej instrukcji wymiary podawane są w dwóch systemach miar: metrycznym i angielskim (cale). Jeżeli urządzenie jest modelem Regionu A, oznacza to jednostki metryczne. Jeżeli urządzenie jest modelem Regionu B, oznacza to jednostki calowe.
- Jeśli urządzenie to model dla regionu A, a na etykiecie jest umieszczony KOD XXXX -27, patrz także "*Region* **A** (głównie Europa)".
- Jeśli urządzenie jest modelem dla Regionu A, a na etykiecie jest umieszczony KOD XXXX -29, zobacz również " **D**Region A (głównie Azja)".

## <span id="page-12-0"></span>Przewodnik po nazwach i funkcjach komponentów

## Przewodnik po elementach składowych

## **AOSTRZEŻENIE**

• Nie należy blokować otworów wentylacyjnych urządzenia. W przeciwnym razie może dojść do pożaru spowodowanego przegrzaniem wewnętrznych komponentów.

#### **Ważne**

- Nie naciskać ani uderzać zszywacza mocno. Może go to uszkodzić. Jeśli po silnym uderzeniu zszywacza zszywanie nie powiodło się, zszywki w pojemniku mogą być połamane.
- Podczas przenoszenia urządzenia nie trzymać za zszywacz.

Widok z przodu i z lewej strony

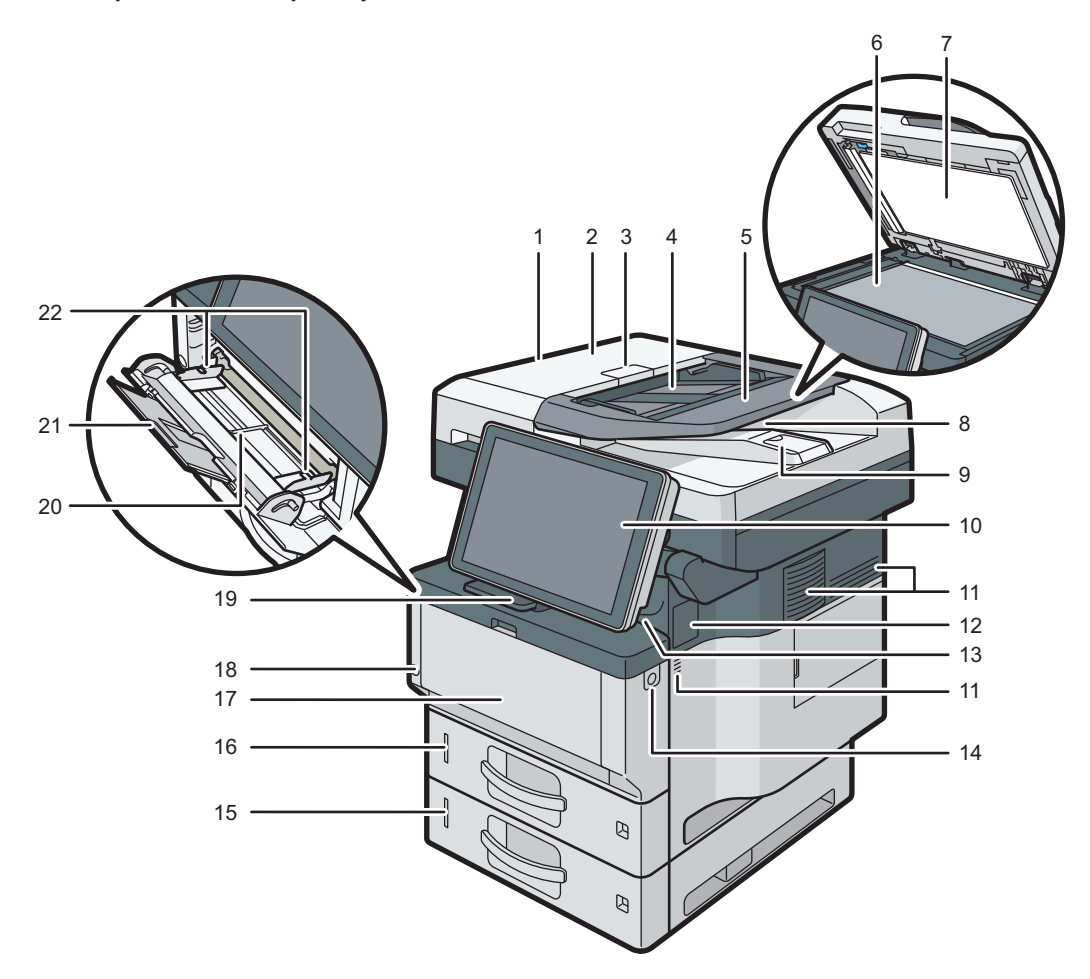

DVL352

#### 1. ADF

Podajnik ADF należy umieścić na oryginałach znajdujących się na szybie ekspozycyjnej. Jeśli w podajniku ADF zostanie umieszczony stos oryginałów, podajnik będzie automatycznie podawał oryginały pojedynczo.

2. Pokrywa automatycznego podajnika dokumentów

Pokrywę tę należy otworzyć, aby wyciągnąć zablokowane oryginały w podajniku ADF.

3. Dźwignia otwierania pokrywy automatycznego podajnika dokumentów

Pociągnij tę dźwignię, aby otworzyć pokrywę wewnętrzną automatycznego podajnika dokumentów.

4. Kaseta na papier automatycznego podajnika dokumentów

Należy w niej umieścić stosy oryginałów.

#### 5. Przedłużenie tacy automatycznego podajnika dokumentów

Z przedłużenia tego należy korzystać przy umieszczaniu papieru dłuższego niż format A4 w kasecie na papier automatycznego podajnika dokumentów.

#### 6. Szyba ekspozycyjna

Oryginały należy umieścić stroną do kopiowania skierowaną do dołu.

#### 7. Pokrywa szyby ekspozycyjnej

Pokrywę należy otworzyć, aby umieścić oryginały na szybie ekspozycyjnej.

#### 8. Taca wyjściowa automatycznego podajnika dokumentów

Na tacę tę dostarczane są oryginały zeskanowane w podajniku ADF.

#### 9. Ogranicznik automatycznego podajnika dokumentów

Ogranicznik ten należy wysunąć, aby zapobiec wypadnięciu oryginałów.

#### 10. Panel operacyjny

Patrz [str.66 "Przewodnik po nazwach i funkcjach panela operacyjnego urządzenia".](#page-67-0)

#### 11. Otwory wentylacyjne

Zapobiegają przegrzaniu.

#### 12. Pokrywa miejsca montażu niezależnego zszywacza

Zdejmij podczas montażu niezależnego zszywacza.

#### 13. Taca wewnętrzna

Tutaj wyprowadzane są kopie, wydruki lub wiadomości faksowe.

#### 14. Przycisk otwierający pokrywę przednią

Naciśnij przycisk, aby otworzyć pokrywę przednią.

#### 15. Dolna kaseta na papier

Tutaj załaduj papier.

Aby uzyskać szczegółowe informacje, patrz [str.37 "Przewodnik po funcjach zewnętrznych opcji](#page-38-0) urządzenia <del>()) <sup>Region</sup>A (g</del>łównie Europa i Azja)" lub [str.38 "Przewodnik po funkcjach zewnętrznych opcji](#page-39-0) urządzenia (PRegion B (głównie Ameryka Północna)".

#### 16. Kaseta 1

Tutaj załaduj papier.

#### 17. Pokrywa przednia

Otwórz, aby uzyskać dostęp do wnętrza maszyny i wyjąć zacięty papier.

Należy otworzyć we wskazanym miejscu, aby wymienić zespół bębna i moduł drukujący.

#### 18. Główny przełącznik zasilania

Działanie urządzenia jest możliwe po włączeniu głównego zasilania. Jeżeli jest wyłączony, włącz włącznik. Patrz [str.93 "Włączanie/Wyłączanie zasilania"](#page-94-0).

#### 19. Ogranicznik

Ogranicznik ten należy wysunąć, aby zapobiec wypadnięciu papieru.

#### 20. Taca ręczna

Służy do kopiowania lub drukowania na papierze cienkim i grubym, foliach przezroczystych, kopertach i papierze etykietowym (etykietach samoprzylepnych).

#### 21. Przedłużenie tacy ręcznej

Ładowanie papieru o rozmiarze A4 $\overline{v}$ , 8<sup>1</sup>/<sub>2</sub> × 11 $\overline{v}$  lub większym rozmiarze do tacy ręcznej wymaga wysunięcia przedłużenia.

#### 22. Prowadnice do papieru

Po załadowaniu papieru do tacy ręcznej należy wyrównać położenie prowadnic do papieru.

#### Widok z tyłu i z lewej strony

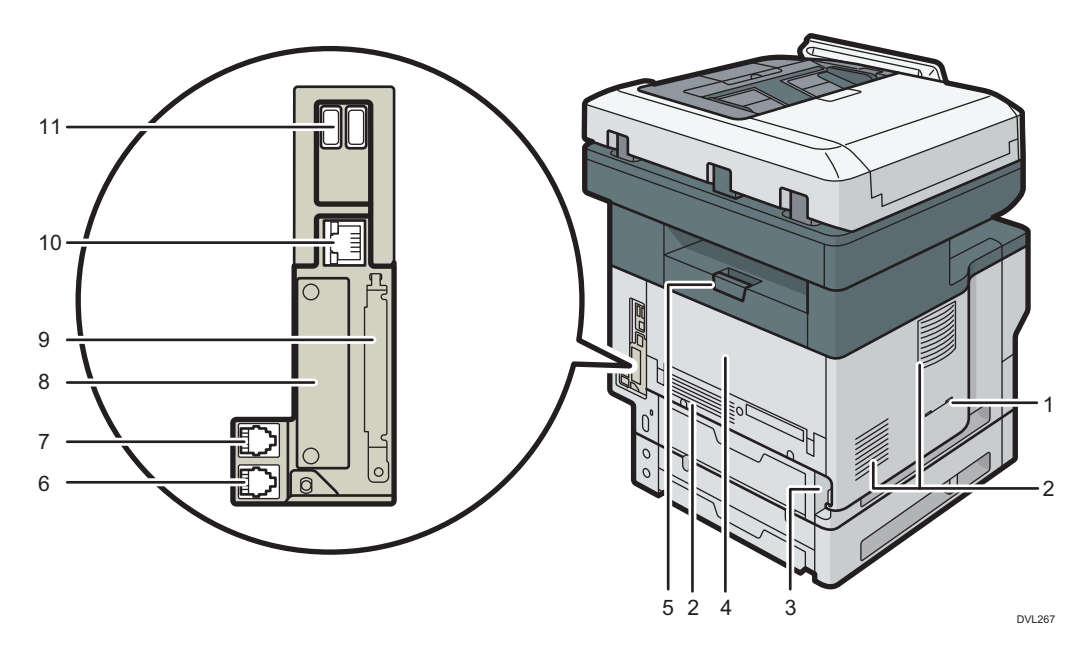

#### 1. Szczelina słuchawki **(BRegion B (głównie Ameryka Północna)**

Umieść wspornik słuchawki w szczelinie.

#### 2. Otwory wentylacyjne

Zapobiegają przegrzaniu.

#### 3. Kabel zasilający

Podłącz przewód zasilający do urządzenia. Włóż drugi koniec do gniazdka elektrycznego.

#### 4. Pokrywa tylna

Otwórz, aby uzyskać dostęp do wnętrza maszyny i wyjąć zacięty papier. Otwórz tutaj, aby wymienić toner.

#### 5. Dźwignia otwierania pokrywy tylnej

Pociągnij tę dźwignię, aby otworzyć pokrywę tylną.

T

#### 6. Złącze telefonu zewnętrznego

Służy ono do podłączania telefonu zewnętrznego.

#### 7. Złącze zespołu interfejsu G3

Służy ono do podłączania linii telefonicznej.

#### 8. Gniazdo

Może tu zostać włożona opcjonalna karta interfejsu.

#### 9. Gniazda kart rozszerzeń

Usuń pokrywę i zainstaluj karty SD.

#### 10. Port Ethernet

Aby podłączyć urządzenie do sieci, użyj kabla interfejsu sieciowego.

#### 11. Interfejs hosta USB

Służy do podłączania urządzeń zewnętrznych, takich jak czytnik kart identyfikacyjnych.

#### Wnętrze urządzenia: widok od przodu

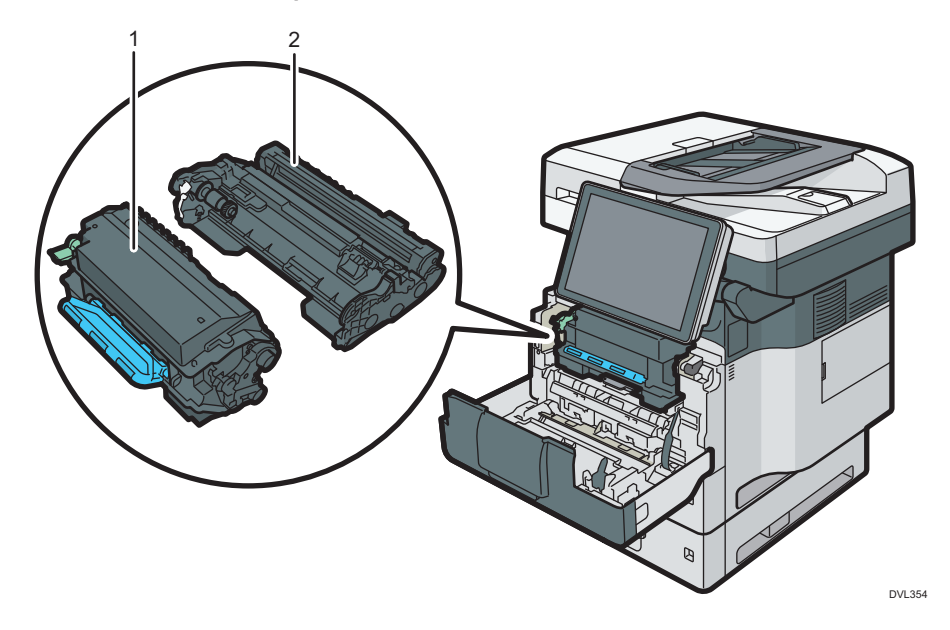

#### 1. Wkład drukujący

Aby usunąć zacięty papier, należy wyjąć wkład drukujący i zespół bębna jako jeden element.

Na ekranie urządzenia pojawiają się komunikaty, jeżeli trzeba przygotować nowy moduł drukujący lub dokonać jego wymiany.

Aby uzyskać szczegółowe informacje na temat komunikatów pojawiających się na ekranie, kiedy konieczna jest wymiana materiałów eksploatacyjnych, patrz Maintenance.

Podczas usuwania zaciętego papieru należy wyjąć wkład drukujący wraz z zespołem bębna. Jeśli chcesz usunąć tylko modułdrukujący, pociągnij w dół dźwignię z lewej strony wkładu drukującego, a następnie wyjmij moduł drukujący.

#### 2. Zespół bębna

Na ekranie urządzenia wyświetlane są odpowiednie komunikaty, jeżeli trzeba przygotować nowy zespół bębna lub dokonać jego wymiany.

Aby uzyskać szczegółowe informacje na temat komunikatów pojawiających się na ekranie, gdy konieczna jest wymiana materiałów eksploatacyjnych, patrz Maintenance.

W przypadku IM 350F, IM 350, IM 430F:

Gdy zespół bębna wymaga wymiany, skontaktuj się z serwisem.

#### Wnętrze urządzenia: widok od tyłu

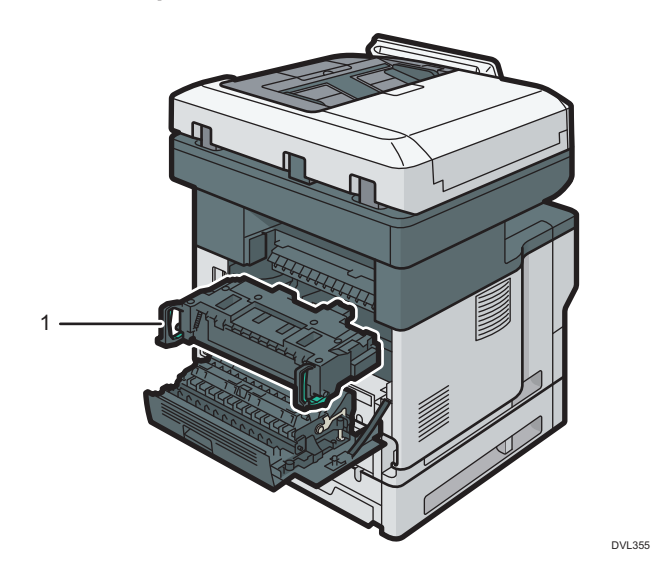

#### 1. Zespół grzejny

Wyjmij zespoł grzejny i usuń zakleszczony papier.

Na ekranie urządzenia wyświetlone zostaną odpowiednie komunikaty, jeżeli trzeba przygotować nowy zespół grzejny lub dokonać jego wymiany.

Aby uzyskać szczegółowe informacje na temat komunikatów pojawiających się na ekranie, gdy konieczna jest wymiana materiałów eksploatacyjnych, patrz Maintenance.

W przypadku IM 350F, IM 350, IM 430F:

Gdy zespół grzejny wymaga wymiany, skontaktuj się z serwisem.

### Zszywacz

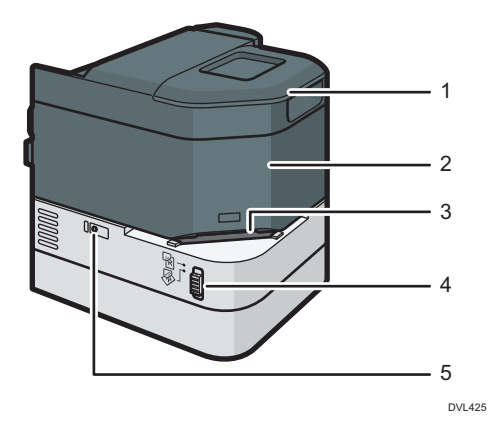

- 1. Łoże zszywacza
- 2. Zszywacz
- 3. Otwór zszywania
- 4. Przełącznik suwakowy
- 5. Kontrolka (informująca o braku zszywek)

### Pojemnik ze zszywkami

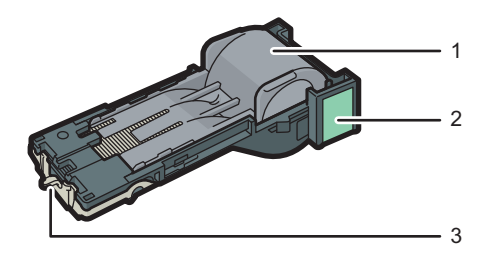

DVL426

- 1. Uchwyt zszywek
- 2. Pojemnik na zszywki
- 3. Płytka oporowa

 $\overline{1}$ 

## <span id="page-19-0"></span>Łączenie z siecią i konfiguracja sieci

### Konfiguracja przewodowej sieci LAN

#### Łączenie z interfejsem Ethernet

Ta sekcja opisuje sposób podłączania kabla interfejsu Ethernet do jego portu.

W przypadku kabla sieciowego obsługującego standard 1000BASE-T, ustaw [Szybkość sieci Ethernet] na [Auto.wyb.: wł.1Gbps] w [Ustawienia interfejsu] w [Ustawienia systemu].

**Co** Ważne

- Należy korzystać z następujących kabli Ethernet.
	- W przypadku korzystania z 100BASE-TX/10BASE-T: Kabel UTP (Unshielded Twisted Pair) lub STP (Shielded Twisted Pair) oraz kategoria typ 5 lub wyżej
	- W przypadku korzystania z 1000BASE-T:

Kabel UTP (Unshielded Twisted Pair) lub STP (Shielded Twisted Pair) oraz kategoria typu 5e lub wyżej

- W przypadku korzystania ze standardu IPv6, ustaw [Protokół efektywny] na [Aktywny] w [Ustawienia interfejsu] w [Ustawienia systemu]. Domyślnie standard IPv6 jest nieaktywny. Po włączeniu IPv6 ustawiany jest automatycznie lokalny adres dla łącza.
- Aby korzystać z IPv6, skonsultuj się z administratorem sieci.
- 1. Sprawdź, czy główny przełącznik zasilania urządzenia jest wyłączony.
- 2. Podłącz kabel interfejsu Ethernet do portu Ethernet.

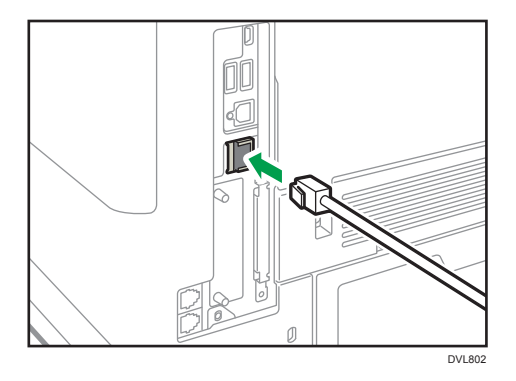

3. Podłącz drugi koniec kabla Ethernet do urządzenia sieciowego, takiego jak koncentrator.

4. Włącz główny przełącznik zasilania urządzenia.

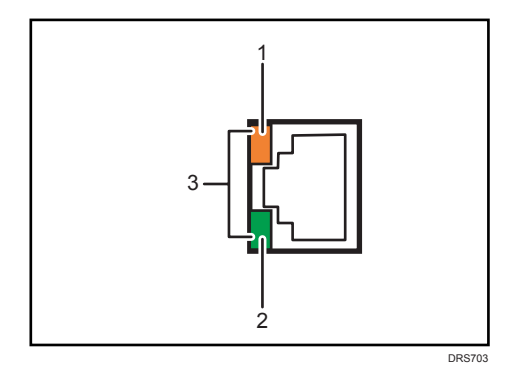

#### 1. Kontrolka (pomarańczowa)

Podczas działania 100BASE-TX kontrolka LED świeci na pomarańczowo.

2. Kontrolka (zielona)

Podczas pracy portu 10BASE-T dioda LED świeci się na zielono.

3. Kontrolki (pomarańczowa i zielona)

Obie diody świecą podczas transmisji 1000BASE-T.

#### *D* Uwaga

• Przy włączonym trybie oszczędzania energii, kontrolki mogą nie świecić.

#### Automatyczne uzyskiwanie adresu IP (IPv4 DHCP)

Urządzenie jest domyślnie ustawione tak, aby automatycznie uzyskiwać adres IP.

- 1. Naciśnij przycisk [Ekran główny] (na dołu ekranu (na środku).
- 2. Przesuń ekran w lewo, a następnie naciśnij ikonę [Narzędzia użytkownika] ( ).
- 3. Naciśnij przycisk [Funkcje urządzenia].

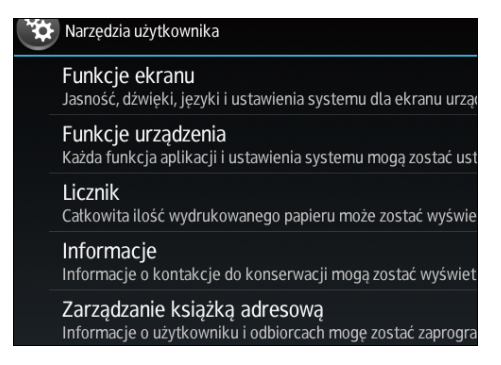

- 4. Naciśnij przycisk [Ustawienia systemu].
- 5. Naciśnij kartę [Ustawienia interfejsu].
- 6. Naciśnij przycisk [Sieć].
- 7. Naciśnij przycisk [Adres IPv4 urządzenia].
- <span id="page-21-0"></span>8. Naciśnij [Auto-uzyskanie (DHCP)].
- 9. Naciśnij przycisk [OK].

#### Określanie adresu IP (IPv4)

- 1. Naciśnij przycisk [Ekran główny]  $\left(\widehat{\widehat{\mathbb{A}}} \right)$  u dołu ekranu (na środku).
- 2. Przesuń ekran w lewo, a następnie naciśnij ikonę [Narzędzia użytkownika] ( ).
- 3. Naciśnij przycisk [Funkcje urządzenia].

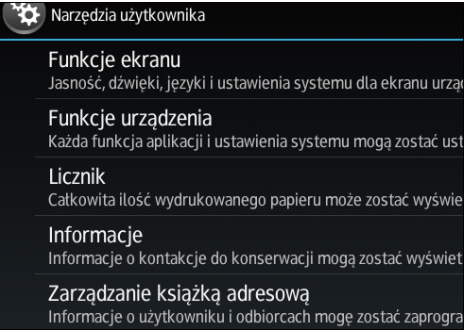

- 4. Naciśnij przycisk [Ustawienia systemu].
- 5. Naciśnij kartę [Ustawienia interfejsu].
- 6. Naciśnij przycisk [Sieć].
- 7. Naciśnij przycisk [Adres IPv4 urządzenia].
- 8. Naciśnij przycisk [Określ].
- 9. Naciśnij [Zmień] obok [Adres IPv4 urządzenia], a następnie podaj adres IP. Po podaniu adresu IP naciśnij  $[$ #].
- 10. Naciśnij przycisk [OK].
- 11. Naciśnij [Zmień] obok [Subnet Mask], a następnie podaj maskę podsieci. Po podaniu maski podsieci naciśnij  $[$ <sup>#</sup>].
- 12. Naciśnij przycisk [OK].
- 13. Naciśnij [Adres IPv4 bramy] i wprowadź adres bramy.
- 14. Naciśnij przycisk [OK].

#### Konfigurowanie bezprzewodowej sieci LAN

Bezprzewodowa łączność przez sieć LAN jest dostępna po zainstalowaniu opcjonalnej karty interfejsu bezprzewodowej sieci LAN.

Aby uzyskać informacje o sposobie montażu karty interfejsu bezprzewodowej sieci LAN, patrz [str.47](#page-48-0) ["Instalacja karty interfejsu bezprzewodowej sieci LAN"](#page-48-0).

### Wybór trybu komunikacji w bezprzewodowej sieci LAN.

Wybierz tryb komunikacji w zależności od środowiska pracy.

#### Sposób wybierania trybu

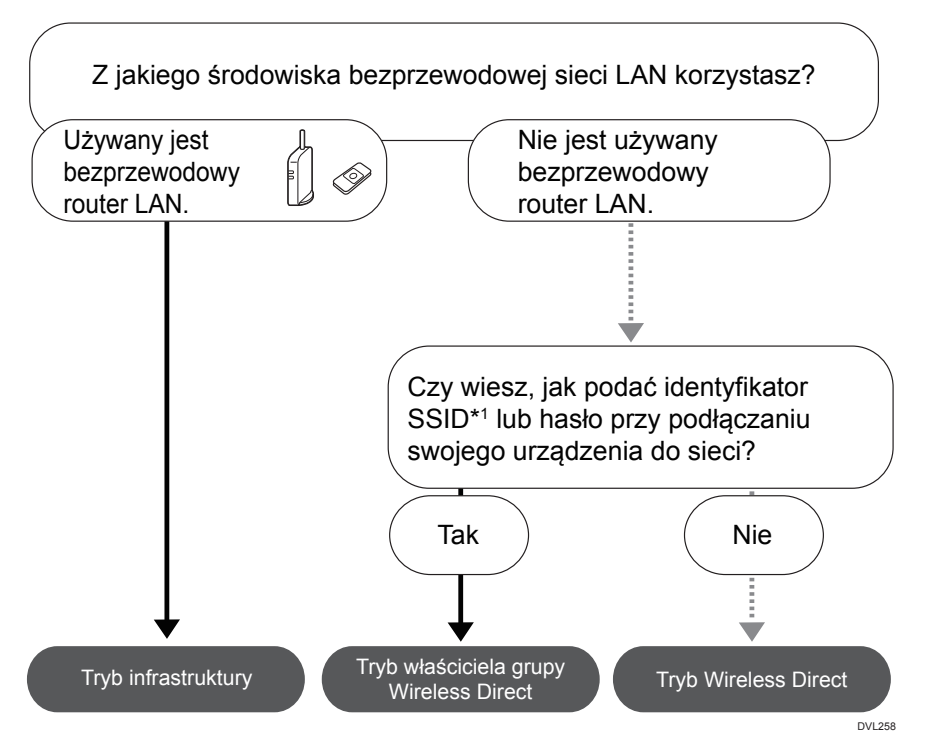

\*1 SSID to identyfikator bezprzewodowych sieci LAN. Nazywany jest też "Nazwą sieci" lub "Nazwą punktu dostępowego".

Możliwe jest również połączenie w trybie Ad hoc Szczegóły można znaleźć w opisie każdego trybu.

#### Informacje o trybach

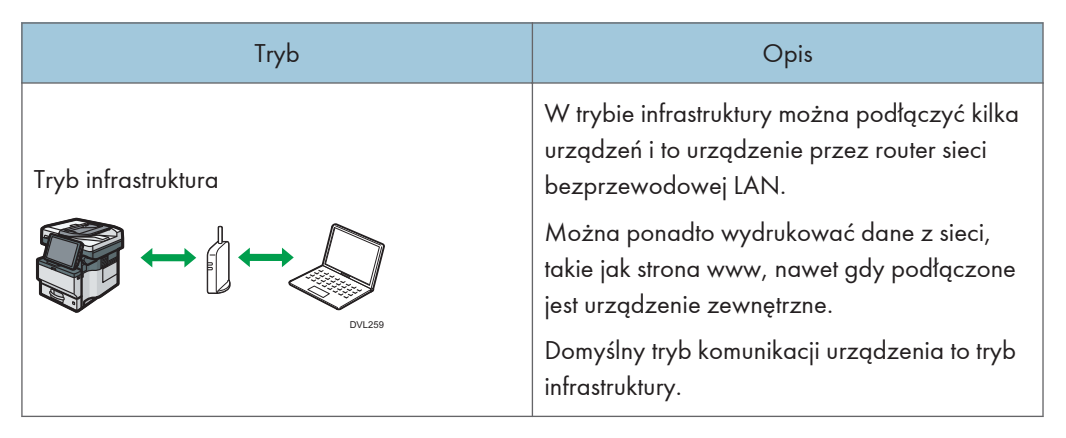

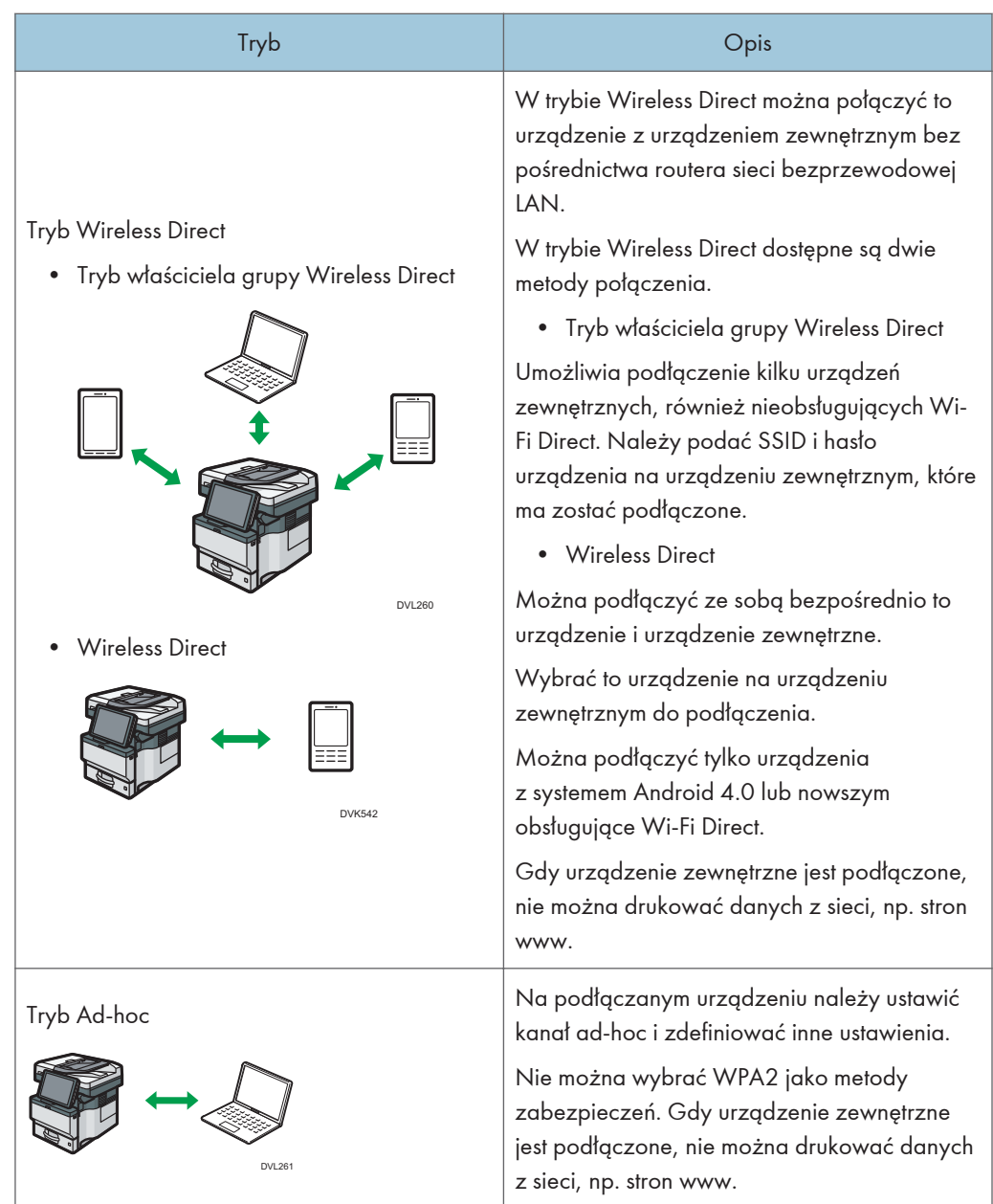

### Sposób konfigurowania ustawień

Tryb Ad hoc, patrz [str.23 "Nawiązywanie połączenia w trybie Ad-hoc"](#page-24-0).

Tryb infrastruktury, patrz [str.24 "Nawiązywanie połączenia w trybie infrastruktury".](#page-25-0)

Tryb bezpośredniego połączenia, patrz [str.26 "Nawiązywanie połączenia w trybie](#page-27-0) [bezpośredniego połączenia.".](#page-27-0)

<span id="page-24-0"></span>Tryb właściciela grupy bezpośredniego połączenia, patrz [str.28 "Nawiązywanie połączenia](#page-29-0) [w trybie właściciela grupy bezpośredniego połączenia"](#page-29-0).

#### Nawiązywanie połączenia w trybie Ad-hoc

W trybie Ad hoc można określić SSID urządzenia i połączyć komputer bezpośrednio z urządzeniem przez bezprzewodową sieć LAN.

#### **Ważne**

- Aby tryb Ad hoc był dostępny, musi być zainstalowana karta interfejsu bezprzewodowej sieci LAN.
- 1. Naciśnij przycisk [Ekran główny] (d) u dołu ekranu (na środku).
- 2. Przesuń ekran w lewo, a następnie naciśnij ikonę [Narzędzia użytkownika] ( ).
- 3. Naciśnij przycisk [Funkcje urządzenia].

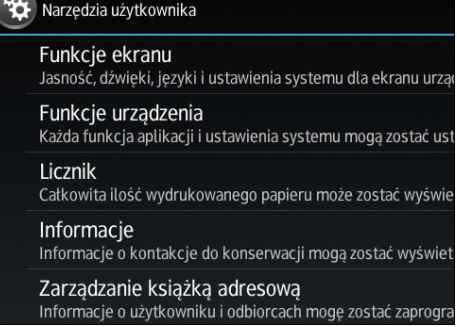

- 4. Naciśnij przycisk [Ustawienia systemu].
- 5. Naciśnij kartę [Ustawienia interfejsu].
- 6. Naciśnij przycisk [Sieć].
- 7. Naciśnij [Typ LAN].
- 8. Naciśnij [Bezp. sieć LAN].
- 9. Naciśnij [Bezp. sieć LAN].
- 10. Naciśnij [Tryb komunikacji], a następnie naciśnij [Tryb 802.11 Ad-hoc].
- 11. Naciśnij przycisk [OK].
- 12. Naciśnij [Ustawienia SSID].
- 13. Naciśnij [Wprowadź SSID], a następnie podaj SSID i naciśnij [OK].
- 14. Naciśnij przycisk [OK].
- 15. Naciśnij [Kanał Ad-hoc], a następnie naciśnij kanał, który ma być używany.
- 16. Naciśnij przycisk [OK].
- 17. Naciśnij przycisk [Metoda ochrony].

<span id="page-25-0"></span>18. Naciśnij [WEP].

Aby nie korzystać z ustawień zabezpieczeń, wybierz [Nie].

- 19. Naciśnij [Wprowadź] w [Klucz WEP (szyfrow.):].
- 20. Wprowadź klucz WEP, a następnie naciśnij [OK].
- 21. Naciśnij przycisk [OK].

Ustawienia zostały skonfigurowane.

Urządzenie zewnętrzne można podłączyć w trybie Ad hoc po określeniu SSID, kanału i metody zabezpieczeń ustawionych na tym urządzeniu.

Instrukcje dotyczące sposobu podłączania urządzenia zewnętrznego w trybie ad hoc można znaleźć w jego instrukcji obsługi.

#### Nawiązywanie połączenia w trybie infrastruktury

Tryb infrastruktury służy do podłączania urządzenia do punktu dostępu.

#### **Ważne**

- Aby możliwe było korzystanie z trybu infrastruktury musi być zainstalowana karta interfejsu bezprzewodowej sieci LAN.
- W przypadku korzystania z IPv6, ustaw Skuteczny protokół na Aktywny w Ustawieniach interfejsu w Ustawieniach systemowych. Domyślnie standard IPv6 jest nieaktywny. Po włączeniu IPv6 ustawiany jest automatycznie lokalny adres dla łącza.
- Aby korzystać z IPv6, skonsultuj się z administratorem sieci.
- 1. Naciśnij przycisk [Ekran główny] (d) u dołu ekranu (na środku).
- 2. Przesuń ekran w lewo, a następnie naciśnij ikonę Narzędzia użytkownika ( ).
- 3. Naciśnij przycisk [Funkcje urządzenia].

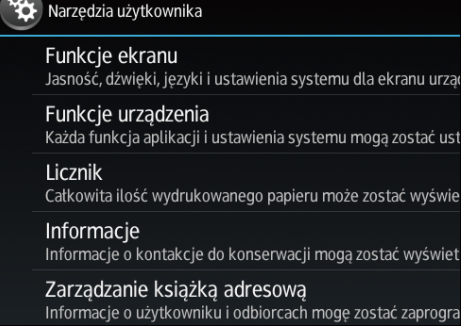

- 4. Naciśnij przycisk [Ustawienia systemu].
- 5. Naciśnij kartę [Ustawienia interfejsu].
- 6. Naciśnij przycisk [Sieć].
- 7. Naciśnij [Typ LAN].
- 8. Naciśnij [Bezp. sieć LAN].
- 9. Naciśnij [Bezp. sieć LAN].
- 10. Naciśnij [Tryb komunikacji], a następnie naciśnij [Tryb infrastruktura].
- 11. Naciśnij przycisk [OK].
- 12. Naciśnij [Ustawienia SSID].
- 13. Naciśnij [Wprowadź SSID] i podaj SSID punktu dostępu do podłączenia, a następnie naciśnij [OK].
- 14. Naciśnij przycisk [OK].
- 15. Naciśnij przycisk [Metoda ochrony].
- 16. Podaj metodę zabezpieczenia określoną dla punktu dostępu, do którego chcesz się podłączyć.

Naciśnij [WEP] lub [WPA2], a następnie naciśnij [Wprowadź] na ekranie, aby wpisać hasło.

Jeśli nie są stosowane ustawienia zabezpieczeń, wybierz [Nie].

#### 17. Naciśnij przycisk [OK].

Ustawienia zostały skonfigurowane.

Aby sprawdzić stan połączenia, naciśnij [Sygnał bezprzewodowej LAN] w [Sieć bezprz.] w [Ustawienia interfejsu] w [Ustawienia systemu] i potwierdź stan sygnału.

#### Automatyczne uzyskiwanie adresu IP (IPv4 DHCP)

Urządzenie jest domyślnie ustawione tak, aby automatycznie uzyskiwać adres IP.

- 1. Naciśnij przycisk [Ekran główny] (na) u dołu ekranu (na środku).
- 2. Przesuń ekran w lewo, a następnie naciśnij ikonę [Narzędzia użytkownika] ( ).
- 3. Naciśnij przycisk [Funkcje urządzenia].

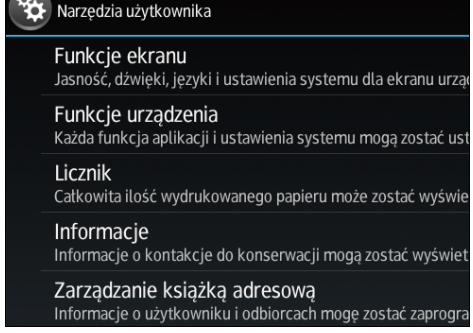

- 4. Naciśnij przycisk [Ustawienia systemu].
- 5. Naciśnij kartę [Ustawienia interfejsu].
- 6. Naciśnij przycisk [Sieć].
- <span id="page-27-0"></span>7. Naciśnij przycisk [Adres IPv4 urządzenia].
- 8. Naciśnij [Auto-uzyskanie (DHCP)].
- 9. Naciśnij przycisk [OK].

#### Określanie adresu IP (IPv4)

- 1. Naciśnij przycisk [Ekran główny] ( ) u dołu ekranu (na środku).
- 2. Przesuń ekran w lewo, a następnie naciśnij ikonę [Narzędzia użytkownika] ( ).
- 3. Naciśnij przycisk [Funkcje urządzenia].

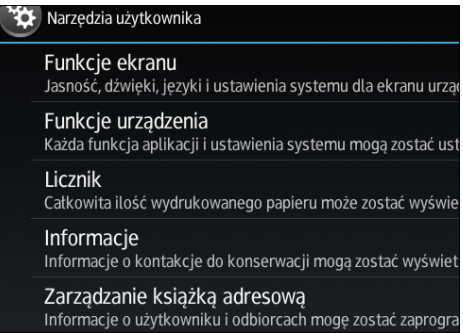

- 4. Naciśnij przycisk [Ustawienia systemu].
- 5. Naciśnij kartę [Ustawienia interfejsu].
- 6. Naciśnij przycisk [Sieć].
- 7. Naciśnij przycisk [Adres IPv4 urządzenia].
- 8. Naciśnij przycisk [Określ].
- 9. Naciśnij [Zmień] obok [Adres IPv4 urządzenia], a następnie podaj adres IP. Po podaniu adresu IP naciśnij  $[$ <sup>#1</sup>].
- 10. Naciśnij przycisk [OK].
- 11. Naciśnij [Zmień] obok [Maska podsieci], a następnie podaj maskę podsieci. Po podaniu maski podsieci naciśnij  $[$ #].
- 12. Naciśnij przycisk [OK].
- 13. Naciśnij [Adres IPv4 bramy] i wprowadź adres bramy.
- 14. Naciśnij przycisk [OK].

#### Nawiązywanie połączenia w trybie bezpośredniego połączenia.

Tryb Wireless Direct pozwala połączyć inne urządzenie bezpośrednio z urządzeniem z użyciem funkcji wireless direct.

#### **Ważne**

- Aby tryb Wireless Direct był dostępny, musi być zainstalowana karta interfejsu bezprzewodowej sieci LAN.
- 1. Naciśnij przycisk [Ekran główny] (na dołu ekranu (na środku).
- 2. Przesuń ekran w lewo, a następnie naciśnij ikonę [Narzędzia użytkownika] ( ).
- 3. Naciśnij przycisk [Funkcje urządzenia].

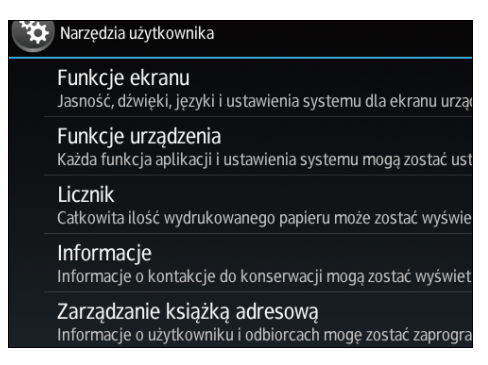

- 4. Naciśnij przycisk [Ustawienia systemu].
- 5. Naciśnij kartę [Ustawienia interfejsu].
- 6. Naciśnij przycisk [Sieć].
- 7. Naciśnij [Typ LAN].
- 8. Naciśnij [Bezp. sieć LAN].
- 9. Naciśnij [Bezp. sieć LAN].
- 10. Naciśnij [Tryb komunikacji], a następnie naciśnij [Tryb bezpośr.poł.].
- 11. Naciśnij przycisk [OK].
- 12. Naciśnij [Bezpośred.poł.].
- 13. Naciśnij [Aktywny/nieaktywny], a następnie naciśnij [Aktywny].
- 14. Naciśnij przycisk [OK].
- 15. Naciśnij [Ustawienia komunikacji bezpośredniej].
- 16. Sprawdź [Nazwa urządzenia] i [Hasło połączenia], a następnie naciśnij [OK].
- 17. Naciśnij [Bezp. sieć LAN].
- 18. Naciśnij [Sieć bezprzew.:prosta konfig./ bezpośrednie poł.].
- 19. Naciśnij [Naciśnij przycisk].
- 20. Naciśnij [Połącz].

Ustawienia zostały skonfigurowane.

Użyj przycisków na urządzeniu, które chcesz podłączyć.

<span id="page-29-0"></span>Informacje o sposobie podłączania urządzenia zewnętrznego w trybie Wireless Direct można znaleźć w instrukcji urządzenia.

#### Nawiązywanie połączenia w trybie właściciela grupy bezpośredniego połączenia

Tryb właściciela grupy bezpośredniego połączenia służy do nawiązywania połączenia z wieloma urządzeniami zewnętrznymi obsługującymi połączenie bezpośrednie z wykorzystaniem tego urządzenia jako punktu dostępu. Można podłączyć do dziewięciu urządzeń zewnętrznych. Można również podłączyć przewodowe urządzenia obsługujące połączenie bezpośrednie.

**Ważne** 

- Aby tryb właściciela grupy połączenia Wireless Direct był dostępny, musi być zainstalowana karta interfejsu bezprzewodowej sieci LAN.
- 1. Naciśnij przycisk [Ekran główny] ( $\widehat{\triangle}$ ) u dołu ekranu (na środku).
- 2. Przesuń ekran w lewo, a następnie naciśnij ikonę Narzędzia użytkownika ( ).
- 3. Naciśnij przycisk [Funkcje urządzenia].

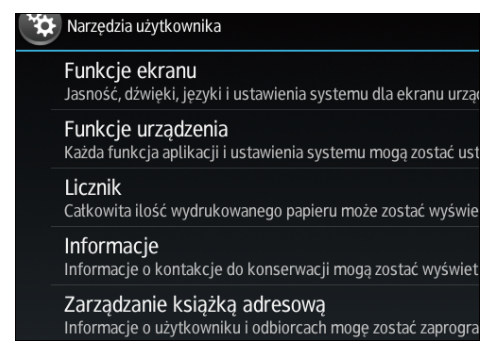

- 4. Naciśnij przycisk [Ustawienia systemu].
- 5. Naciśnij kartę [Ustawienia interfejsu].
- 6. Naciśnij przycisk [Sieć].
- 7. Naciśnij [Typ LAN].
- 8. Naciśnij [Bezp. sieć LAN].
- 9. Naciśnij [Bezp. sieć LAN].
- 10. Naciśnij [Tryb komunikacji], a następnie naciśnij [Bezpośrednie połączenie:tryb właściciela grupy].
- 11. Naciśnij przycisk [OK].
- 12. Naciśnij [Bezpośred.poł.].
- 13. Naciśnij [Aktywny/nieaktywny], a następnie naciśnij [Aktywny].
- 14. Naciśnij przycisk [OK].
- 15. Naciśnij [Ustawienia komunikacji bezpośredniej].
- 16. Sprawdź [Nazwa urządzenia] i [Hasło połączenia], a następnie naciśnij [OK].
- 17. Naciśnij [Bezp. sieć LAN].
- 18. Naciśnij [Sieć bezprzew.:prosta konfig./ bezpośrednie poł.].
- 19. Naciśnij [Naciśnij przycisk].
- 20. Naciśnij [Połącz].

Ustawienia zostały skonfigurowane.

Użyj przycisków na urządzeniu, które chcesz podłączyć.

Wskazówki dotyczące podłączania urządzenia zewnętrznego w trybie Wireless Direct można znaleźć w jego instrukcji.

#### *D* Uwaga

• Jeśli ustawisz SSID i metodę zabezpieczeń w [Sieć bezprz.] w [Ustawienia interfejsu] w [Ustawienia systemu] gdy urządzenie jest w trybie właściciela grupy Wireless Direct, przewodowe urządzenia zewnętrzne obsługujące połączenie bezpośrednie mogą połączyć się z tym urządzeniem poprzez ustawienie w nich SSID i metody zabezpieczeń tego urządzenia.

## <span id="page-31-0"></span>Podłączanie interfejsu USB

1

## Podłączanie do interfejsu USB (typu B)

W tej części opisano sposób podłączania przewodu interfejsu USB 2.0 (typu B) do gniazda USB 2.0 urządzenia.

Do urządzenia nie jest dołączony kabel interfejsu USB. Należy nabyć kabel odpowiedni dla urządzenia i komputera.

Należy stosować kabel zgodny z interfejsem USB 2.0 (typu B) o długości do pięciu metrów (197 cali).

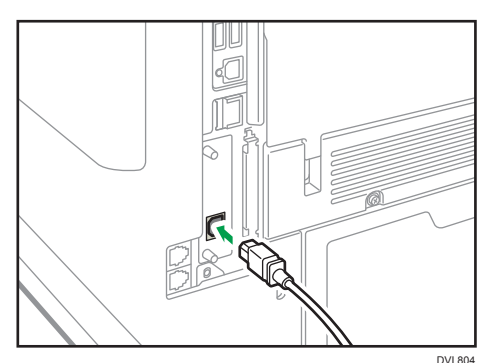

1. Podłącz kabel interfejsu USB 2.0 (typu 2) do gniazda USB 2.0.

## Podłączanie innego urządzenia do interfejsu USB Host

W tej sekcji wyjaśniono, w jaki sposób do interfejsu hosta USB podłączyć inne urządzenie.

Do urządzenia nie jest dołączony kabel interfejsu USB. Należy nabyć kabel odpowiedni do urządzenia i urządzenia zewnętrznego.

Należy stosować kabel zgodny z interfejsem USB Host o długości do pięciu metrów (197 cali).

## **AOSTRZEŻENIE**

- Podłącz dowolne z wymienionych urządzeń do interfejsu USB 2.0: kamera cyfrowa, klawiatura USB albo czytnik kart IC. Podłączenie innych urządzeń może spowodować awarię.
- 1. Podłącz jedną końcówkę kabla interfejsu USB do interfejsu hosta USB tego urządzenia. Jeśli używasz kabla interfejsu USB, podłącz drugi koniec do urządzenia np. do autoryzacji karty.

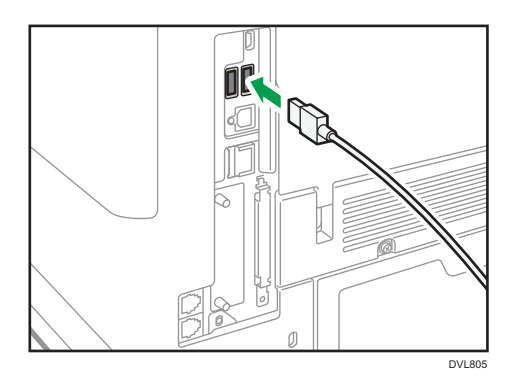

## <span id="page-33-0"></span>Podłączanie urządzenia do linii telefonicznej i telefonu/słuchawki

Podłączanie linii telefonicznej **ERESIONA** (głównie Europa i Azja)

Aby podłączyć urządzenie do linii telefonicznej, należy zastosować modularne łącze typu snap-in.

#### **Ważne**

- Przed rozpoczęciem upewnij się, czy łącze jest odpowiedniego typu.
- Podłącz publiczną komutowaną sieć telefoniczną (PSTN) do linii. Podłączenie do urządzenia linii innych niż PSTN może spowodować awarię.

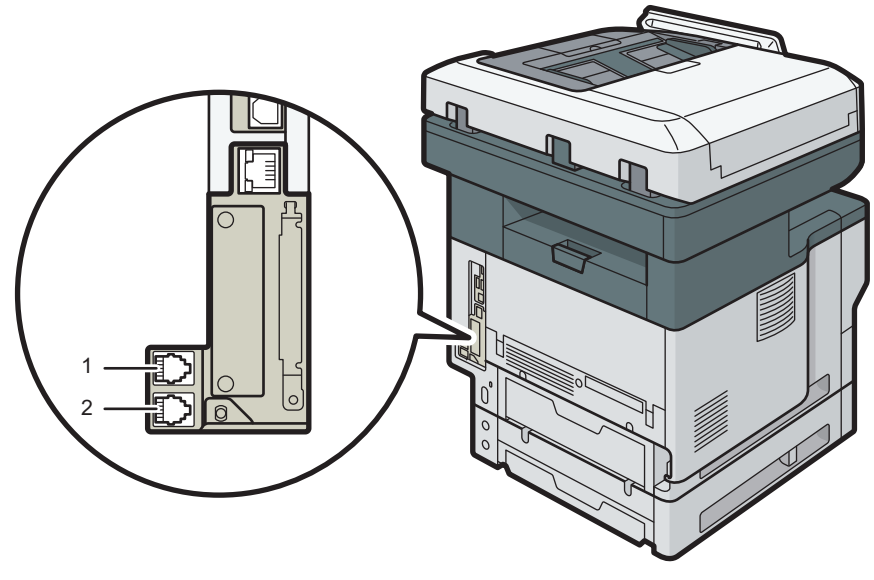

DVL807

#### 1. LINE (łącze interfejsu G3)

Podłączyć linię telefoniczną.

Jeśli podłączasz kabel modułowy do łącza interfejsu G3, wykonaj dwie 1,5-centymetrowe (0,6 cala) pętle na końcu kabla modułowego (koniec podłączany do urządzenia) i zamocuj dołączony rdzeń ferrytowy, jak pokazano na ilustracji.

<span id="page-34-0"></span>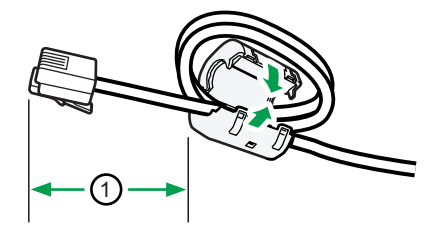

CVC014

#### 2. TEL (łącze telefonu zewnętrznego)

Podłącz opcjonalną słuchawkę lub telefon zewnętrzny.

### **J** Uwaga

• Jeśli w gniazdo TEL włożono zaślepkę, wyjmij ją przed rozpoczęciem jego używania.

## Podłączanie linii telefonicznej **Example B** (głównie Ameryka Północna)

Aby podłączyć urządzenie do linii telefonicznej, należy zastosować modularne łącze typu snap-in.

## **AOSTRZEŻENIE**

• Kabel linii telefonicznej wyposażony w filtr przeciwzakłóceniowy należy użyć do zablokowania zakłóceń RF.

#### **Ważne**

- Przed rozpoczęciem upewnij się, czy łącze jest odpowiedniego typu.
- Podłącz publiczną komutowaną sieć telefoniczną (PSTN) do linii. Podłączenie do urządzenia linii innych niż PSTN może spowodować awarię.

<span id="page-35-0"></span>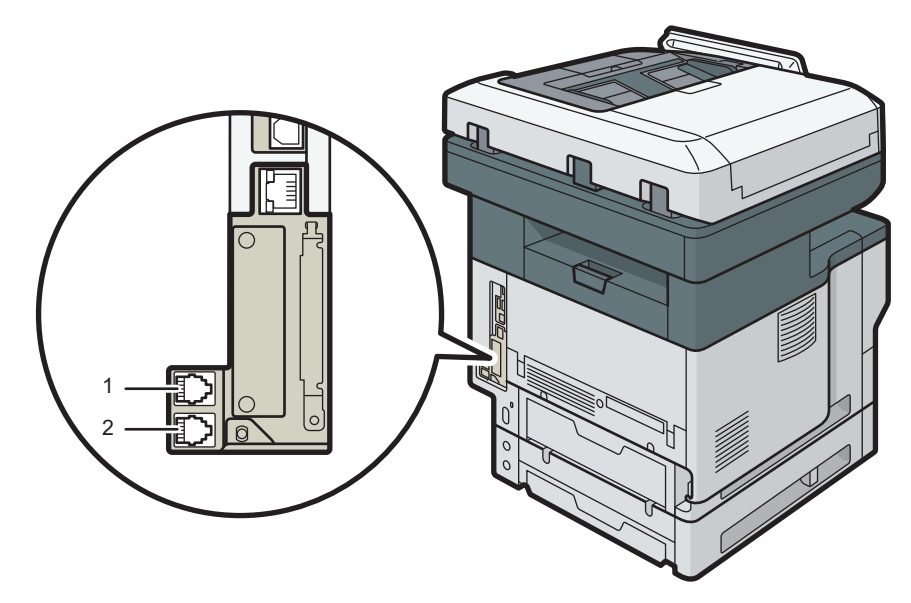

DVL807

#### 1. Łącze interfejsu G3

Podłączyć linię telefoniczną.

#### 2. Łącze telefonu zewnętrznego

Podłącz opcjonalną słuchawkę lub telefon zewnętrzny.

## **U** Uwaga

- Jeśli w gniazdo TEL włożono zaślepkę, wyjmij ją przed rozpoczęciem jego używania.
- Zastosuj kabel modułowy z rdzeniem ferrytowym z zestawu. Podłącz koniec z rdzeniem ferrytowym do urządzenia.

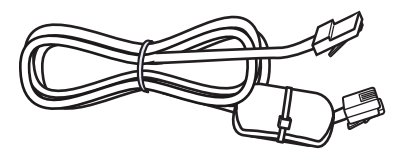

DLN707

## Wybór rodzaju linii

Wybierz rodzaj linii, do której jest podłączone urządzenie. Istnieją dwa rodzaje linii: linia wybierania tonowego i impulsowego.
Wybierz rodzaj linii za pomocą Narzędzia administr..

**U** Uwaga

• Ta funkcja nie jest dostępna w niektórych regionach.

## Ustawienia niezbędne dla każdej funkcji

1

Wymagania pozycji menu [Ustawienia interfejsu] w [Ustawienia systemu] są różne w zależności od używanych funkcji lub środowiska interfejsu. Zobacz Wykaz wymagań ustawień sieciowych i określ pozycje niezbędne dla następujących funkcji.

- Drukarka/LAN-Fax
- Faks internetowy
- Funkcja e-mail
- Funkcja folder
- Skaner WSD
- Sieciowy skaner TWAIN
- Serwer dokumentów

### **Ważne**

• Ustawienia te powinny być wprowadzane przez administratora lub po konsultacji z administratorem.

### **U** Uwaga

- Aby uzyskać szczegółowe informacje na temat ustawień faksu, patrz Faks.
- Aby uzyskać szczegółowe informacje na temat ustawień skanera, patrz Skaner.

# Przewodnik po funcjach zewnętrznych opcji urządzenia **CRESIONA** (głównie Europa i Azja)

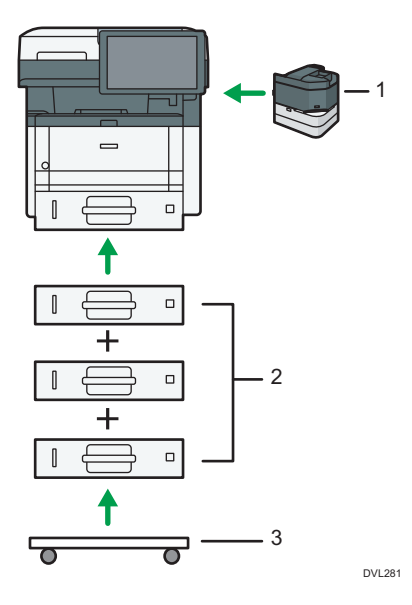

### 1. Zszywacz

Do urządzenia można przymocować zszywacz do zszywania zadrukowanego papieru.

### 2. Dolne kasety na papier

Maksymalnie założyć można trzy dolne kasety na papier.

Dostępne są dwa rodzaje kaset, każda o pojemności 250 lub 500 arkuszy papieru.

Można z nich korzystać w dowolnej kombinacji.

Inżynier obsługi klienta mocuje kasetę na papier w zależności od jej numeru. Skontaktuj się z przedstawicielem handlowym lub serwisem. Aby uzyskać szczegółowe informacje na ten temat, patrz Instalacja

### 3. Podstawka

Podstawka, na której należy umieścić urządzenie

# Przewodnik po funkcjach zewnętrznych opcji urządzenia **CRESION B** (głównie Ameryka Północna)

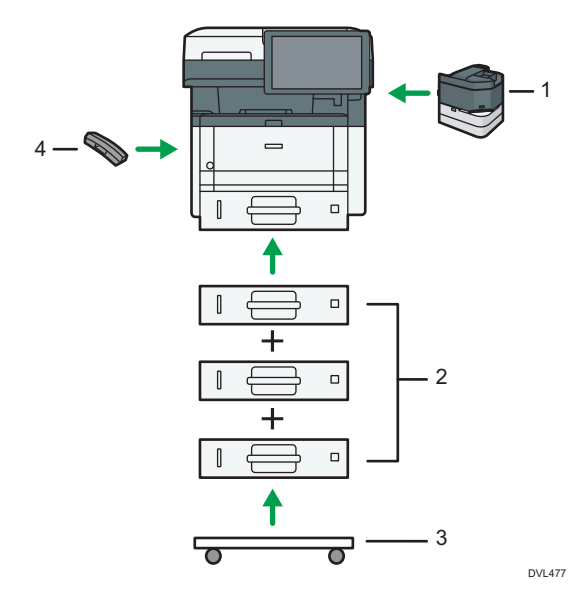

### 1. Zszywacz

Do urządzenia można przymocować zszywacz do zszywania zadrukowanego papieru.

### 2. Dolne kasety na papier

Maksymalnie założyć można trzy dolne kasety na papier.

Dostępne są dwa rodzaje kaset, każda o pojemności 250 lub 500 arkuszy papieru.

Można z nich korzystać w dowolnej kombinacji.

Do montażu może być potrzebny technik klienta w zależności od liczby montowanych poziomów. Skontaktuj się z autoryzowanym serwisem. Aby uzyskać szczegółowe informacje na ten temat, patrz Instalacja

### 3. Podstawka

Podstawka, na której należy umieścić urządzenie

### 4. Mikrotelefon

Używana jako odbiornik.

Umożliwia użycie funkcji pracy głośnomówiącej oraz ręcznego wybierania numeru. Ponadto pozwala na użycie urządzenia jako telefonu.

# Kolejność instalacji modułów opcjonalnych

W przypadku instalowania wielu modułów opcjonalnych zalecana jest następująca kolejność:

- 1. Zamocuj dolną kasetę na papier (250 arkuszy) i dolną kasetę na papier (500 arkuszy). Można zamontować do trzech zespołów kaset w dowolnej kombinacji.
- 2. Zamocuj niezależny zszywacz.
- 3. Zamocuj słuchawkę.
- 4. Zainstaluj kartę interfejsu.

Zainstaluj w gnieździe płyty kontrolera.

Można zainstalować tylko jedną płytę interfejsu.

5. Włóż kartę SD.

Wsuń w gniazdo kart SD płyty kontrolera.

Są dwa gniazda na karty SD.

Każde z nich obsługuje różne rodzaje kart SD.

Jeśli chcesz skorzystać z dwóch lub więcej kart SD, które można umieścić w tym samym gnieździe, skontaktuj się ze swoim sprzedawcą lub przedstawicielem serwisu.

## Mocowanie zespołu kaset

### **ANIEBEZPIECZEŃSTWO**

• Dotykanie wtyczki mokrymi rękoma jest niebezpieczne. Może to spowodować porażenie prądem.

### <u>AOSTRZEŻENIE</u>

- Urządzenie waży około 30,5 kg (67,3 funta) (tylko urządzenie główne włącznie z materiałami eksploatacyjnymi).
- Do przenoszenia urządzenia, należy używać uchwytów umieszczonych po obu stronach i podnosić powoli za oba jednocześnie. Upuszczenie urządzenia spowoduje jego uszkodzenie lub obrażenie ciała użytkownika.
- Nieostrożne podnoszenie lub upuszczenie zespołu podawania papieru może spowodować obrażenia.

### **AOSTRZEŻENIE**

• Odłącz kabel zasilający z gniazdka przed przeniesieniem urządzenia. Podczas przesuwania urządzenia należy uważać, aby nie uszkodzić kabla zasilającego, jeśli dostanie się on pod urządzenie. Niestosowanie się do tych środków bezpieczeństwa może spowodować pożar lub porażenie prądem.

### **Nazne**

- Urządzenia nie należy stawiać na podłodze.
- W przypadku dołączania wielu modułów opcjonalnych najpierw należy dołączyć zespół podawania papieru.
- W przypadku podłączania jednocześnie dwóch zespołów kasety na papier należy najpierw umieścić jeden zespół na drugim, a następnie podłączyć je jako jeden zespół.
- Przed włączeniem zasilania zdejmij opakowanie z zespołu podawania papieru.
- 1. Sprawdź zawartość opakowania.
- 2. Wyłącz urządzenie i odłącz przewód zasilający.
- 3. Zdejmij opakowanie z zespołu podawania papieru.

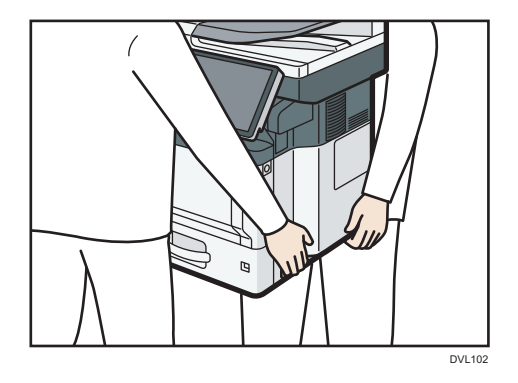

4. Podnieś urządzenie przy użyciu uchwytów umieszczonych po obu jego stronach.

Podczas przenoszenia urządzenia nie należy chwytać za następujące części, gdyż może to spowodować awarię:

- Uchwyt na standardowej kasecie na papier
- Dół tacy ręcznej
- 5. Na opcjonalnym module prowadzenia papieru są trzy pionowe bolce. Należy zrównać je z otworami w dolnej części urządzenia, a następnie ostrożnie podnieść urządzenie.

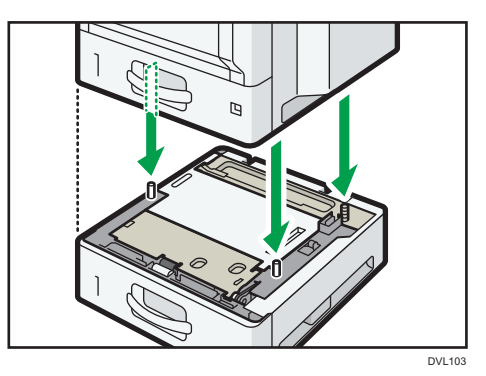

- 6. Podłącz przewód zasilający i włącz urządzenie.
- 7. Wydrukuj stronę konfiguracyjną, by upewnić się, że zespół został podłączony prawidłowo.

### Liczba kaset, które można zainstalować

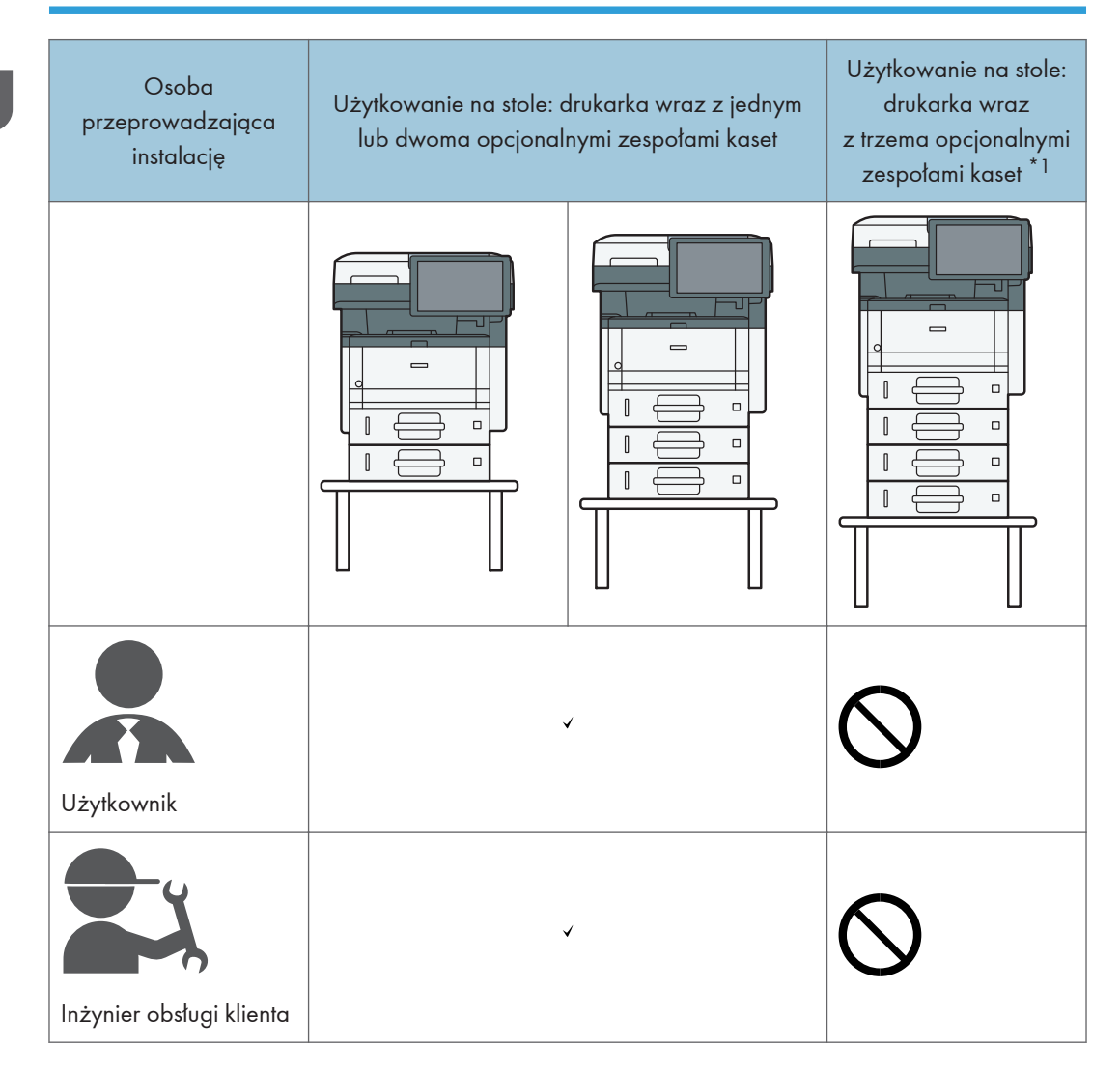

 $^{\star}{}$ l Do zamontowania trzech zespołów kaset w urządzeniu wymagana jest podstawka.

## Instalacja niezależnego zszywacza

W tej części opisano montaż i użytkowanie niezależnego zszywacza.

**Ważne** 

- Nie wyjmuj niezależnego zszywacza po dociśnięciu go do taśmy mocującej w celu zamocowania.
- Nie naciskaj ani nie uderzaj niezależnego zszywacza mocno. Może go to uszkodzić.
- Nie trzymaj za niezależny zszywacz podczas przemieszczania urządzenia.
- 1. Wyłącz zasilanie urządzenia, a następnie wyciągnij wtyczkę zasilającą z gniazdka sieciowego.
- 2. Otwórz pokrywę na górze prawej strony urządzenia z użyciem monety.

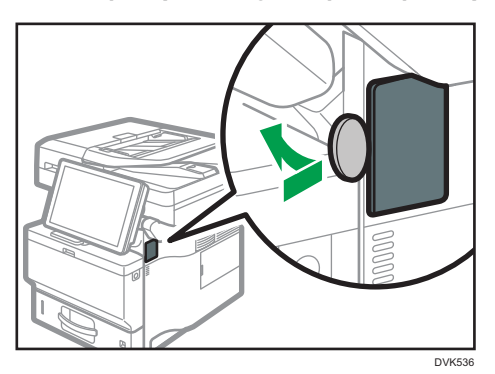

3. Wyjmij niezależny zszywacz z pudełka.

Niezależny zszywacz składa się ze zszywacza i łoża zszywacza. Są one rozdzielone w opakowaniu.

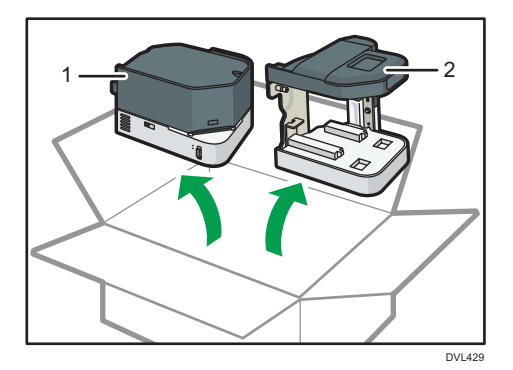

- 1. Zszywacz
- 2. Łoże zszywacza

4. Odegnij na zewnątrz znajdujące się z tyłu łoża zszywacza fragmenty papieru zabezpieczającego taśmę klejącą, które nie są przyklejone do taśmy.

Taśma klejąca jest bardzo mocna. Po sklejeniu nie jest możliwe jej oderwanie. Papier zabezpieczający zdejmij dopiero w kroku 7.

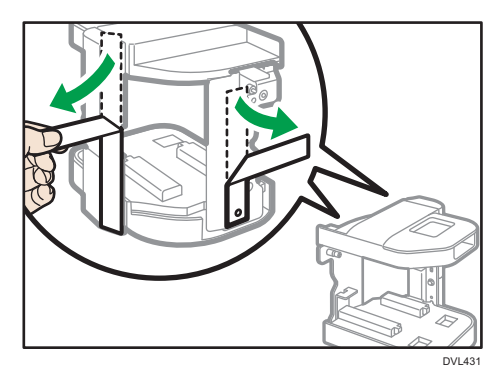

5. Wyrównaj otwór w łożu zszywacza z występem z prawej strony urządzenia, a następnie włóż wkręt w odpowiedni otwór.

Jeśli prawa strona urządzenia jest zabrudzona, oczyść jej powierzchnię przed mocowaniem łoża zszywacza do urządzenia.

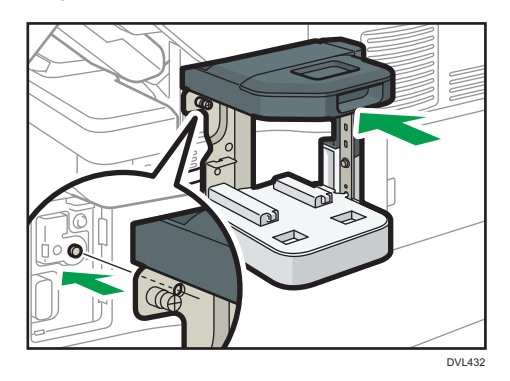

6. Wyrównaj linie na urządzeniu i łożu zszywacza jak pokazano na ilustracji, a następnie wkręć wkręt do oporu.

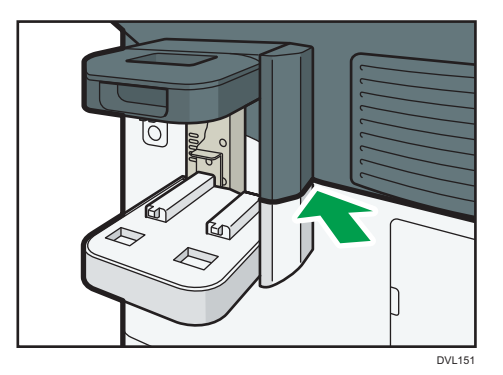

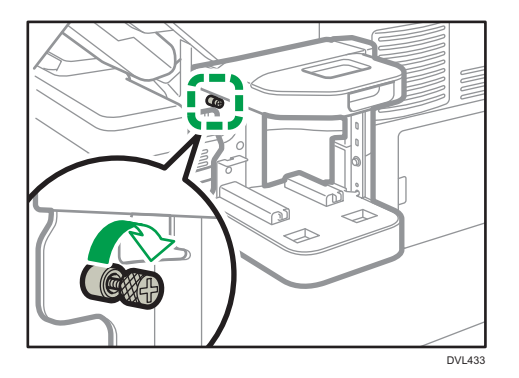

7. Zdejmij papier zabezpieczający, trzymając za wystające fragmenty, a następnie dociśnij łoże zszywacza do urządzenia.

Przytrzymaj łoże zszywacza, aby pozostało nieruchome podczas zdejmowania papieru zabezpieczającego. Nie dociskaj zszywacza na siłę. Papier zabezpieczający może się przerwać. Powoli odciągaj papier zabezpieczający na boki.

Po zdjęciu papieru zabezpieczającego mocno dociśnij łoże zszywacza, aby przymocować je do urządzenia.

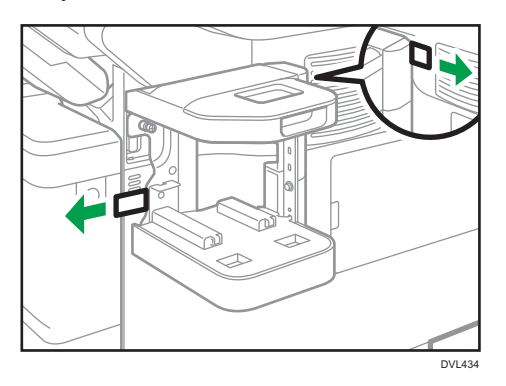

8. Włóż zszywacz do łoża zszywacza.

Włóż zszywacz całkowicie do tyłu.

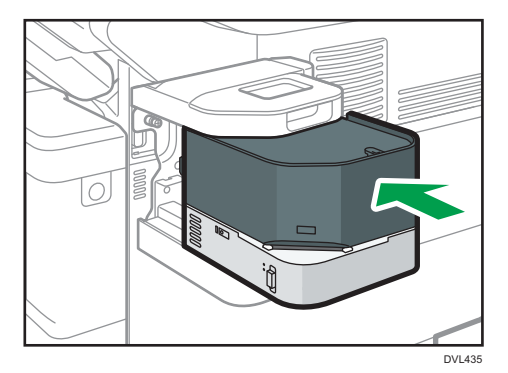

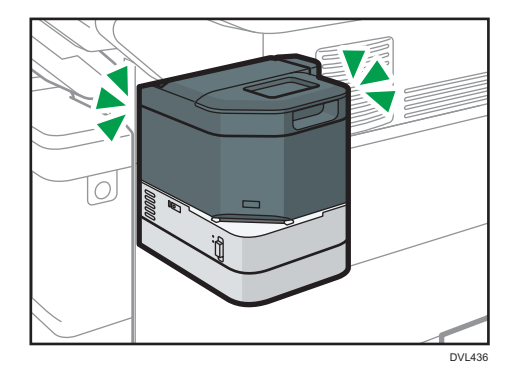

9. Włącz zasilanie urządzenia.

Niezależny zszywacz jest również zasilany.

# Instalacja karty interfejsu bezprzewodowej sieci LAN

### **Mażne**

- Przed rozpoczęciem pracy należy się uziemić, dotykając metalowego przedmiotu, aby usunąć ładunki elektrostatyczne. Ładunki elektrostatyczne mogą uszkodzić moduły interfejsów.
- Nie narażać karty interfejsu bezprzewodowej sieci LAN na wstrząsy mechaniczne.
- 1. Sprawdź zawartość opakowania.
- 2. Wyłącz urządzenie i odłącz przewód zasilający.
- 3. Poluzuj dwie śruby i zdejmij osłonę gniazda.

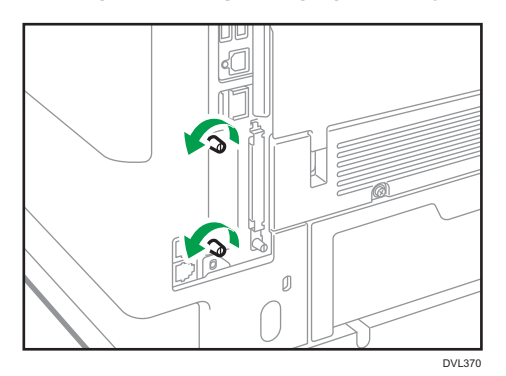

Pokrywa nie będzie już używana.

4. Włóż do końca kartę sieciową.

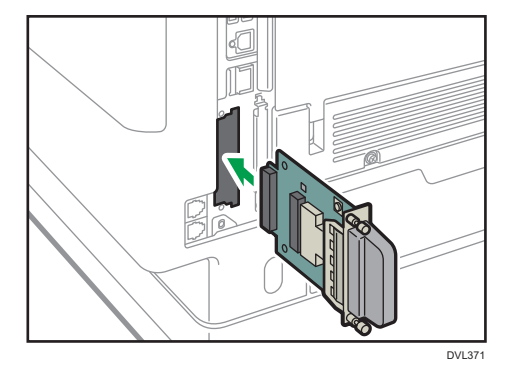

Upewnij się, że karta interfejsu jest pewnie podłączona do płyty kontrolera.

- 5. Przykręć dwie śruby, aby przymocować kartę interfejsu.
- 6. Podłącz przewód zasilający i włącz urządzenie.

7. Wydrukuj stronę konfiguracji, by upewnić się, że karta została dołączona prawidłowo.

Po zainstalowaniu karty interfejsu bezprzewodowego, patrz [str.20 "Konfigurowanie](#page-21-0) [bezprzewodowej sieci LAN"](#page-21-0) aby uzyskać informacje o konfigurowaniu ustawień bezprzewodowej sieci LAN.

## Instalacja karty interfejsu IEEE 1284

### **Ważne**

- Przed rozpoczęciem pracy należy się uziemić, dotykając metalowego przedmiotu, aby usunąć ładunki elektrostatyczne. Ładunki elektrostatyczne mogą uszkodzić moduły interfejsów.
- Interfejs IEEE 1284 nie należy narażać na wstrząsy.
- 1. Sprawdź zawartość opakowania.
- 2. Wyłącz urządzenie i odłącz przewód zasilający.
- 3. Poluzuj dwie śruby i zdejmij osłonę gniazda.

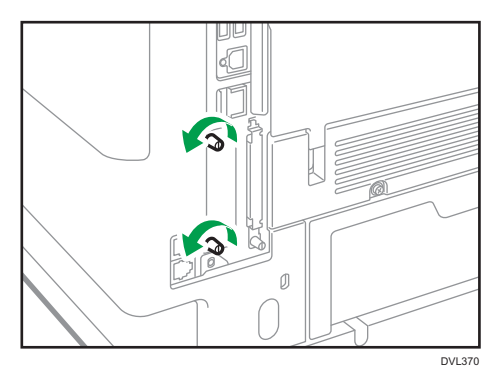

Pokrywa nie będzie już używana.

4. Wsuń całkowicie kartę interfejsu IEEE 1284.

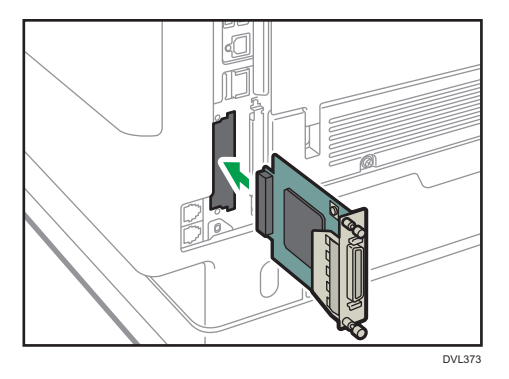

Upewnij się, że karta interfejsu IEEE 1284 jest pewnie podłączona do płyty kontrolera.

- 5. Przykręć dwie śruby, aby przymocować kartę interfejsu.
- 6. Podłącz przewód zasilający i włącz urządzenie.
- 7. Wydrukuj stronę konfiguracji, by upewnić się, że karta została dołączona prawidłowo.

### Podłączanie do interfejsu IEEE 1284

Ta sekcja opisuje sposób podłączenia kabla interfejsu IEEE 1284 do opcjonalnej karty interfejsu IEEE 1284.

Do urządzenia nie jest dołączony kabel interfejsu IEEE 1284. Należy nabyć kabel odpowiedni dla urządzenia i komputera.

Użyj pięciometrowego (197 cali) lub krótszego kabla, który obsługuje IEEE 1284 i będzie współpracował z komputerem hostem.

- 1. Sprawdź, czy główny przełącznik zasilania urządzenia jest wyłączony.
- 2. Wyłącz główny przełącznik zasilania i komputera hosta.
- 3. Podłącz kabel interfejsu IEEE 1284 do portu IEEE 1284.

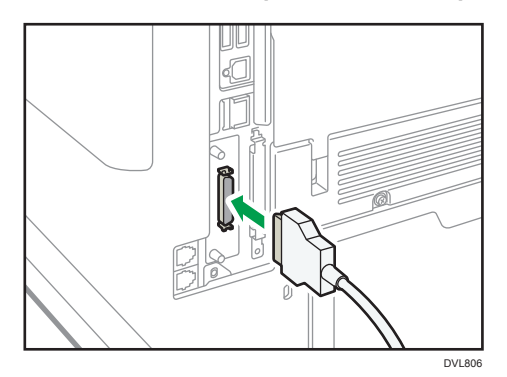

Podłączenie kabla do interfejsu może wymagać użycia adaptera konwersji. Szczegółowe informacje na temat zakupu adaptera można uzyskać od przedstawiciela działu sprzedaży lub serwisu.

4. Podłącz drugi koniec kabla do łącza interfejsu w komputerze hosta.

Przed podłączeniem przewodu do komputera, sprawdź kształt złącza. Podłącz i dobrze zamocuj kabel.

- 5. Włącz główny przełącznik zasilania urządzenia.
- 6. Włącz komputer host.

W systemach Windows 7/8.1/10 i Windows Server 2008/2008 R2/2012/2012 R2/2016 po włączeniu komputera może pojawić się ekran instalacji sterownika drukarki. W takim przypadku należy kliknąć przycisk [Anuluj].

# Instalacja rozszerzonej karty USB

### **Co** Ważne

- Przed rozpoczęciem pracy należy się uziemić, dotykając metalowego przedmiotu, aby usunąć ładunki elektrostatyczne. Ładunki elektrostatyczne mogą uszkodzić moduły interfejsów.
- Nie narażać rozszerzonej karty USB na wstrząsy mechaniczne.
- 1. Sprawdź zawartość opakowania.
- 2. Wyłącz urządzenie i odłącz przewód zasilający.
- 3. Poluzuj dwie śruby i zdejmij osłonę gniazda.

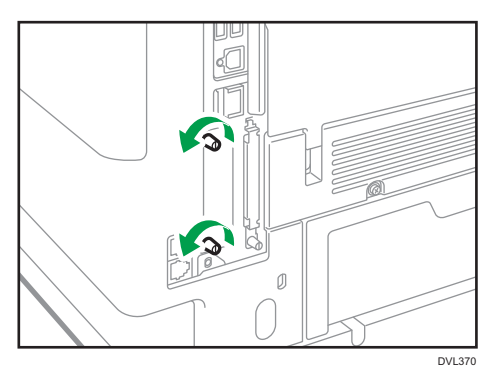

Pokrywa nie będzie już używana.

4. Włóż do końca kartę sieciową.

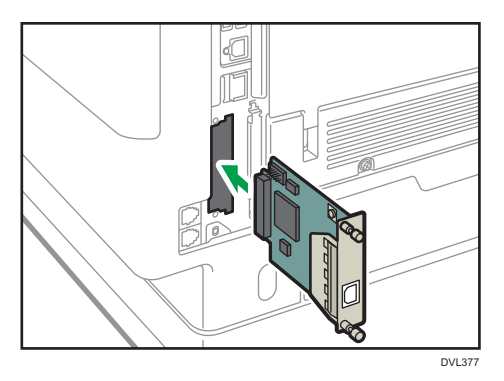

Upewnij się, że karta interfejsu jest pewnie podłączona do płyty kontrolera.

- 5. Przykręć dwie śruby, aby przymocować kartę interfejsu.
- 6. Podłącz przewód zasilający i włącz urządzenie.
- 7. Wydrukuj stronę konfiguracji, by upewnić się, że karta została dołączona prawidłowo. Aby uzyskać informacje o podłączaniu do interfejsu USB, patrz [str.30 "Podłączanie interfejsu](#page-31-0) [USB".](#page-31-0)

# Instalacja serwera urządzeń USB

### **Co** Ważne

- Przed rozpoczęciem pracy należy się uziemić, dotykając metalowego przedmiotu, aby usunąć ładunki elektrostatyczne. Ładunki elektrostatyczne mogą uszkodzić moduły interfejsów.
- Nie narażać serwera urządzeń USB na wstrząsy mechaniczne.

Opcjonalny serwer urządzeń USB to płyta interfejsu, która wyposaża urządzenie w port Ethernet.

Po zainstalowaniu tego modułu opcjonalnego do urządzenia można podłączyć jednocześnie dwa kable USB - do portu standardowego oraz do portu dodatkowego w serwerze urządzeń USB. Do każdego portu można przypisać inny adres IP, dzięki czemu urządzenie może drukować zadania z różnych segmentów sieci.

### Procedura instalacji serwera urządzeń USB

- 1. Sprawdź zawartość opakowania.
- 2. Wyłącz urządzenie i odłącz przewód zasilający.
- 3. Poluzuj dwie śruby i zdejmij osłonę gniazda.

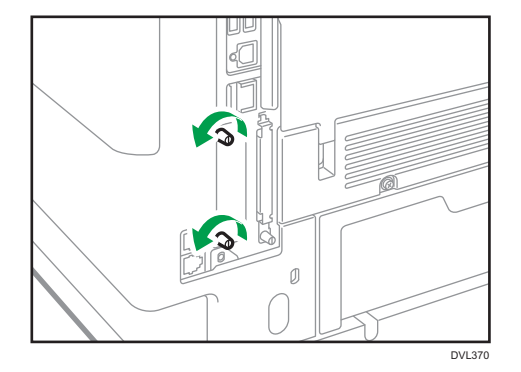

Pokrywa nie będzie już używana.

4. Włóż do końca kartę sieciową.

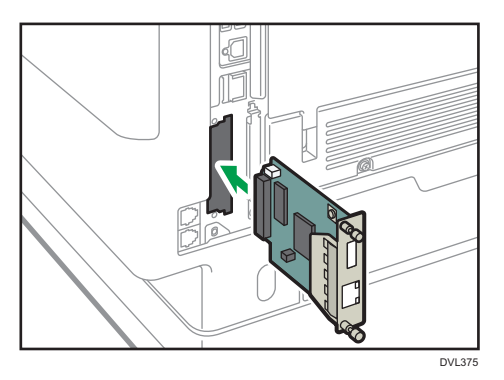

Upewnij się, że karta interfejsu jest pewnie podłączona do płyty kontrolera.

- 5. Przykręć dwie śruby, aby przymocować kartę interfejsu.
- 6. Podłącz serwer urządzeń USB do urządzenia.

Szczegółowe informacje zawiera podręcznik instalacji dołączony do serwera urządzeń USB.

### Podłączanie do dodatkowego interfejsu Ethernet przez moduł opcjonalny serwera urządzeń USB

W tej części opisano sposób podłączania kabla interfejsu Ethernet do gniazda Ethernet opcjonalnego modułu serwera urządzeń USB.

Opcjonalny moduł serwera urządzeń USB to karta interfejsu, która dodaje dodatkowe gniazdo Ethernet. Jeśli zainstalujesz opcjonalny moduł serwera urządzeń USB, możesz podłączyć dwa kable Ethernet jednocześnie: jeden do gniazda Ethernet urządzania, a drugi do gniazda Ethernet modułu opcjonalnego serwera urządzeń USB. Każdemu połączeniu można przypisać adres IP. Jednego urządzenia można wtedy używać do drukowania z różnych części sieci.

Zdejmij pokrywę gniazda USB 2.0 urządzenia i podłącz je do gniazda USB serwera urządzeń USB.

### **AOSTRZEŻENIE**

• Przewód interfejsu sieci wyposażony w filtr przeciwzakłóceniowy należy użyć do zablokowania zakłóceń RF.

### **Mażne**

- Należy korzystać z następujących kabli Ethernet.
	- W przypadku korzystania z 100BASE-TX/10BASE-T: Kabel UTP (Unshielded Twisted Pair) lub STP (Shielded Twisted Pair) oraz kategoria typ 5 lub wyżej
	- W przypadku korzystania z 1000BASE-T:

### Kabel UTP (Unshielded Twisted Pair) lub STP (Shielded Twisted Pair) oraz kategoria typu 5e lub wyżej

- 1. Sprawdź, czy główny przełącznik zasilania urządzenia jest wyłączony.
- 2. Wykonaj pętlę kilka centymetrów (1) od każdego końca kabla interfejsu Ethernet, a następnie do każdej pętli przymocuj rdzeń ferrytowy dostarczony wraz z modułem opcjonalnym serwera urządzeń USB.

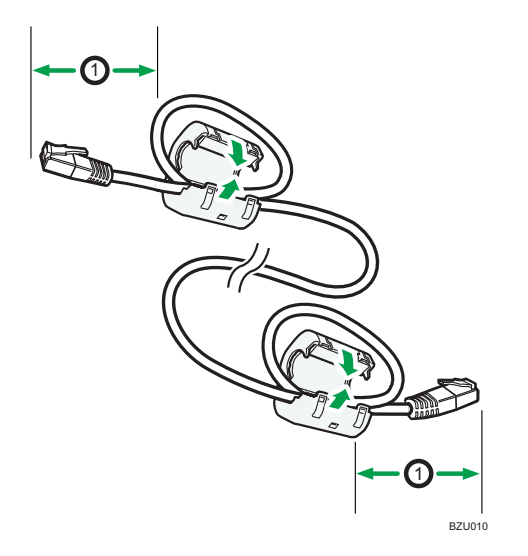

3. Podłącz kabel interfejsu Ethernet do gniazda Ethernet opcjonalnego modułu serwera urządzeń USB.

Można zastosować kabel Ethernet krosowany lub niekrosowany do podłączenia opcjonalnego modułu serwera urządzeń USB.

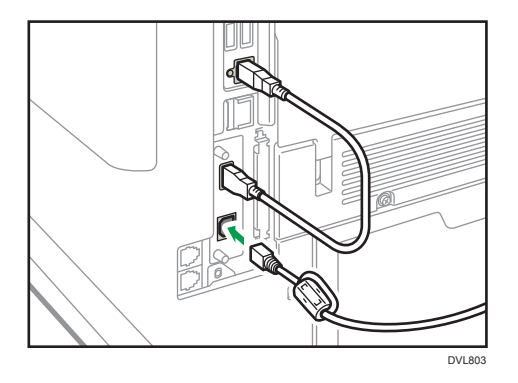

4. Podłącz drugi koniec kabla Ethernet do urządzenia sieciowego, takiego jak koncentrator. Urządzenie może potrzebować kilku sekund na rozpoznanie modułu opcjonalnego serwera urządzeń USB. Jeśli odłączyłeś kabel USB, podłącz go ponownie.

5. Włącz główny przełącznik zasilania urządzenia.

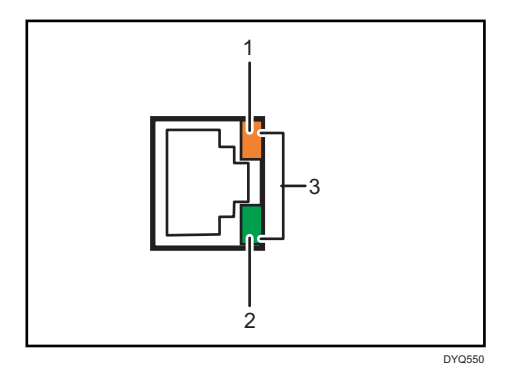

#### 1. Kontrolka (pomarańczowa)

Podczas działania 100BASE-TX kontrolka LED świeci na pomarańczowo.

2. Kontrolka (zielona)

Podczas pracy portu 10BASE-T dioda LED świeci się na zielono.

3. Kontrolki (pomarańczowa i zielona)

Obie diody świecą podczas transmisji 1000BASE-T.

### Określanie adresu IP serwera urządzeń USB

Określ ręcznie adres IP serwera urządzeń USB.

Urządzenie można współdzielić w wielu sieciach poprzez określenie adresu IP segmentu innego niż segment urządzenia.

Poniżej przedstawiono domyślne ustawienia sieciowe serwera dokumentów USB.

- DHCPv4: Wyłączony
- Adres IPv4: 192.168.100.100
- Maska podsieci: 255.255.255.0
- Brama domyślna: 0.0.0.0
- Sieciowe PnP: Włączone
- mDNS: Włączone
- Interfejs LAN: Auto
- Podstawowy serwer WINS: 0.0.0.0
- Pomocniczy serwer WINS: 0.0.0.0

Aby zmienić adres IP serwera urządzeń USB, przejdź do ekranu ustawień urządzenia w przeglądarce internetowej. Aby uzyskać szczegółowe informacje na temat ustawień poszczególnych pozycji, patrz Pomoc serwera urządzeń USB.

### **Ważne**

- Aby korzystać z serwera urządzeń USB w środowisku IPv6 konieczna jest najpierw zmiana ustawień sieciowych w środowisku IPv4.
- Status urządzenia nie jest wyświetlany na komputerze, ponieważ serwer urządzeń USB nie obsługuje dwukierunkowej komunikacji.
- Nie jest możliwe ustawienie adresu IP serwera urządzeń USB przez panel sterowania urządzenia.
- Domyślne hasło administratora nie jest określone. Zaleca się określenie hasła administratora składającego się z maksymalnie siedmiu znaków alfanumerycznych na ekranie [Informacje dotyczące konserwacji].
- Jeśli zapomniałeś lub zmieniłeś domyślny adres IP serwera urządzeń USB, wykonaj poniższe kroki, aby zresetować ustawienia serwera urządzeń USB.
	- 1. Wyłącz zasilanie urządzenia.
	- 2. Naciśnij i przytrzymaj wyłącznik interfejsu zaostrzonym narzędziem, np. długopisem i włącz urządzenie.

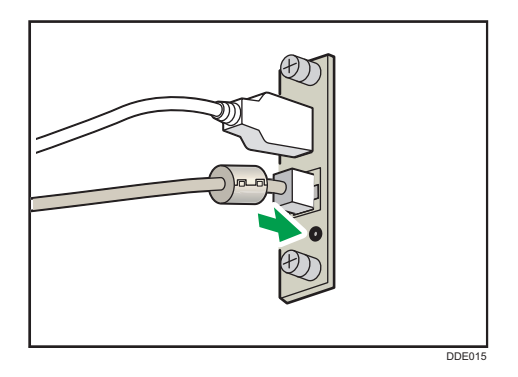

- 3. Górna i dolna kontrolka USB gniazda zapalają się. Upewnij się, że górna kontrolka zgasła, a dolna świeci na żółto, a następnie zwolnij wyłącznik.
- Potwierdź adres IP komputera przed rozpoczęciem konfiguracji. Domyślnym adresem IP serwera urządzeń USB jest 192.168.100.100, a domyślną maską podsieci 255.255.255.0. Aby wykonać pierwszą konfigurację serwera urządzeń USB, ustaw adres IP komputera na 192.168.100.XXX (w miejsce XXX wpisz dowolną liczbę z przedziału 0 do 255, oprócz 100), a maskę podsieci na 255.255.255.0. Zaleca się zanotować aktualny adres IP przed jego zmianą.
- 1. W pasku adresu przeglądarki internetowej wpisz http://192.168.100.100/, aby przejść do ekranu ustawień urządzenia.
- 2. Kliknij [Ustawienia sieciowe].
- 3. Jako nazwę użytkownika podaj "root", a następnie kliknij [OK].

4. Określ adres IP, maskę podsieci i bramę domyślną.

Jeśli włączono funkcje DHCP, adres IP może zostać uzyskany automatycznie z urządzenia sieciowego pełniącego funkcję serwera DHCP.

- 5. Skonfiguruj pozostałe niezbędne ustawienia i kliknij przycisk [Prześlij].
- 6. Wyjdź z przeglądarki internetowej.
- 7. Odłącz kabel interfejsu Ethernet od komputera, z którego przeprowadzono konfigurację, a następnie podłącz go do urządzenia sieciowego, np. huba.
- 8. Podaj adres IP serwera urządzeń USB w sterowniku drukarki używanym do drukowania.

### *D* Uwaga

- Serwer urządzeń USB nie obsługuje "Szybkiej instalacji" ani instalacji z użyciem portu SmartDeviceMonitor dla klienta. Port należy ustawić odrębnie przy instalacji sterownika drukarki.
- Aby drukować z użyciem portu 9100 lub LPR, patrz Podręcznik instalacji sterownika i skonfiguruj następujące ustawienia:
	- 1. Określ adres IP serwera urządzeń USB z użyciem "Kreatora dodawania standardowego portu TCP/IP drukarki".
	- 2. Jako rodzaj urządzenia ustaw "Niestandardowy".
	- 3. Dla portu 9100 wybierz protokół "Raw", a następnie wskaż "9100" jako numer portu. Dla LPR wybierz "LPR" jako protokół i określ "lp" jako nazwę kolejki.
- Dla druku IPP, patrz Podręcznik instalacji sterownika. Aby określić adres URL urządzenia podczas procedury dodawania drukarek, wpisz "http://(adres IP serwera urządzeń USB) /ipp/lp".

# Instalacja konwertera formatu pliku

### **Ważne**

- Przed rozpoczęciem pracy należy się uziemić, dotykając metalowego przedmiotu, aby usunąć ładunki elektrostatyczne. Ładunki elektrostatyczne mogą uszkodzić moduły interfejsów.
- Nie narażać konwertera formatu pliku na wstrząsy mechaniczne.
- 1. Sprawdź zawartość opakowania.
- 2. Wyłącz urządzenie i odłącz przewód zasilający.
- 3. Poluzuj dwie śruby i zdejmij osłonę gniazda.

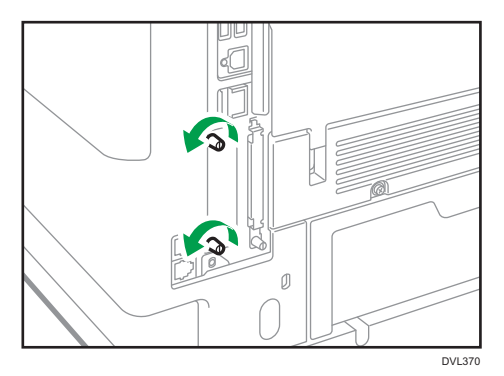

Pokrywa nie będzie już używana.

4. Wsuń całkowicie konwerter formatu pliku.

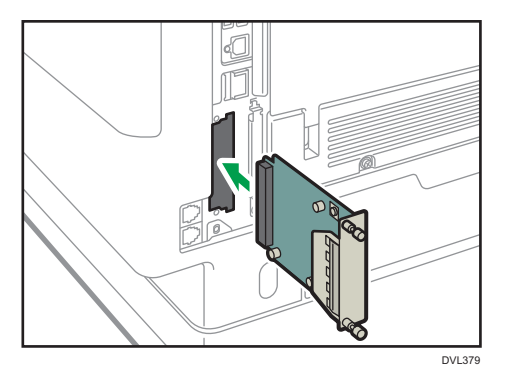

Upewnij się, że konwerter formatu plików jest pewnie podłączony do płyty kontrolera.

- 5. Dokręć śrubki, aby przymocować konwerter formatu pliku.
- 6. Podłącz przewód zasilający i włącz urządzenie.
- 7. Wydrukuj stronę konfiguracji, by upewnić się, że karta została dołączona prawidłowo.

# Instalacja modułów opcjonalnych dla kart SD

### **AOSTRZEŻENIE**

• Karty pamięci SD należy przechowywać w miejscu niedostępnym dla dzieci. Jeśli dziecko połknie kartę pamięci SD, należy natychmiast skontaktować się z lekarzem.

### **Ważne**

- Karty nie należy narażać na wstrząsy.
- 1. Wyłącz urządzenie i odłącz przewód zasilający.
- 2. Poluzować śrubę i wyjąć pokrywę gniazda kart SD pod kątem.

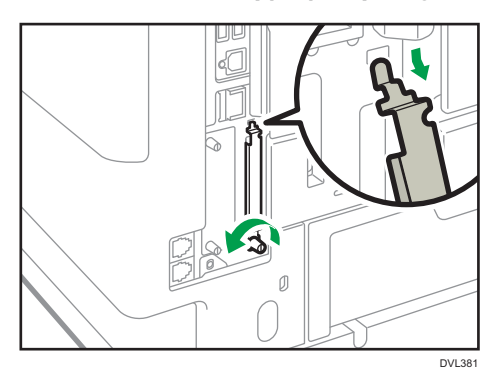

3. Włóż kartę SD do gniazda. Rozlegnie się kliknięcie.

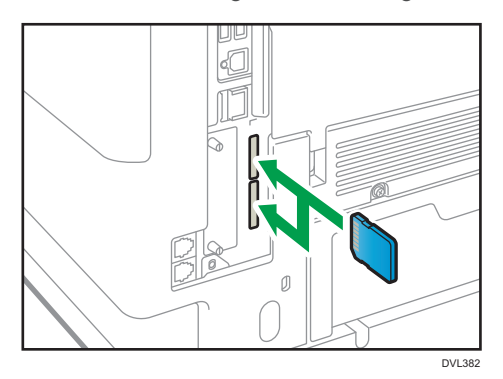

Jeśli chcesz korzystać z trzech lub więcej kart SD równocześnie, skontaktuj się z serwisem.

Jeśli korzystasz z ogólnodostępnych w sprzedaży kart SD do wykonywania kopii książki adresowej, włóż kartę SD do dolnego gniazda.

4. Zaczep pokrywę gniazda SD w otworze, przymocuj na płasko do płyty kontrolera i przykręć.

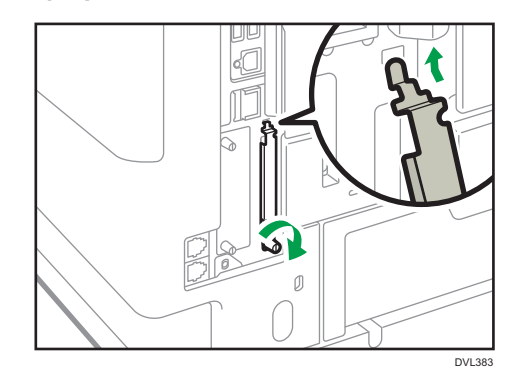

- 5. Podłącz przewód zasilający i włącz urządzenie.
- 6. Upewnij się, że karta SD została zainstalowana prawidłowo.

# Instalacja słuchawki *D***Region B** (głównie Ameryka Północna)

Podłączenie słuchawki umożliwia używanie urządzenia jako telefonu i łatwe przełączanie trybu odbioru przy nadchodzącym połączeniu telefonicznym.

Aby uzyskać szczegółowe informacje na temat przełączania trybu odbioru, patrz Faks.

### **Ważne**

- Nie należy stosować dużej siły podczas korzystania z uchwytu, ponieważ może go to uszkodzić. Maksymalna dopuszczalna siła nacisku to ok. 50N (ok. 5 kgf). (N = Newton, kgf = kilogram siły.  $1 \text{ kgf} = 9.8 \text{N}$ .
- Podczas montażu podstawki słuchawki do uchwytu słuchawki nie dokręcaj śrub zbyt mocno. W przeciwnym razie może dojść do uszkodzenia podstawki lub uchwytu.
- Do kabla słuchawki dołączono rdzeń ferrytowy zmniejszający zakłócenia. Nie demontuj rdzenia ferrytowego.

### Podłączanie słuchawki

1. Upewnij się, że masz wszystkie poniższe elementy.

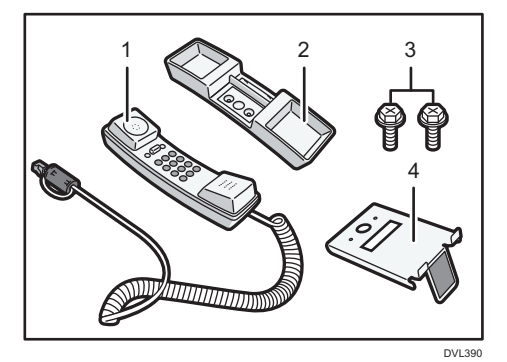

- 1. Słuchawka
- 2. Podstawka słuchawki
- 3. Śruby (2)
- 4. Uchwyt słuchawki

2. Oderwij taśmę ochronną z uchwytu słuchawki.

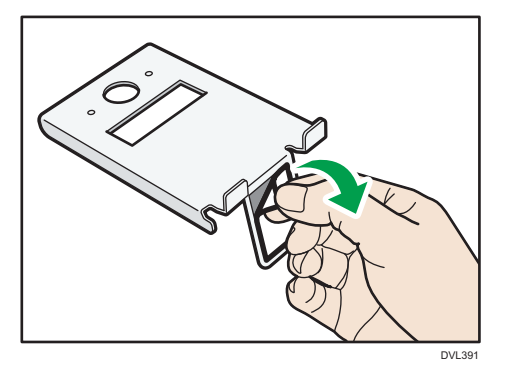

3. Przymocuj uchwyt z lewej strony urządzenia, jak pokazano na ilustracji poniżej.

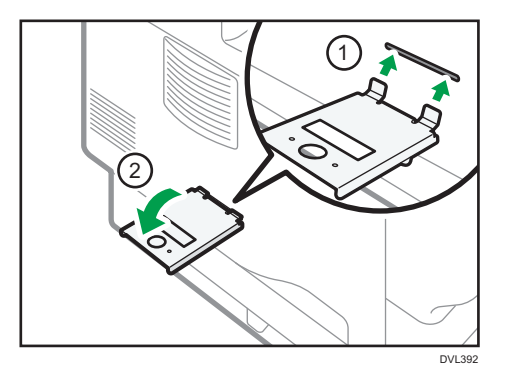

4. Wysuń kartę z podstawki słuchawki.

Kartę można łatwo wysunąć poprzez wypchnięcie z tyłu słuchawki.

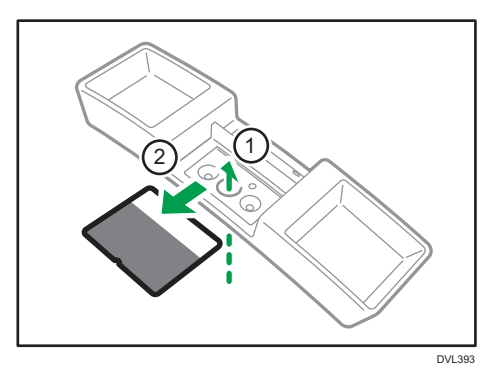

- DVL394
- 5. Przymocuj podstawkę słuchawki do uchwytu słuchawki poprzez wkręcenie śrub monetą.

6. Włóż kartę z powrotem do podstawki słuchawki.

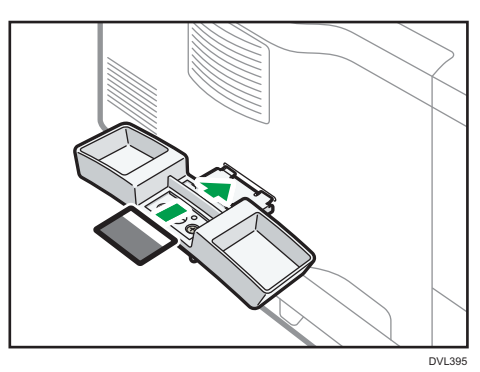

7. Umieść słuchawkę na podstawce słuchawki i podłącz kabel słuchawki do zewnętrznego gniazda telefonicznego.

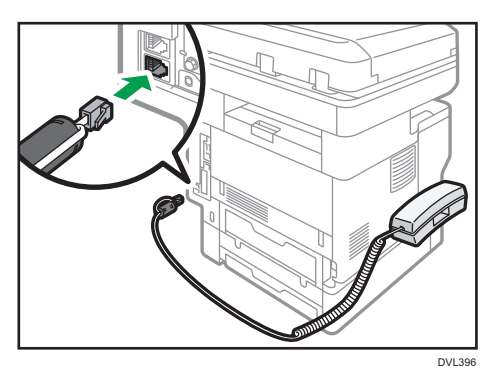

### Konfiguracja słuchawki

### Wybór linii telefonicznej słuchawki

Cienkim, ostro zakończonym przedmiotem ustaw przełącznik na słuchawce na wykorzystany rodzaj linii

1

Telefon przyciskowy: Push

Telefon z tarczą: 10 (PPS)

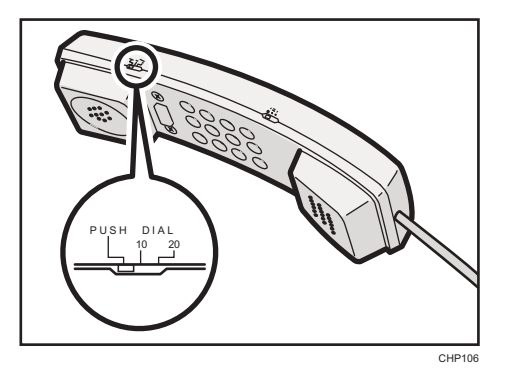

### Regulacja głośności dzwonka słuchawki

Cienkim, ostro zakończonym przedmiotem ustaw przełącznik głośności na odpowiednią głośność dzwonka.

Duża: H

Mała: L

Bez dźwięku: OFF

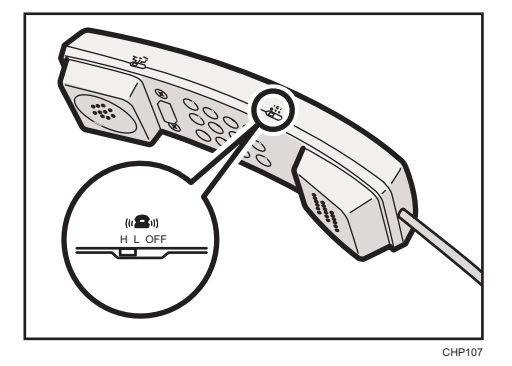

## Podłączanie telefonu

1. Podłącz kabel telefonu do gniazda TEL.

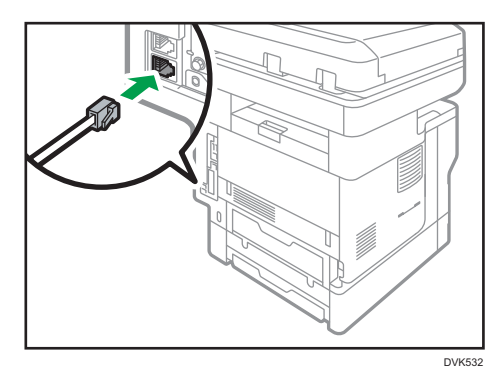

# Przewodnik po nazwach i funkcjach panela operacyjnego urządzenia

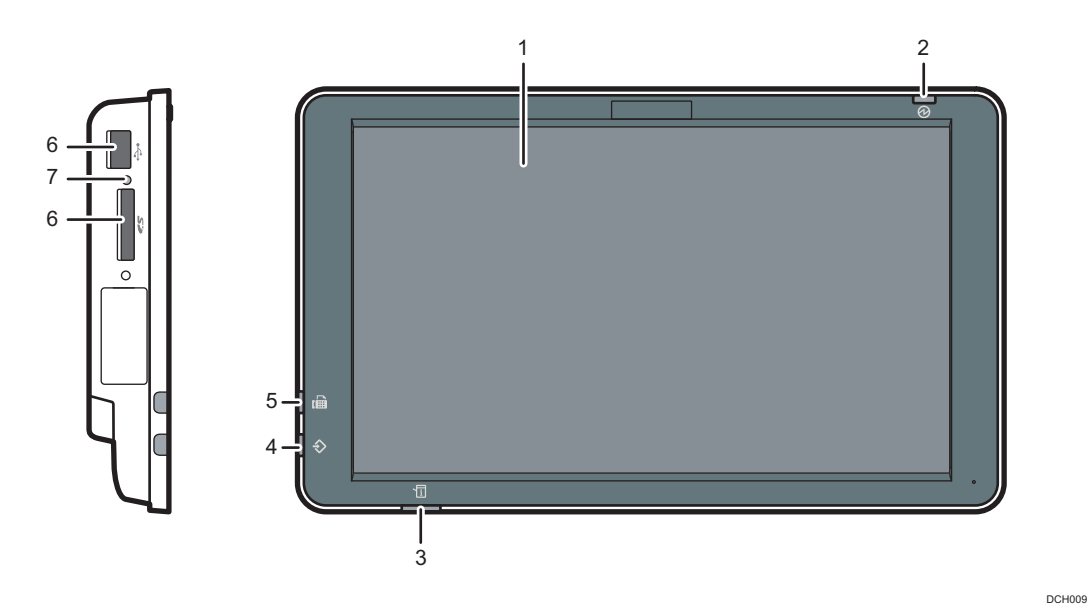

#### 1. Wyświetlacz panela

To wyświetlacz dotykowy zawierający ikony, przyciski, skróty i widżety, które umożliwiają nawigowanie po ekranach różnych funkcji i aplikacji oraz dostarczają informacji o stanie pracy i inne komunikaty. Patrz [str.69 "Jak korzystać z \[ekran głównego\]"](#page-70-0) i [str.75 "Jak używać aplikacji"](#page-76-0).

#### 2. Wskaźnik zasilania głównego

Wskaźnik zasilania głównego zapala się po włączeniu głównego przełącznika zasilania. Gdy urządzenie znajduje się w stanie uśpienia, wskaźnik zasilania głównego powoli miga. W trybie wyłączenia jednostki nagrzewającej, wskaźnik zasilania głównego jest zapalony.

### 3. Wskaźnik stanu

Informuje o stanie systemu. Świeci się, gdy wystąpił błąd lub kończy się toner.

### 4. Wskaźnik odbioru danych (tryb faksu i drukarki)

Miga, kiedy urządzenie otrzymuje zadania drukowania lub dokumenty LAN-Fax z komputera. Dalsze informacje, patrz Fax i Print.

### 5. Wskaźnik faksu

Informuje o stanie funkcji faksu. Miga podczas wysyłania i odbierania danych. Świeci się, gdy faks odbierany jest za pomocą odbioru poufnego lub zastępczego.

#### 6. Gniazda nośnika

Używane do wkładania karty SD lub pamięci USB. Aby uzyskać szczegółowe informacje, patrz Dla nowych użytkowników.

### 7. Lampka dostępu do nośników pamięci

Zapala się po włożeniu karty SD do gniazda. Miga przy dostępie do karty SD.

## Zmiana języka wyświetlania

Można zmienić język używany na wyświetlaczu. Język angielski jest ustawieniem domyślnym.

- 1. Naciśnij przycisk [Ekran główny] ( ) u dołu ekranu (na środku).
- 2. Przesuń ekran w lewo, a następnie naciśnij ikonę [Zmień język widżetu].
- 3. Wybierz żądany język.
- 4. Naciśnij przycisk [OK].

### **J** Uwaga

• Możesz zapisać języki wyświetlania. Aby uzyskać szczegółowe informacje na temat Wybierz język, patrz Ustawienia.

# <span id="page-70-0"></span>Jak korzystać z [ekran głównego]

Ekran [Ekran główny] jest ekranem domyślnym po włączeniu urządzenia.

Do każdej funkcji przypisana jest jedna ikona, a ikony te są wyświetlane na [Ekranie głównym]. Na [Ekranie głównym] można dodać skróty do często używanych funkcji lub stron internetowych. Można na nim rejestrować także widżety, takie jak Zmień język widżetu. Ekran [Ekran główny] i ekrany poszczególnych funkcji mogą różnić się w zależności od zainstalowanych modułów dodatkowych.

Aby wyświetlić ekran [Ekran główny], naciśnij ikonę [Ekran główny] (m) u dołu ekranu po środku.

**Co** Ważne

• Nie należy stosować dużej siły podczas korzystania z ekranu, ponieważ może to go uszkodzić. Maksymalna dopuszczalna siła nacisku to ok.30N (ok.3 kgf). (N = Newton, kgf = kilogram siły. 1  $k$ gf = 9.8N.)

Aby przełączyć się między ekranami, przesuń swoim palcem w lewo lub w prawo po ekranie.

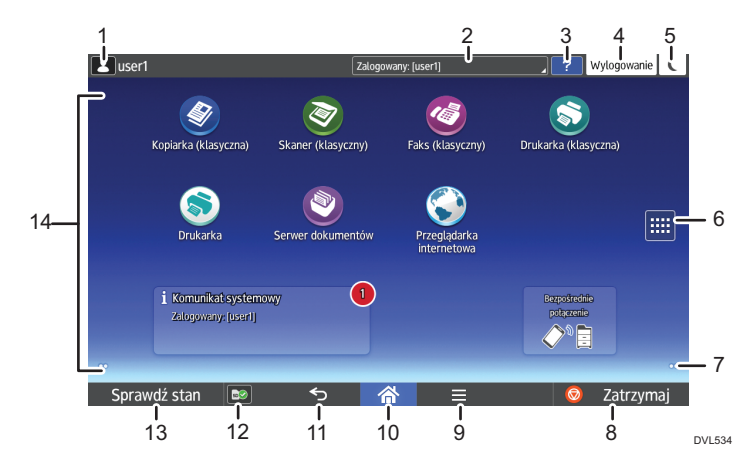

#### 1. Ikona zalogowanego użytkownika

Jeśli uwierzytelnianie użytkowników jest włączone, wyświetlana jest ikona informująca o zalogowaniu użytkownika.

Naciśnij ikonę, aby wyświetlić nazwy aktualnie zalogowanych użytkowników.

### 2. Komunikat systemowy

Wyświetla komunikaty pochodzące od systemu urządzenia i aplikacji.

### 3. [Pomoc]

Wyświetla pomoc dotyczącą obsługi urządzenia.

### 4. [Logowanie]/[Wylogowanie]

Przyciski te są wyświetlane, gdy włączona jest autoryzacja użytkownika. Po naciśnięciu przycisku [Logowanie], wyświetlony zostanie ekran autoryzacji. Jeżeli zalogowałeś się już do urządzenia, wyświetlony zostanie przycisk [Wylogowanie]. Aby wylogować się z urządzenia, naciśnij przycisk [Wylogowanie].

Aby uzyskać szczegółowe informacje na temat sposobu logowania i wylogowania, patrz [str.95](#page-96-0) ["Logowanie do urządzenia".](#page-96-0)

### 5. [Oszczędzanie energii]  $\Box$

Przycisk ten należy nacisnąć, aby przejść do trybu uśpienia.

Aby uzyskać więcej informacji na temat trybów, patrz Dla nowych uzytkowników.

### 6. Ikona listy aplikacji

Naciśnij, aby wyświetlić listę aplikacji. Do aplikacji na ekranie [Home] możesz tworzyć skróty.

Aby korzystać z aplikacji wyświetlanych na karcie [Widżet] i [Zaprogramuj], należy utworzyć skrót do tych aplikacji na [Ekran główny]. Aby uzyskać szczegółowe informacje, patrz Dla nowych użytkowników.

### 7. Ikony do przełączania między ekranami

Naciśnij, aby przełączać się między pięcioma ekranami głównymi. Ikony wyświetlane są w dolnym prawym i lewym rogu ekranu, a liczba ikon wskazuje liczbę ekranów po każdej stronie względem ekranu bieżącego.

#### 8. [Zatrzymaj]

Naciśnij, aby zatrzymać bieżące zadanie kopiowania, skanowania, faksowania lub drukowania.

### 9. [Menu]

Wyświetla ekran menu aktualnie używanej aplikacji. W przypadku niektórych aplikacji przycisk ten może być nieaktywny. Można również nacisnąć ten przycisk na [Ekranie głównym], aby przywrócić domyślne ustawienia [Ekranu głównego].

### 10. [Ekran główny]<sup>1</sup>

Naciśnij, aby wyświetlić [Ekran główny].

### 11. [Powrót]<sup>[2]</sup>

Naciśnij ten przycisk, aby wrócić do poprzedniego ekranu jeśli aktywne są Funkcje ekranu lub włączone aplikacje. W przypadku niektórych aplikacji przycisk ten może być nieaktywny. Można określić czy przycisk ten ma być w niektórych aplikacjach aktywny, czy nie. Aby uzyskać szczegółowe informacje na temat ustawień, patrz Ustawienia.

### 12. [Informacje dotyczące nośników]

Naciśnij, aby wyjąć włożoną kartę SD lub urządzenie pamięci USB flash z gniazda multimedialnego. Aby uzyskać szczegółowe informacje, patrz Dla nowych użytkowników.

#### 13. [Sprawdź stan]

Naciśnij, aby sprawdzić stan systemu urządzenia, ustawienia sieciowe, status każdej funkcji oraz bieżące zadania. Można również wyświetlić historie zadań oraz informacje o konserwacji urządzenia.

Naciśnięcie [Zmień ustawienia] w ustawieniach sieciowych powoduje wyświetlenie menu ustawień sieciowych i pozwala na zmienienie ustawień sieciowych.

### 14. Obszar wyświetlania ikon

Wyświetla ikony funkcji i aplikacji oraz widżety. Wyświetla ikony różne między pięcioma ekranami głównymi. Aby uzyskać szczegółowe informacje o ikonach na poszczególnych ekranach, patrz Dla nowych uzytkowników.

Używając folderów możesz także dodawać skróty i aranżować ikony. Aby uzyskać szczegółowe informacje, patrz Dla nowych użytkowników.
## <span id="page-72-0"></span>**J** Uwaga

- Tło [Ekranu głównego] można zmienić. Aby uzyskać szczegółowe informacje, patrz Dla nowych użytkowników.
- Tryby można przełączać tryby poprzez naciskanie ikon na [Ekran główny]. Tryby można także przełączać poprzez naciskanie przycisków funkcyjnych. Aby uzyskać szczegółowe informacje na temat przycisków funkcyjnych, patrz Dla nowych użytkowników.
- Nie można przełączać trybów w następujących sytuacjach:
	- Podczas skanowania oryginału przez funkcję faksu lub skanera
	- Podczas korzystania z tych ekranów:
		- Funkcje urządzenia
		- Licznik
		- Informacje
		- Zarządzanie książką adresową
		- Ustawienia kaset na papier
		- Aktualne zadanie / Historia zadań
	- Podczas przerwania kopiowania
	- Podczas wybierania numeru do transmisji faksowej bez podnoszenia słuchawki
- Ekran [Ekran główny] jest ekranem domyślnym po włączeniu urządzenia. To ustawienie domyślne można zmienić w menu Priorytet funkcji. Patrz Ustawienia.

## Działania dostępne na standardowym ekranie aplikacji

• Ściskanie

Umieść kciuk i palec wskazujący na ekranie, a następnie przysuń je do siebie, aby oddalić obraz. Tę czynność można też przeprowadzić, klikając dwukrotnie.

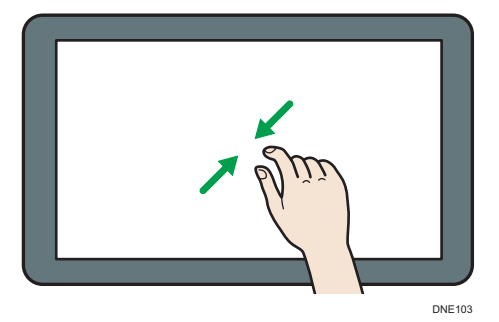

• Rozciąganie

Umieść kciuk i palec wskazujący na ekranie, a następnie odsuń je od siebie, aby przybliżyć obraz. Tę czynność można też przeprowadzić, klikając dwukrotnie.

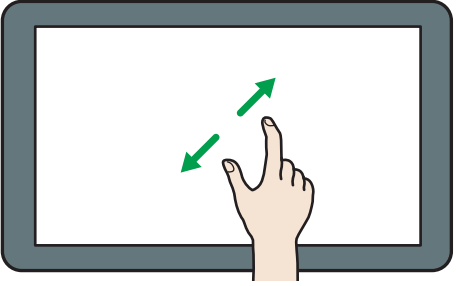

DNE104

• Przerzucanie

Przesuń palcem w lewo lub w prawo po ekranie, aby przełączyć się między ekranami.

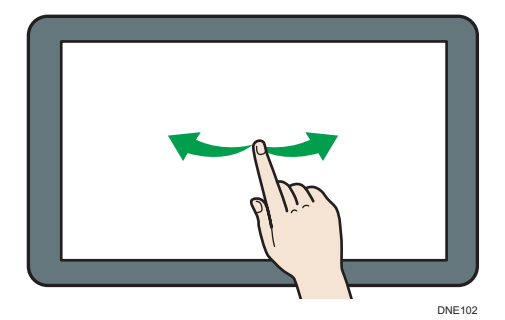

• Długie naciśnięcie

Połóż palec na ekranie i przytrzymaj do chwili wyświetlenia kolejnego ekranu. Można wyświetlić ekran menu używanej aplikacji.

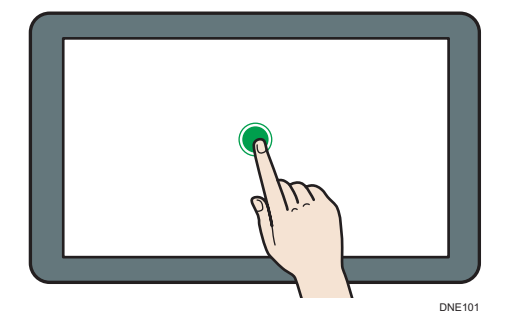

• Przeciąganie

Przesuń palec, dotykajacy ekranu. Można przenieść ikonę w miejsce, na którym ma się znajdować na ekranie.

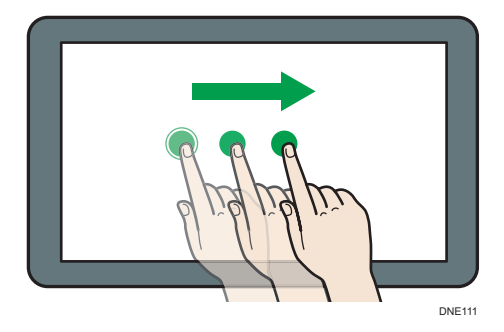

## Dodawanie skrótów do ekranu [Ekran główny]

Możesz dodawać skróty do funkcji urządzenia.

Możesz wyświetlać ikony funkcji urządzenia i osadzonych aplikacji po usunięciu ich z ekranu[Home].

- 1. Naciśnij przycisk [Ekran główny] (na) u dołu ekranu (na środku).
- 2. Naciśnii $\mathbf{m}$ .
- 3. Aby dodać skrót do aplikacji innej niż Aplikacje podstawowe, naciśnij kartę [Aplikacje]. Naciśnij kartę [ZAREJESTRUJ], aby dodać skrót do jednej z Aplikacji podstawowych.
- 4. Naciśnij i przytrzymaj ikonę aplikacji, aby dodać skrót do aplikacji innej niż Aplikacje podstawowe. Naciśnij i przytrzymaj ikonę [Aplikacji podstawowych], aby dodać skrót do jednej z Aplikacji podstawowych.

Wyświetlana jest ilustracja przedstawiająca miejsce na [Ekran główny], w którym skrót zostanie umieszczony.

5. Przeciągnij ikonę w miejsce, w którym ma się znajdować.

Aby dodać skrót do aplikacji podstawowych, przejdź do kroku 6.

6. Wybierz Aplikacje podstawowe, które chcesz dodać z listy.

## Dodawanie skrótów do zakładek na ekranie [Ekran główny]

Możesz dodawać skróty do zakładek, które zostały dodane do ulubionych w Przeglądarce internetowej do ekranu [Ekran główny].

- 1. Naciśnij przycisk [Ekran główny] (na dołu ekranu (na środku).
- 2. Naciśnii $\mathbf{m}$ .
- 3. Naciśnij kartę [ZAREJESTRUJ].
- 4. Naciśnij i przytrzymaj ikonę [Zakładki].

Wyświetlana jest ilustracja przedstawiająca miejsce na [Ekran główny], w którym skrót zostanie umieszczony.

- 5. Przeciągnij ikonę w miejsce, w którym ma się znajdować.
- 6. Wybierz zakładkę, którą chcesz dodać z listy zakładek.

## Dodawanie skrótów do programów na ekranie [Ekran główny]

Możesz dodawać skróty do programów zarejestrowanych w trybie Kopiarki, Faksu lub Skanera albo do szybkich aplikacji.

- 1. Wyświetl ekran funkcji, do którego chcesz dodać program.
- 2. Jeśli używasz standardowych lub szybkich aplikacji, naciśnij [Menu] ( $\blacksquare$ ) u dołu ekranu po środku. Podczas korzystania z Aplikacje podstawowe naciśnij [Wywołaj/Program/ Zmień program] w lewym dolnym rogu ekranu.
- 3. Zarejestruj program.
- 4. Naciśnij przycisk [Ekran główny] ( ) u dołu ekranu (na środku).
- 5. Naciśnij $\mathbf{m}$ .
- 6. Naciśnij kartę [ZAREJESTRUJ].
- 7. Aby wyświetlić program zarejestrowany jako aplikacja standardowa lub szybka, przytrzymaj ikonę aplikacji. Aby wyświetlić program zarejestrowany w Aplikacjach podstawowych, przytrzymaj wciśniętą ikonę [Aplikacje podstawowe].

Wyświetlana jest ilustracja przedstawiająca miejsce na [Ekran główny], w którym skrót zostanie umieszczony.

- 8. Przeciągnij ikonę w miejsce, w którym ma się znajdować.
- 9. Wybierz program, który chcesz dodać z listy.

## Umieszczanie widżetów na ekranie [Ekran główny].

Na [Ekranie głównym] można dodawać widżety, pokazujące ilość tonera lub pozwalające zmienić język na wyświetlaczu.

- 1. Naciśnij przycisk [Ekran główny] (<a>|</a> u dołu ekranu (na środku).
- 2. Naciśnij $\mathbf{H}$ .
- 3. Nacisnąć kartę [Widżet].
- 4. Naciśnij i przytrzymaj ikonę widżetu, który chcesz dodać.

Wyświetlana jest ilustracja przedstawiająca miejsce na [Ekran główny], w którym widżet zostanie umieszczony.

5. Przeciągnij ikonę w miejsce, w którym ma się znajdować.

# Jak używać aplikacji

Ekrany funkcyjne można otworzyć, naciskając ikony takie jak [Kopia], [Faks] lub [Skaner] na [Ekranie gł.].

Każda funkcja może korzystać z trzech rodzajów ekranów (standardowego ekranu aplikacji, ekranu Aplikacje podstawowe i ekranu szybkiej aplikacji).

#### Ekran aplikacji standardowej

U góry ekranu są wyświetlane często używane funkcje i ustawienia. Wykonaj szybki gest w górę i w dół na ekranie, by wybrać element ustawień. Po wybraniu elementu pojawi się menu rozwijane lub zostanie wyświetlona pozycja ustawień. Aby uzyskać szczegółowe informacje dotyczące działań wykonywanych na tym ekranie, patrz [str.71 "Działania dostępne na standardowym](#page-72-0) [ekranie aplikacji".](#page-72-0) Aby uzyskać szczegółowe informacje dotyczące sposobów używania tego ekranu, patrz [str.76 "Ekran \[Kopia\] \(standardowa\)"](#page-77-0), [str.78 "Ekran \[Faks\] \(standardowy\)"](#page-79-0) i [str.84 "Ekran \[Skaner\] \(standardowy\)"](#page-85-0).

#### Ekran Aplikacja

Możesz wybrać funkcje zaawansowane i szczegółowe ustawienia zgodnie z często używanymi funkcjami i ustawieniami. Aby uzyskać szczegółowe informacje dotyczące używania tego ekranu, patrz Dla nowych użytkowników. Aby uzyskać szczegółowe informacje dotyczące przycisków pojawiających się na ekranie każdej z Aplikacje podstawowe, patrz Dla nowych użytkowników.

#### Ekran szybkich aplikacji

Możesz łatwo skonfigurować podstawowe operacje, takie jak kopiowane dwustronne, wysyłanie zeskanowanych dokumentów e-mailem i inne operacje. Aby uzyskać szczegółowe informacje dotyczące używania tego ekranu, patrz Dla nowych użytkowników.

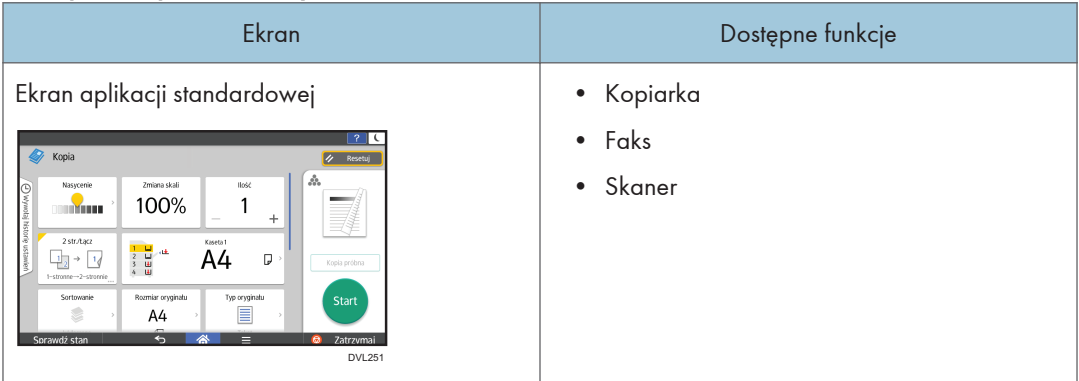

#### Funkcje dostępne na każdym ekranie

<span id="page-77-0"></span>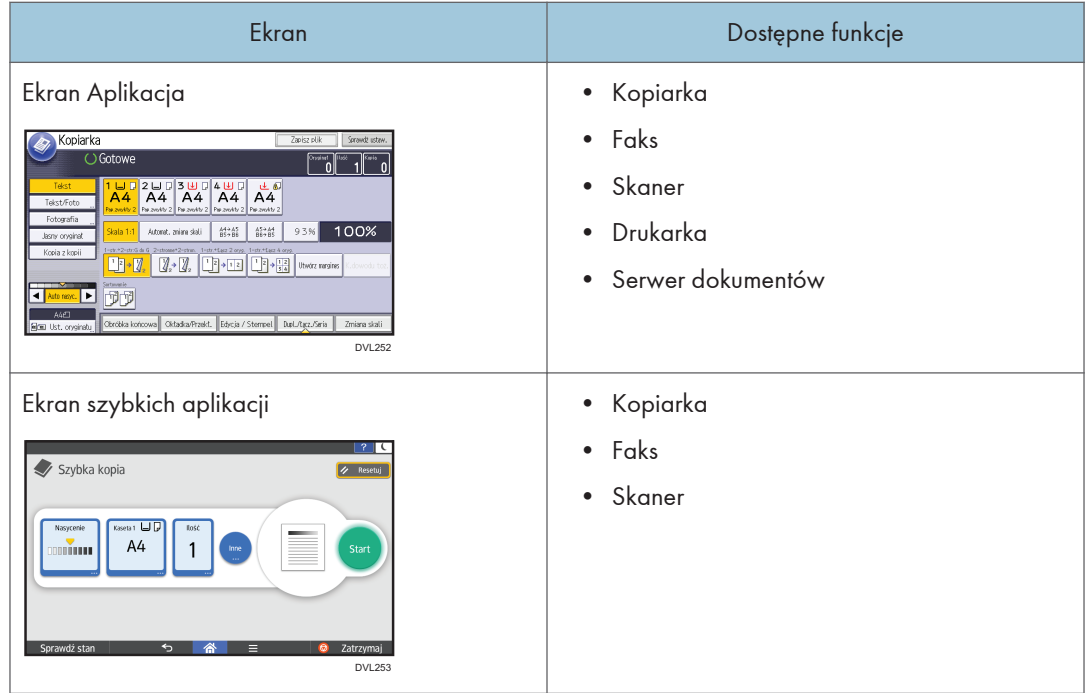

## *D* Uwaga

• Ikona [Kopiarka (klasyczna)], ikona [Faks (klasyczny)], ikona [Skaner (klasyczny)] i ikona [Drukarka (klasyczna)] są wyświetlane na liście aplikacji. Aby uzyskać szczegółowe informacje na temat rejestrowania ich na ekranie [Home], patrz Dla początkujących użytkowników.

## Ekran [Kopia] (standardowa)

Dwa ekrany opisane w tej sekcji można przełączać, wykonując na ekranie szybki gest palcem w górę i w dół.

Elementy na ekranie mogą być inne w zależności od ustawień urządzenia.

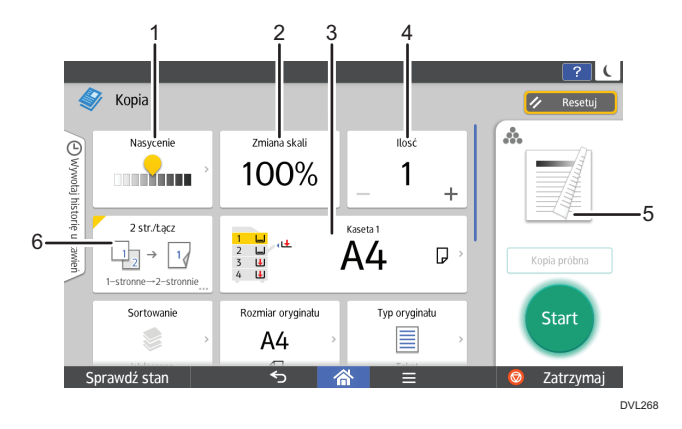

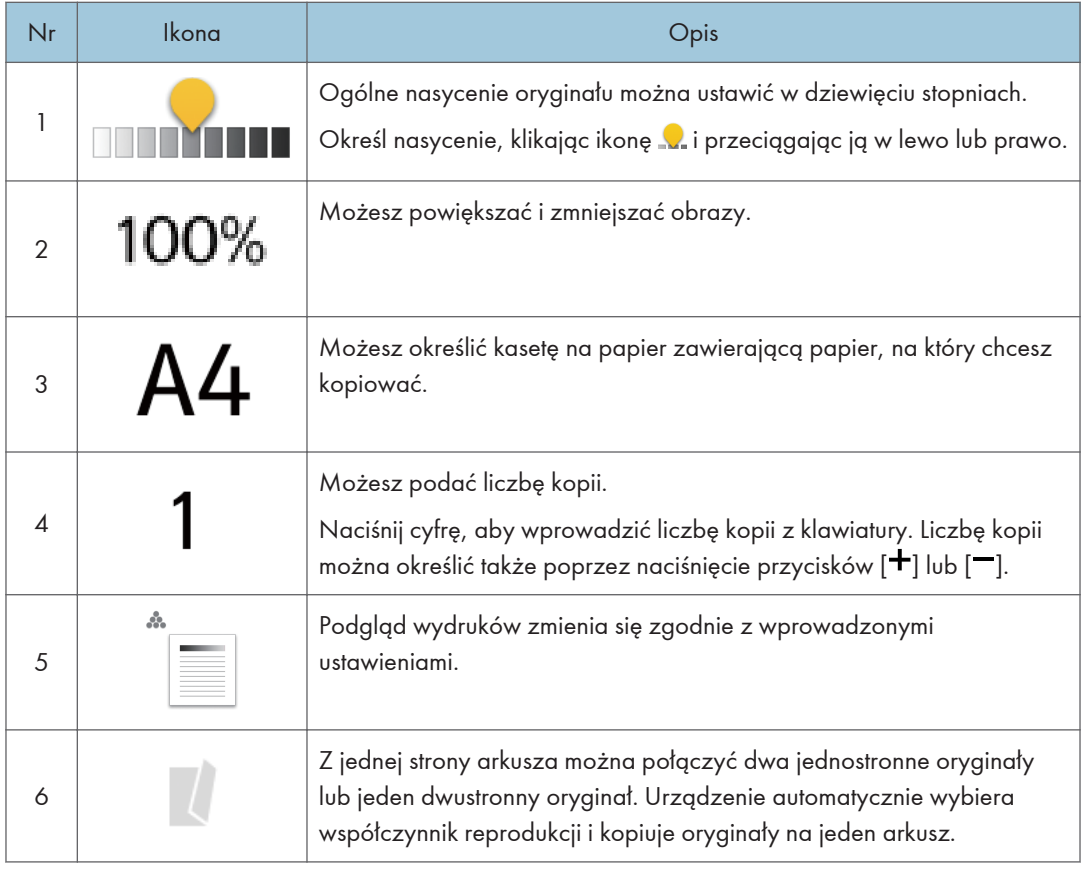

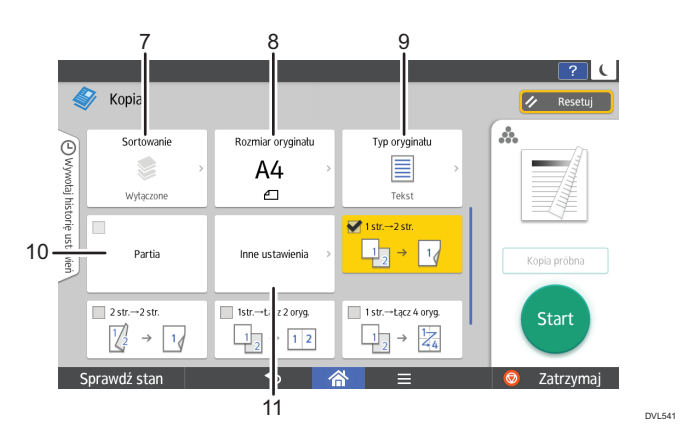

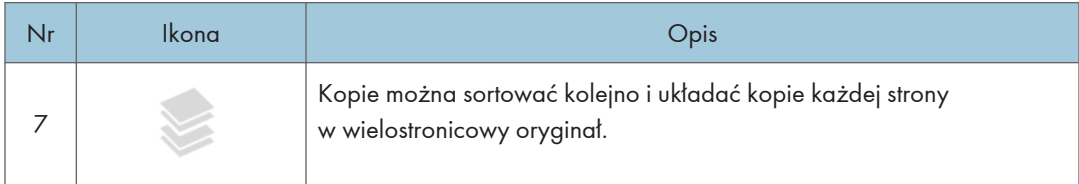

<span id="page-79-0"></span>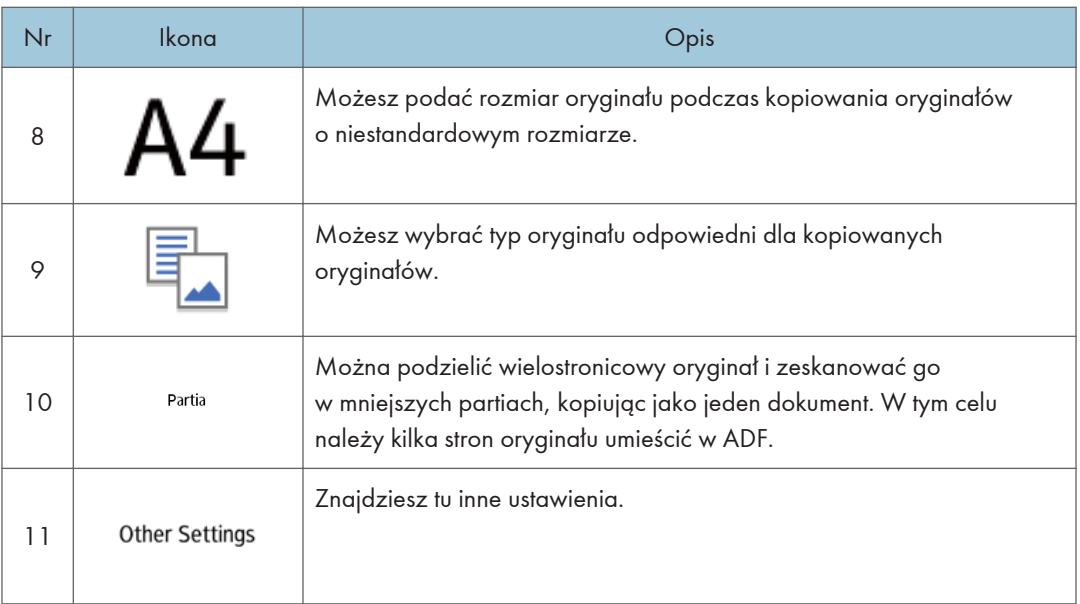

## Ekran [Faks] (standardowy)

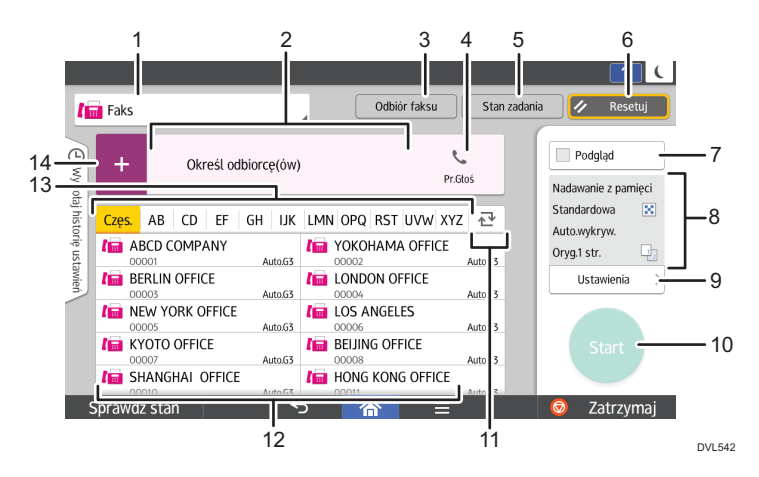

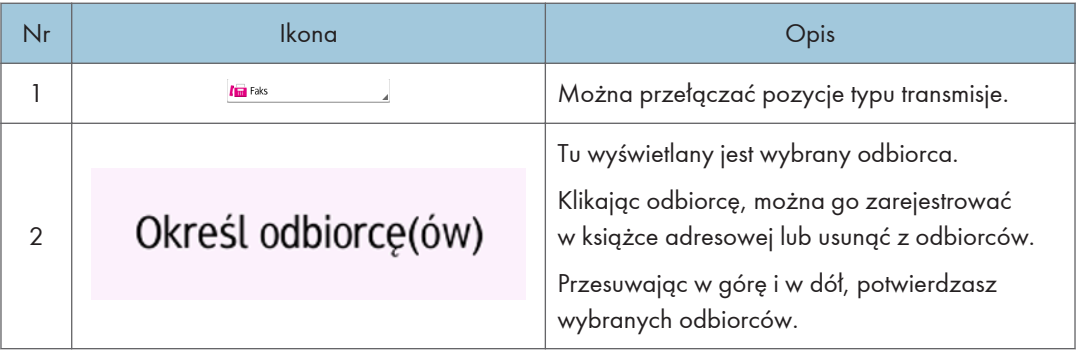

 $\mathbf{1}$ 

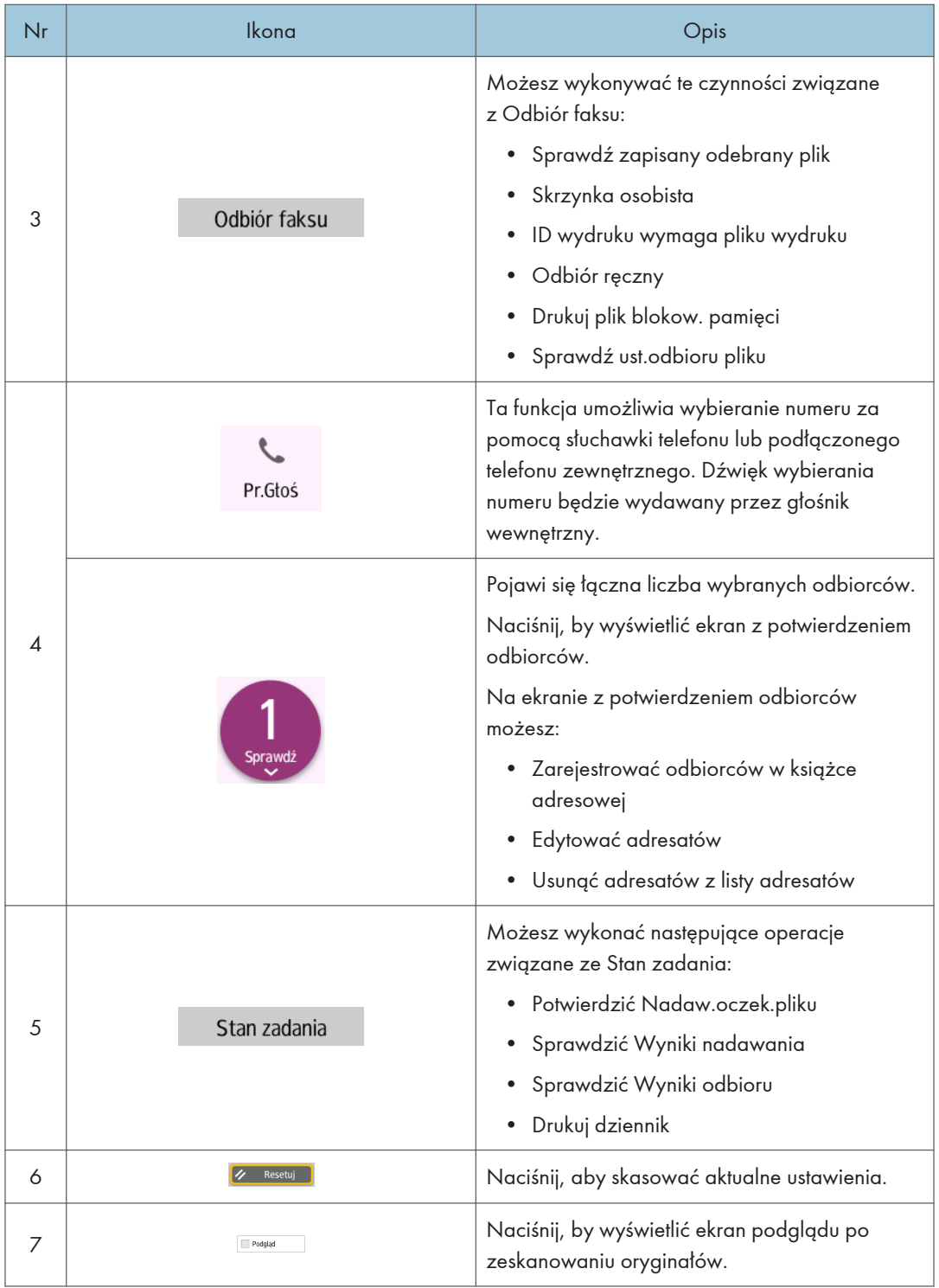

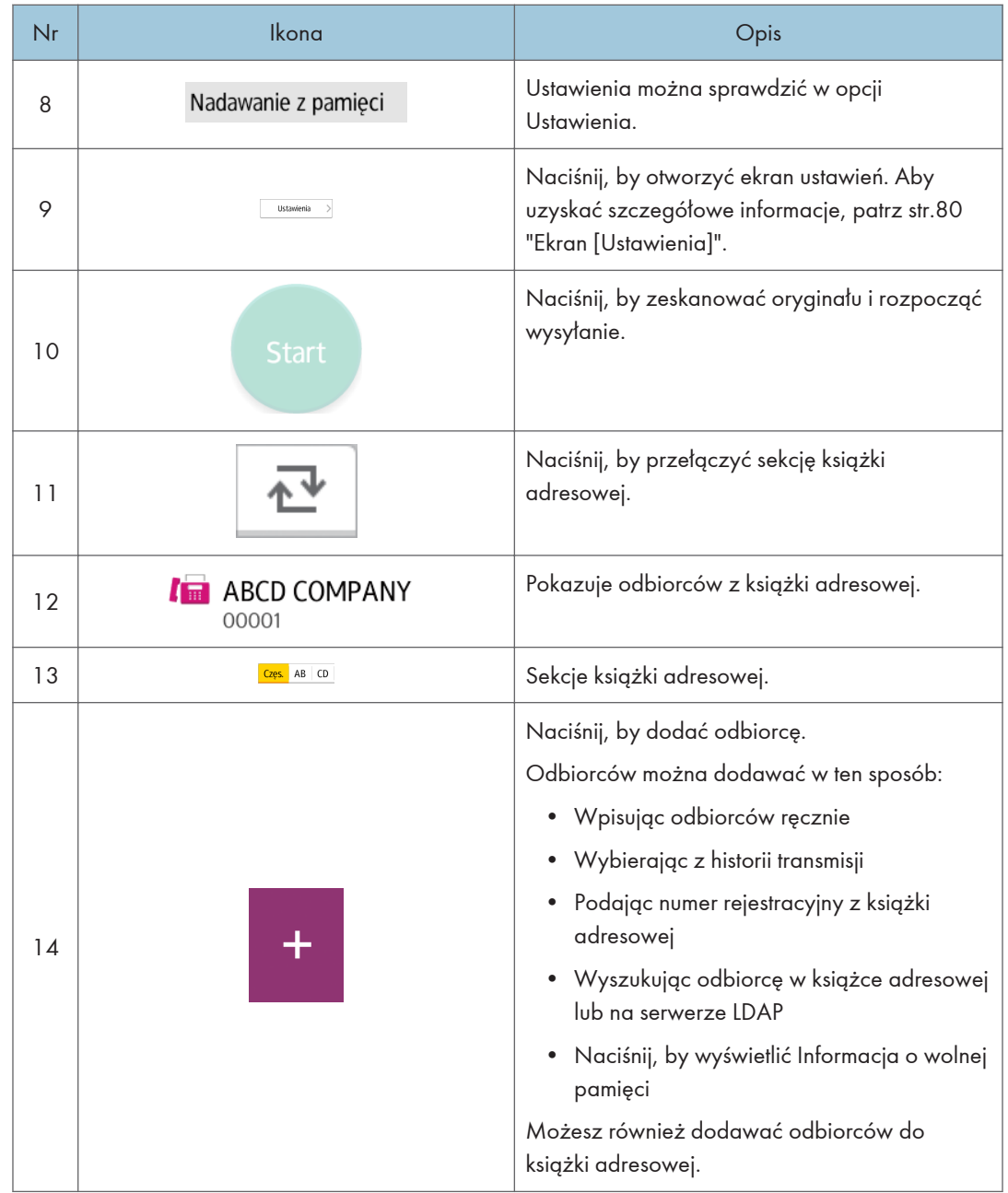

## Ekran [Ustawienia]

Trzy ekrany opisane w tej sekcji można przełączać, wykonując na ekranie szybki gest palcem w górę i w dół.

Elementy na ekranie mogą być inne w zależności od ustawień urządzenia.

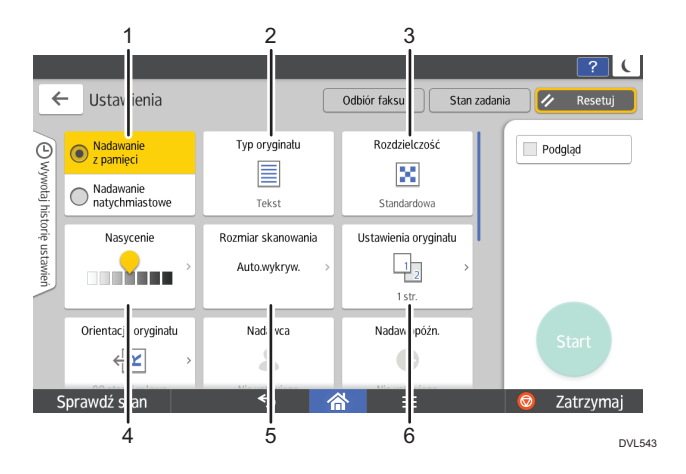

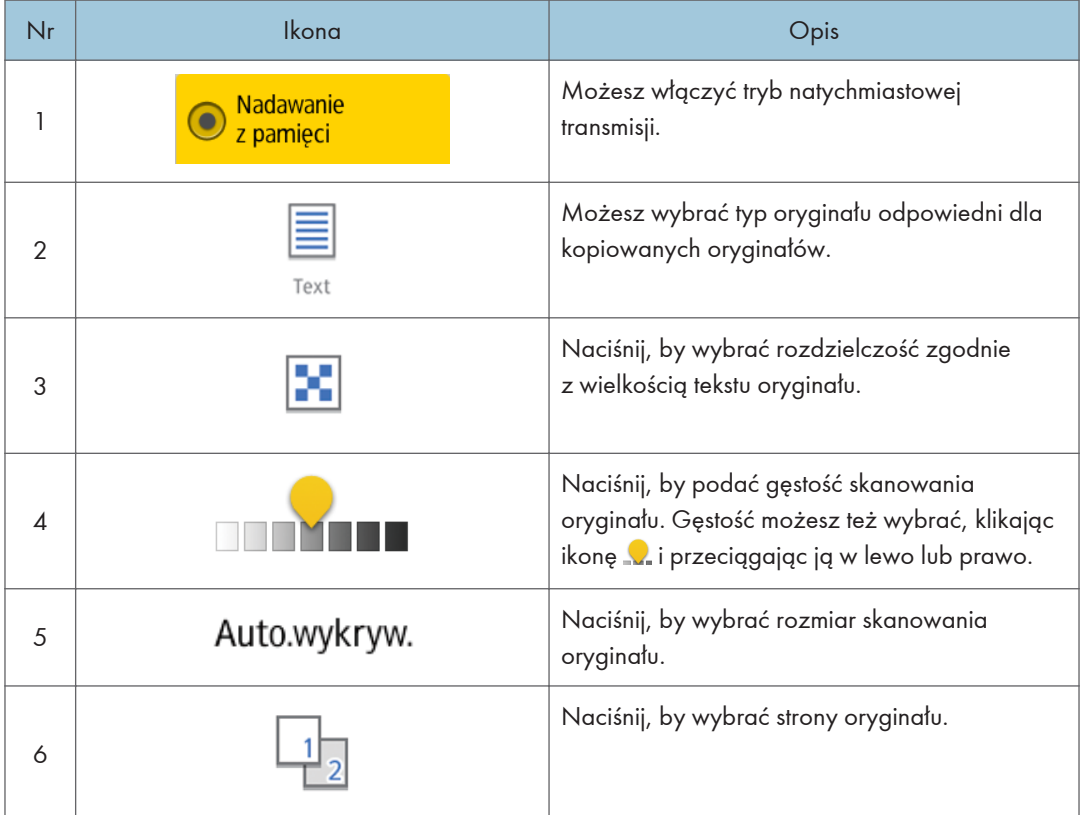

 $\mathbf{I}$ 

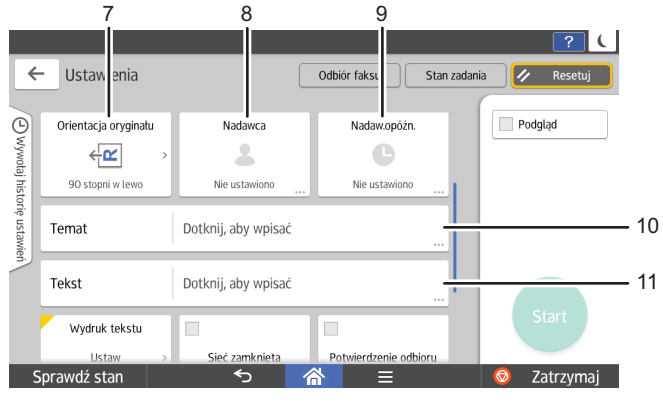

DVL544

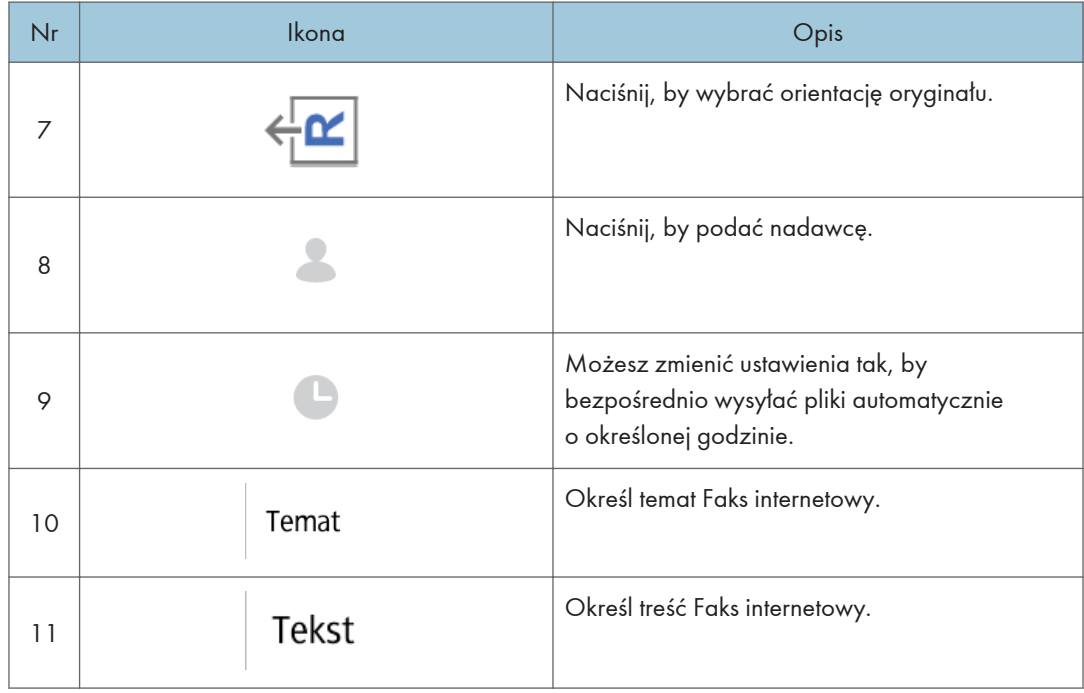

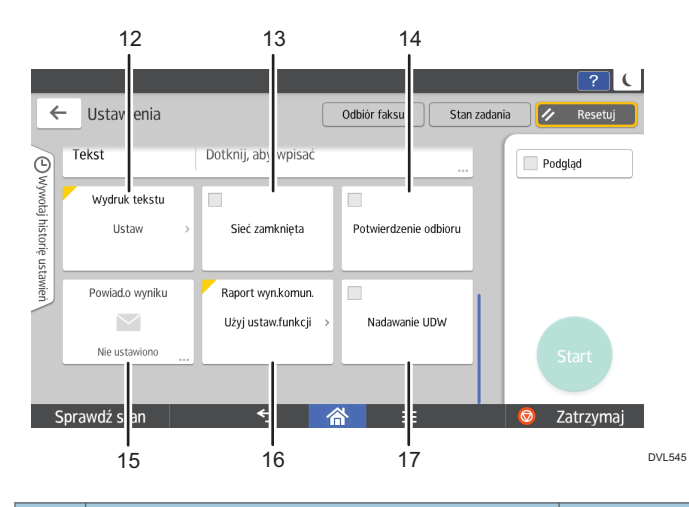

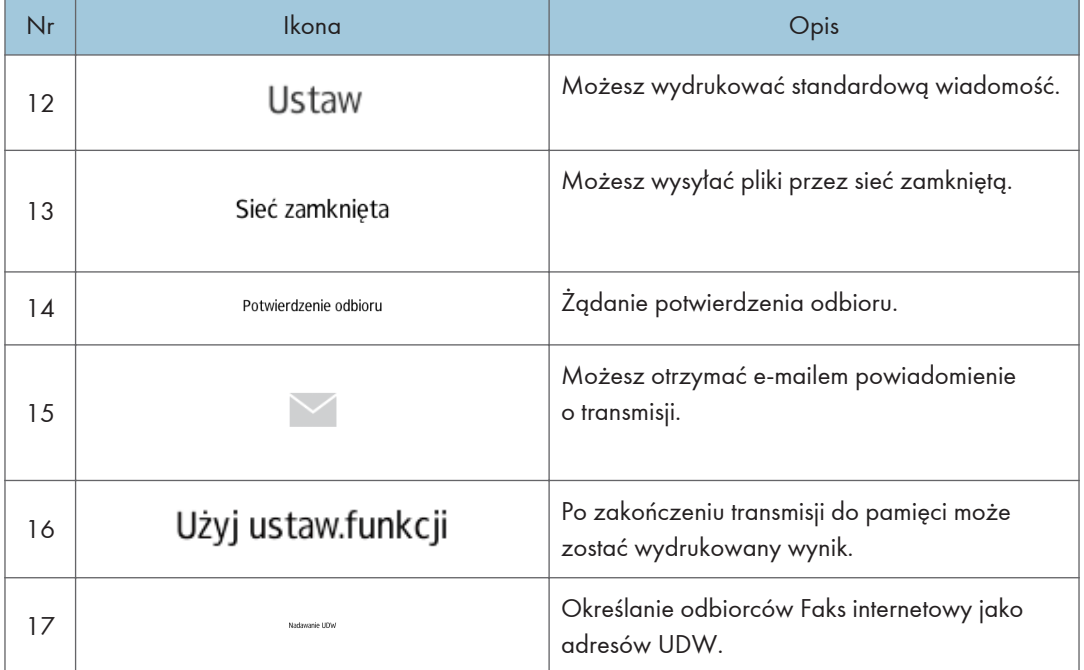

<span id="page-85-0"></span>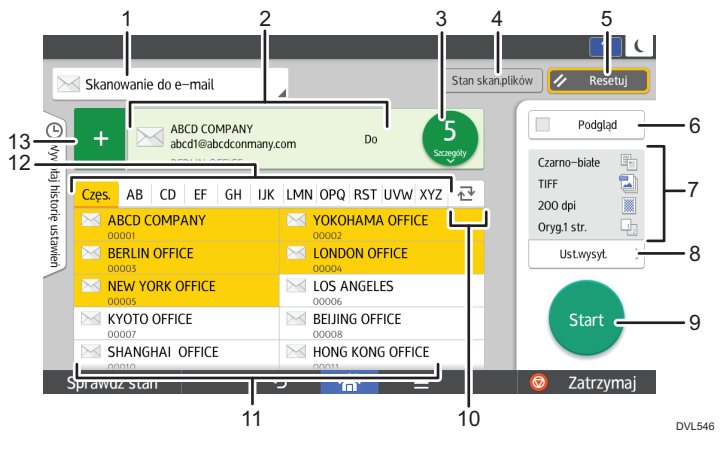

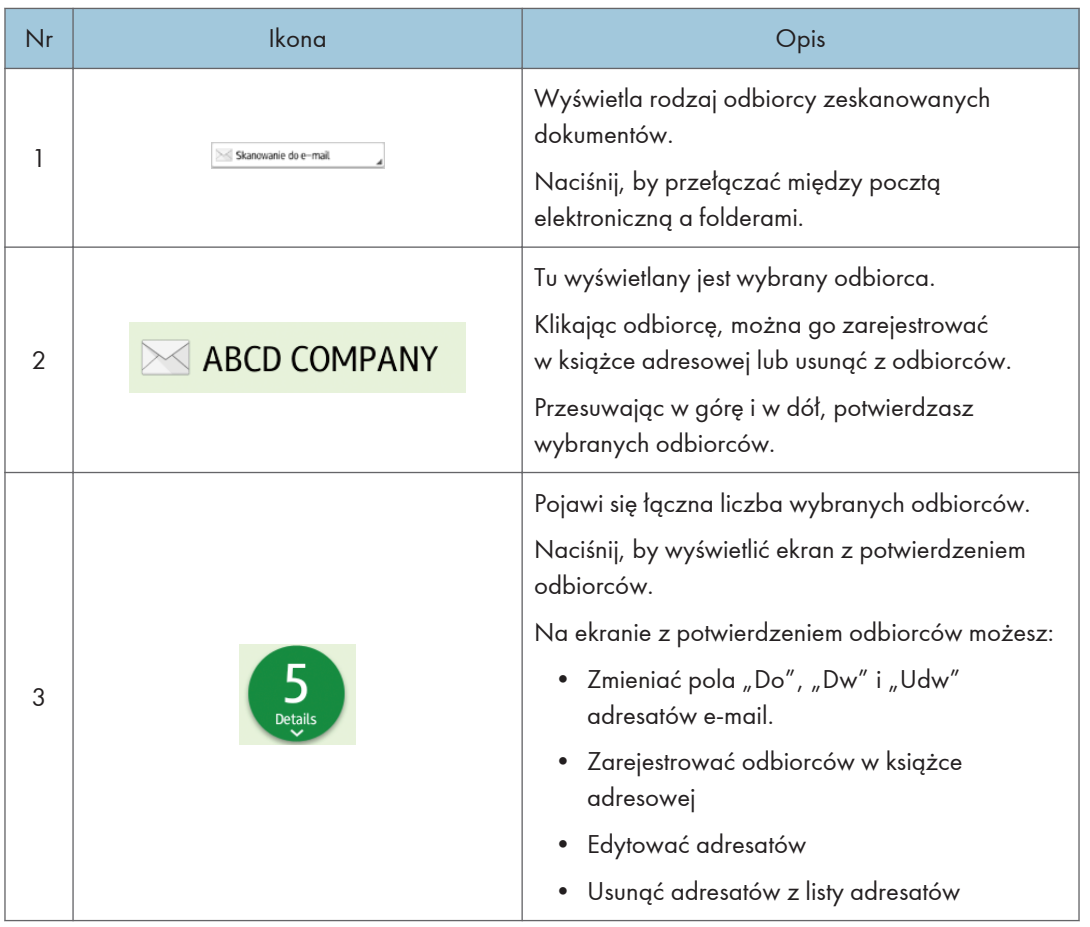

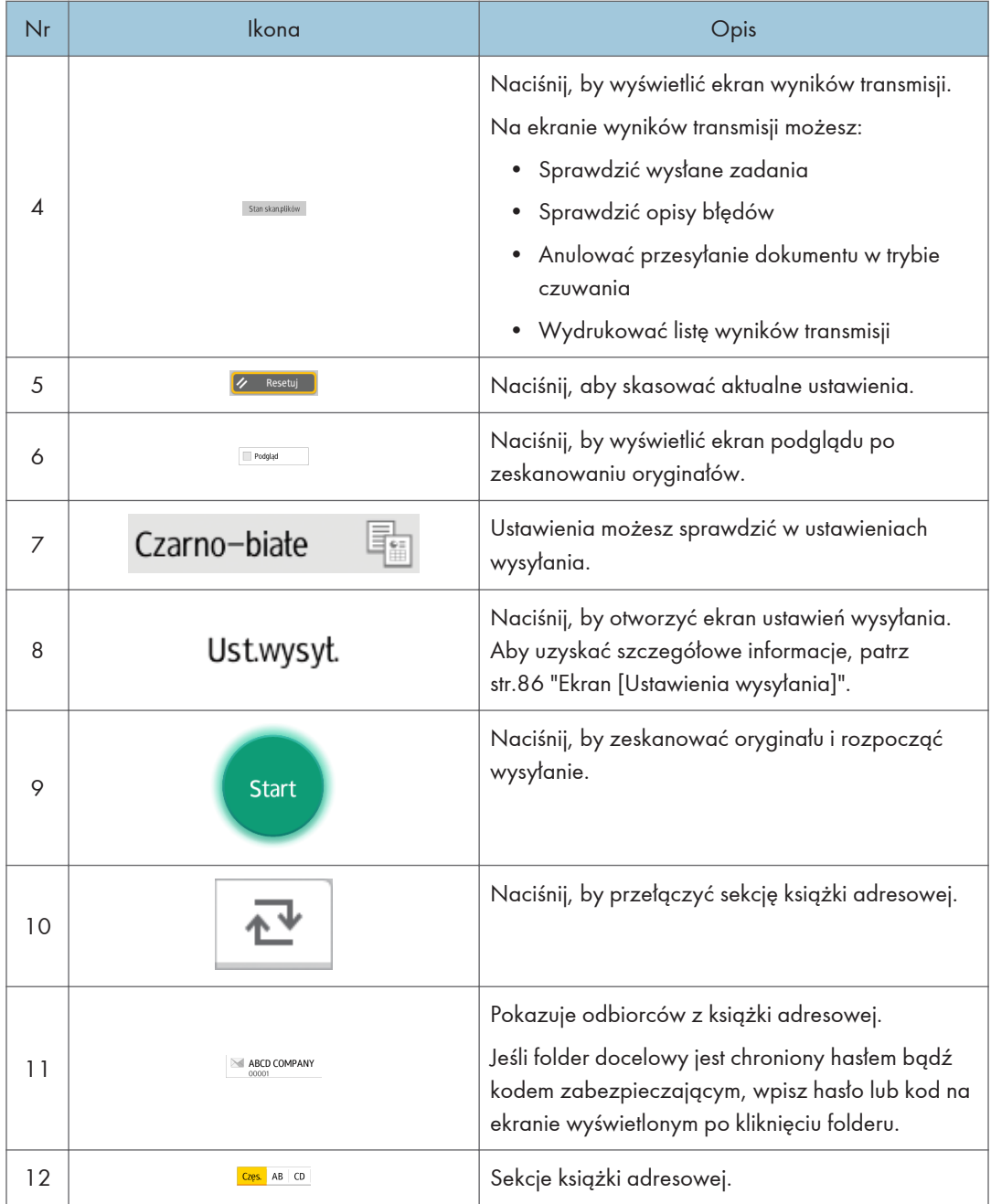

<span id="page-87-0"></span>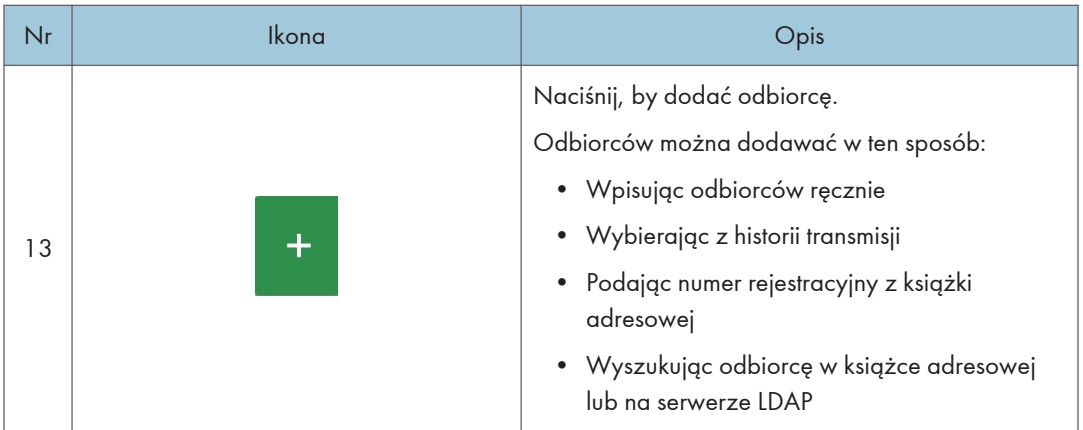

## Ekran [Ustawienia wysyłania]

Cztery ekrany opisane w tej sekcji można przełączać, przesuwając ekran w górę i w dół.

Elementy na ekranie mogą być inne w zależności od ustawień urządzenia.

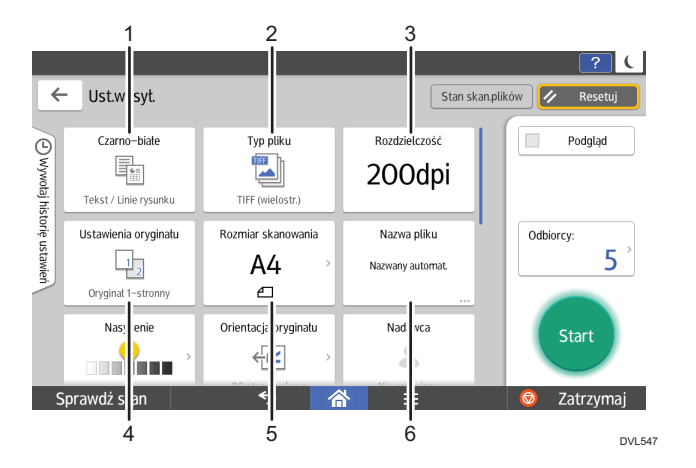

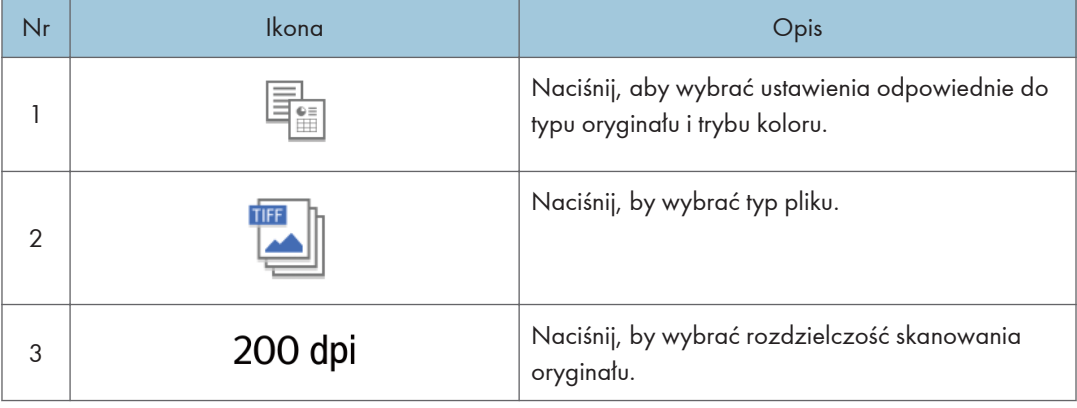

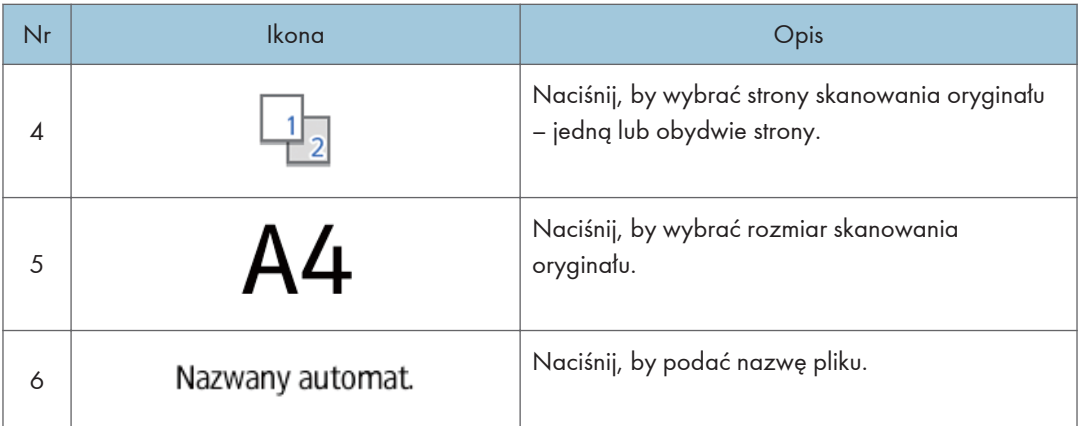

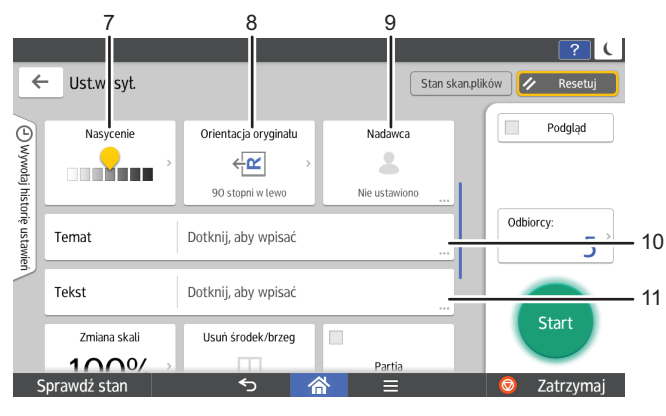

DVL548

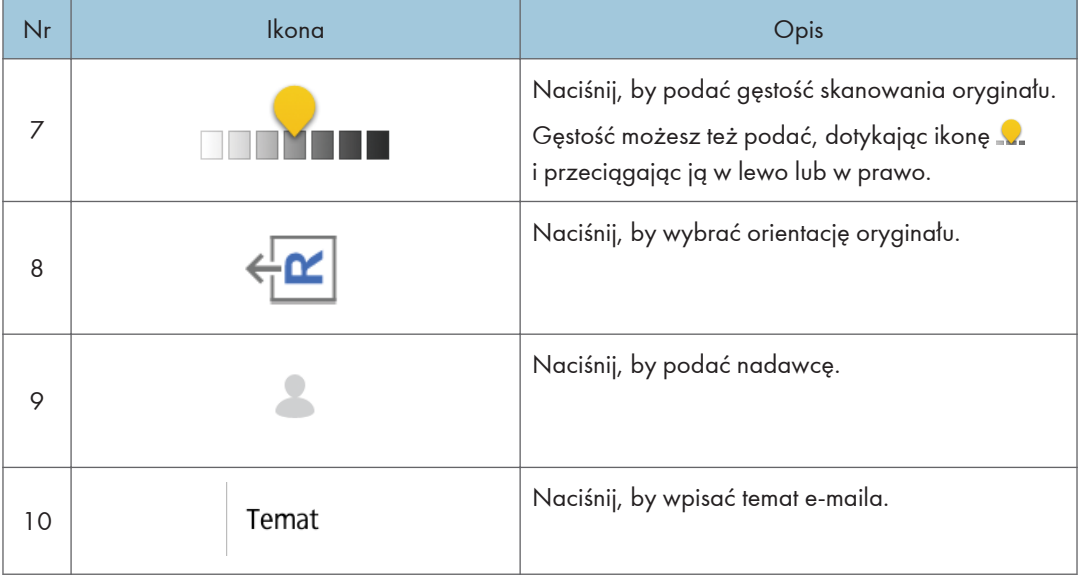

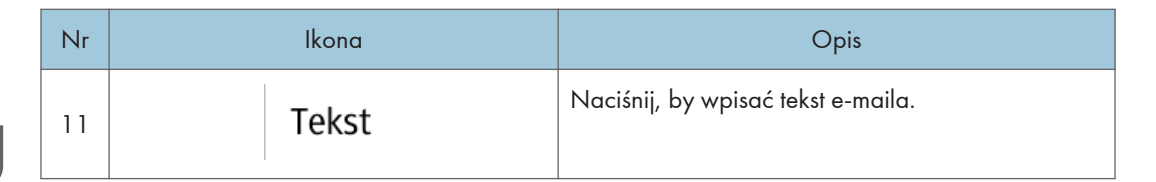

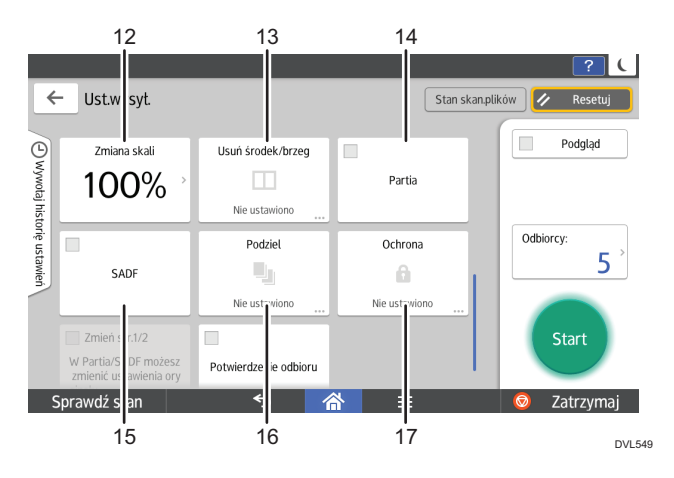

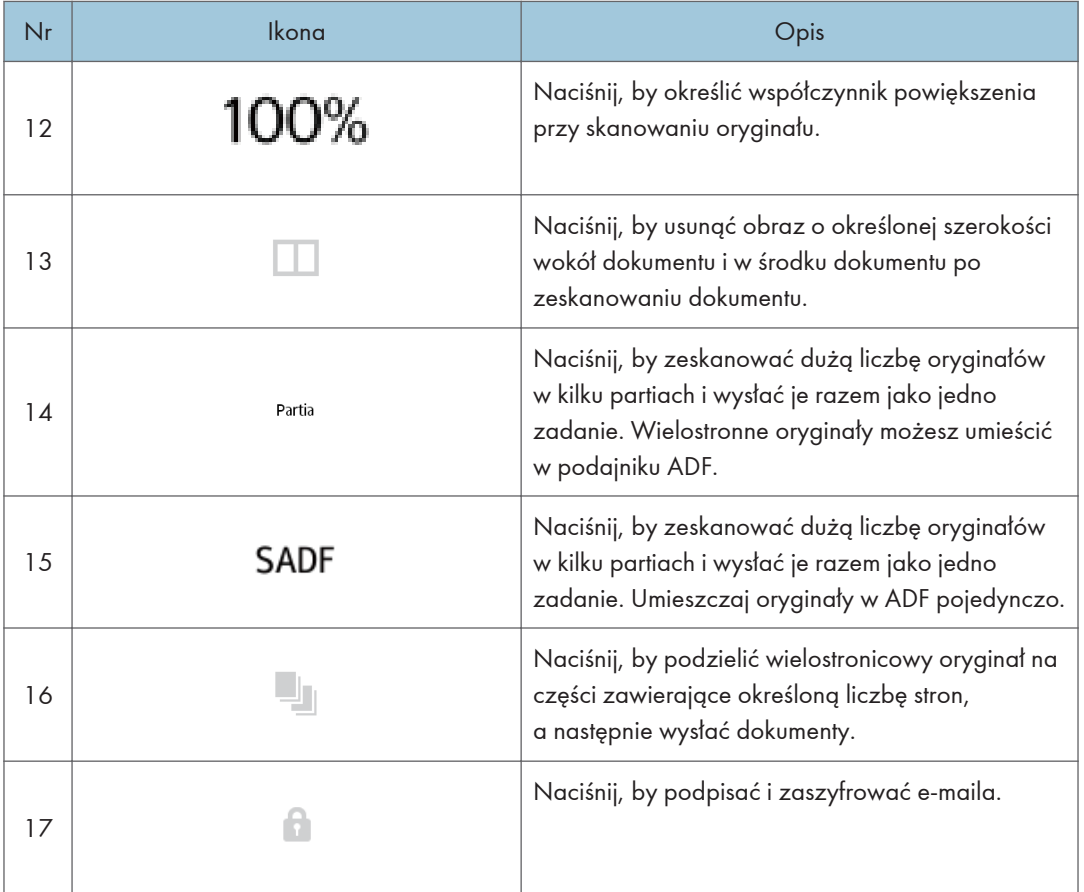

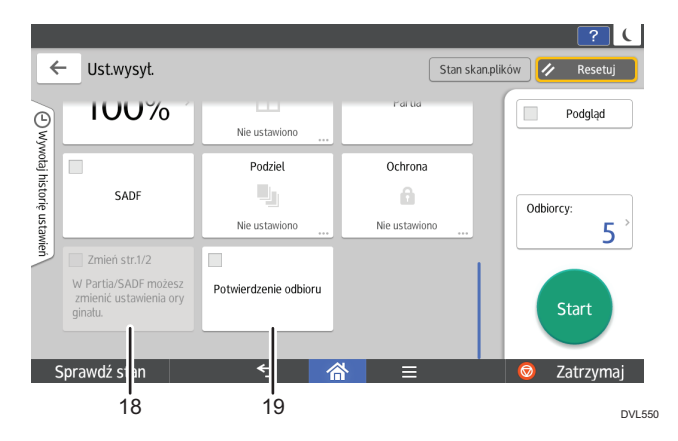

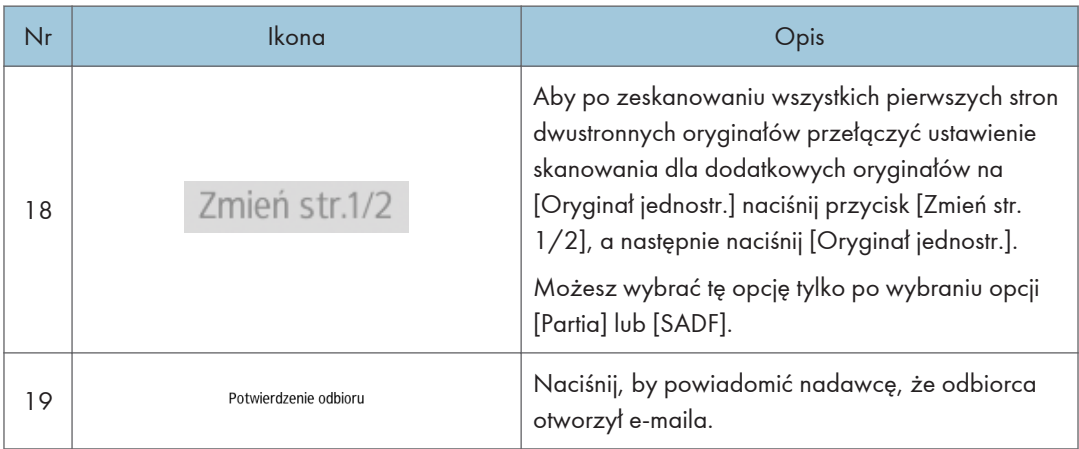

# Zapis często używanych funkcji

Użytkownik może zapisać ustawienia często używanych zadań w pamięci urządzenia, a następnie w prosty sposób wywołać.

W zależności od funkcji różna jest liczba programów, które można zarejestrować.

#### Aplikacje standardowe

- Kopia: 25 programów
- Faks: 100 programów
- Skaner: 100 programów

#### Szybkie aplikacje

- Szybka kopia: 25 programów
- Szybki faks: 100 programów
- Szybkie skanow: 100 programów

W programach można zarejestrować następujące ustawienia:

#### Aplikacje standardowe

• Kopia:

auto.zmiany skali, Ilość, Nasycenie, Kaseta na papier, Dwustronnie, Łącz, Sortowanie, Rozmiar oryginału, Typ oryginału, Pakiety, Inne ustaw.

• Faks:

Odbiorca, Podgląd, początkowe

• Skaner:

Odbiorca, Podgląd, Ustawienia wysyłania

#### Szybkie aplikacje

• Szybka kopia

Kaseta na papier, Ilość, auto.zmiany skali, Dwustronnie, Łącz, Orientacja oryginału

• Szybki Faks:

Odbiorca, Linia, Nasycenie, Rozdzielczość, Orientacja oryginału, Rozmiary oryginału, Rozmiar skanowania, Typ oryginału, Podgląd

• Szybki Skaner:

Odbiorca, Typ oryginału, Typ pliku, Rozdzielczość, Orientacja oryginału, Rozmiary oryginału, Rozmiar skanowania, Podgląd

W tej sekcji opisano, jak zarejestrować funkcje w programach, używając poszczególnych aplikacji.

#### Aplikacje standardowe / Aplikacje szybkie

- 1. Edytuj ustawienia w taki sposób, by wszystkie funkcje, które mają być zarejestrowane w programie, były zaznaczone na ekranie [Kopiarka], [Faks], [Skaner], [Szybka kopia], [Szybkie faksow.] lub [Szybkie skanow.].
- 2. Naciśnij przycisk  $[$ Menu $]$  $[$  $\Box$ ) u dołu ekranu (na środku).
- 3. Naciśnij [Zarej.aktualne ustawienia programu].
- 4. Naciśnij numer programu, który ma zostać zarejestrowany.
- 5. Podaj nazwę programu.
- 6. Wybierz ikonę dla programu.
- 7. Naciśnij [Poprz. ekran].

W przypadku korzystania z szybkiej aplikacji naciśnij [Wstecz].

- 8. Naciśnij przycisk [OK].
- 9. Naciśnij [Place].

Nawet jeśli wybrano [Do not Place], możesz dodać skróty do programu na [Ekran główny] po ukończeniu rejestrowania programu.

10. Naciśnij przycisk [Wyjście].

### **D** Uwaga

- Liczba znaków, które można wprowadzić w nazwie programu, różni się w zależności od funkcji:
	- Aplikacje standardowe
		- Kopia: 40 znaków
		- Faks: 40 znaków
		- Skaner: 40 znaków
	- Szybkie aplikacje
		- Szybka kopia: 40 znaków
		- Szybkie faksow.: 40 znaków
		- Szybkie skanow.: 40 znaków
- Gdy dany program jest ustawiony jako domyślny, po usunięciu lub zresetowaniu trybów i po włączeniu urządzenia jego ustawienia stają się ustawieniami domyślnymi, wyświetlanymi bez wywoływania programu. Patrz Dla nowych użytkowników.
- Po opróżnieniu kasety na papier wskazanej w programie zostanie wybrana kaseta o najwyższym priorytecie przydzielonym z użyciem opcji[Priorytet kaset na papier: kopiarka] lub [Priorytet kaset na papier: faks] na karcie [Ustaw. kaset na pap.], o ile urządzenie zawiera kasety z papierem o tym samym rozmiarze. Aby uzyskać szczegółowe informacje, patrz Ustawienia.
- Odbiorcy mogą być rejestrowani do programu trybu skanera tylko wówczas, gdy opcja [Uwzględnij odbiorców] została wybrana dla opcji [Ustawienia programu dla odbiorców]

w części [Właściwości skanera]. Aby uzyskać szczegółowe informacje na temat ustawień, patrz Scan.

- Foldery docelowe z kodami zabezpieczającymi nie mogą być rejestrowane do programu trybu skanera.
- Programy nie są usuwane przez wyłączenie zasilania ani przez naciśnięcie przycisku [Resetowanie], o ile zawartość nie została usunięta lub zarejestrowana na nowo.
- Podczas korzystania z Aplikacji podstawowych numery programów wywietlane z  $\mathfrak F$  wskazują na to, że zostały one zarejestrowane.
- Programy można zarejestrować na ekranie [Home] w celu ich łatwego wywoływania. Aby uzyskać szczegółowe informacje, patrz Dla nowych użytkowników. Skróty do programów zapisanych w trybie Serwera dokumentów nie mogą być zarejestrowane na ekranie [Ekran główny].

# Włączanie/Wyłączanie zasilania

## **Ważne**

• Po naciśnięciu głównego włącznika zasilania należy odczekać przynajmniej 0,5 sekund do potwierdzenia, że wskaźnik głównego zasilania zaświecił się lub zgasł.

Główny włącznik zasilania znajduje się z przodu urządzenia, po lewej stronie. Gdy przełącznik zasilania jest włączony, zasilanie główne zostanie włączone a wskaźnik zasilania głównego po prawej stronie panela operacyjnego będzie świecił. Gdy przełącznik zasilania jest wyłączony, zasilanie główne wyłączone, wskaźnik zasilania głównego po prawej stronie panela operacyjnego nie będzie się świecił. Kiedy to nastąpi, zasilanie urządzenia jest odłączone.

W przypadku, gdy zainstalowany jest faks, wyłączenie tego przełącznika może doprowadzić do utraty plików faksu przechowywanych w pamięci. Z tego przełącznika należy korzystać jedynie w razie konieczności.

Urządzenie automatycznie wchodzi w tryb wyłączenia zespołu grzejnego lub tryb uśpienia, jeśli nie jest używane przez dłuższy czas. Aby uzyskać szczegółowe informacje, patrz Dla nowych użytkowników.

## Włączanie i wyłączanie głównego włącznika

## **AOSTRZEŻENIE**

• Wyciągając przewód zasilający z gniazdka należy zawsze ciągnąć za wtyczkę, nie za przewód. Ciągnięcie za przewód może spowodować uszkodzenie przewodu zasilającego. Stosowanie uszkodzonego przewodu zasilającego może spowodować pożar lub porażenie prądem.

## **Co** Ważne

- Nie wolno wyłączać zasilania, gdy urządzenie pracuje.
- Nie przytrzymuj głównego przełącznika zasilania podczas wyłączania głównego zasilania. Spowoduje to wymuszenie wyłączenia zasilania urządzenia i może spowodować uszkodzenie dysku twardego, pamięci i spowodować zakłócenia.
- Jeśli w miejscu pracy planowane jest wyłączenie dostaw energii elektrycznej, np. wyłączenie zasilania na potrzeby konserwacji budynku, należy wcześniej wyłączyć główny włącznik. Zanik zasilania przy włączonym głównym włączniku może spowodować awarię.

Włączanie głównego zasilania

- 1. Upewnij się, że kabel zasilający jest dobrze podłączony do gniazda ściennego.
- 2. Nacisnąć główny przełącznik zasilania.

Zapali się wskaźnik zasilania głównego.

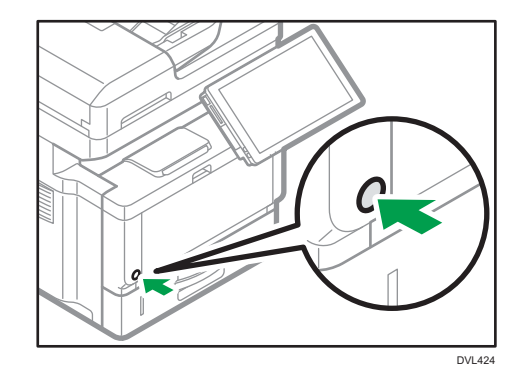

### Wyłączanie głównego zasilania.

1. Nacisnąć główny przełącznik zasilania.

Wskaźnik zasilania głównego zgaśnie. Podczas wyłączania urządzenia zasilanie główne jest automatyczne wyłączane. Jeżeli ekran na panelu operacyjnym nie znika, skontaktuj się z przedstawicielem serwisu.

## Logowanie do urządzenia

Aby zalogować się do urządzenia przy włączonej autoryzacji, podaj nazwę użytkownika, hasło i/lub kod użytkownika w zależności od metody autoryzacji.

• Autoryzacja indywidualna

Jeśli włączona jest autoryzacja podstawowa, autoryzacja Windows lub autoryzacja LDAP, podaj Nazwa logowania użytkownika i Hasło logowania, aby się zalogować.

• Autoryzacja kodu użytkownika

Jeśli włączona jest Autoryzacja kodu użytkownika, podaj Kod użytkownika, aby się zalogować.

**Ważne** 

- Nazwę logowania użytkownika, hasło logowania i kod użytkownika można uzyskać u administratora użytkowników. Aby uzyskać szczegółowe informacje na temat autoryzacji użytkownika, patrz Bezpieczeństwo.
- Kod użytkownika wprowadzany w obszarze Autoryzacja kodu użytkownika to wartość numeryczna zarejestrowana w książce adresowej jako "Kod użytkownika".

### Autoryzacja kodu użytkownika

Jeżeli funkcja autoryzacji kodu użytkownika jest aktywna, pojawi się ekran, na którym trzeba będzie podać kod użytkownika.

1. Wprowadź kod użytkownika (maksymalnie 8 cyfr), a następnie naciśnij przycisk [OK].

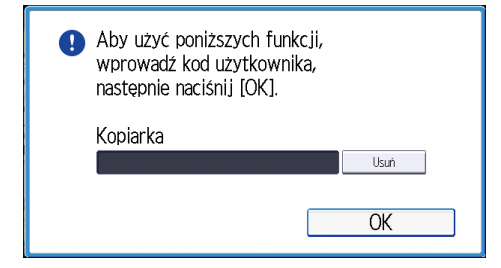

## Logowanie/wylogowanie z użyciem panelu operacyjnego

Ta sekcja wyjaśnia sposób logowania się do urządzenia, gdy włączona jest opcja Autoryzacja podstawowa, Autoryzacja Windows lub Autoryzacja LDAP.

W przypadku aktywnej autoryzacji kodu użytkownika, patrz str.95 "Autoryzacja kodu użytkownika".

#### **Ważne**

- Aby zapobiec nieautoryzowanemu użytkowaniu urządzenia, należy zawsze wylogować się po zakończeniu korzystania z urządzenia.
- Logowanie przy użyciu panela operacyjnego
	- 1. Naciśnij przycisk [Logowanie] znajdujący się w prawej górnej części ekranu.

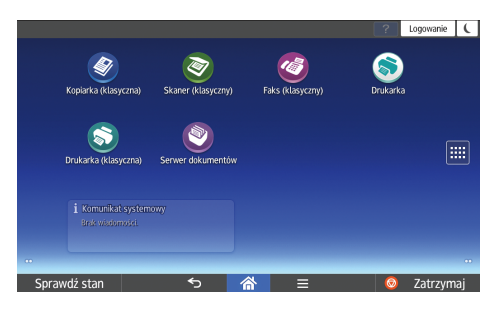

2. Naciśnij [Nazwa użytkownika].

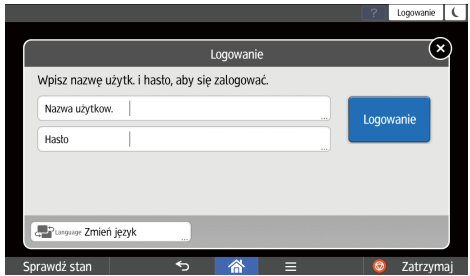

- 3. Wprowadź Nazwę logowania użytkownika, a następnie naciśnij [Gotowe].
- 4. Naciśnij [Hasło].
- 5. Wprowadź hasło logowania i naciśnij przycisk [Gotowe].
- 6. Naciśnij [Logowanie].

#### Wylogowanie przy użyciu panela operacyjnego

1. Naciśnij przycisk [Wylogowanie] znajdujący się w prawej górnej części ekranu.

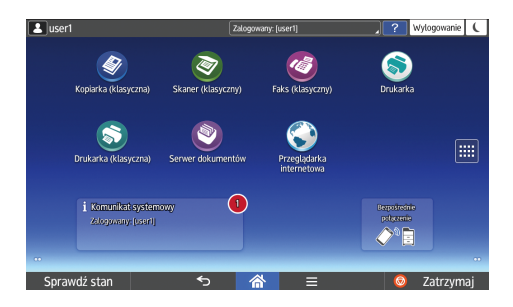

2. Naciśnij przycisk [OK].

# <span id="page-98-0"></span>Umieszczanie oryginałów

## Umieszczanie oryginałów na szybie ekspozycyjnej

## <u>A</u>OSTRZEŻENIE

• Podczas opuszczania ADF trzymaj ręce z daleka od uchwytów i szyby ekspozycyjnej. W przeciwnym razie grozi to przycięciem rąk lub palców.

#### **Ważne**

- Nie wolno podnosić modułu ADF na siłę. W przeciwnym razie pokrywa modułu ADF może się otworzyć lub ulec uszkodzeniu.
- 1. Unieś podajnik ADF.
- 2. Połóż oryginał na szybie ekspozycyjnej w taki sposób, aby strona kopiowana była skierowana do dołu. Oryginał należy wyrównać z oznaczeniem pozycji  $\boldsymbol{\mathsf{\Xi}}$ .

Rozpocznij od pierwszej strony przeznaczonej do skanowania.

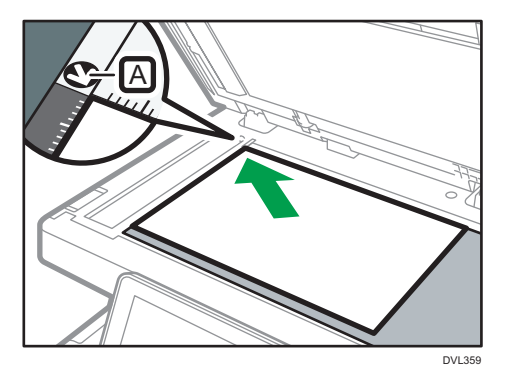

3. Opuść ADF.

#### Brzęczyk pozostawionych oryginałów

Jeśli po zakończeniu skanowania oryginały pozostaną na szybie ekspozycyjnej, zostanie wyemitowany sygnał dźwiękowy oraz wyświetlony komunikat o błędzie.

Urządzenie wydaje cztery serie pięciu długich dźwięków.

Ustawienia brzęczyka można zmienić w [Sound of Less Urgent Level] w menu Funkcje ekranu. Aby uzyskać szczegółowe informacje, patrz Ustawienia.

## <span id="page-99-0"></span>Umieszczanie oryginałów w automatycznym podajniku dokumentów

Upewnij się, że orginał nie został załadowany niedokładnie. Może to spowodować wyświetlenie przez urządzenie komunikatu o niewłaściwym załadowaniu papieru. Ponadto nie należy kłaść oryginałów lub innych przedmiotów na górnej pokrywie. W przeciwnym wypadku może dojść do uszkodzenia drukarki.

- 1. Dostosuj prowadnicę oryginałów <sup>®</sup> do rozmiaru oryginału.
- 2. Umieść równo ułożone oryginały w podajniku ADF stroną do kopiowania skierowaną do góry.

Nie układaj papieru powyżej znaku ograniczającego A .

Pierwszą stronę należy położyć na górze.

Jeśli umieszczane są oryginały dłuższe niż A4 $\Box$ , 8<sup>1</sup>/<sub>2</sub> × 11 $\Box$ , otwórz przedłużenia.

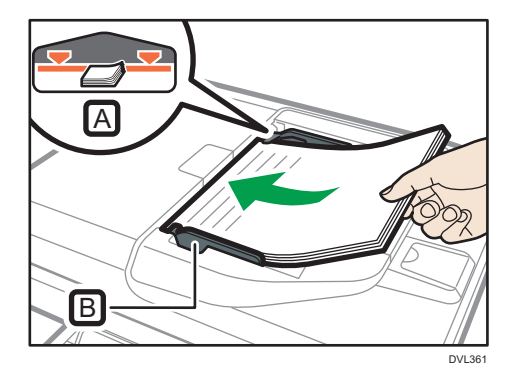

Ten rozdział opisuje podstawowe czynności podczas wykonywania kopii.

# Podstawowe czynności

W celu wykonania kopii oryginały należy umieścić na szybie ekspozycyjnej lub w podajniku ADF.

Układanie oryginału na szybie ekspozycyjnej należy rozpocząć od pierwszej strony. Przy wkładaniu oryginałów do podajnika ADF należy ułożyć je tak, aby pierwsza strona była na górze.

Aby uzyskać szczegółowe informacje na temat umieszczania oryginału na szybie ekspozycyjnej, patrz [str.97 "Umieszczanie oryginałów na szybie ekspozycyjnej"](#page-98-0).

Aby uzyskać szczegółowe informacje na temat sposobu umieszczania oryginału w automatycznym podajniku dokumentów, patrz [str.98 "Umieszczanie oryginałów w automatycznym podajniku](#page-99-0) [dokumentów".](#page-99-0)

W przypadku kopiowania na papierze innym niż zwykły należy podać rodzaj papieru w opcji Narzędzia użytkownika zgodnie z typem używanego papieru. Aby uzyskać szczegółowe informacje, patrz Ustawienia.

## Używanie aplikacji Kopia

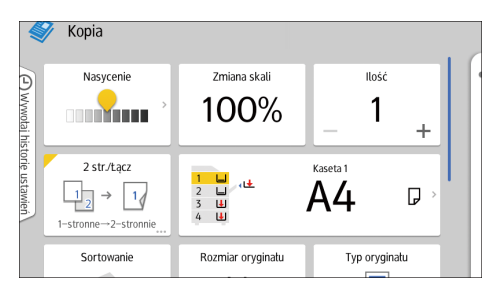

Aby uzyskać informacje o używaniu ekranu aplikacji, patrz [str.76 "Ekran \[Kopia\] \(standardowa\)".](#page-77-0)

## Automayczna zmiana skali

Urządzenie automatycznie liczy współczynnik kopiowania w oparciu o rozmiary oryginałów i określony papier. Urządzenie obróci, powiększy lub zmniejszy obraz oryginałów tak, by zmieściły się na papierze.

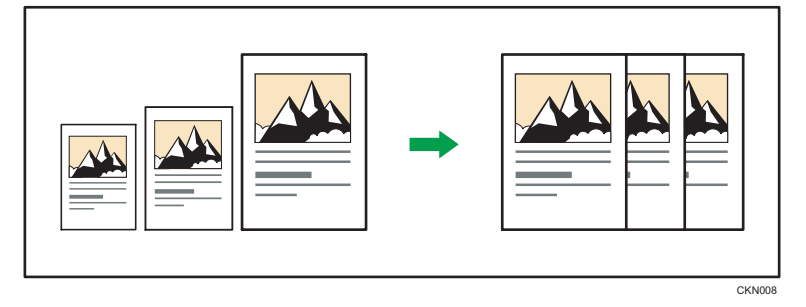

## **Ważne**

- Z tą funkcją nie można używać tacy ręcznej.
- Jeśli współczynnik zmiany skali zostanie wybrany po naciśnięciu przycisku [Automat. zmiana skali], [Automat. zmiana skali] zostanie anulowana.

Jest to przydatne przy kopiowaniu oryginałów różnych rozmiarów na papier tego samego rozmiaru.

Jeśli orientacja oryginału różni się od papieru, na który jest wykonywana kopia, urządzenie obróci obraz oryginału o 90 stopni i dopasuje go do papieru do kopiowania (Kopiowanie z obrotem). Obraz zostanie automatycznie obrócony. Szczegółowe informacje na temat kopiowania z obrotem patrz, Copy/ Document Server.

## Używanie aplikacji Kopia

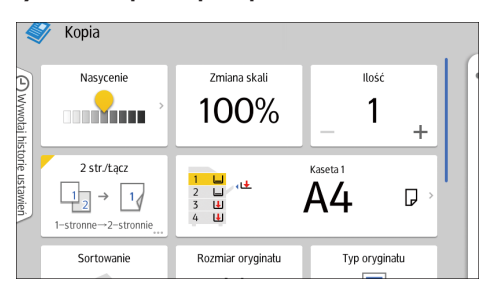

Aby uzyskać informacje o używaniu ekranu aplikacji, patrz [str.76 "Ekran \[Kopia\] \(standardowa\)".](#page-77-0)

## Kopiowanie dwustronne

Funkcja ta służy do kopiowania dwóch 1-stronnie zadrukowanych kartek lub jednej 2-stronnie zadrukowanej kartki na dwustronnej kartce. Podczas kopiowania obraz jest przesuwany, co pozwala uzyskać margines na oprawę.

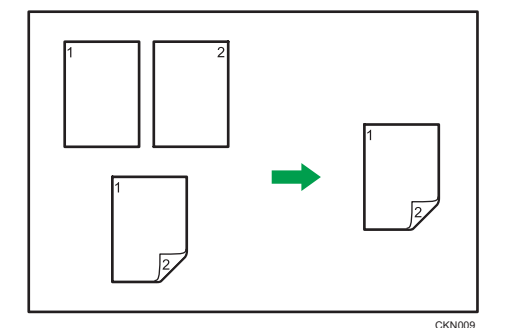

Istnieją dwa typy dupleksu:

## 1-stronne $\rightarrow$  2-stronnie

Ta funkcja służy do kopiowania dwóch 1-stronnie zadrukowanych kartek na jedną 2-stronnie zadrukowaną kartkę.

## 2-stronne  $\rightarrow$  2-stronnie

Ta funkcja służy do kopiowania jednej 2-stronnie zadrukowanej kartki na jedną 2-stronnie zadrukowaną kartkę.

Ostateczny obraz kopii będzie się różnił w zależności do orientacji oryginału ( $\nabla$  lub  $\nabla$ ).

### Orientacja oryginału i wykonanych kopii

W celu kopiowania na obu stronach arkusza należy wybrać orientację oryginału i kopii zgodnie z wymaganym wyglądem wydruku.

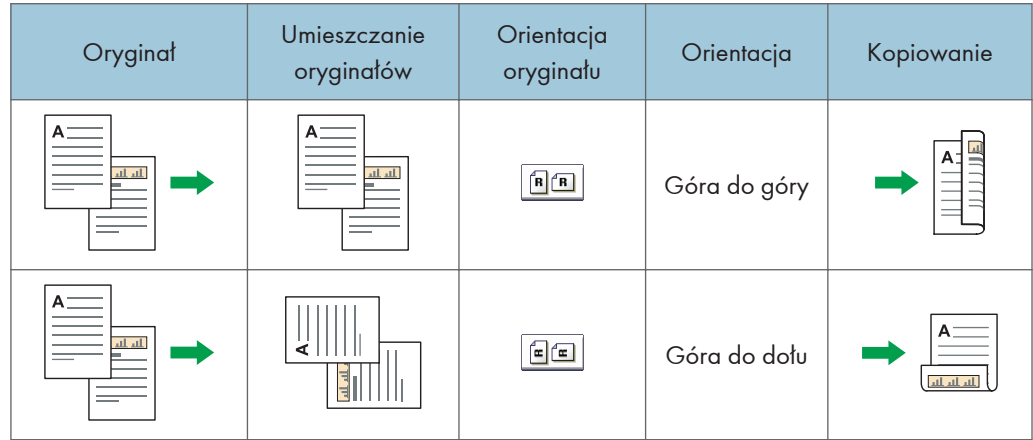

<span id="page-103-0"></span>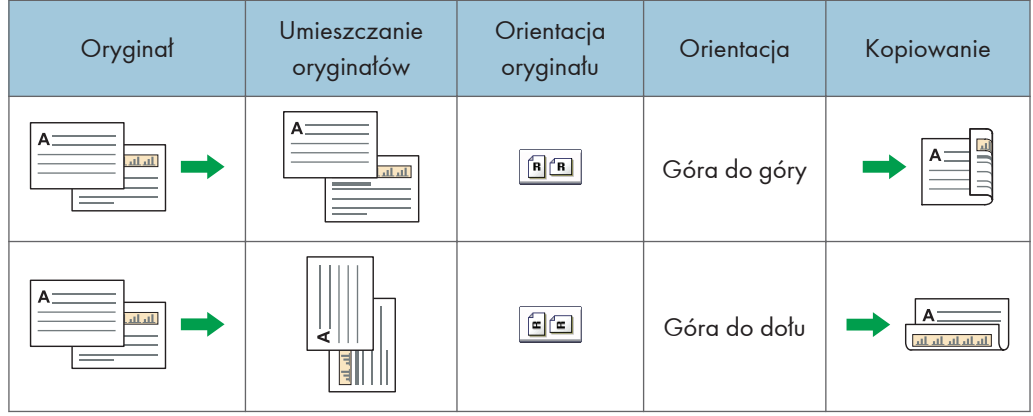

W tej funkcji nie można używać następujących typów papieru:

- Papier specjalny 2
- Papier zadrukowany
- Folia (przezroczysta)
- Koperty
- Papier z nagłówkiem
- Etykiety samoprzylepne

Aby uzyskać szczegółowe informacje na temat rozmiarów, orientacji i gramatury papieru używanego z funkcją Dupleks, patrz Specyfikacja.

## Używanie aplikacji Kopia

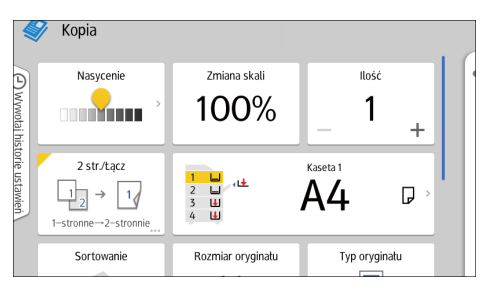

Aby uzyskać informacje o używaniu ekranu aplikacji, patrz [str.76 "Ekran \[Kopia\] \(standardowa\)".](#page-77-0)

## Określanie orientacji oryginału i kopii

Wybierz orientację oryginałów i kopii, jeśli oryginał jest dwustronny lub jeśli chcesz kopiować na obu stronach.

• Góra do góry

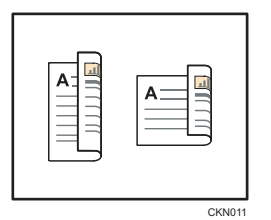

• Góra do dołu

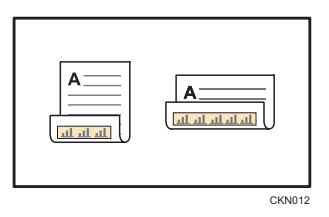

## Używanie aplikacji Kopia

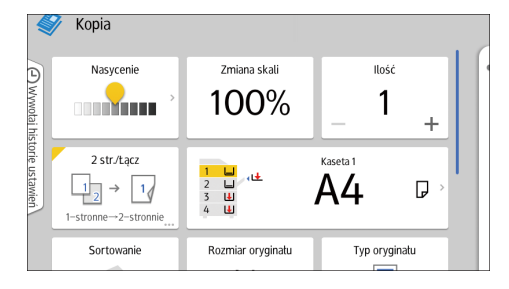

Aby uzyskać informacje o używaniu ekranu aplikacji, patrz [str.76 "Ekran \[Kopia\] \(standardowa\)".](#page-77-0)

## Kopiowanie łączone

Ten tryb może być użyty do automatycznego wyboru współczynnika powiększenia oraz kopiowania oryginałów na pojedynczy arkusz papieru.

Wybierane są współczynniki zmiany skali z zakresu 25-400%. Jeśli orientacja oryginałów różni się od orientacji papieru, obraz zostanie automatycznie obrócony o 90 stopni, aby kopie zostały wykonane właściwie.

W przypadku wybrania wartości [Dwustr.] dla ustawienia [Oryginał:] lub wartości [Łącz dwustr.] dla ustawienia [Kopia] można dokonać zmiany orientacji. Aby uzyskać szczegółowe informacje, patrz [str.102 "Określanie orientacji oryginału i kopii".](#page-103-0)

#### Orientacja oryginału i położenie obrazu podczas wykonywania funkcji Łącz

Położenie obrazu podczas wykonywania funkcji Łącz różni się w zależności od orientacji oryginału oraz liczby oryginałów do łączenia.

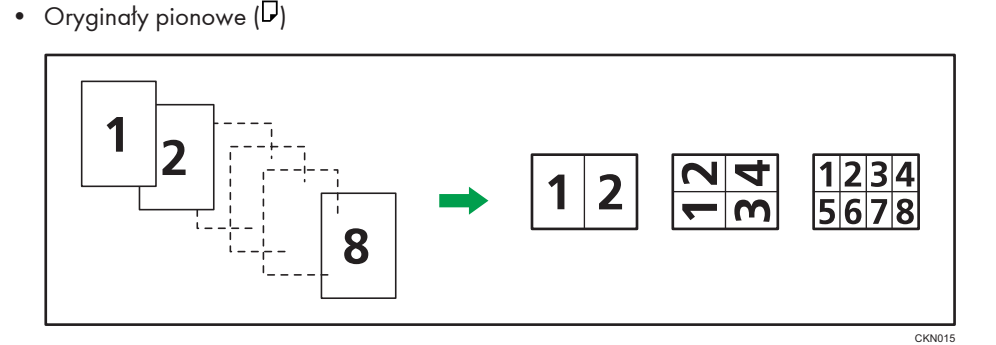

• Oryginały poziome  $(\Box)$ 

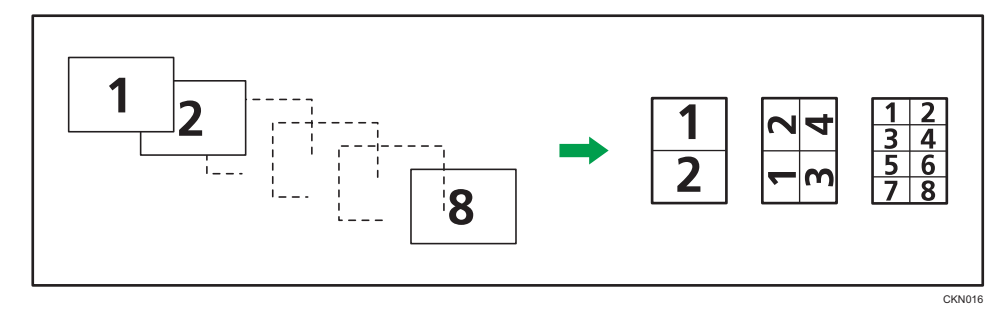

## Umieszczanie oryginałów (oryginały umieszczane w automatycznym podajniku dokumentów)

Domyślna kolejność kopiowania podczas wykonywania funkcji Łącz to [Od lewej do prawej]. W przypadku kopiowania od prawej do lewej z użyciem podajnika ADF oryginały należy umieścić do góry nogami.

• Oryginały odczytywane od lewej do prawej strony

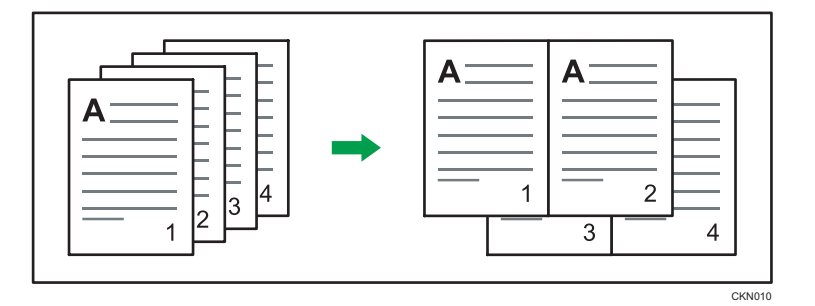

• Oryginały odczytywane od prawej do lewej strony

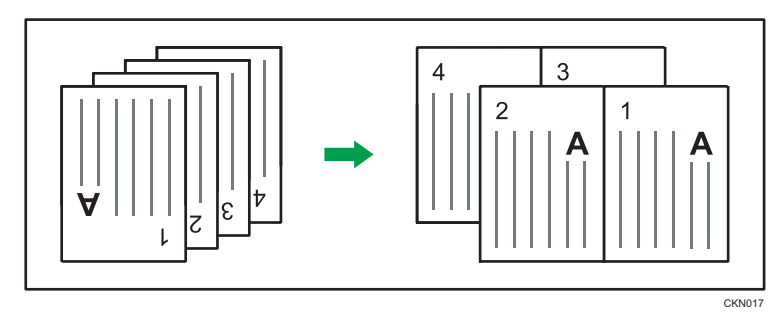

## Łączenie jednostronne

Łączenie kilku stron na jednej stronie arkusza.

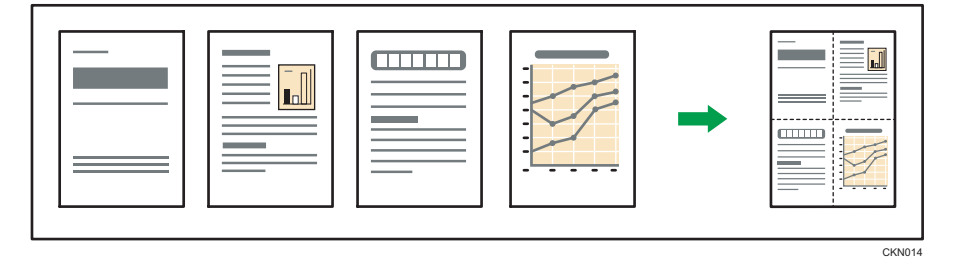

Istnieje sześć typów łączenia jednostronnego.

## 2 oryginały zadrukowane jednostronnie  $\rightarrow$  Łącz jednostr.

Ta funkcja służy do kopiowania dwóch 1-stronnie zadrukowanych oryginałów na jedną stronę arkusza.

## 4 oryginały zadrukowane jednostronnie  $\rightarrow$  Łącz jednostr.

Ta funkcja służy do kopiowania czterech 1-stronnie zadrukowanych oryginałów na jedną stronę arkusza.

## 8 oryginałów zadrukowanych jednostronnie Łącz jednostr.

Ta funkcja służy do kopiowania ośmiu 1-stronnie zadrukowanych oryginałów na jedną stronę arkusza.

#### 2 kartki zadrukowane dwustronnie  $\rightarrow$  Łącz jednostr.

Ta funkcja służy do kopiowania jednego 2-stronnie zadrukowanego oryginału na jedną stronę arkusza.

## 4 kartki zadrukowane dwustronnie  $\rightarrow$  Łącz jednostr.

Ta funkcja służy do kopiowania dwóch 2-stronnie zadrukowanych oryginałów na jedną stronę arkusza.

#### 8 kartek zadrukowanych dwustronnie  $\rightarrow$  Łącz jednostr.

Ta funkcja służy do kopiowania czterech 2-stronnie zadrukowanych oryginałów na jedną stronę arkusza.

## Używanie aplikacji Kopia

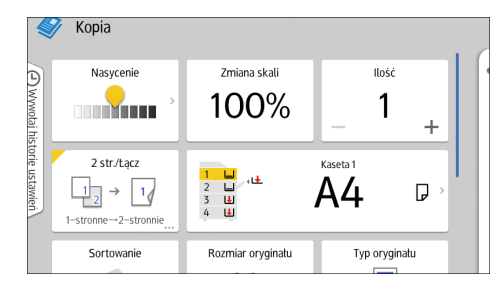

Aby uzyskać informacje o używaniu ekranu aplikacji, patrz [str.76 "Ekran \[Kopia\] \(standardowa\)".](#page-77-0)

## Łączenie dwustronne

Ta funkcja służy do łączenia różnych stron oryginałów na dwóch stronach jednego arkusza.

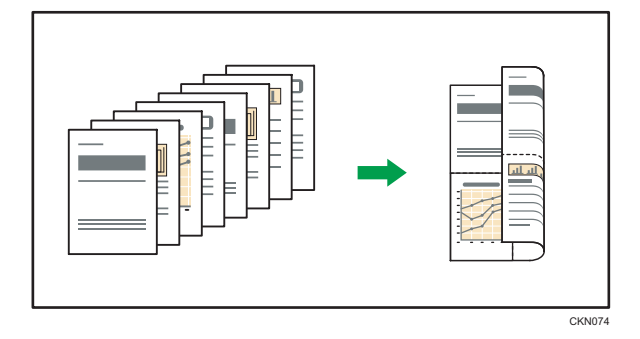

Istnieje sześć typów łączenia dwustronnego.

## 4 oryginały zadrukowane jednostronnie  $\rightarrow$  Łącz dwustr.

Ta funkcja służy do kopiowania czterech jednostronnie zadrukowanych oryginałów na jednym arkuszu, po dwa na stronę.
## 8 oryginałów zadrukowanych jednostronnie  $\rightarrow$  Łącz dwustr.

Ta funkcja służy do kopiowania ośmiu jednostronnie zadrukowanych oryginałów na jeden arkusz, po cztery na stronę.

# 16 oryginałów zadrukowanych jednostronnie <sup>></sup> Łącz dwustr.

Ta funkcja służy do kopiowania szesnastu jednostronnie zadrukowanych oryginałów na jednym arkuszu, po osiem na stronę.

#### 4 dwustronnie zadrukowane kartki →Łącz dwustr.

Ta funkcja służy do kopiowania dwóch dwustronnie zadrukowanych oryginałów na jednym arkuszu, po dwa na stronę.

# 8 dwustronnie zadrukowanych kartek <sup>></sup>Łącz dwustr.

Ta funkcja służy do kopiowania czterech dwustronnie zadrukowanych oryginałów na jednym arkuszu, po cztery na stronę.

# 16 dwustronnie zadrukowanych kartek  $\rightarrow$ Łącz dwustr.

Ta funkcja służy do kopiowania ośmiu 2-stronnie zadrukowanych oryginałów na jednym arkuszu, po osiem na stronę.

## Używanie aplikacji Kopia

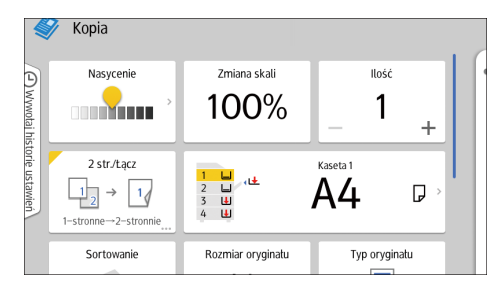

Aby uzyskać informacje o używaniu ekranu aplikacji, patrz [str.76 "Ekran \[Kopia\] \(standardowa\)".](#page-77-0)

# Kopiowanie na papierze o rozmiarze niestandardowym

- 1. Naciśnij przycisk [Ekran główny] (na dołu ekranu (na środku).
- 2. Naciśnij ikonę [Kopiarka (klasyczna)].
- 3. Załaduj papier kopiowaną stroną skierowaną w górę do tacy ręcznej.

Ekran ustawień papieru dla tacy ręcznej jest wyświetlany automatycznie.

Jeśli w [Nie wyświetlaj] wybrano [Wyświetl ustawienia papieru na tacy], ekran ustawień papieru dla tacy ręcznej nie jest wyświetlany. W takim przypadku upewnij się, że wybrano tacę ręczną [≡] i naciśnij [#]. Jeśli w [Wyświetl automat.] wybrano [Wyświetl ustawienia papieru na tacy], wyświetlany jest ekran ustawień papieru dla tacy ręcznej nawet, jeśli naciśnięto tacę ręczną [=] zamiast [ $\#$ ]. Więcej szczegółów, patrz Copy / Document Server Features.

4. Potwierdź typ i rozmiar papieru i naciśnij przycisk [OK].

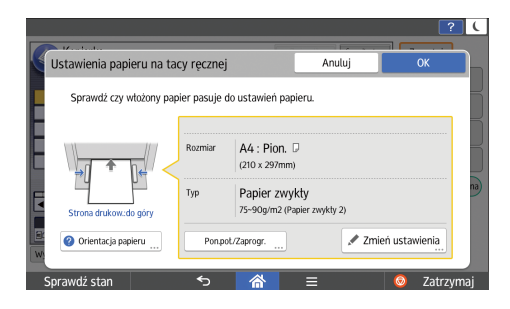

- 5. Umieść oryginały, a następnie naciśnij przycisk [Start].
- 6. Po zakończeniu zadania kopiowania naciśnij przycisk [Resetowanie], aby skasować ustawienia.

# Kopiowanie na koperty

W tym rozdziale opisano sposób kopiowania na koperty o standardowych i niestandardowych rozmiarach. Umieść oryginał na szybie ekspozycyjnej i umieść kopertę na tacy ręcznej lub w kasecie na papier.

Określ grubość papieru zgodnie z gramaturą kopert, na których jest wykonywany nadruk. Aby uzyskać szczegółowe informacje dotyczące stosunku między gramaturą papieru a jego grubością oraz rozmiarami kopert, których można użyć, patrz Specyfikacja.

Aby uzyskać informacje o obsłudze kopert, obsługiwanych typach kopert oraz sposobie ich ładowania, patrz Specyfikacja.

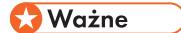

• Funkcja Dupleks nie może być użyta do kopert. Jeśli wskazano funkcję Dupleks, należy skasować to ustawienie poprzez naciśnięcie przycisku [1-str.  $\rightarrow$  2-str:G do G].

Używanie aplikacji Kopia

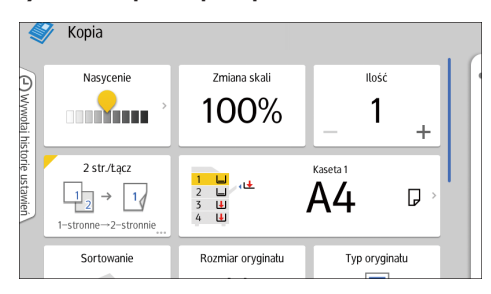

Aby uzyskać informacje o używaniu ekranu aplikacji, patrz [str.76 "Ekran \[Kopia\] \(standardowa\)".](#page-77-0)

# Sortowanie

Kopie są układane w komplety w porządku sekwencyjnym.

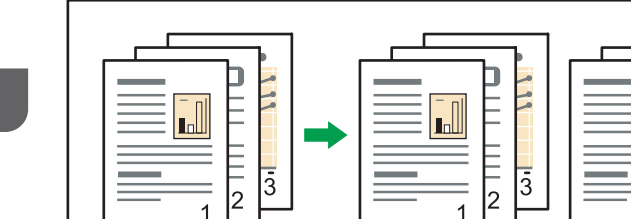

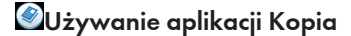

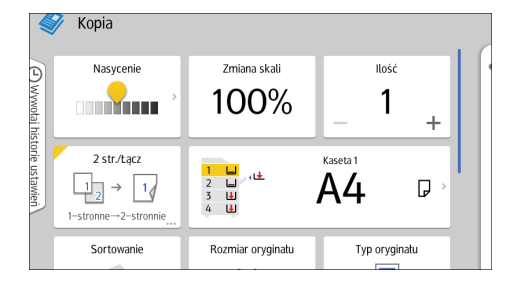

Aby uzyskać informacje o używaniu ekranu aplikacji, patrz [str.76 "Ekran \[Kopia\] \(standardowa\)".](#page-77-0)

 $\overline{\mathbb{L}}$ 

 $\overline{3}$ 

CKN018

ā

 $\overline{\mathbf{h}}$ 

1

# Zmiana liczby kompletów

Liczbę kompletów kopii można zmienić podczas kopiowania.

Ważne

- Funkcji tej można używać tylko, gdy wybrano funkcję Sortowanie.
- Używanie aplikacji Kopia

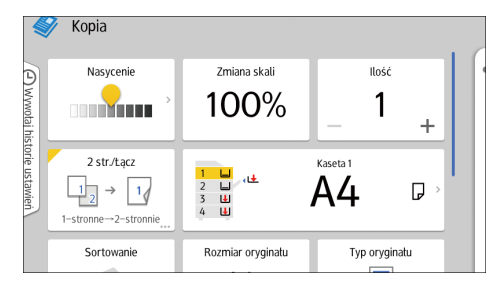

Aby uzyskać informacje o używaniu ekranu aplikacji, patrz [str.76 "Ekran \[Kopia\] \(standardowa\)".](#page-77-0)

# Zapisywanie danych na serwerze dokumentów

Serwer dokumentów umożliwia przechowywanie dokumentów skopiowanych na dysku twardym urządzenia. Dzięki temu można je wydrukować później po wprowadzeniu odpowiednich ustawień.

Zapisane dokumenty można sprawdzić na ekranie Serwer dokumentów. Aby uzyskać szczegółowe informacje na temat opcji Serwer dokumen., patrz [str.171 "Zapisywanie danych"](#page-172-0).

1. Naciśnij przycisk [Zapisz plik].

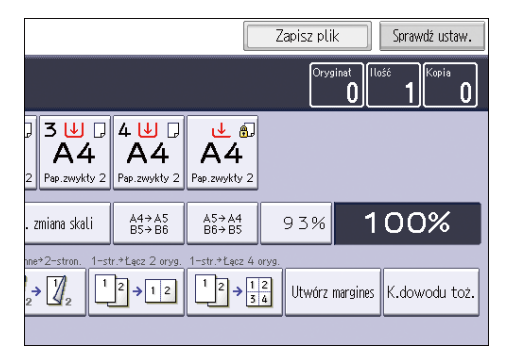

- 2. Wprowadź nazwę użytkownika, nazwę pliku i hasło, jeśli to konieczne.
- 3. W razie potrzeby zdefiniuj folder, w którym przechowywane będą dokumenty.
- 4. Naciśnij przycisk [OK].
- 5. Umieść oryginały.
- 6. Wprowadź ustawienia skanowania oryginałów.
- 7. Wybierz kasetę na papier.
- 8. Naciśnij przecisk [Rozpocznij].

Przy układaniu oryginałów na szybie ekspozycyjnej naciśnij [ $\boldsymbol{\sharp}$ ] po zeskanowaniu wszystkich oryginałów.

Zachowanie zeskanowanych oryginałów w pamięci i wykonanie jednego zestawu kopii. Jeśli chcesz zapisać inny dokument, wykonaj to po zakończeniu kopiowania.

2. Kopiowanie

W tym rozdziale opisano rodzaje i tryby przesyłania danych dostępne dla funkcji faksu.

# Podstawowe czynności wykonywane podczas transmisji faksu (nadawanie z pamięci)

W tej części opisano podstawową procedurę przesyłania dokumentów z pamięci z użyciem funkcji faksu.

Można określić określić odbiorcę faksu, faksu IP-FAX, faksu internetowego, poczty elektronicznej lub podać folder docelowy. Jednocześnie można podać kilka rodzajów odbiorców.

**Co** Ważne

- Po wysłaniu ważnego dokumentu zalecamy przeprowadzenie rozmowy telefonicznej z odbiorcami w celu potwierdzenia odebrania wiadomości.
- W przypadku przerwy w zasilaniu (przy wyłączonym głównym wyłączniku zasilania) lub w przypadku odłączenia urządzenia od zasilania na około godzinę wszystkie dokumenty zapisane w pamięci zostaną skasowane. Po włączeniu głównego przełącznika zasilania, drukowany jest raport awarii zasilania, w którym sprawdzić można listę usuniętych plików. Patrz Troubleshooting.

Jeśli pamięć jest pełna (w "Pamięć:" w górnym rogu ekranu wyświetlana jest wartość 0%) lub gdy całkowita łączna liczba zarejestrowanych odbiorców przekracza wartość maksymalną, nadawanie z pamięci jest wyłączone. Należy skorzystać z trybu nadawania natychmiastowego.

Aby móc wysłać dokumenty do odbiorców faksu internetowego lub poczty elektronicznej albo użyć funkcji Rezul. nadaw. e-mail, w książce adresowej musi być zarejestrowany adres e-mail nadawcy. Jeśli nadawca lub adres e-mail nadawcy nie są zarejestrowani w książce adresowej, zarejestruj te dane z wyprzedzeniem. Aby uzyskać szczegółowe informacje o rejestrowaniu ich, patrz Dla nowych użytkowników.

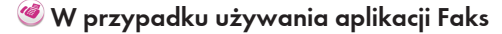

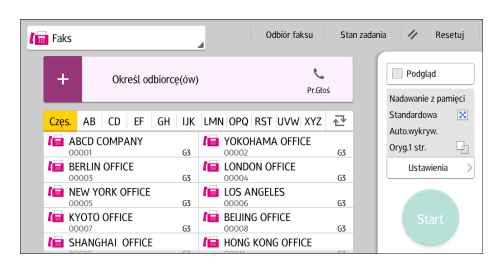

Aby uzyskać informacje o używaniu ekranu aplikacji, patrz [str.78 "Ekran \[Faks\] \(standardowy\)"](#page-79-0).

# Rejestrowanie odbiorcy faksu

- 1. Naciśnij przycisk [Ekran główny] (na) u dołu ekranu (na środku).
- 2. Przesuń ekran w lewo i kliknij ikonę [Zarządzanie książką adresową].
- 3. Sprawdź, czy wybrano opcję [Zarejestruj/Zmień].
- 4. Naciśnij przycisk [Nowy program].
- 5. Naciśnij [Zmień] w opcji "Nazwa".

Wyświetlone zostanie pole do wprowadzenia nazwy.

- 6. Wprowadź nazwę, a następnie naciśnij przycisk [OK].
- 7. Naciśnij [<sup>V</sup>Następny].
- 8. Naciśnij przycisk klasyfikacji, którą chcesz użyć pod pozycją "Wybierz indeks".

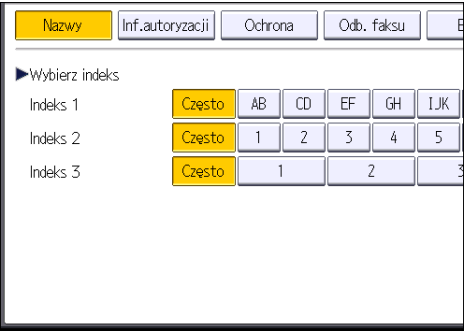

Można wybrać następujące przyciski:

- [Często]: Dodawane do strony, która jest wyświetlana jako pierwsza.
- [AB], [CD], [EF], [GH], [IJK], [LMN], [OPQ], [RST], [UVW], [XYZ], [1] do [10]: Dodawane do listy elementów w wybranym indeksie.

Można wybrać opcję [Często] i jeden dodatkowy przycisk w każdym indeksie.

- 9. Naciśnij przycisk [Odb. faksu].
- 10. Naciśnij przycisk [Zmień] dla opcji "Odbiorca faksu".

11. Za pomocą przycisków numerycznych wprowadź numer faksu, a następnie naciśnij przycisk [OK].

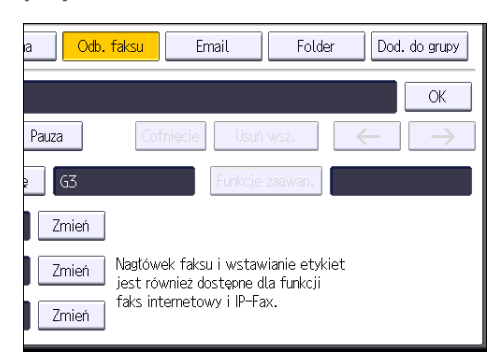

- 12. Określ ustawienia opcjonalne, takie jak "Kod SUB", "Kod SEP" i "Tryb nadaw.międzynar.".
- 13. Naciśnij przycisk [OK].
- 14. Naciśnij przycisk [Narzędzia użytkownika] (�) w prawym górnym rogu ekranu.
- 15. Naciśnij przycisk [Ekran główny] (@) u dołu ekranu (na środku).

#### Zmiana numeru faksu

- 1. Naciśnij przycisk [Zmień] dla opcji "Odbiorca faksu".
- 2. Za pomocą przycisków numerycznych wprowadź nowy numer faksu, a następnie naciśnij przycisk [OK].

## Wybór linii dla numeru faksu

- 1. Naciśnij [Wybierz linię] w opcji "Odbiorca faksu".
- 2. Wybierz linię.
- 3. Naciśnij przycisk [OK].

### Programowanie kodu SUB numeru faksu

- 1. Naciśnij [Funkcje zaawansowane], a następnie naciśnij [Kod SUB].
- 2. Naciśnij przycisk [Zmień] dla opcji "Transmisja z kodem SUB".
- 3. Wprowadź nowy kod SUB, a następnie naciśnij przycisk [OK].
- 4. Aby zmienić hasło, naciśnij przycisk [Zmień] dla opcji "Hasło (SID)".
- 5. Wprowadź nowe hasło, a następnie naciśnij przycisk [OK].
- 6. Naciśnij przycisk [OK].

## Programowanie kodu SEP numeru faksu

- 1. Naciśnij [Funkcje zaawansowane], a następnie naciśnij [Kod SEP].
- 2. Naciśnij przycisk [Zmień] dla opcji "Odbiór z kodem SEP".
- 3. Wprowadź nowy kod SEP, a następnie naciśnij przycisk [OK].
- 4. Aby zmienić hasło, naciśnij przycisk [Zmień] dla opcji "Hasło (PWD)".
- 5. Wprowadź nowe hasło, a następnie naciśnij przycisk [OK].
- 6. Naciśnij przycisk [OK].

#### Ustawienie trybu nadawania międzynarodowego dla numeru faksu

- 1. Naciśnij przycisk [Zmień] dla opcji "Tryb nadaw.międzynar.".
- 2. Wybierz opcję [Wyłączone] lub [Włączone], po czym naciśnij [OK].

#### Wybór nagłówka faksu dla numeru faksu

Nagłówek wiadomości można zarejestrować za pomocą funkcji Programowanie informacji o faksie w ustawieniach systemowych funkcji faksu.

- 1. Naciśnij przycisk [Zmień] dla opcji "Nagłówek faksu".
- 2. Wybierz spośród [Imię] i [Dziesiąta nazwa] lub [Ust.opcji nadawania], a następnie naciśnij [OK].

#### Ustawianie wstawiania etykiety dla numeru faksu

Jeżeli włączona jest opcja Wstawianie etykiet, po odebraniu faksu na wiadomości faksowej drukowana jest nazwa odbiorcy i wiadomość standardowa.

- 1. Naciśnij przycisk [Zmień] dla opcji "Wstawianie etykiety".
- 2. Naciśnij przycisk [Włączone].
- 3. Naciśnij przycisk [Zmień] dla opcji "Linia 2".
- 4. Wybierz nową wiadomość standardową albo naciśnij przycisk [Ręczny wpis], aby wpisać nową wiadomość.
- 5. Jeżeli w kroku 4 wybrano opcję "[Ręczny wpis]" wprowadź nowy komunikat, a następnie naciśnij przycisk [OK].
- 6. Naciśnij przycisk [OK].
- 7. Naciśnij przycisk [Zmień] dla opcji "Linia 3".
- 8. Wybierz nową standardową wiadomość i naciśnij przycisk [OK].
- 9. Naciśnij przycisk [OK].

# Zmienianie lub usuwanie odbiorcy faksu

#### **Ważne**

• Po usunięciu odbiorcy faksu nie będzie można wysyłać do niego wiadomości (np. do zarejestrowanej skrzynki osobistej). Przed usunięciem jakiegokolwiek odbiorcy faksu należy sprawdzić ustawienia funkcji faksu.

## Zmienianie odbiorcy faksu

- 1. Naciśnij przycisk [Ekran główny] (na dołu ekranu (na środku).
- 2. Przesuń ekran w lewo i kliknij ikonę [Zarządzanie książką adresową].
- 3. Sprawdź, czy wybrano opcję [Zarejestruj/Zmień].
- 4. Wybierz nazwę odbiorcy faksu, którego dane chcesz zmienić.

Naciśnij przycisk nazwy lub wprowadź zarejestrowany numer za pomocą przycisków numerycznych.

Można wyszukiwać według zarejestrowanej nazwy, kodu użytkownika, numeru faksu, nazwy folderu, adresu e-mail lub odbiorcy IP-Fax.

- 5. Naciśnij przycisk [Odb. faksu].
- 6. Zmień ustawienia.
- 7. Naciśnij przycisk [OK].
- 8. Naciśnij przycisk [Narzędzia użytkownika] ( $\circledast$ ) w prawym górnym rogu ekranu.
- 9. Naciśnij przycisk [Ekran główny] (na błowne ekranu (na środku).

## Usuwanie odbiorcy faksu

- 1. Naciśnij przycisk [Ekran główny] ( ) u dołu ekranu (na środku).
- 2. Przesuń ekran w lewo i kliknij ikonę [Zarządzanie książką adresową].
- 3. Sprawdź, czy wybrano opcję [Zarejestruj/Zmień].
- 4. Wybierz nazwę odbiorcy faksu, którego chcesz usunąć.

Naciśnij przycisk nazwy lub wprowadź zarejestrowany numer za pomocą przycisków numerycznych.

Można wyszukiwać według zarejestrowanej nazwy, kodu użytkownika, numeru faksu, nazwy folderu, adresu e-mail lub odbiorcy IP-Fax.

- 5. Naciśnij przycisk [Odb. faksu].
- 6. Naciśnij przycisk [Zmień] dla opcji "Odbiorca faksu".
- 7. Naciśnij przycisk [Usuń wszystko], po czym naciśnij [OK] dla opcji "Odbiorca faksu".

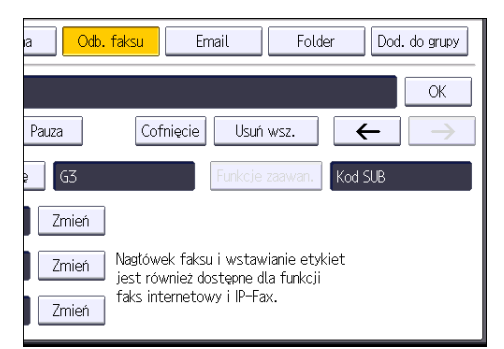

- 8. Naciśnij przycisk [OK].
- 9. Naciśnij przycisk [Narzędzia użytkownika] (��) w prawym górnym rogu ekranu.
- 10. Naciśnij przycisk [Ekran główny] (@) u dołu ekranu (na środku).

# Nadawanie podczas sprawdzania połączenia z odbiorcą (nadawanie natychmiastowe)

Korzystając z funkcji nadawania natychmiastowego, można wysyłać dokumenty podczas sprawdzania połączenia z odbiorcą.

Można podać odbiorców faksu lub faksu IP-Fax.

W przypadku określenia odbiorców faksu internetowego lub poczty elektronicznej bądź folderu docelowego, grupy czy wielu odbiorców tryb nadawania jest automatycznie przełączany na nadawanie z pamięci.

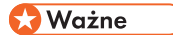

• Po wysłaniu ważnego dokumentu zalecamy przeprowadzenie rozmowy telefonicznej z odbiorcami w celu potwierdzenia odebrania wiadomości.

W przypadku używania aplikacji Faks

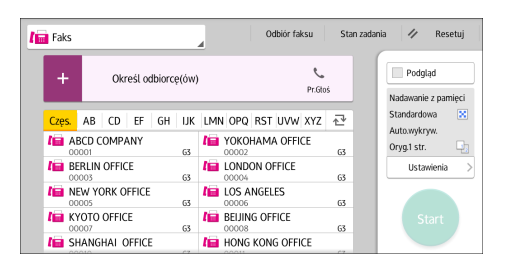

Aby uzyskać informacje o używaniu ekranu aplikacji, patrz [str.78 "Ekran \[Faks\] \(standardowy\)"](#page-79-0).

# Anulowanie nadawania faksu

Ta sekcja zawiera opis anulowania nadawania faksu.

# Anulowanie nadawania przed przystąpieniem do skanowania oryginału

Aby anulować nadawanie przed naciśnięciem przycisku [Start], należy wykonać czynności opisane poniżej.

W przypadku używania aplikacji Faks

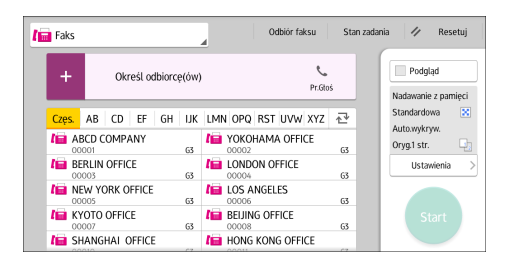

Aby uzyskać informacje o używaniu ekranu aplikacji, patrz [str.78 "Ekran \[Faks\] \(standardowy\)"](#page-79-0).

# Anulowanie nadawania podczas skanowania oryginału

Niżej opisane czynności prowadzą do anulowania skanowania oryginału lub nadawania podczas skanowania.

W wypadku nadawania z pamięci do anulowania operacji należy użyć innej procedury. Patrz str.120 "Anulowanie nadawania po skanowaniu oryginału".

## W przypadku używania aplikacji Faks

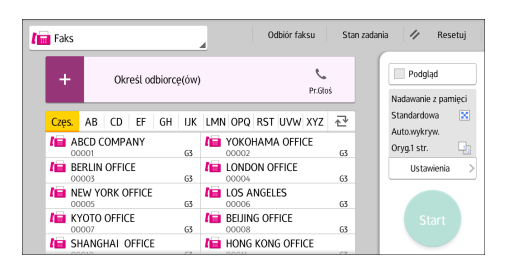

Aby uzyskać informacje o używaniu ekranu aplikacji, patrz [str.78 "Ekran \[Faks\] \(standardowy\)"](#page-79-0).

# Anulowanie nadawania po skanowaniu oryginału

Aby anulować nadawanie po zeskanowaniu oryginału, należy wykonać czynności opisane poniżej.

Nadawanie można anulować, gdy plik jest wysyłany, znajduje się w pamięci lub gdy jego przesyłanie się nie powiodło. Z pamięci zostaną usunięte wszystkie dane skanu.

Jeśli nadawanie zakończy się przed wykonaniem tej procedury, transmisja nie zostanie anulowana. Należy pamiętać, że nadawanie trwa krótko, jeśli realizowana jest funkcja faksu internetowego, nadawania e-maila lub nadawania folderu.

W niektórych przypadkach, w zależności od ustawień bezpieczeństwa, nie można wybrać odbiorcy oznaczonego symbolem " $\mathbf{\mathsf{\hat{H}}}$ ".

Aby uzyskać informacje na temat usuwania części odbiorców z listy rozsyłania, patrz Faks.

## W przypadku używania aplikacji Faks

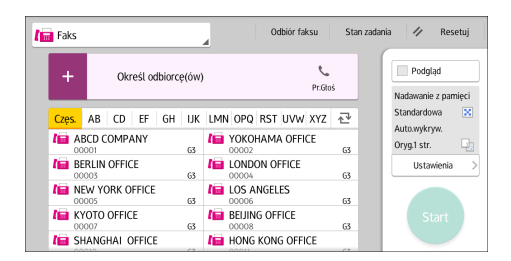

Aby uzyskać informacje o używaniu ekranu aplikacji, patrz [str.78 "Ekran \[Faks\] \(standardowy\)"](#page-79-0).

# Zapisanie dokumentu faksu

Dokumenty można jednocześnie zapisywać i wysyłać. Dokumenty można również tylko zapisać.

Dla zapisanych dokumentów w razie potrzeby można ustawić następujące informacje:

## Nazwa użytkownika

W razie potrzeby można włączyć tę funkcję, umożliwiającą sprawdzenie osób i działów zapisujących dokumenty w urządzeniu. Nazwę użytkownika wybiera się z książki adresowej lub wprowadza ręcznie.

### Nazwa pliku

Można określić nazwę zapisanego dokumentu. Jeśli nazwa nie zostanie podana, skanowanym dokumentom zostaną automatycznie przypisane nazwy, np. FAX0001 lub FAX0002.

#### Hasło

Funkcję tę można włączyć w celu zapobiegnięcia wysyłaniu wiadomości do nieokreślonych osób. Jako hasło należy podać liczbę składającą się z 4–8 cyfr.

Informacje dotyczące pliku można zmienić po jego zapisaniu.

1. Umieść oryginał i określ odpowiednie ustawienia skanowania.

Wprowadź poprawną wartość ustawienia "[Orientacja oryginału]". Niewłaściwe ustawienie tej opcji powoduje nieprawidłowe wyświetlanie orientacji pionowej oryginału na podglądzie.

Szczegółowe informacje na temat tego ustawienia, patrz Fax.

2. Naciśnij przycisk [Zapisz plik].

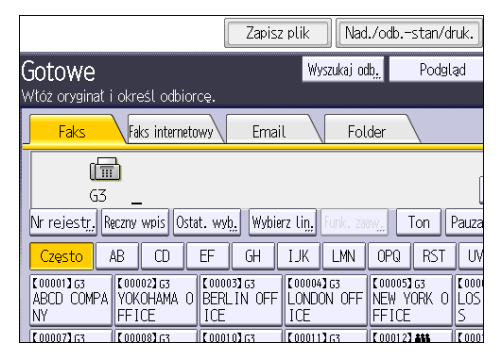

3. Wybierz opcję [Wyślij i zapisz] lub [Tylko zapisz].

W przypadku wybrania opcji [Wyślij i zapisz] dokumenty są wysyłane po zapisaniu.

W przypadku wybrania opcji [Tylko zapisz], dokumenty są tylko zapisywane.

4. W razie potrzeby należy wprowadzić nazwę użytkownika, nazwę pliku i hasło.

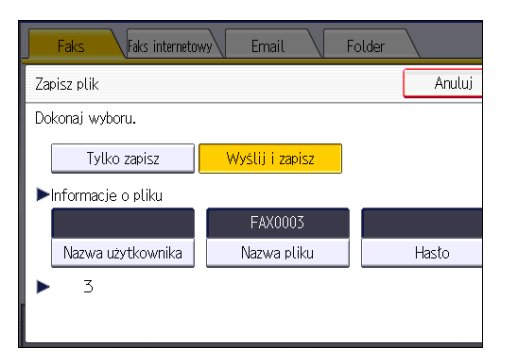

• Nazwa użytkownika

Naciśnij przycisk [Nazwa użytkow.], a następnie wybierz nazwę użytkownika. Aby wprowadzić nazwę niezarejestrowanego użytkownika, naciśnij przycisk [Ręczny wpis], a następnie wpisz nazwę. Po wprowadzeniu nazwy naciśnij przycisk [OK].

• Prawa dostępu

W zależności od ustawień zabezpieczeń, zamiast przycisku [Nazwa użytkow.] może zostać wyświetlony przycisk [Prawa dostępu]. Aby uzyskać szczegółowe informacje o ustawianiu [Prawa dostępu], patrz Faks.

• Nazwa pliku

Naciśnij przycisk [Nazwa pliku], wprowadź nazwę pliku, a następnie naciśnij przycisk [OK].

• Hasło

Naciśnij przycisk [Hasło], wprowadź hasło za pomocą przycisków numerycznych, a następnie potwierdź przyciskiem [OK]. Ponownie wprowadź hasło w celu jego potwierdzenia, a następnie naciśnij przycisk [OK].

- 5. Naciśnij przycisk [OK].
- 6. W przypadku wybrania opcji [Wyślij i zapisz], określ odbiorcę.
- 7. Naciśnij przecisk [Rozpocznij].

# Wysyłanie zapisanych dokumentów faksu

Urządzenie może wysyłać dokumenty zapisane na serwerze dokumentów za pomocą funkcji faksu.

Dokumenty zapisane na serwerze dokumentów można wysyłać wielokrotnie, dopóki nie zostaną skasowane.

Wybrane dokumenty wysyłane są z ustawieniami skanowania określonymi podczas ich zapisywania.

Zapisane dokumenty można przesłać po dodaniu oryginału. Na potrzeby tej czynności można zmienić ustawienia skanera. Dołączony oryginał nie jest zapisywany.

Niedostępne są następujące tryby nadawania:

- Nadawanie natychmiastowe
- Równoległe nadawanie z pamięci
- Praca głośnomówiąca
- Ręczne wybieranie numeru
- 1. Naciśnij przycisk [Wybierz zapisany plik].

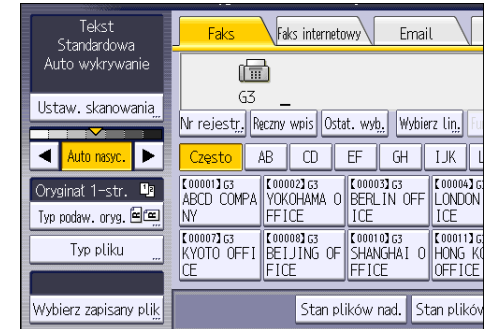

2. Wybierz dokumenty do wysłania.

W przypadku wybrania wielu dokumentów są one wysyłane w kolejności wybierania.

- Naciśnij przycisk [Nazwa użytkow.], aby ułożyć dokumenty według zarejestrowanych nazw użytkowników.
- Naciśnij przycisk [Nazwa pliku], aby ułożyć dokumenty w porządku alfabetycznym.
- Naciśnij przycisk [Data], aby ułożyć dokumenty według zarejestrowanych dat.
- Naciśnij przycisk [Kolejka], aby wybrać kolejność wysyłania dokumentów.

Aby wyświetlić szczegółowe informacje na temat zapisanych dokumentów, naciśnij przycisk [Szczegóły].

Naciśnij przycisk miniatur, aby przełączyć ekran do trybu wyświetlania miniatur.

- 3. W wypadku wybrania dokumentu z hasłem wprowadź hasło za pomocą przycisków numerycznych i naciśnij przycisk [OK].
- 4. Jeżeli chcesz dodać do zapisanych dokumentów nowe oryginały, a następnie wysłać wszystkie dokumenty jednocześnie, naciśnij przycisk [Oryginał <sup>+</sup> Zapisany plik] lub [Zapisany plik  $^+$  Oryginał].

W przypadku naciśnięcia przycisku [Oryginał <sup>+</sup> zapisany plik], urządzenie wysyła oryginały, a następnie zapisane pliki. W przypadku naciśniecia przycisku [Zapisany plik  $^+$  oryginał], urządzenie wysyła zapisane pliki, a następnie oryginały.

- 5. Naciśnij przycisk [OK].
- 6. Aby do zapisanych dokumentów dodać oryginał, umieść go w urządzeniu, a następnie wybierz odpowiednie ustawienia skanowania.
- 7. Wybierz odbiorcę, a następnie naciśnij przycisk [Start].

# Ręczne drukowanie zapisów

Aby wydrukować zapisy ręcznie, wybierz metodę drukowania: [Wszystko], [Drukuj wg nr plików], [Drukuj wg użytkownika] lub [Określony czas drukowania].

## Wszystko

Funkcja umożliwia drukowanie rezultatów komunikacji zgodnie z ich kolejnością.

## Drukuj wg nr plików

Funkcja umożliwia drukowanie jedynie rezultatów połączeń określonych według numerów plików.

#### Drukuj wg użytkownika

Funkcja umożliwia drukowanie rezultatów nadawania według danego nadawcy.

## Określony czas drukowania

Pozwala wydrukować wyniki komunikacji ze wskazanego okresu.

## W przypadku używania aplikacji Faks

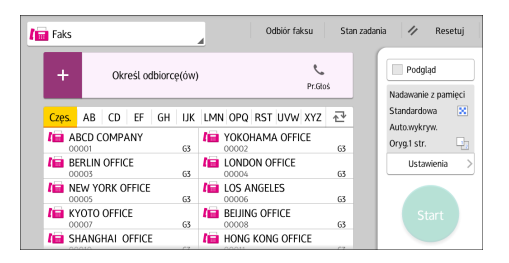

Aby uzyskać informacje o używaniu ekranu aplikacji, patrz [str.78 "Ekran \[Faks\] \(standardowy\)"](#page-79-0).

3. Faksowanie

# 127

# 4. Drukowanie

W tym rozdziale opisano często używane funkcje drukarki i sposób jej działania. Informacje, które nie są zawarte w tym rozdziale, patrz podręcznik Print na stronie internetowej.

# Instalowanie sterownika drukarki do komunikacji sieciowej (Windows)

Jeśli urządzenie i komputer są podłączone do tej samej sieci, program instalacyjny wyszukuje urządzenie w celu zainstalowania sterownika drukarki. Jeśli nie może go znaleźć, w celu zainstalowania sterownika drukarki należy podać adres IP lub nazwę urządzenia.

# Instalacja sterownika drukarki PCL 6 z płyty CD-ROM

1. Włóż płytę CD-ROM do komputera.

Jeśli program instalacyjny nie uruchomi się automatycznie, kliknij dwukrotnie plik [Setup.exe] w głównym katalogu płyty CD-ROM.

 $\times$ 

- 2. Wybierz język, a następnie kliknij przycisk [OK].
- 3. Kliknij [Zainstaluj z dysku].

**Printer and Scanner Drivers** 

Printer and Scanner Drivers

Dokonaj wvboru. Zainstaluj z dysku .<br>Produkt ten nie obsługuje systemu operacyjnego<br>Windows 2000/XP/2003/Vista/8. ∰ Zainstaluj online Przeglądaj ten dysk Sterownik drukarki PCL Readme Sterownik drukarki PostScript 3 Sterownik LAN-Fax TWAIN Driver  $\left| \cdot \right|$ Podręcznik instalacji sterownika Zaznacz język Zakończ

4. Kliknij [Drukarka sieciowa].

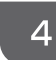

5. Na ekranie "Umowa licencyjna" wybierz [Akceptuję warunki umowy], a następnie kliknij [Dalej].

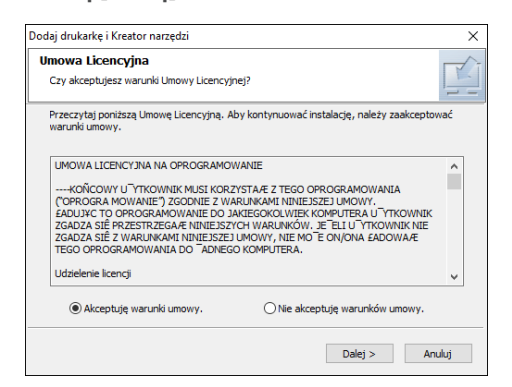

- 6. Potwierdź ekran "Potwierdź połączenie sieciowe", a następnie kliknij [Dalej]. Funkcja wyszukiwania wykryje urządzenia podłączone do sieci.
- 7. Wybierz to urządzenie spośród znalezionych, a następnie kliknij [Zainstaluj].

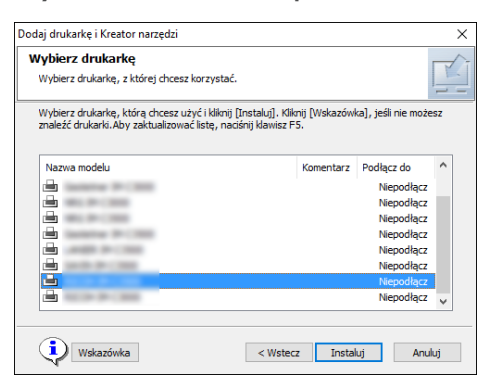

8. Jeśli zostanie wyświetlony ekran "Ustaw Port", wybierz metodę ustawiania portu.

Ekran ten jest wyświetlany, jeśli komputer nie może uzyskać dostępu do urządzenia.

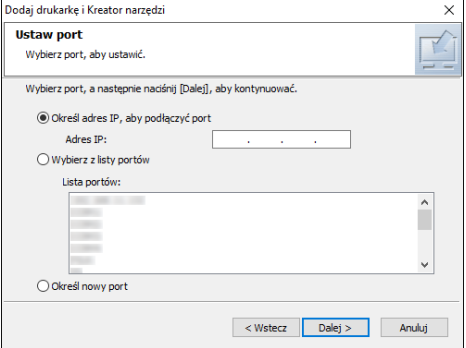

Wybierz port, jaki ma być używany do ustanowienia połączenia pomiędzy komputerem a urządzeniem przy użyciu jednej z następujących metod:

### Aby określić adres IP

- 1. Wprowadź adres IP urządzenia, a następnie kliknij [Dalej].
- 2. Przejdź do Kroku 9.

#### Aby wybrać z listy portów

- 1. Wybierz port, który ma być używany dla połączenia pomiędzy komputerem a urządzeniem, a następnie kliknij [Dalej].
- 2. Przejdź do Kroku 9.

#### Aby utworzyć nowy port

- 1. Kliknij [Określ nowy port], a następnie kliknij [Dalej].
- 2. Na ekranie "Add Printer and Utility Wizard" wybierz [Standard TCP/IP Port] i kliknij [Next].
- 3. Na ekranie "Kreator dodawania standardowego portu TCP/IP drukarki" kliknij [Dalej].
- 4. Na ekranie "Dodaj port" wprowadź nazwę drukarki lub adres IP urządzenia, a następnie kliknij [Dalej].

Nazwa portu zostanie wprowadzona automatycznie. Nazwę portu można zmienić.

- 5. Gdy pojawi się ekran "Wymagane są dodatkowe informacje na temat portu", wybierz [RICOH Network Printer C model], a następnie kliknij [Dalej].
- 6. Kliknij [Zakończ].
- 9. Wybierz nazwę drukarki, która ma zostać zainstalowana, i zdecyduj, czy ma być drukarką domyślną.

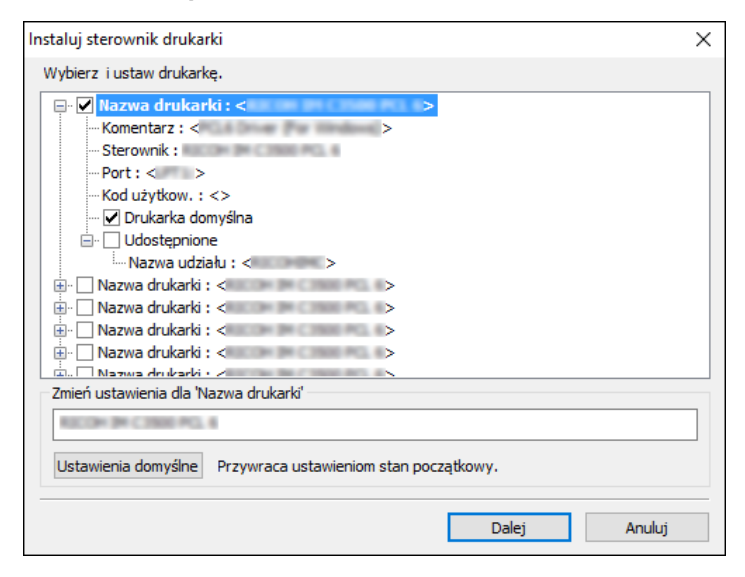

10. Kliknij przycisk [Dalej].

Rozpocznie się instalacja sterownika drukarki.

# 11. Kliknij przycisk [Zakończ].

Kiedy zostaniesz poproszony o ponowne uruchomienie komputera, uruchom go jeszcze raz postępując zgodnie z pojawiającymi się instrukcjami.

# Instalowanie sterownika drukarki do komunikacji przez USB (Windows)

Po podłączeniu urządzenia do komputera przez kabel USB instalator szuka urządzenia w celu zainstalowania sterownika drukarki.

**Ważne** 

• W celu podłączenia przewodu USB postępuj zgodnie z instrukcjami w programie instalacyjnym.

# Instalacja sterownika drukarki z płyty CD-ROM

1. Włóż płytę CD-ROM do komputera.

Jeśli program instalacyjny nie uruchomi się automatycznie, kliknij dwukrotnie plik [Setup.exe] w głównym katalogu płyty CD-ROM.

- 2. Wybierz język, a następnie kliknij przycisk [OK].
- 3. Kliknij [Zainstaluj z dysku].

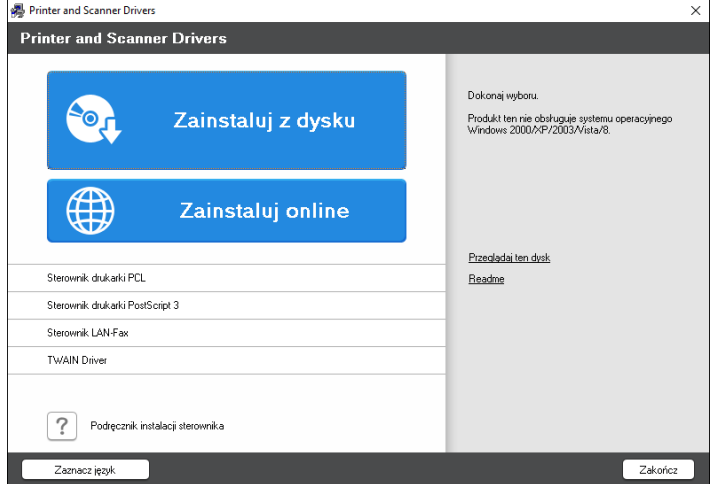

4. Kliknij [Drukarka USB].

5. Na ekranie "Umowa licencyjna" wybierz [Akceptuję warunki umowy], a następnie kliknij [Dalej].

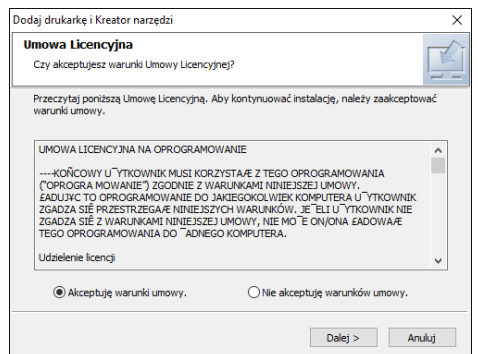

- 6. Wybierz opcję [Dodaj nową drukarkę], a następnie kliknij przycisk [Next].
- 7. Wybierz to urządzenie spośród znalezionych, a następnie kliknij [Następny].

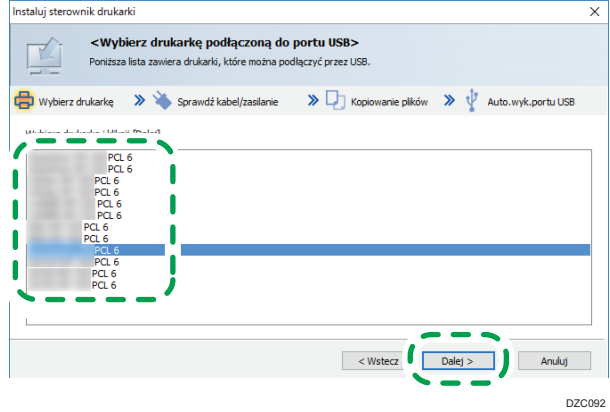

8. Odłącz kabel USB od urządzenia i wyłącz jego zasilanie, a następnie kliknij [Następny]. Rozpocznie się instalacja sterownika drukarki.

9. Postępuj zgodnie z instrukcjami na ekranie "Automatyczne wykrywanie gniazda USB". Podłącz urządzenie do komputera przez kabel USB, a następnie włącz zasilanie urządzenia.

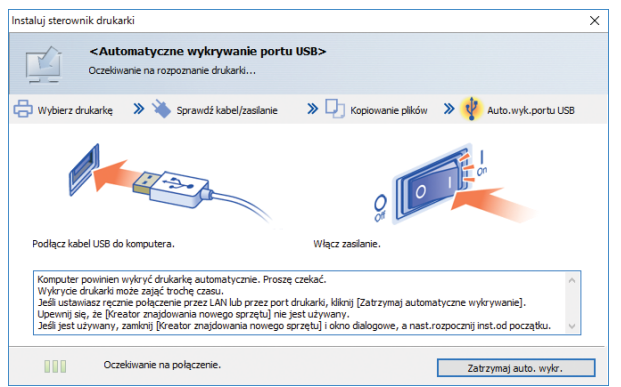

- Urządzenie podłączone przez kabel USB zostanie wykryte.
- Jeśli urządzenie nie zostanie wykryte, kliknij [Zatrzymaj automatyczne wykrywanie]. Instalacja zostanie ukończona nawet w przypadku anulowania połaczenia. Po zamknięciu ekranu programu instalacyjnego urządzenie zostanie automatycznie dodane, gdy zostanie podłączone do komputera za pomocą przewodu USB.
- 10. Kliknij przycisk [Zakończ].

# Wyświetlanie właściwości sterownika drukarki

W tej sekcji wyjaśniono, jak otwierać i konfigurować właściwości sterownika drukarki z [Panelu sterowania].

**Ważne** 

- Zmiana właściwości drukarki wymaga posiadania uprawnień do zarządzania drukarkami. Zaloguj się jako członek grupy administratorów.
- Nie można zmieniać domyślnych ustawień drukarki dla poszczególnych użytkowników. Ustawienia wprowadzone w oknie dialogowym właściwości drukarki odnoszą się do wszystkich użytkowników.
- 1. Kliknij prawym przyciskiem myszy menu [Start] i kliknij [Panel sterowania].
- 2. Kliknij [Wyświetl urządzenia i drukarki].
- 3. Prawym przyciskiem myszy kliknij ikonę drukarki, która ma być używana.
- 4. Kliknij pozycję [Właściwości drukarki].

# Standardowy sposób drukowania

## **Ważne**

- Drukowanie dwustronne jest ustawieniem domyślnym. Jeśli chcesz drukować tylko po jednej stronie, wybierz [Wyłączone] dla ustawień drukowania dwustronnego.
- Jeśli zadanie wydruku zostanie wysłane poprzez port USB 2.0, gdy urządzenie znajduje się w trybie uśpienia, po wykonaniu zadania może się pojawić komunikat o błędzie. W takim przypadku, sprawdź jeśli dokument został wydrukowany.

# W przypadku używania sterownika drukarki PCL6

- 1. Kliknij przycisk menu używanej aplikacji i kliknij [Drukuj].
- 2. Wybierz drukarkę, która ma być używana.
- 3. Kliknij [Właściwości].

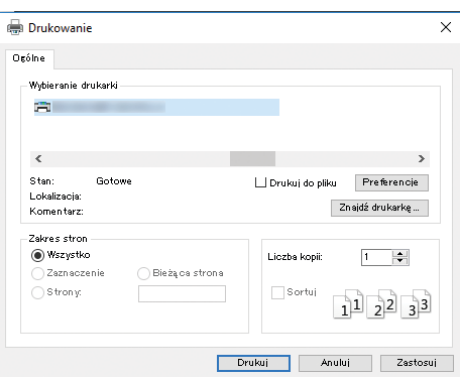

4. Wybierz kartę [Często używane ustawienia].

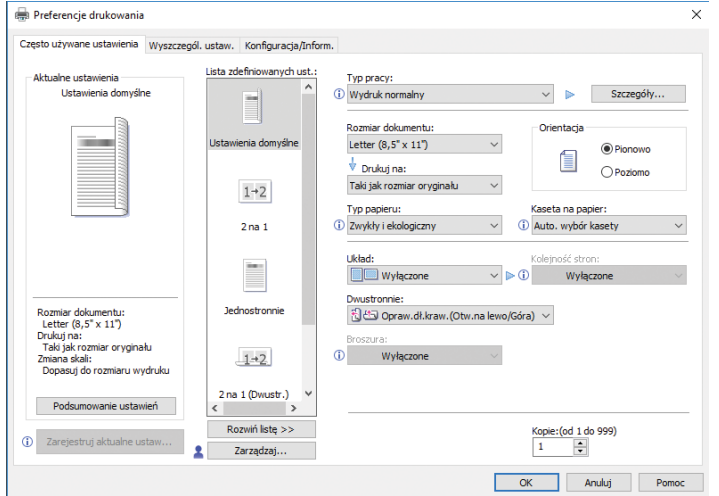

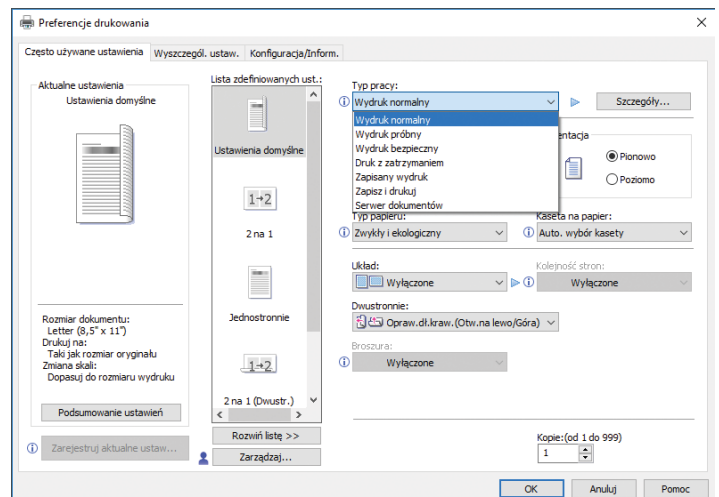

5. Z listy Typ pracy: wybierz pozycję [Wydruk normalny].

6. Z listy Rozmiar dokumentu: wybierz rozmiar drukowanego oryginału.

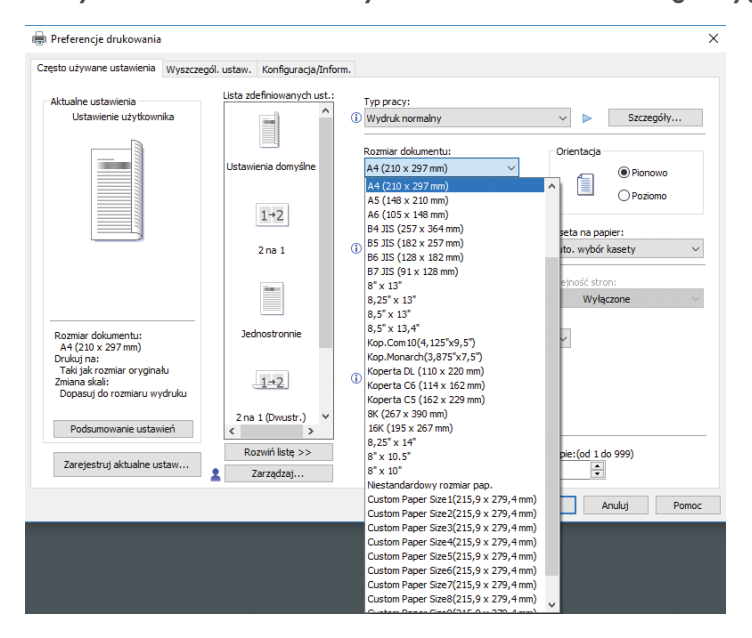

7. W obszarze Orientacja wybierz jako orientację oryginału opcję [Pionowo] lub [Poziomo].

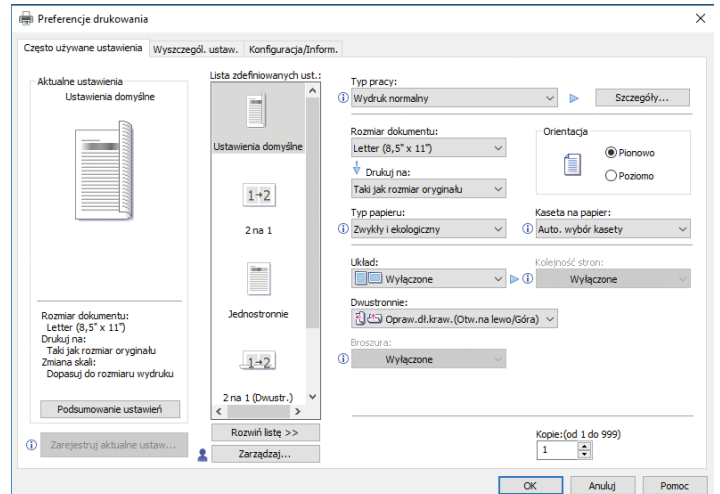

- $\overline{4}$
- 8. Z listy Typ papieru wybierz typ papieru załadowanego do kasety na papier.

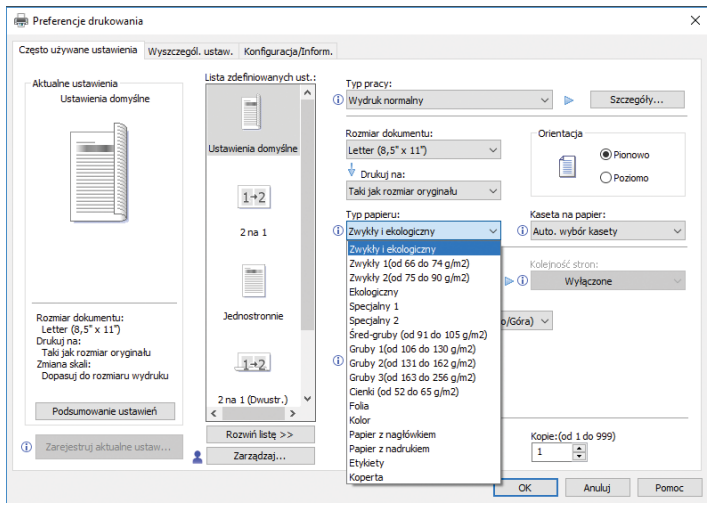

9. Z listy Kaseta na papier: wybierz kasetę zawierającą papier, na którym chcesz drukować.

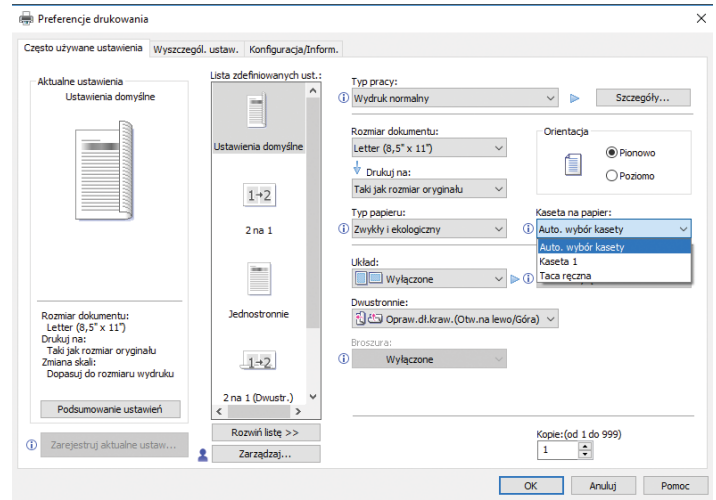

Po wybraniu opcji [Auto. wybór kasety] z listy Kaseta na papier: kaseta źródłowa jest wybierana automatycznie zależnie od określonego rozmiaru i rodzaju papieru.

10. Jeśli zamierzasz drukować wiele kopii, podaj liczbę zestawów w polu Kopie:.

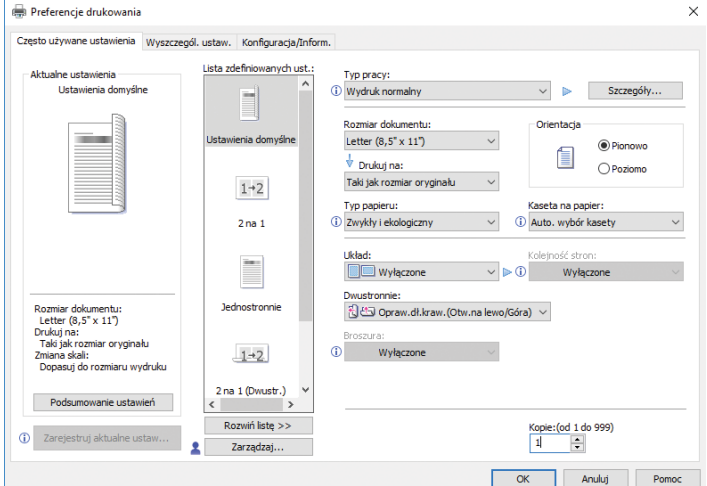

- 11. Kliknij przycisk [OK].
- 12. Uruchom drukowanie z aplikacji okna dialogowego [Drukuj].

# Drukowanie po obu stronach arkuszy

Ta sekcja wyjaśnia jak drukować na obu stronach każdej strony przy użyciu sterownika drukarki.

**Mazne** 

- Można drukować dwustronnie na następujących rodzajach papieru:
	- Zwykły i ekologiczny, Zwykły 1 (66 do 74 g/m<sup>2</sup>), Zwykły 2 (75 do 90 g/m<sup>2</sup>), Ekologiczny, Specjalny 1, Średnio - gruby (91 do 105 g/m2), Gruby 1 (106 do 130 g/m2), Gruby 2 (131 do 162 g/m<sup>2</sup>), Cienki (52 do 65 g/m<sup>2</sup>), Papier z nagłówkiem

# Jak drukować na dwóch stronach papieru (Podczas korzystania ze sterownika drukarki PCL 6)

- 1. Kliknij przycisk menu używanej aplikacji i kliknij [Drukuj].
- 2. Wybierz drukarkę, która ma być używana.
- 3. Kliknij [Właściwości].
- 4. Kliknij kartę [Często używane ustawienia].

Można rownież kliknąć na kartę [Wyszczegól. ustaw.], a następnie kliknąć na [Dwustr./Układ/ Brosz.] w okienku "Menu:".

5. Wybierz ten sposób z listy "Dwustronny:" dla oprawiania wydruków.

Można wybrać krawędź zszywania stron.

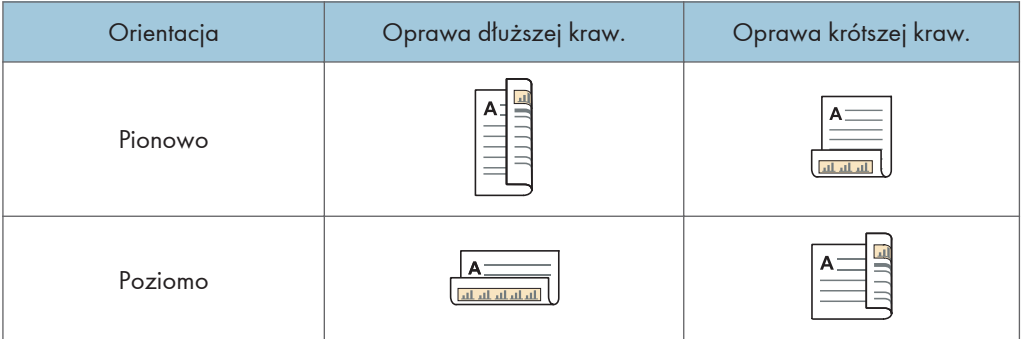

- 6. W razie potrzeby zmień inne ustawienia drukowania.
- 7. Kliknij przycisk [OK].
- 8. Uruchom drukowanie z aplikacji okna dialogowego [Drukuj].

# Łączenie kilku stron na jednej stronie

Ta sekcja opisuje metody drukowania wielu stron na jednym arkuszu. Funkcja drukowania łączonego pozwala oszczędzić papier dzięki drukowaniu wielu arkuszy o zmniejszonym rozmiarze na jednym arkuszu.

# Jak drukować wiele stron na jednym arkuszu (Podczas korzystania ze sterownika drukarki PCL 6)

- 1. Kliknij przycisk menu używanej aplikacji i kliknij [Drukuj].
- 2. Wybierz drukarkę, która ma być używana.
- 3. Kliknij [Właściwości].
- 4. Kliknij kartę [Często używane ustawienia].

Można rownież kliknąć na kartę [Wyszczegól. ustaw.], a następnie kliknąć na [Dwustr./Układ/ Brosz.] w okienku "Menu:".

5. Wybierz wzór łączenia z listy "Układ:" a następnie określ metodę łączenia z listy "Kolejność stron:".

Funkcja ta umożliwia wydrukowanie 2, 4, 6, 9 lub 16 stron w pomniejszonym rozmiarze na jednym arkuszu oraz określenie sposobu uporządkowania stron przy łączeniu. Podczas łączenia 4 lub więcej stron na pojedynczym arkuszu papieru, dostępne są cztery wzory.

Poniższe ilustracje przedstawiają przygład uporządkowania stron dla kombinacji dwui czterostronicowych.

2 strony na arkuszu

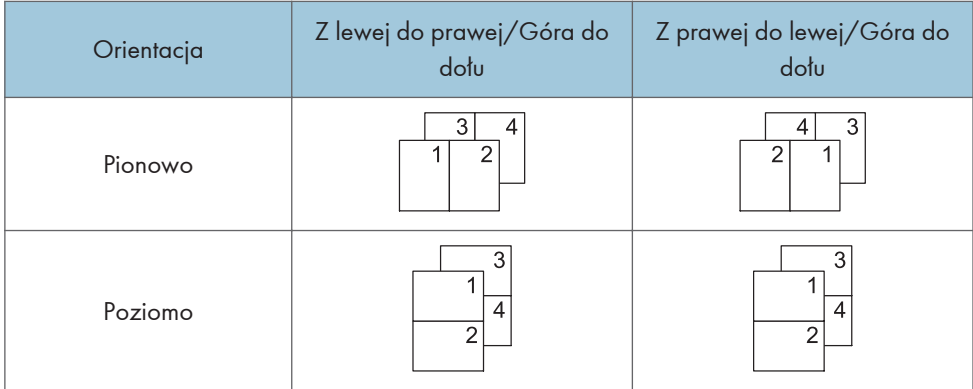

## 4 strony na arkuszu

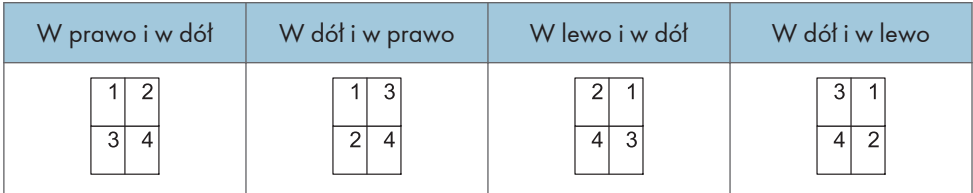

Aby narysować linię ramki na około każdej strony, zaznacz [Narysuj linie ramki] w [Dwustr./ Układ/Brosz.] w karcie [Ustawienia szczegółowe].

- 6. W razie potrzeby zmień inne ustawienia drukowania.
- 7. Kliknij przycisk [OK].
- 8. Uruchom drukowanie z aplikacji okna dialogowego [Drukuj].

# Drukowanie na kopertach

Skonfiguruj ustawienia papieru zarówno za pośrednictwem sterownika drukarki, jak i panela operacyjnego.

# Konfigurowanie ustawień koperty za pomocą panela operacyjnego

Aby uzyskać szczegółowe informacje o sposobach konfigurowania każdej kasety, patrz Dla nowych użytkowników.

Podczas zmiany ustawień wybierz odpowiednią gramaturę papieru kopert załadowanych do kasety. Aby uzyskać informacje o tym, jak skonfigurować ustawienia, zobacz instrukcję Dla początkujących użytkowników.

Po skonfigurowaniu ustawień dla koperty w panelu sterowania skonfiguruj ustawienia sterownika drukarki.

Aby uzyskać szczegółowe informacje, patrz str.142 "Drukowanie na kopertach przy użyciu sterownika drukarki".

# Drukowanie na kopertach przy użyciu sterownika drukarki

Przed przystąpieniem do konfigurowania ustawień koperty w sterowniku drukarki, skonfiguruj ustawienia w panelu sterowania.

Aby uzyskać szczegółowe informacje, patrz str.142 "Konfigurowanie ustawień koperty za pomocą panela operacyjnego".

- 1. Kliknij przycisk menu używanej aplikacji i kliknij [Drukuj].
- 2. Wybierz drukarkę, która ma być używana.
- 3. Kliknij [Właściwości].
- 4. Z listy "Rozmiar dokumentu:" wybrać rozmiar koperty.

W przypadku korzystania ze sterownika drukarki PCL 5e, kliknij kartę [Papier], a następnie wybierz tacę ręczną na liście "Kaseta wejściowa:".

- 5. Z listy "Kaseta na papier:" wybrać kasetę na papier do której załadowano koperty.
- 6. Z listy "Typ papieru:" wybrać [Koperta].
- 7. W razie potrzeby zmień inne ustawienia drukowania.
- 8. Kliknij przycisk [OK].
- 9. Uruchom drukowanie z aplikacji okna dialogowego [Drukuj].
# Zapisywanie i drukowanie przy użyciu serwera dokumentów

Serwer dokumentów umożliwia zapisywanie dokumentów na dysku twardym urządzenia, oraz pozwala edytować i drukować je według potrzeby.

### **Ważne**

- Nie przerywaj procesu przesyłania pliku podczas transferu danych do serwera dokumentów. Proces ten może nie zostać poprawnie przerwany. Jeżeli przypadkowo anulujesz zadanie wydruku, użyj panela operacyjnego urządzenia, aby usunąć przesłane dane. Aby uzyskać informacje szczegółowe o usuwaniu dokumentów zapisanych na serwerze dokumentów, patrz Copy/ Document Server lub Pomoc programu Web Image Monitor.
- W pamięci Serwera dokumentów można zapisać do 3000 plików. Nowe pliki nie mogą być zapisywane, jeśli zapisano już 3000 plików. Nawet gdy zapisanych jest mniej niż 3000 plików, nowe pliki nie mogą być zapisywane jeśli
	- Liczba stron w dokumencie przekracza 2 000.
	- Łączna liczba zapisanych stron na urządzeniu i wysłanych danych osiągnęła poziom 9 000 (może być ich mniej w zależności od drukowanych danych).
	- Dysk twardy jest pełen.
- Zgodnie z ustawieniami fabrycznymi dane przechowywane na serwerze dokumentów są skonfigurowane tak, by zostać usunięte po trzech dniach (72 godzinach). Zalecamy utworzenie kopii zapasowej danych.

Dane utworzone na komputerze klienta możesz wysyłać na serwer dokumentów. Sposób konfigurowania ustawień takich jak identyfikator użytkownika może być inny w zależności od systemu operacyjnego lub stosowanego sterownika drukarki. Można użyć następujących sterowników drukarki:

#### Windows

Sterownik drukarki PCL 5e/6, PostScript 3

#### OS X i macOS

Sterownik drukarki PostScript 3\*

#### Zapisywanie dokumentów na serwerze dokumentów

#### **Ważne**

- Jeżeli urządzenie nie jest używane jako serwer dokumentów, maksymalna liczba dokumentów, jaka może być przechowywana na serwerze, może być mniejsza niż liczba podana w danych technicznych.
- 1. Kliknij przycisk menu używanej aplikacji i kliknij [Drukuj].
- 2. Wybierz drukarkę, która ma być używana.
- 3. Kliknij [Właściwości].
- 4. Na liście "Typ pracy:" kliknij opcję [Serwer dokumentów].
- 5. Kliknij opcję [Szczegóły...].
- 6. Zgodnie z wymaganiami wprowadź identyfikator użytkownika, nazwę pliku, hasło i nazwę użytkownika.
- 7. W polu "Numer folderu" określ numer folderu, w którym zapisać dokument.

Jeżeli w polu "Numer folderu:" wpisana zostanie wartość "0", dokumenty zostaną zapisane w folderze udostępnionym.

- 8. Jeżeli folder jest chroniony hasłem, wpisz hasło w polu "Hasło folderu:".
- 9. Kliknij przycisk [OK].
- 10. W razie potrzeby zmień inne ustawienia drukowania.
- 11. Kliknij przycisk [OK].
- 12. Uruchom drukowanie z aplikacji okna dialogowego [Drukuj].

#### Zarządzanie dokumentami zapisanymi na serwerze dokumentów

Dokumenty zapisane na Serwerze dokumentów urządzenia można przeglądać lub usuwać z użyciem przeglądarki internetowej na komputerze klienckim podłączonym do sieci. (Używamy programu Web Image Monitor zainstalowanego na tym urządzeniu.)

# Używanie funkcji Obsługi szybkiego wydruku

Szybkie aplikacje zainstalowane na urządzeniu pozwalają na używanie niektórych funkcji drukarki z jednego ekranu. Dzięki funkcji Obsługa szybkiego wydruku użytkownik może przejrzeć listę dokumentów zapisanych w pamięci urządzenia. Można wybrać i wydrukować dowolny dokument z listy. Można także zmienić ustawienia druku dokumentu oraz datę i godzinę jego przesłania.

- 1. Naciśnij przycisk [Ekran główny] (d) u dołu ekranu (na środku).
- 2. Naciśnij ikonę [Wydruki oczekujące].
- 3. Wybierz odpowiedniego użytkownika.
- 4. W razie potrzeby wprowadź hasło dostępu do dokumentów.

Wyświetlana jest lista dokumentów niewymagających hasła i chronionych podanym hasłem.

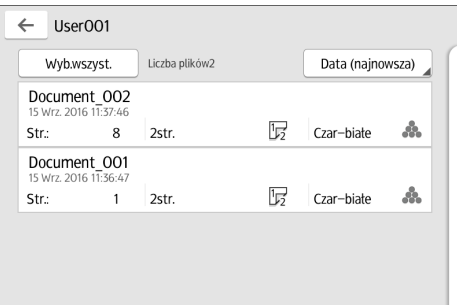

#### 5. Wybierz dokumenty.

Jednorazowo można wybrać wiele dokumentów.

Dla wybranych dokumentów można wykonać następujące czynności:

• Usuń

Usuwa wybrane dokumenty.

• Podgląd

Wyświetla podgląd pierwszej strony dokumentu.

Wyświetlenie podglądu nie będzie możliwe w przypadku wybrania więcej niż jednego dokumentu.

• Ustawienia drukowania

Pozwala skonfigurować ustawienia drukowania dokumentu.

• Zarz.plik.

Pozwala określić datę i godzinę przesłania dokumentu oraz hasło.

Jeśli wybrano wiele dokumentów, nie można zmienić informacji o pliku.

6. Naciśnij [Drukuj].

### **U** Uwaga

• W przypadku zmiany ustawień opcji [Zarządzanie autoryzacją administratora] lub [Rozszerzona ochrona pliku] z użyciem aplikacji zewnętrznej, takiej jak Web Image Monitor, podczas używania funkcji Wydruki oczekujące, działanie tej funkcji jest automatycznie przerywane.

# Używanie funkcji Funkcja Drukuj/Skanuj (Urządzenie pamięci masowej)

## **AOSTRZEŻENIE**

• Trzymaj karty SD i nośniki pamięci USB z dala od dzieci. Jeśli dziecko połknie kartę SD lub urządzenie pamięci masowej należy skonsultować się z lekarzem.

Funkcja Drukuj/skanuj (Urządzenie pamięci masowej) pozwala odczytywać i drukować pliki przechowywane na urządzeniu pamięci masowej, takim jak karta SD lub USB. Umożliwia także zapisywanie skanów na urządzeniu pamięci masowej.

Funkcja Drukuj/skanuj(Urządzenie pamięci masowej) umożliwia drukowanie następujących typów plików: JPEG, TIFF, PDF i XPS. Skany można zapisywać w formatach JPEG, TIFF i PDF.

#### Drukowanie pliku z urządzenia pamięci masowej

- 1. Naciśnij przycisk [Ekran główny]  $\left(\widehat{\widehat{\mathbb{A}}} \right)$  u dołu ekranu (na środku).
- 2. Naciśnij ikonę [Drukuj/skanuj (Urządzenie pamięci masowej)].
- 3. Naciśnij opcję [Wydruk z urządzenia pamięci].
- 4. Należy umieścić urządzenie pamięci masowej w gnieździe.

Aby uzyskać szczegółowe informacje na temat sposobów wkładania urządzenia pamięci masowej, patrz Dla nowych użytkowników.

- 5. Naciśnij [USB] lub [Karta SD] w zależności od rodzaju urządzenia pamięci.
- 6. Wybierz dokument do druku.

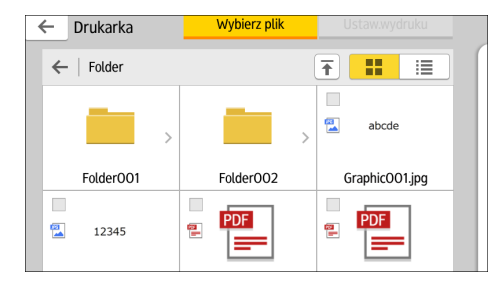

Na wybranym pliku można wykonać następujące czynności:

• Podgląd

Wyświetla podgląd pierwszej strony dokumentu.

• Wybrane

Wyświetla listę wybranych dokumentów.

7. W razie potrzeby naciśnij [Ustawienia wydruku], aby zmienić ustawienia, takie jak liczba kopii czy drukowanie dwustronne.

8. Naciśnij przecisk [Rozpocznij].

#### Zapisywanie skanów w urządzeniu pamięci masowej

- 1. Naciśnij przycisk [Ekran główny] (na dołu ekranu (na środku).
- 2. Naciśnij ikonę [Drukuj/skanuj (Urządzenie pamięci masowej)].
- 3. Naciśnij opcję [Skanuj do urządzenia pamięci].
- 4. Należy umieścić urządzenie pamięci masowej w gnieździe.

Aby uzyskać szczegółowe informacje na temat sposobów wkładania urządzenia pamięci masowej, patrz Dla nowych użytkowników.

5. Naciśnij [USB] lub [Karta SD] w zależności od rodzaju używanego urządzenia pamięci.

#### 6. Określ miejsce zapisu skanu.

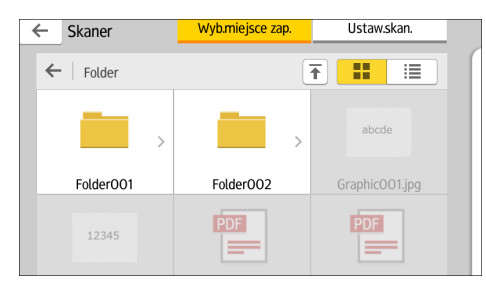

- 7. Umieść oryginał.
- 8. W razie potrzeby naciśnij [Ustawienia skanowania], aby zmienić ustawienia, takie jak typ pliku lub rozdzielczość skanowania.
- 9. Aby podejrzeć zeskanowany obraz przed zapisaniem go do pliku, naciśnij [Podgląd].
- 10. Naciśnij przecisk [Rozpocznij].
- 11. Po zakończeniu skanowania oryginału naciśnij [Zak.skan.].

Jeśli jest więcej oryginałów do zeskanowania, umieść następny oryginał, a następnie naciśnij [Skanuj nast.oryginał].

12. Po wyświetleniu podglądu sprawdź obraz skanu, a następnie naciśnij [Zapisz jako].

#### **J** Uwaga

- Jeśli w [Ustaw.skan.] nie określono nazwy pliku, zeskanowany obraz jest zapisywany z nazwą zgodną z następującymi zasadami:
	- Dla skanu zawierającego jedną stronę:

Data i czas nadania (RRRRMMDDGGMMSSTTT) + 4-cyfrowy numer seryjny strony (\_nnnn) + rozszerzenie (.tif/.jpg/.pdf)

Na przykład przy przesyłaniu 10-stronicowego oryginału w formacie jpeg o godzinie 15:30:15,5 31 grudnia 2020 roku nazwy plików to "20201231153015500\_0001.jpg" do "20201231153015500\_0010.jpg".

• Dla skanu zawierającego wiele stron:

Data i godzina nadania (RRRRMMDDGGMMSSTTT) + rozszerzenie (.tif/.jpg/.pdf)

Na przykład przy przesyłaniu 10-stronicowego oryginału w formacie PDF o godzinie 15:30:15,5 31 grudnia 2020 roku nazwa pliku to "20201231153015500.pdf".

- Po zeskanowaniu danych na urządzenie pamięci masowej w nazwie plików użyj znaków odpowiadających kodom ASCII. Jeśli użyjesz innych znaków, urządzenie może nie odczytać lub nie zapisać dokumentów.
- Określone urządzenia pamięci masowej USB oraz karty SD nie są obsługiwane.

4. Drukowanie

### 151

# 5. Skanowanie

W tym rozdziale opisano często używane funkcje skanera i sposób jego działania. Informacje nie zawarte w tym rodziale znajdziesz na naszej stronie intermetowej, patrz podręcznik Scan.

# Podstawowe czynności wykonywane podczas skanowania do folderu

W tej części opisano sposoby przesyłania zeskanowanych dokumentów do wybranego folderu.

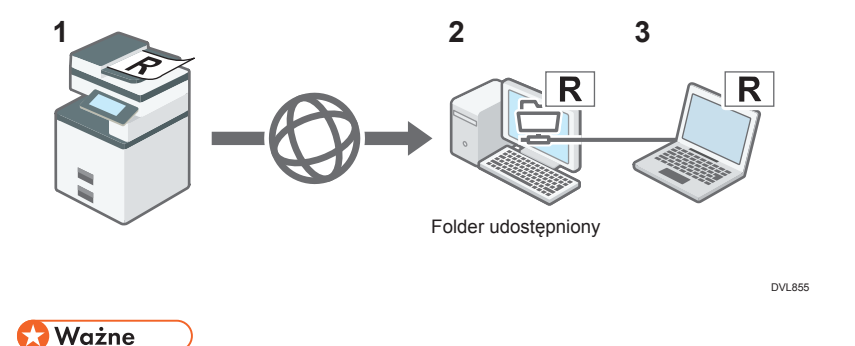

- Przed wykonaniem tych czynności, patrz Scan i sprawdzić dane komputera docelowego. Zobacz również Dla początkujących użytkowników i zarejestruj adres komputera odbiorcy w książce adresowej.
- Używanie aplikacji Skaner

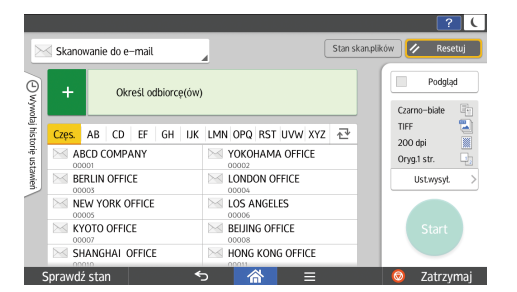

Aby uzyskać informacje o sposobach używania ekranu aplikacji, patrz [str.84 "Ekran \[Skaner\]](#page-85-0) [\(standardowy\)".](#page-85-0)

### Tworzenie udostępnionego folderu na komputerzez z uruchommionym systemem Windows / Potwierdzanie informacji o komputerze

Poniższa procedura wyjaśnia sposób tworzenia udostępnionego folderu na komputerze z systemem Windows oraz sposób sprawdzania danych komputera. W tych przykładach użyto systemu Windows 10 na komputerze pracującym w domenie sieciowej. Zapisz potwierdzone informacje.

#### Krok 1: Sprawdzanie nazwy użytkownika i nazwy komputera

Należy sprawdzić nazwę użytkownika oraz nazwę komputera, na który będą przesyłane zeskanowane dokumenty.

- 1. W menu [Start] kliknij [Windows System], a następnie kliknij [Command Prompt].
- 2. Wprowadź polecenie "ipconfig/all", a następnie naciśnij przycisk [Enter].
- 3. Kliknij nazwę komputera

Nazwa komputera wyświetlana jest obok opcji [Nazwa hosta].

Można także sprawdzić adres IPv4. Adres wyświetlany obok opcji [Adres IPv4] to adres IPv4 komputera.

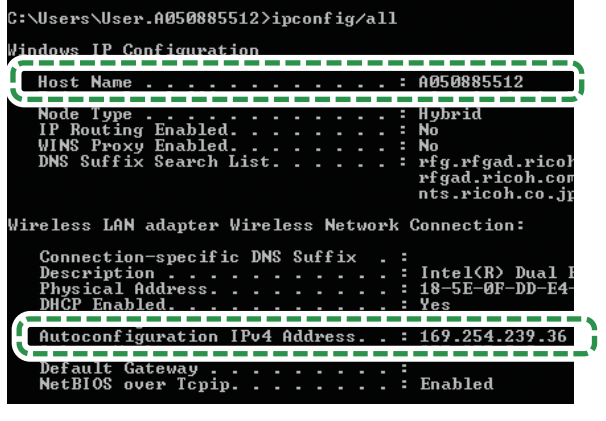

DVL853

4. Wprowadź polecenie "set user", a następnie naciśnij przycisk [Enter].

Między wyrazami "set" i "user" musi znajdować się jedna spacja.

5. Sprawdź nazwę użytkownika.

Nazwa użytkownika wyświetlana jest obok opcji [USERNAME].

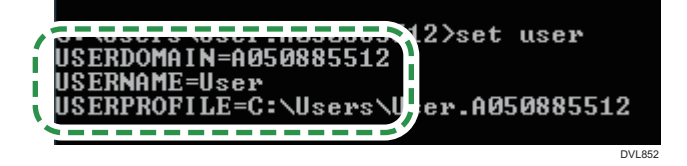

### Krok 2: Tworzenie udostępnionego folderu na komputerze z systemem Microsoft **Windows**

Utwórz udostępniony folder docelowy w systemie Windows i włącz udostępnianie. W poniższym przykładzie użyto komputera pracującego w systemie operacyjnym Windows 10 i należącego do domeny.

#### **Ważne**

- Aby utworzyć udostępniony folder, należy zalogować się jako członek grupy Administratorzy.
- Jeżeli w kroku 6 zostanie wybrana opcja "Każdy", utworzony folder udostępniony będzie dostępny dla wszystkich użytkowników. Nie jest to rozwiązanie bezpieczne, dlatego zalecamy nadanie praw dostępu tylko wybranym użytkowniom. Wykonaj następujące czynności, aby usunąć opcję "Każdy" i określić uprawnienia dostępu użytkowników.
- 1. W dowolnej lokalizacji na komputerze utwórz zwykły folder.
- 2. Prawym przyciskiem myszy kliknij folder, a następnie kliknij pozycję [Właściwości].
- 3. Na karcie [Udostępnianie] kliknij opcję [Udostępnianie zaawansowane].
- 4. Wybierz pole wyboru [Udostępnij ten folder].
- 5. Kliknij [Uprawnienia].
- 6. Na liście [Grupa lub nazwy użytkowników:] wybierz "Każdy", a następnie kliknij [Usuń].
- 7. Kliknij polecenie [Dodaj...].
- 8. W oknie [Wybierz użytkowników, komputery, konta serwisowe lub grupy] kliknij [Zaawansowane...].
- 9. Określ jeden lub kilka typów obiektów, wybierz lokalizację, a następnie kliknij [Znajdź teraz].
- 10. Z listy wyników wybierz grupy i użytkowników, dla których chcesz przypisać prawa dostępu do folderu i kliknij [OK].
- 11. W oknie [Wybierz użytkowników, komputery, konta serwisowe lub grupy] kliknij [OK].
- 12. Na liście [Nazwy grup lub użytkowników:] wybierz grupę lub użytkownika, a następnie w kolumnie [Zezwalaj] listy uprawnień wybierz pole wyboru [Pełna kontrola] lub [Zmień].

Skonfiguruj uprawnienia dostępu do dla każdej grupy i użytkownika.

13. Kliknij przycisk [OK].

#### Krok 3: Określanie uprawnień dostępu do utworzonego folderu udostępnianego

Jeśli mają być określone uprawnienia dostępu do utworzonego folderu dla innych użytkowników lub grup, folder należy skonfigurować w następujący sposób:

- 1. Prawym przyciskiem myszy kliknij folder utworzony w kroku 2, a następnie kliknij pozycję [Właściwości].
- 2. Na karcie [Zabezpieczenia] kliknij opcję [Edytuj...].
- 3. Kliknij polecenie [Dodaj...].
- 4. W oknie [Wybierz użytkowników, komputery, konta serwisowe lub grupy] kliknij [Zaawansowane...].
- 5. Określ jeden lub kilka typów obiektów, wybierz lokalizację, a następnie kliknij [Znajdź teraz].
- 6. Z listy wyników wybierz grupy i użytkowników, dla których chcesz przypisać prawa dostępu do folderu i kliknij [OK].
- 7. W oknie [Wybierz użytkowników, komputery, konta serwisowe lub grupy] kliknij [OK].
- 8. Na liście [Nazwy grup lub użytkowników:] wybierz grupę lub użytkownika, a następnie w kolumnie [Zezwalaj] listy uprawnień wybierz pole wyboru [Pełna kontrola] lub [Modyfikuj].
- 9. Kliknij przycisk [OK].

#### Rejestrowanie folderu SMB

Jeśli określono opcję Autoryzacja użytkownika, skontaktuj się z administratorem.

- 1. Naciśnij przycisk [Ekran główny] (d) u dołu ekranu (na środku).
- 2. Przesuń ekran w lewo i kliknij ikonę [Zarządzanie książką adresową].
- 3. Sprawdź, czy wybrano opcję [Zarejestruj/Zmień].
- 4. Naciśnij przycisk [Nowy program].
- 5. Naciśnij [Zmień] w opcji "Nazwa".

Wyświetlone zostanie pole do wprowadzenia nazwy.

- 6. Wprowadź nazwę, a następnie naciśnij przycisk [OK].
- 7. Naciśnij [<sup>V</sup>Następny].
- Nazw) Inf.autoryzacji Ochrona Odb. faksu Wybierz indeks Indeks<sub>1</sub> Często ΑB  ${\mathbb C} {\mathbb D}$  $\mathsf{EF}\xspace$  $\mathsf{GH}$ IJK Indeks<sub>2</sub> Często  $\mathbf{1}$  $\overline{\mathcal{L}}$  $\overline{5}$  $\overline{4}$ 5 Indeks<sub>3</sub>  $\overline{2}$  $\mathbf{1}$ Często
- 8. Naciśnij przycisk klasyfikacji, którą chcesz użyć pod pozycją "Wybierz indeks".

Można wybrać następujące przyciski:

- [Często]: Dodawane do strony, która jest wyświetlana jako pierwsza.
- [AB], [CD], [EF], [GH], [IJK], [LMN], [OPQ], [RST], [UVW], [XYZ], [1] do [10]: Dodawane do listy elementów w wybranym indeksie.

Można wybrać opcję [Często] i jeden dodatkowy przycisk w każdym indeksie.

9. Naciśnij przycisk [Inf.autoryzacji], a następnie naciśnij przycisk [ Następny].

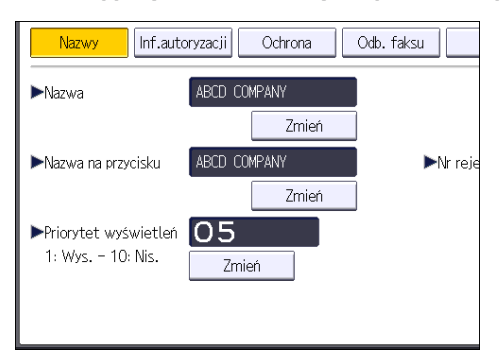

10. Naciśnij przycisk [Określ inne inf. autoryzacji] po prawej stronie opcji "Autoryzacja folderu".

Jeśli wybrane jest ustawienie [Nie określaj], obowiązuje Nazwa użytkownika SMB i Hasło SMB wprowadzone w polu Domyślna nazwa użytkownika/Hasło (Wyślij) w ustawieniach Przesyłanie pliku.

- 11. Naciśnij przycisk [Zmień] w obszarze "Nazwa logowania użytk.".
- 12. Wprowadź nazwę logowania użytkownika komputera docelowego i naciśnij przycisk [OK].

Nazwa użytkownika może mieć maksymalnie 64 znaki (128 bajtów).

- 13. Naciśnij przycisk [Zmień] w obszarze "Hasło logowania".
- 14. Wprowadź hasło komputera docelowego, a następnie naciśnij przycisk [OK].

Hasło może zawierać maksymalnie 64 znaki (128 bajtów).

- 15. W celu potwierdzenia wpisz hasło ponownie i naciśnij przycisk [OK].
- 16. Naciśnij przycisk [Folder].

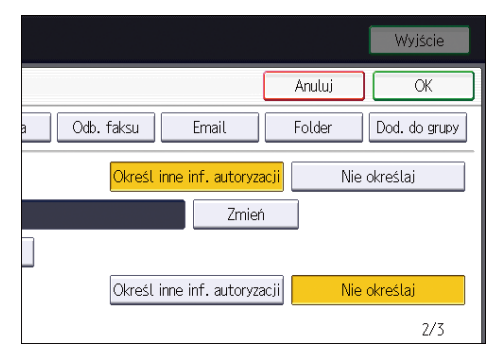

17. Sprawdź, czy wybrano opcję [SMB].

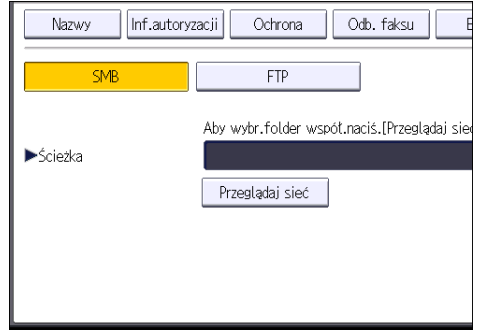

18. Naciśnij przycisk [Zmień] lub [Przeglądaj sieć], a następnie określ folder.

Aby określić folder, można wprowadzić ścieżkę ręcznie lub odnaleźć folder, przeszukując sieć. Ścieżka może mieć maksymalnie 256 znaków (256 bajtów).

Aby uzyskać szczegółowe informacje na temat sposobu ręcznego sposobu określania ścieżki, patrz [str.157 "Ręczna lokalizacja folderu SMB".](#page-158-0)

Aby uzyskać szczegółowe informacje na temat sposobu określania ścieżki za pomocą funkcji przeglądania sieci, patrz [str.157 "Lokalizacja folderu SMB przy użyciu przeglądarki sieciowej".](#page-158-0)

- 19. Naciśnij przycisk [Test połączenia], aby sprawdzić poprawność wpisanej ścieżki.
- 20. Naciśnij przycisk [Wyjście].

Jeżeli test połączenia nie powiedzie się, sprawdź ustawienia, a następnie spróbuj ponownie.

- 21. Naciśnij przycisk [OK].
- 22. Naciśnij przycisk [Narzędzia użytkownika] ( $\circledast$ ) w prawym górnym rogu ekranu.
- 23. Naciśnij przycisk [Ekran główny] ( ) u dołu ekranu (na środku).

#### <span id="page-158-0"></span>Ręczna lokalizacja folderu SMB

- 1. Naciśnij przycisk [Zmień] w obszarze "Ścieżka".
- 2. Wprowadź ścieżkę lokalizacji folderu.

Ścieżka może mieć maksymalnie 256 znaków (256 bajtów).

Ścieżkę należy wprowadzić w formacie: "\\NazwaSerwera\NazwaUdziału\NazwaŚcieżki".

Na przykład: jeśli komputer docelowy nazywa się "Użytkownik", a folder nazywa się "Udział", wówczas ścieżka będzie następująca: \\Użytkownik\Udział.

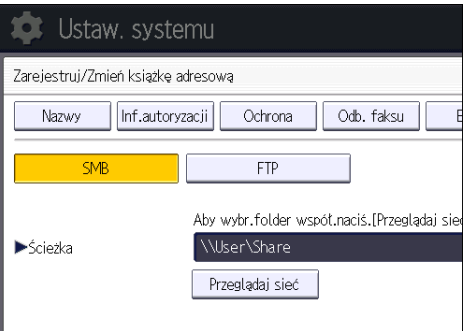

Można także wprowadzić adres IPv4.

Jeśli sieć nie pozwala na automatyczne uzyskiwanie adresów IP, w ścieżce należy podać adres IP komputera docelowego. Na przykład: jeśli adres IP komputera docelowego to "192.168.0.191", a folder nazywa się "Udzial", wówczas ścieżka będzie miała następującą postać: \ \192.168.0.191\Udzial.

3. Naciśnij przycisk [OK].

Jeżeli ścieżka zostanie wprowadzona w niewłaściwym formacie, wyświetlany jest komunikat. Naciśnij przycisk [Wyjście] i wprowadź ścieżkę ponownie.

#### Lokalizacja folderu SMB przy użyciu przeglądarki sieciowej

1. Naciśnij przycisk [Przeglądaj sieć].

Zostanie wyświetlona lista komputerów klienckich korzystających z tej samej sieci co urządzenie.

Wyświetlane są tylko komputery, do których użytkownik ma uprawnienia dostępu.

- 2. Wybierz grupę zawierającą komputer docelowy.
- 3. Wybierz nazwę komputera docelowego.

Zostaną wyświetlone udostępnione foldery.

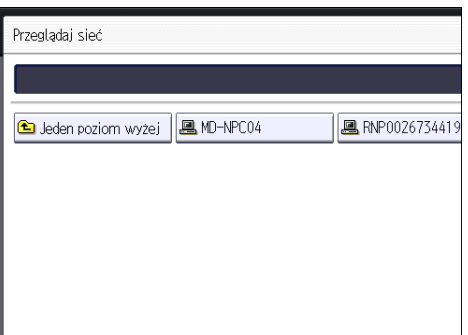

Aby przełączać się między poziomami, naciśnij przycisk [Jeden poziom wyżej].

Ekran jest wyświetlany, jeśli nie skonfigurowano autoryzacji folderu lub dla autoryzacji wprowadzono niepoprawną nazwę użytkownika lub hasło.

- 1. Naciśnij [Logowanie].
- 2. Wprowadź nazwę logowania użytkownika i naciśnij przycisk [OK].

Wpisz nazwę logowania użytkownika określoną dla autoryzacji folderu.

3. Wprowadź hasło i naciśnij przycisk [OK].

Zostanie wyświetlona ścieżka do wybranego folderu.

Jeśli zostanie wyświetlony komunikat, naciśnij przycisk [Wyjście], a następnie ponownie wprowadź nazwę logowania użytkownika i hasło.

- 4. Wybierz folder, który ma zostać zarejestrowany.
- 5. Naciśnij przycisk [OK].

### Usuwanie zrejestrowanego folderu SMB

- 1. Naciśnij przycisk [Ekran główny] (na) u dołu ekranu (na środku).
- 2. Przesuń ekran w lewo i kliknij ikonę [Zarządzanie książką adresową].
- 3. Sprawdź, czy wybrano opcję [Zarejestruj/Zmień].
- 4. Wybierz nazwę folderu, który ma zostać usunięty.

Naciśnij przycisk nazwy lub wprowadź zarejestrowany numer za pomocą przycisków numerycznych.

Można wyszukiwać według zarejestrowanej nazwy, kodu użytkownika, numeru faksu, nazwy folderu, adresu e-mail lub odbiorcy IP-Fax.

5. Naciśnij przycisk [Folder].

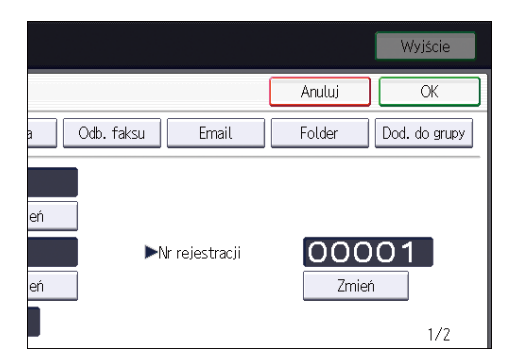

- 6. Wybierz ten protokół, który nie jest aktualnie wybrany. Wyświetlone zostanie okno z potwierdzeniem.
- 7. Naciśnij [Tak].
- 8. Naciśnij przycisk [OK].
- 9. Naciśnij przycisk [Narzędzia użytkownika] ( $\circledast$ ) w prawym górnym rogu ekranu.
- 10. Naciśnij przycisk [Ekran główny] ( ) u dołu ekranu (na środku).

### Manualne wchodzenie na ścieżkę do odbiorcy

#### Używanie aplikacji Skaner

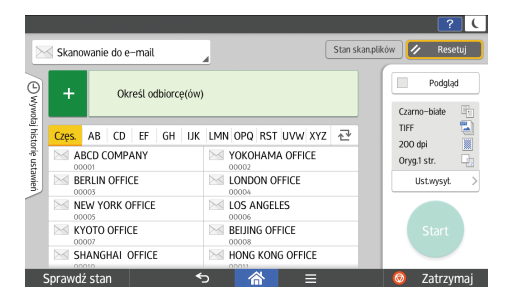

Aby uzyskać informacje o sposobach używania ekranu aplikacji, patrz [str.84 "Ekran \[Skaner\]](#page-85-0) [\(standardowy\)".](#page-85-0)

# Podstawowe czynności przy wysyłaniu skanowanych plików pocztą elektroniczną

W tej części opisano sposoby przesyłania zeskanowanych dokumentów jako załączników poczty elektronicznej.

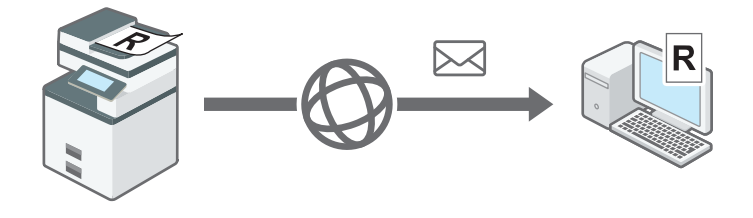

### Używanie aplikacji Skaner

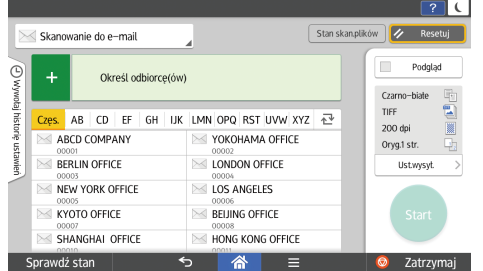

Aby uzyskać informacje o sposobach używania ekranu aplikacji, patrz [str.84 "Ekran \[Skaner\]](#page-85-0) [\(standardowy\)".](#page-85-0)

DVL856

#### Rejestrowanie odbiorcy e-maili

- 1. Naciśnij przycisk [Ekran główny] (n) u dołu ekranu (na środku).
- 2. Przesuń ekran w lewo i kliknij ikonę [Zarządzanie książką adresową].
- 3. Sprawdź, czy wybrano opcję [Zarejestruj/Zmień].
- 4. Naciśnij przycisk [Nowy program].
- 5. Naciśnij [Zmień] w opcji "Nazwa".

Wyświetlone zostanie pole do wprowadzenia nazwy.

- 6. Wprowadź nazwę, a następnie naciśnij przycisk [OK].
- 7. Naciśnij [<sup>V</sup>Następny].
- Odb. faksu Nazwy Inf.autoryzacji Ochrona Wybierz indeks  $AB$  ${\mathbb C} {\mathbb D}$  $\mathsf{EF}$ Indeks<sub>1</sub> Często  $\parallel$  GH IJK Często  $\overline{2}$  $\overline{5}$ 5 Indeks<sub>2</sub>  $\mathbf{1}$  $\sqrt{4}$ Indeks<sub>3</sub>  $\sqrt{2}$ Często  $\overline{1}$
- 8. Naciśnij przycisk klasyfikacji, którą chcesz użyć pod pozycją "Wybierz indeks".

Można wybrać następujące przyciski:

- [Często]: Dodawane do strony, która jest wyświetlana jako pierwsza.
- [AB], [CD], [EF], [GH], [IJK], [LMN], [OPQ], [RST], [UVW], [XYZ], [1] do [10]: Dodawane do listy elementów w wybranym indeksie.

Można wybrać opcję [Często] i jeden dodatkowy przycisk w każdym indeksie.

- 9. Naciśnij przycisk [E-mail].
- 10. Naciśnij przycisk [Zmień] w obszarze "Adres e-mail".

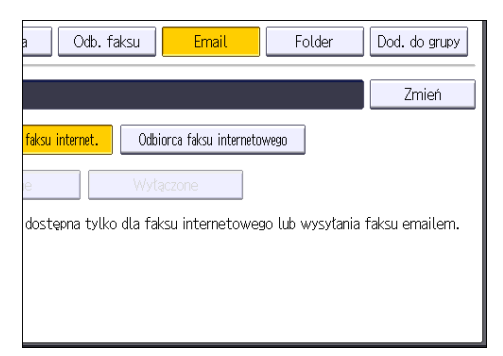

11. Wprowadź adres e-mail, a następnie naciśnij przycisk [OK].

Adres e-mail może mieć maksymalnie 128 znaków.

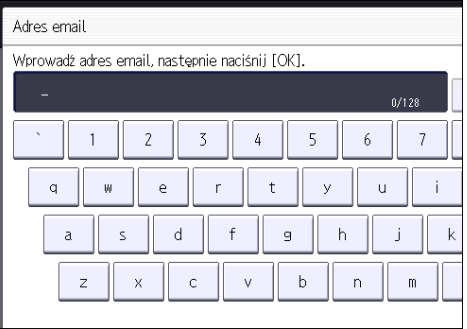

#### 12. Wybierz [Odbiorca email/ faksu internet.] lub [Odbiorca faksu internetowego].

Jeśli wybrano opcję [Odbiorca email/ faksu internet.], zarejestrowane adresy e-mail wyświetlane są w polach adresu faksu internetowego i adresu e-mail na ekranie funkcji faksu oraz w obszarze adresu na ekranie funkcji skanera.

Jeśli wybrano opcję [Odbiorca faksu internetowego], zarejestrowane adresy e-mail wyświetlane są tylko w polach adresu faksu internetowego na ekranie funkcji faksu.

- 13. Aby korzystać z faksów internetowych należy określić, czy ma być używana funkcja "Wyślij przez serwer SMTP".
- 14. Naciśnij przycisk [OK].
- 15. Naciśnij przycisk [Narzędzia użytkownika] (��) w prawym górnym rogu ekranu.
- 16. Naciśnij przycisk [Ekran główny] (ni) u dołu ekranu (na środku).

#### Zmienianie lub usuwanie odbiorcy e-maili

#### Zmienianie odbiorcy e-mail

- 1. Naciśnij przycisk [Ekran główny] (na dołu ekranu (na środku).
- 2. Przesuń ekran w lewo i kliknij ikonę [Zarządzanie książką adresową].
- 3. Sprawdź, czy wybrano opcję [Zarejestruj/Zmień].
- 4. Wybierz nazwę odbiorcy poczty e-mail, którego dane chcesz zmienić.

Naciśnij przycisk nazwy lub wprowadź zarejestrowany numer za pomocą przycisków numerycznych.

Można wyszukiwać według zarejestrowanej nazwy, kodu użytkownika, numeru faksu, nazwy folderu, adresu e-mail lub odbiorcy IP-Fax.

- 5. Naciśnij przycisk [E-mail].
- 6. Naciśnij przycisk [Zmień] w obszarze "Adres e-mail".

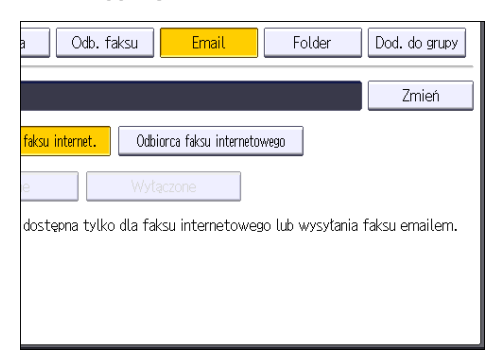

- 7. Wprowadź adres e-mail, a następnie naciśnij przycisk [OK].
- 8. Naciśnij przycisk [OK].
- 9. Naciśnij przycisk [Narzędzia użytkownika]  $(\Phi)$  w prawym górnym rogu ekranu.
- 10. Naciśnij przycisk [Ekran główny] ( ) u dołu ekranu (na środku).

#### Usuwanie odbiorcy e-mail

- 1. Naciśnij przycisk [Ekran główny]  $\left(\widehat{\widehat{\mathbb{A}}} \right)$  u dołu ekranu (na środku).
- 2. Przesuń ekran w lewo i kliknij ikonę [Zarządzanie książką adresową].
- 3. Sprawdź, czy wybrano opcję [Zarejestruj/Zmień].
- 4. Wybierz nazwę odbiorcy poczty e-mail, którego chcesz usunąć.

Naciśnij przycisk nazwy lub wprowadź zarejestrowany numer za pomocą przycisków numerycznych.

Można wyszukiwać według zarejestrowanej nazwy, kodu użytkownika, numeru faksu, nazwy folderu, adresu e-mail lub odbiorcy IP-Fax.

- 5. Naciśnij przycisk [E-mail].
- 6. Naciśnij przycisk [Zmień] w obszarze "Adres e-mail".
- 7. Naciśnij przycisk [Usuń wsz.], po czym naciśnij przycisk [OK].
- 8. Naciśnij przycisk [OK].
- 9. Naciśnij przycisk [Narzędzia użytkownika]  $(\Phi)$  w prawym górnym rogu ekranu.
- 10. Naciśnij przycisk [Ekran główny] (ma) u dołu ekranu (na środku).

#### Ręczne wprowadzanie adresu e-mail

Używanie aplikacji Skaner

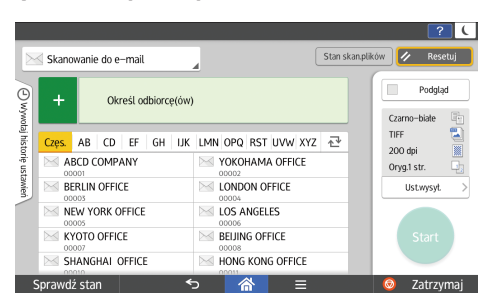

Aby uzyskać informacje o sposobach używania ekranu aplikacji, patrz [str.84 "Ekran \[Skaner\]](#page-85-0) [\(standardowy\)".](#page-85-0)

# Podstawowa procedura zapisywania plików skanowania

W tej części objaśniono sposoby zapisywania zeskanowanych dokumentów na dysku twardym urządzenia.

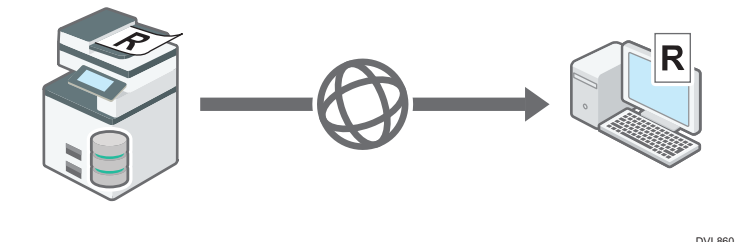

**Ważne** 

- Dla każdego zapisanego pliku można określić hasło. Zaleca się, aby chronić zapisane pliki przed dostępem bez autoryzacji przez określenie haseł.
- Zapisane informacje zostaną usunięte po ustalonym okresie. Aby uzyskać szczegółowe informacje na temat ustalania okresu, patrz Ustawienia.
- Zapisany w urządzeniu skanowany plik może zostać utracony w przypadku wystąpienia awarii. Zaleca się przechowywanie ważnych plików na dysku twardym. Dostawca nie jest odpowiedzialny za zniszczenia wynikające z utraty plików.
- 1. Naciśnij przycisk [Ekran główny] (na) u dołu ekranu (na środku).
- 2. Naciśnij ikonę [Skaner (klasyczny)].
- 3. Upewnij się, że zostały usunięte wszelkie wcześniejsze ustawienia.

Jeśli wcześniejesze ustawienia pozostały, naciśnij [Zresetuj]. tus skan. plików Sprawdź ustaw. Zresetui Podgląd **odb:** Parmisé: %<br>0 100%  $\overline{2}$  $\overline{3}$  $ABC$ **DEF** 5 4 6 GHI, JKL MNO Adres email:  $\theta$ Zarej.odb.  $\overline{7}$ 8 9 PORS  $TUV$ **WXYZ**  ${\sf DW}$ **UDW** De  $J*$  $\overline{0}$ **RST** UVW XYZ Zmień indeks  $#$ OPQ E000053<br>NEW YORK O LOS ANGELE  $1/2$ C **FFICF** 

4. Umieść oryginały.

5. Naciśnij przycisk [Zapisz plik].

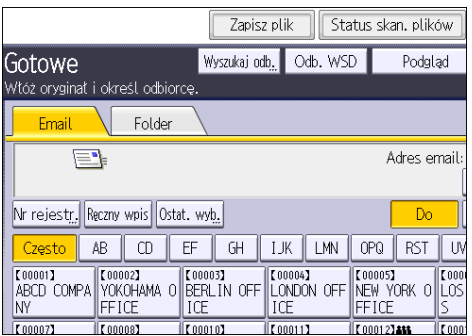

6. Należy nacisnąć [Zapisz na HDD].

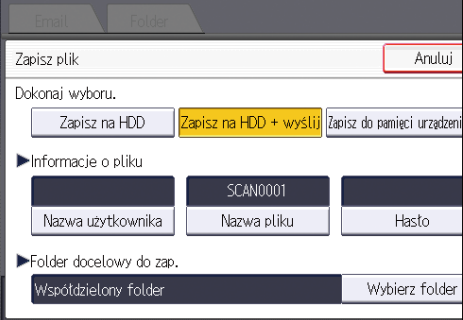

Nie można określić ustawienia [Zapisz na HDD], jeśli jest wybrana opcja [Podgląd].

Naciskając przycisk [Zapisz na HDD + <sup>+</sup> wyślij], można zapisywać zeskanowane pliki i równocześnie wysyłać je. Aby uzyskać szczegółowe informacje, patrz Scan.

7. W razie potrzeby określ informacje o zapisywanym pliku takie, jak [Nazwa użytkownika], [Nazwa pliku], [Hasło] i [Wybierz folder].

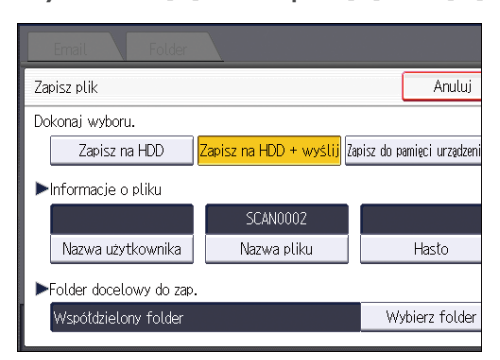

• Nazwa użytkownika

Naciśnij przycisk [Nazwa użytkow.], a następnie wybierz nazwę użytkownika. Aby wprowadzić nazwę niezarejestrowanego użytkownika, naciśnij przycisk [Ręczny wpis], a następnie wpisz nazwę. Po wprowadzeniu nazwy naciśnij przycisk [OK].

• Naz.pliku

Naciśnij przycisk [Nazwa pliku], wprowadź nazwę pliku, a następnie naciśnij przycisk [OK].

• Hasło

Naciśnij przycisk [Hasło], wprowadź hasło, a następnie naciśnij przycisk [OK]. Ponownie wprowadź hasło w celu jego potwierdzenia, a następnie naciśnij przycisk [OK].

• Wybierz folder

Naciśnij przycisk [Wybierz folder], wskaż folder, w którym chcesz zapisać pliki, po czym naciśnij [OK].

- 8. Naciśnij przycisk [OK].
- 9. W razie potrzeby naciśnij [Ustaw. skanowania], aby określić ustawienia skanera, takie jak rozdzielczość i rozmiar skanu.

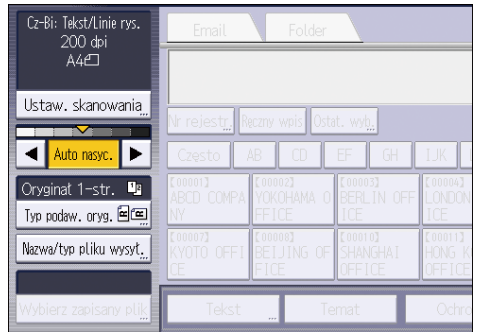

Aby uzyskać szczegółowe informacje, patrz Scan.

10. Naciśnij przecisk [Rozpocznij].

### Sprawdzanie zapisanego pliku wybranego z listy

W tej sekcji opisano sposób podglądu pliku wybranego z listy zapisanych plików.

1. Naciśnij przycisk [Wybierz zapisany plik].

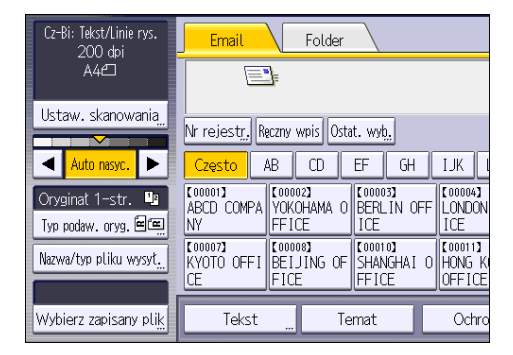

2. Określ folder, w którym przechowywany jest plik, który chcesz sprawdzić.

3. Na liście zapisanych plików wybierz plik do sprawdzenia.

Możesz wybrać więcej niż jeden plik.

Aby uzyskać szczegółowe informacje o wyszukiwaniu zapisanych dokumentów na podstawie nazwy użytkownika lub dokumentu, patrz Scan.

4. Naciśnij przycisk [Podgląd].

## Określanie typu pliku

Ta sekcja wyjaśnia procedurę określania typu pliku przeznaczonego do wysłania.

Typy plików można określać przy wysyłaniu ich pocztą e-mail lub za pomocą funkcji skanowania do folderu, a także podczas wysyłania zapisanych plików pocztą e-mail lub za pomocą funkcji skanowania do folderu i zapisywaniu plików na przenośnym urządzeniu pamięci.

Można wybrać jeden z następujących typów pliku:

• Jednostronnicowy: [TIFF / JPEG], [PDF]

Jeśli do skanowania wielostronicowych oryginałów wybierzesz jednostronicowy typ pliku, dla każdej strony zostanie utworzony jeden plik, a liczba wysłanych plików będzie taka sama, jak liczba zeskanowanych stron.

• Wielostronicowy: [TIFF], [PDF]

Jeśli do skanowania wielu stron oryginałów wybierzesz wielostronicowy typ pliku, skanowane strony zostaną połączone i wysłane jako jeden plik.

Typy plików, które można wybrać, są różne, w zależności od ustawień skanowania i innych warunków. Szczegółowe informacje dotyczące typów pliku, patrz Scan.

#### Używanie aplikacji Skaner

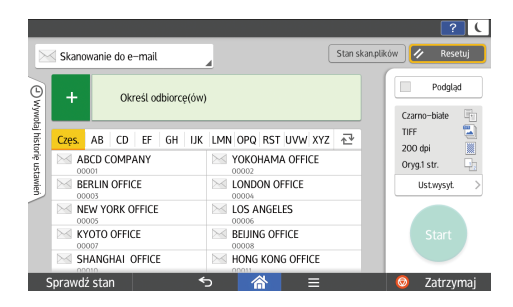

Aby uzyskać informacje o sposobach używania ekranu aplikacji, patrz [str.84 "Ekran \[Skaner\]](#page-85-0) [\(standardowy\)".](#page-85-0)

# Określanie ustawień skanowania

### Używanie aplikacji Skaner

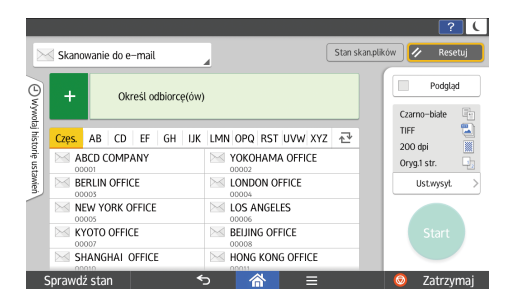

Aby uzyskać informacje na temat sposobów korzystania z ekranu aplikacji, patrz [str.84 "Ekran](#page-85-0) [\[Skaner\] \(standardowy\)"](#page-85-0)

5. Skanowanie

# 6. Serwer dokumentów

W tym rozdziale przedstawiono często używane funkcje serwera dokumentów i sposób jego działania. Informacje nie zawarte w tym rozdziale, znajdziesz na naszej stronie internetowej, patrz podręcznik Copy/Document Server.

# Zapisywanie danych

Poniżej opisano czynności wykonywane podczas zapisywania dokumentów na serwerze dokumentów.

#### **Co** Ważne

- Dokument dostępny przy użyciu poprawnego hasła pozostaje wybrany nawet po zakończeniu pracy, a dostęp do niego mogą uzyskać inni użytkownicy. Po wykonaniu operacji naciśnij [Zresetuj], aby anulować wybór dokumentów.
- Nazwy użytkowników zarejestrowane w zapisanych dokumentach na Serwerze dokumentów są używane do identyfikowania autorów dokumentów oraz typu dokumentów. Nie służą one do chronienia dokumentów poufnych przed osobami postronnymi.
- Podczas włączania transmisji faksowej lub skanowania upewnij się, że wszystkie inne operacje zostały zakończone.
- Na serwerze dokumentów można przechowywać do 9000 stron.

#### Naz.pliku

Plik skanowanego dokumentu automatycznie uzyskuje nazwę, np. COPY0001 lub COPY0002. Tę nazwę można zmienić.

#### Nazwa użytkownika

Można zarejestrować nazwę użytkownika, aby identyfikować użytkownika lub grupę użytkownika, który zapisuje dokumenty. Aby ją zarejestrować, wybierz zarejestrowaną w Książce adresowej nazwę użytkownika lub wprowadź ją bezpośrednio. W zależności od ustawień zabezpieczeń, zamiast [Nazwy użytkow.] mogą pokazać się [Prawa dostępu].

Aby uzyskać szczegółowe informacje na temat książki adresowej, patrz "Zapisywanie adresów i użytkowników".

#### Hasło

Aby zapobiec nieupoważnionemu drukowaniu, można ustawić hasło dla każdego zapisanego dokumentu. Dostęp do chronionego pliku można uzyskać tylko po wprowadzeniu hasła. Jeśli dla dokumentów ustawione jest hasło, po lewej stronie nazwy pliku pojawi się ikona blokady.

- 1. Naciśnij przycisk [Ekran główny] (na) u dołu ekranu (na środku).
- 2. Naciśnij ikonę [Serwer dokum.].

6

3. Naciśnij przycisk [Do ekranu skanow.]

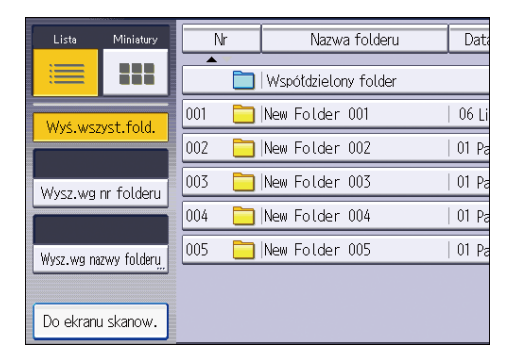

4. Naciśnij przycisk [Folder docel. do zapisywania].

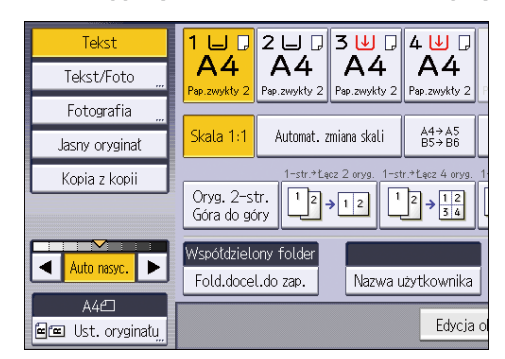

- 5. Określ folder, w którym zapisać dokument, po czym naciśnij przycisk [OK].
- 6. Naciśnij przycisk [Nazwa użytkow.].
- 7. Wybierz nazwę użytkownika, a następnie naciśnij [OK].

Wyświetlone nazwy są nazwami użytkowników zarejestrowanych w Książce adresowej. Aby wybrać nazwę niewyświetloną na ekranie, naciśnij przycisk [Ręczny wpis], a następnie wprowadź nazwę użytkownika.

- 8. Naciśnij przycisk [Nazwa pliku].
- 9. Wprowadź nazwę pliku i naciśnij przycisk [OK].
- 10. Naciśnij przycisk [Hasło].
- 11. Za pomocą przycisków numerycznych wprowadź hasło, a następnie naciśnij przycisk [OK].

Hasło może składać się z 4 do 8 cyfr.

- 12. W celu dodatkowego sprawdzenia wprowadź ponownie hasło, a następnie naciśnij przycisk [OK].
- 13. Umieść oryginał.
- 14. Wybierz kasetę na papier.
- 15. Określ warunki skanowania oryginału.

### 16. Naciśnij przecisk [Rozpocznij].

Oryginał jest skanowany. Dokument zostanie zapisany na Serwerze dokumentów.

Po skanowaniu zostanie wyświetlona lista folderów. Jeśli lista nie pojawi się, należy nacisnąć przycisk [Skanowanie zakoń.].

## Drukowanie zapisanych dokumentów

Umożliwia drukowanie dokumentów zapisanych na serwerze dokumentów.

Na ekranie drukowania można podać następujące informacje:

- Kaseta na papier
- Liczba wydruków
- [Obróbka końcowa] ([Sortowanie])
- [Okładka/Paragon] ([Okładka przednia], [Okładka przednia/tylna], [Określ/Rozdział], [Przekładka])
- [Edycja / Stempel] ([Dostos.marg.], [Stempel])
- [Kopia 2-stron. góra do góry], [Kopia 2-stron. góra do dołu], [Broszura], [Magazyn]

Informacje szczegółowe dotyczące każdej z funkcji znajdują się w poszczególnych rozdziałach.

1. Wybierz folder.

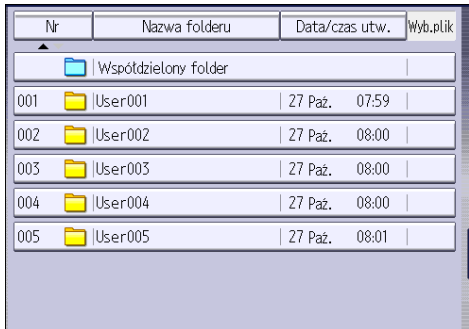

2. Wybierz dokument, który ma zostać wydrukowany.

Wprowadź hasło, jeśli zostało określone dla dokumentu, a następnie naciśnij przycisk [OK].

3. W przypadku jednoczesnego wydruku dwóch lub większej liczby dokumentów powtórz krok 2.

Można wydrukować maksymalnie 30 dokumentów.

4. Podczas określania warunków drukowania naciśnij przycisk [Na ekran druk.], a następnie skonfiguruj ustawienia drukowania.

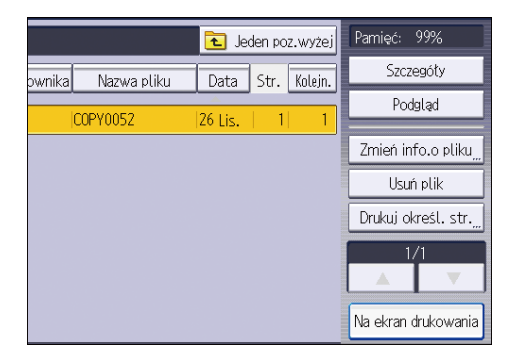

- 5. Za pomocą przycisków numerycznych wprowadź liczbę drukowanych kopii. Maksymalna ilość kopii wynosi 999.
- 6. Naciśnij przecisk [Rozpocznij].

Aby zatrzymać drukowanie, należy najpierw nacisnąć [Zatrzymaj], a następnie nacisnąć [Anuluj drukow.].

6. Serwer dokumentów

# 7. Web Image Monitor

W tym rozdziale przedstawiono często używane funkcje programu Web Image Monitor oraz sposób jego działania. Informacje nie zawarte w tym rozdziale, znajdziesz w Connecting the Machine/ System Settings na dołączonej płycie CD-ROM lub Web Image Monitor w Pomocy.

# Wyświetlanie strony głównej

Ta sekcja opisuje stronę główną oraz sposób wyświetlania programu Web Image Monitor sterowanego z komputerów w sieci. (

Web Image Monitor to narzędzie do zarządzania zainstalowane w tym urządzeniu w celu jego monitorowania lub konfigurowania ustawień tego urządzenia za pomocą przeglądarki internetowej.)

Jeśli opcja uwierzytelniania użytkownika jest włączona, aby używać Web Image Monitor, należy wprowadzić login oraz hasło użytkownika. Aby uzyskać szczegółowe informacje, patrz Dla nowych użytkowników.

#### **Ważne**

- Podczas wprowadzania adresu IPv4 nie należy rozpoczynać segmentów od cyfry zero. Na przykład: Jeśli dany adres to "192.168.001.010" należy wprowadzić go jako "192.168.1.10".
- 1. Na komputerze w sieci uruchom przeglądarkę internetową.
- 2. Wpisz "http://(adres IP lub nazwa hosta urządzenia)/" na pasku adresu przeglądarki internetowej.

Pojawi się główna strona programu Web Image Monitor.

Jeśli nazwa hosta urządzenia została zarejestrowana na serwerze DNS lub WINS, można ją wprowadzić.

Podczas konfigurowania protokołu SSL szyfrowania połączeń w środowisku, w którym wydano autoryzację serwera, należy wprowadzić adres "https://(adres IP lub nazwa hosta urządzenia)/".

Program Web Image Monitor jest podzielony na następujące części:

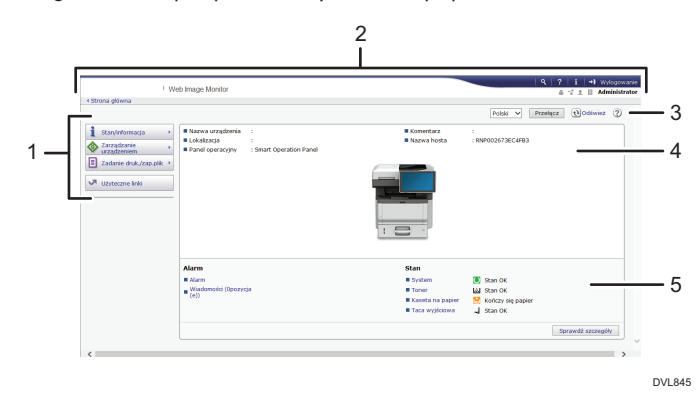

#### 1. Pole menu

Po wybraniu pozycji menu wyświetlona zostanie jej zawartość.

#### 2. Nagłówek

Wyświetl ikony łączy do pomocy i funkcji wyszukiwania słów kluczowych. W tym obszarze wyświetlane są również pozycje [Logowanie] i [Wylogowanie], umożliwiając przełączanie pomiędzy trybem administratora i gościa.

#### 3. Odświeżanie/pomoc

 $\textcircled{\textbf{t}}$  (Odśwież): Kliknij ikonę $\textcircled{\textbf{t}}$  z prawej górnej strony obszaru roboczego w celu zaktualizowania informacji o urządzeniu. Aby odświeżyć całe okno przeglądarki, kliknij przycisk [Odśwież] przeglądarki internetowej.

(Pomoc): Użyj ikony Pomoc, aby wyświetlić lub pobrać zawartość plików pomocy.

#### 4. Obszar Podstawowe informacje

Wyświetl podstawowe informacje dotyczące urządzenia.

#### 5. Obszar roboczy

Wyświetl treść odpowiadającą elementowi wybranemu w obszarze menu.
# 8. Uzupełnianie papieru i tonera

W tym rozdziale opisano zalecane rozmiary i typy papieru oraz sposób, w jaki należy ładować papier do kasety.

## Ładowanie papieru

### **AOSTRZEŻENIE**

- Podczas ładowania papieru należy chronić palce przed przytrzaśnięciem i zranieniem.
	- Jeśli zainstalowana jest jedna lub więcej kaset na papier, proszę nie wyjmować jednocześnie więcej niż jednej kasety podczas wymiany, uzupełniania papieru lub usuwania zablokowanego papieru. Silny nacisk na górne powierzchnie urządzenia może spowodować awarię i/lub zranienie użytkownika.

#### **Ważne**

- Nie układaj papieru w stos przekraczający tę liczbę.
- **J** Uwaga
	- Jeśli podawanych jest jednocześnie wiele arkuszy, przekartkuj papier przed jego załadowaniem.
	- Jeżeli użytkownik ładuje papier, gdy w kasecie pozostało tylko parę arkuszy papieru, może dojść do jednoczesnego pobierania kilku arkuszy. W takiej sytuacji, przed załadowaniem papieru do kasety, papier pozostający w kasecie należy wyciągnąć, dołączyć go do nowego papieru, a następnie go przekartkować.
	- Rozprostuj zwinięty i zdeformowany papier przed załadowaniem.
	- Aby uzyskać szczegółowe informacje na temat rozmiarów i typów papieru, których można używać, patrz Specifications.
	- Co jakiś czas możesz usłyszeć szelest papieru poruszającego się w urządzeniu. Ten dźwięk nie sygnalizuje awarii.
	- W przypadku zacięcia cienkiego papieru należy zmniejszyć ilość papieru w kasecie i ponowić próbę drukowania.
	- W przypadku nieprawidłowego przycięcia papieru na jego krawędzi może wystąpić zadzior. W przypadku użycia papieru z zadziorem orientacja zadzioru na krawędzi wiodącej może obniżyć jakość wydruku przy tej krawędzi papieru.

#### Ładowanie papieru do kasety

Każdy rodzaj papier jest ładowany w ten sam sposób.

W podanym poniżej przykładzie papier jest ładowany do kasety 1.

#### **Ważne**

- Jeżeli kaseta na papier jest poruszana energicznie podczas wsuwania jej na miejsce, położenie ograniczników bocznych i końcowego może ulec zmianie.
- Gdy ładowana jest mała liczba arkuszy, należy uważać, aby nie dociskać ograniczników bocznych i końcowego zbyt mocno. Jeśli ograniczniki zostaną zbyt mocno dociśnięte do papieru, brzegi mogą się zaginać lub cały papier może się marszczyć lub zaciąć.

Objaśnienia nazw kaset na papier

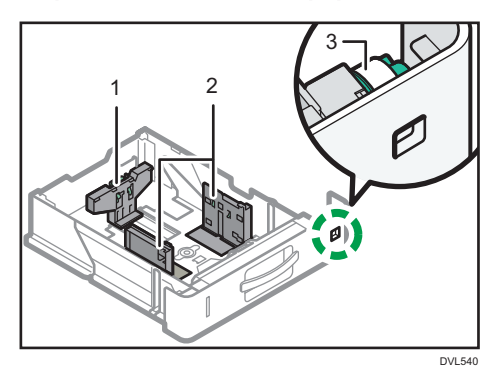

- 1. Ogranicznik tylny
- 2. Ogranicznik boczny
- 3. Pokrętło rozmiaru papieru
- 1. Ostrożnie wyciągaj kasetę na papier do wyczucia oporu. Podnieś przód kasety i wyciągnij ją z urządzenia.

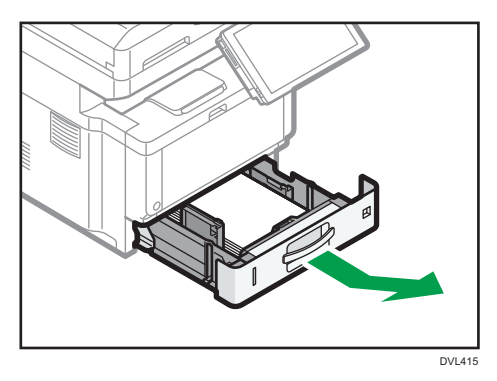

2. Ściśnij dźwignię tylnego ogranicznika i dopasuj go do rozmiaru papieru. Następnie ściśnij dźwignię prawego ogranicznika i dopasuj prawy i lewy ogranicznik do rozmiaru papieru.

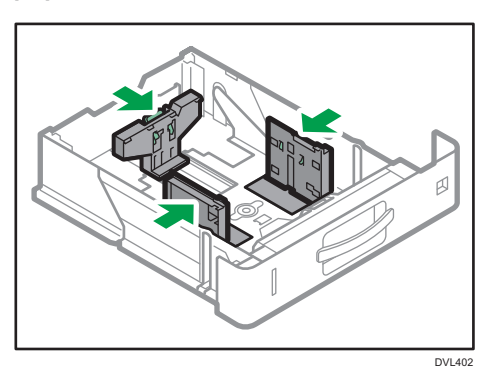

3. Załaduj nowy stos papieru stroną do zadrukowania skierowaną do dołu. Nie układaj papieru w stos przekraczający tę liczbę.

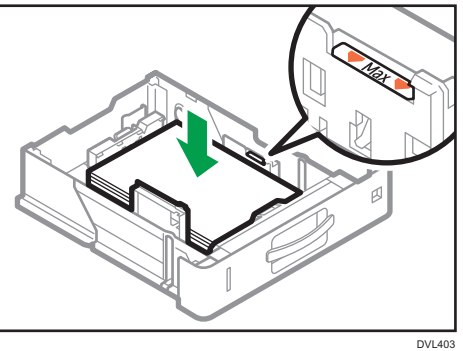

4. Ustaw pokrętło rozmiaru papieru znajdujące się z przodu kasety, po prawej stronie tak, by były widoczne rozmiar i kierunek podawania papieru umieszczonego w kasecie.

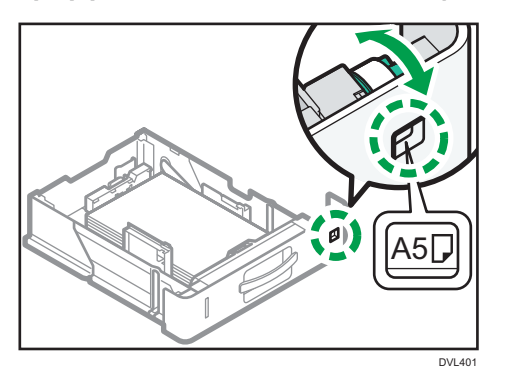

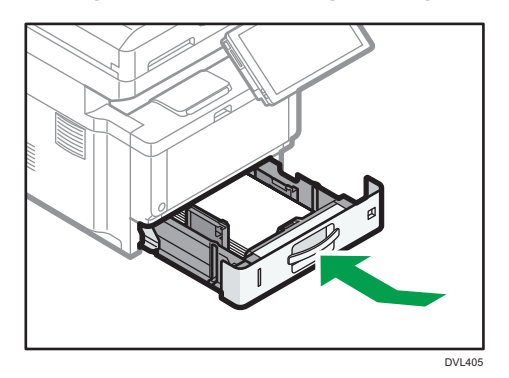

5. Unieś przednią część kasety i włóż ją ostrożnie do urządzenia. Wsuń do zatrzymania.

#### *D* Uwaga

- Podczas drukowania może zostać wyświetlony komunikat, że rozmiar załadowanego papieru i wielkość wskazana w ustawieniach drukowania są różne. Aby zmienić rozmiar papieru, wybierz [Reset zadania] i załaduj papier w odpowiednim rozmiarze. Następnie ponów próbę wydruku. Aby nie zmieniać rozmiaru papieru, wybierz [Załadow.papier].
- Po jednoczesnym podaniu wielu arkuszy może zostać wyświetlony komunikat, że rozmiar załadowanego papieru i wielkość wskazana w ustawieniach drukowania są różne. W takim przypadku wyjmij załadowany papier, przekartkuj go, obróć, załaduj z powrotem i wybierz [Załadow.papier].
- Przez dopasowanie ograniczników bocznych i ogranicznika tylnego możliwe jest załadowanie do kasety na papier różnych rozmiarów papieru. Aby uzyskać szczegółowe informacje, patrz Dla nowych użytkowników.
- Wybierz odpowiednią grubość załadowanego papieru.
- Podczas drukowania na papierze o grubości [Papier gruby 3] wyjmuj zadrukowane arkusze pojedynczo.

#### Ładowanie papieru do tacy ręcznej

Tacę ręczną należy stosować do folii przezroczystych, etykiet do naklejania, papieru półprzezroczystego oraz typów papieru, których nie można włożyć do kaset.

#### **O** Ważne

• Maksymalna liczba arkuszy, którą można załadować jednocześnie, zależy od typu papieru. Nie układaj papieru w stos przekraczający tę liczbę. Aby uzyskać szczegółowe informacje o liczbie arkuszy możliwych do załadowania, patrz Specifications.

1. Otwórz tacę ręczną.

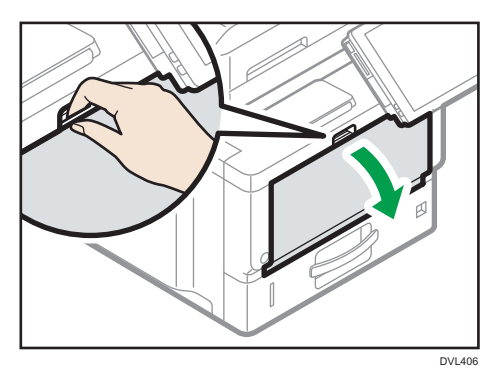

2. Maksymalnie rozsuń prowadnice  $^\text{\textregistered}$  i przedłużenie  $^\text{\textregistered}$ .

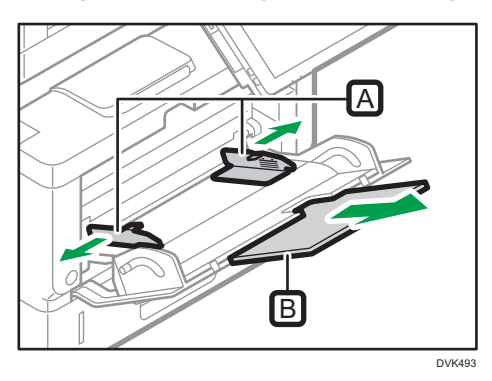

3. Wkładaj papier zadrukowaną stroną do góry aż do usłyszenia sygnału dźwiękowego.

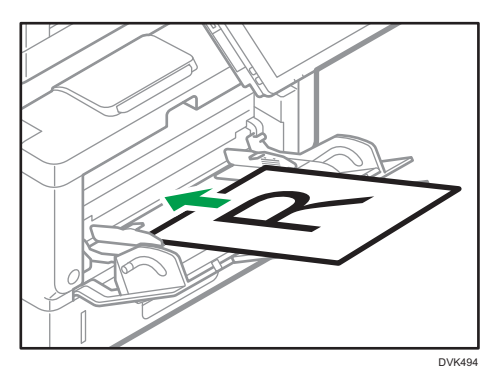

- 4. Sprawdź ustawienia papieru i zmień je w zależności od potrzeb.
- 5. Wyrównaj prowadnice do rozmiaru papieru.

Jeśli prowadnice nie są wyrównane do papieru, obraz może być przechylony lub może wystąpić złe podawanie papieru.

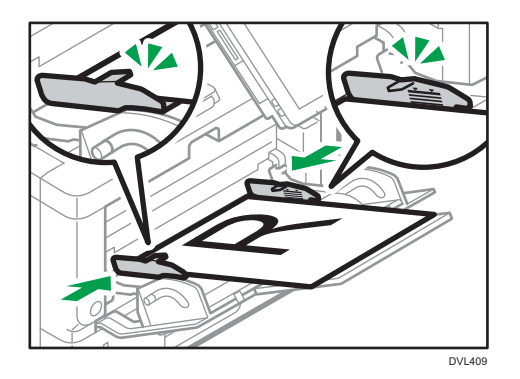

#### **J** Uwaga

- Podczas drukowania może zostać wyświetlony komunikat, że rozmiar załadowanego papieru i wielkość wskazana w ustawieniach drukowania są różne. Aby zmienić rozmiar papieru, wybierz [Reset zadania] i załaduj papier w odpowiednim rozmiarze. Następnie ponów próbę wydruku. Aby nie zmieniać rozmiaru papieru, wybierz [Załadow.papier].
- Po jednoczesnym podaniu wielu arkuszy może zostać wyświetlony komunikat, że rozmiar załadowanego papieru i wielkość wskazana w ustawieniach drukowania są różne. W takim przypadku wyjmij załadowany papier, przekartkuj go, obróć, załaduj z powrotem i wybierz [Załadow.papier].
- Przy korzystaniu z tacy ręcznej zaleca się ładować papier w taki sposób, że będzie on podawany od krótszej krawędzi.
- Wybierz odpowiednią grubość załadowanego papieru.
- Podczas ładowania papieru etykietowego:
	- Zaleca się kłaść jeden arkusz naraz.
	- Na ekranie ustawień papieru tacy ręcznej wybierz odpowiednią grubość papieru.
- W przypadku umieszczania folii przezroczystych:
	- Zaleca się kłaść jeden arkusz naraz.
	- Przy kopiowaniu na folie OHP, patrz Copy/ Document Server.
	- W przypadku drukowania na folii przezroczystej z komputera, wskaż filę przezroczystą jako rodzaj papieru.
	- Przy każdym użyciu folii należy ją osuszyć. W ten sposób zapobiega się sklejaniu folii i nieprawidłowemu ich podawaniu.
	- Skopiowane i zadrukowane arkusze należy wyjmować pojedynczo.
- Podczas ładowania półprzezroczystego papieru:
	- Zaleca się używanie półprzezroczystego papieru o długich włóknach, a podczas ładowania kierunek papieru musi być zgodny z ułożeniem włókien.
	- Półprzezroczysty papier łatwo wchłania wilgoć i ulega zwijaniu. Przed załadowaniem papier należy rozprostować.
- Skopiowane i zadrukowane arkusze należy wyjmować pojedynczo.
- Jeżeli podczas korzystania z papieru powlekanego dojdzie do jego zacięcia, albo urządzenie będzie wydawać dziwny hałas podczas jego podawania z kasety, podawaj papier powlekany pojedynczo z kasety ręcznej.
- Papier listowy musi być ładowany w określonej orientacji. Aby uzyskać szczegółowe informacje, patrz str.185 "Ładowanie papieru o stałej orientacji lub papieru dwustronnego".
- Koperty można ładować do tacy ręcznej. Należy przy tym zachować określoną orientację. Aby uzyskać szczegółowe informacje, patrz Specifications.
- Przy kopiowaniu z tacy ręccznej patrz Copy/ Document Server. W przypadku drukowania z komputera, patrz Dla nowych użytkowników.
- Jeśli [Dźwięk powiadomienia] ustawiono na [Brak dźwięku], podczas ładowania papieru do tacy ręcznej nie jest wydawany dźwięk. Aby uzyskać szczegółowe informacje na temat opcji [Notification Sound], patrz Ustawienia.
- Podczas drukowania na papierze o grubości [Papier gruby 3] wyjmuj zadrukowane arkusze pojedynczo.

#### Ładowanie papieru o stałej orientacji lub papieru dwustronnego

Papier o stałej orientacji (od góry do dołu) lub papier dwustronny (na przykład papier z nagłówkiem, papier dziurkowany lub papier kopiowany) mogą nie zostać zadrukowanie poprawnie, w zależności od ułożenia oryginałów oraz papieru.

#### Ustawienia dla Narzędzia użytk.

• Tryb kopiarki

Wybierz [Tak] dla [Nagłówek] w menu [Wejście/Wyjście] w obszarze menu Funkcje kopiarki/serwera dok., a następnie umieścić oryginał i papier w sposób pokazany poniżej.

• Tryb drukarki

Wybierz opcję [Auto wykrywanie] lub [Włączone (zawsze)] dla [Nagłówek] w [System] w obszarze menu Funkcje drukarki, a następnie umieść papier w sposób pokazany poniżej.

Aby uzyskać informacje dotyczące ustawień nagłówka, patrz Print.

#### Orientacja oryginału i orientacja papieru

Poniżej przedstawiono znaczenie ikon:

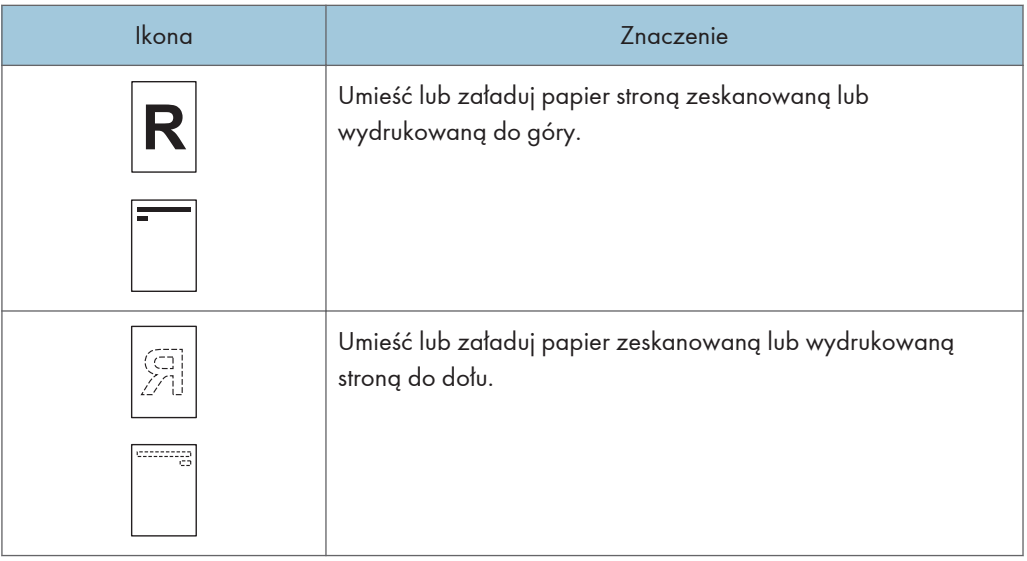

• Orientacja oryginału

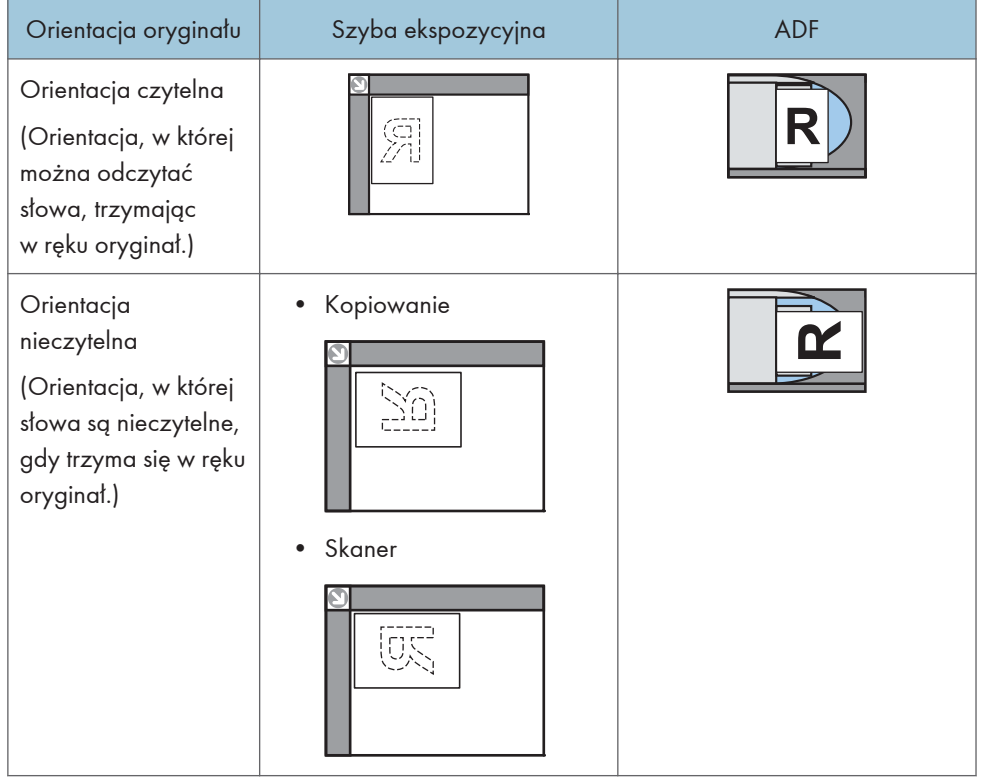

- Orientacja papieru
	- Tryb kopiarki

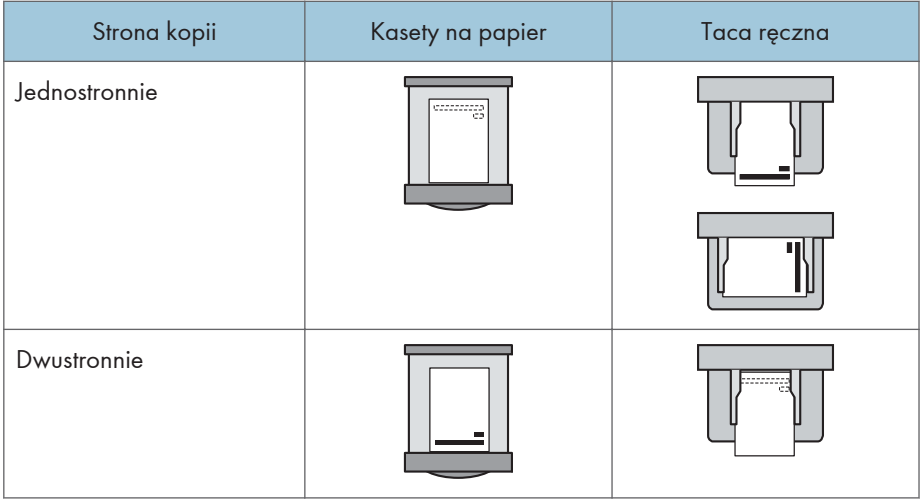

• Tryb drukarki

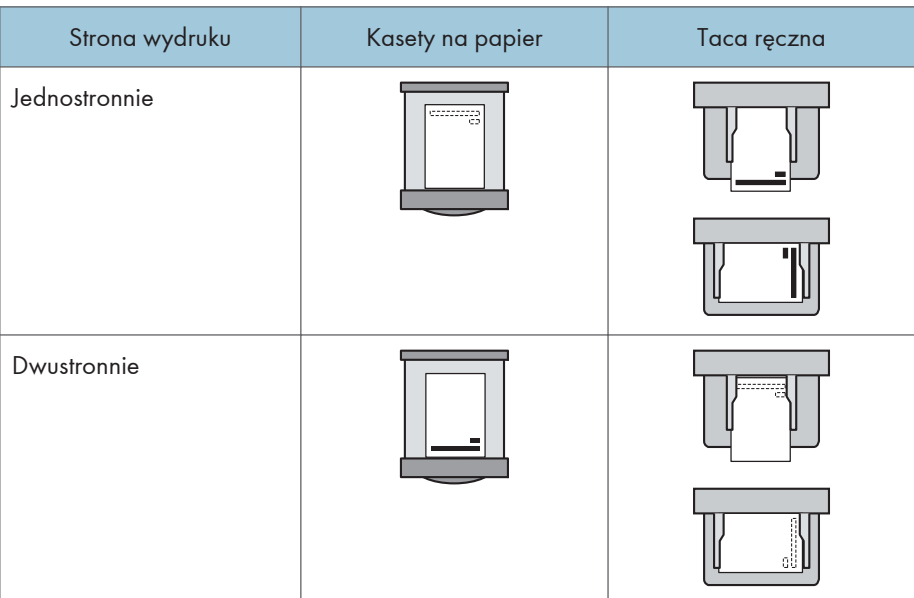

#### *D* Uwaga

- W trybie kopiarki:
	- Po szczegóły dotyczące wykonywania kopii dwustronnych, patrz Copy/ Document Server.
- W trybie drukarki:
	- Aby drukować na papierze z nagłówkiem jeśli [Auto wykrywanie] ustawione jest na [Nagłówek], należy określić [Pap.z nagłów.] jako typ papieru w ustawieniach sterownika drukarki.
	- Jeżeli w trakcie zadania drukowanie zostanie zmienione ustawienie z druku jednostronnego na dwustronny, po pierwszej kopii drukowanie może odbywać się w innej orientacji. Aby

cały papier został wydrukowany w jednej orientacji, określ różne kasety dla drukowania jedno- i dwustronnego. Należy także pamiętać, że dla kasety przeznaczonej do drukowania jednostronnego drukowanie dwustronne musi być wyłączone.

• Szczegółowe informacje na temat drukowania dwustronnego, patrz Print.

#### Określanie ustawień papieru dla tacy ręcznej

W przypadku korzystania z funkcji kopiarki istnieje możliwość zapisania ustawień papieru dla papieru ładowanego do tacy ręcznej.

#### **Ważne**

- Po wybraniu opcji [Ustawienia urządzenia] w poleceniu [Taca ręczna] w obszarze [Priorytet ustawienia kasety] w menu [System] w menu Funkcje drukarki ustawienia wprowadzone za pomocą panelu sterowania mają pierwszeństwo przed ustawieniami ze sterownika drukarki. Szczegółowe informacje patrz Print.
- Domyślne ustawienia opcji [Taca ręczna] to [Sterownik / Polecenie].
- Użyj folii przezroczystej o formacie A4 $\boxdot$  lub 8 $^{1}/_{2}$  × 11 $\boxdot$  i podaj jej rozmiar na Ekranie głównym 4.
- Zazwyczaj można zadrukować tylko jedną stronę folii przezroczystej. Upewnij się, że podczas wkładania folii strona do zadrukowania będzie zwrócona do dołu.
- Podczas drukowania na foliach przezroczystych należy skopiowane arkusze wyjmować pojedynczo.
- 1. Naciśnij [Zmień ustawienia] na ekranie ustawień papieru tacy ręcznej.
- 2. Wybierz rodzaj załadowanego papieru.

Aby ustawić grubość papieru, naciśnij [Grubość papieru] i ustaw grubość papieru.

- 3. Naciśnij [Następny].
- 4. Wybierz rozmiar załadowanego papieru.

Aby wskazać rozmiar niestandardowy, naciśnij [Niest.] i podaj rozmiar papieru.

5. Naciśnij dwukrotnie przycisk [OK]

#### Zapisywanie aktualnych ustawień papieru tacy ręcznej.

- 1. Naciśnij [Pon.poł./Zaprogr.] na ekranie ustawień papieru tacy ręcznej.
- 2. Naciśnij przycisk [Zarejestruj].
- 3. Naciśnij obszar przeznaczony na nazwę i podaj nazwę.
- 4. Naciśnij OK.

Aby zastosować zapisane przed chwilą ustawienia do aktualnie załadowanego papieru, naciśnij [OK].

Aby zakończyć konfigurację ustawień, naciśnij [Anuluj].

#### Wczytywanie ustawień papieru tacy ręcznej z pamięci

- 1. Naciśnij [Pon.poł./Zaprogr.] na ekranie ustawień papieru tacy ręcznej.
- 2. Wybierz nazwę ustawień do wczytania.
- 3. Naciśnij dwukrotnie przycisk OK.

#### Zmiana zapisanej nazwy ustawień papieru dla tacy ręcznej

- 1. Naciśnij [Pon.poł./Zaprogr.] na ekranie ustawień papieru tacy ręcznej.
- 2. Wybierz nazwę do zmiany.
- 3. Naciśnij [Edycja], a następnie wprowadź nową nazwę.
- 4. Naciśnij przycisk [OK].

Aby zastosować zapisane przed chwilą ustawienia do aktualnie załadowanego papieru, naciśnij [OK].

Aby zakończyć konfigurację ustawień, naciśnij [Anuluj].

#### Usuwanie zapisanych ustawień papieru tacy ręcznej

- 1. Naciśnij [Pon.poł./Zaprogr.] na ekranie ustawień papieru tacy ręcznej.
- 2. Wybierz nazwę do usunięcia.
- 3. Naciśnij [Usuń] na ekranie ustawień papieru tacy ręcznej.
- 4. Naciśnij [Tak].

Aby zakończyć konfigurowanie ustawień, naciśnij dwukrotnie [Anuluj].

#### **J** Uwaga

- Jeśli ustawienia ekranu ustawień papieru tacy ręcznej nie pozwalają na jego wyświetlenie, określ ustawienie z poziomu [Display Bypass Tray Paper Settings Assist] w [Tray Paper Settings] w [Narzędzia użytkownika].
- Ustawienia będą obowiązywać do momentu ich zmiany.
- Szczegółowe informacje na temat ustawień sterowników drukarki, patrz Print.
- Zaleca się, aby używać określonych przez producenta folii przezroczystych.
- Aby uzyskać szczegółowe informacje, patrz Ustawienia.

## <span id="page-191-0"></span>Zalecany papier

Ta sekcja opisuje zalecane rozmiary i typy papieru.

**Ważne** 

- Jeśli używasz papieru, który się zawija, który jest za suchy lub zbyt wilgotny, może on spowodować zapchanie stempla lub zacięcie papieru.
- Nie należy używać papieru przeznaczonego dla drukarek atramentowych, ponieważ może przykleić się on do zespołu grzejnego, powodując nieprawidłowe podawanie papieru.
- Podczas ładowania folii przezroczystych należy odpowiednio określić przód i tył arkuszy, a następnie umieść je we właściwy sposób, aby uniknąć zacięcia.

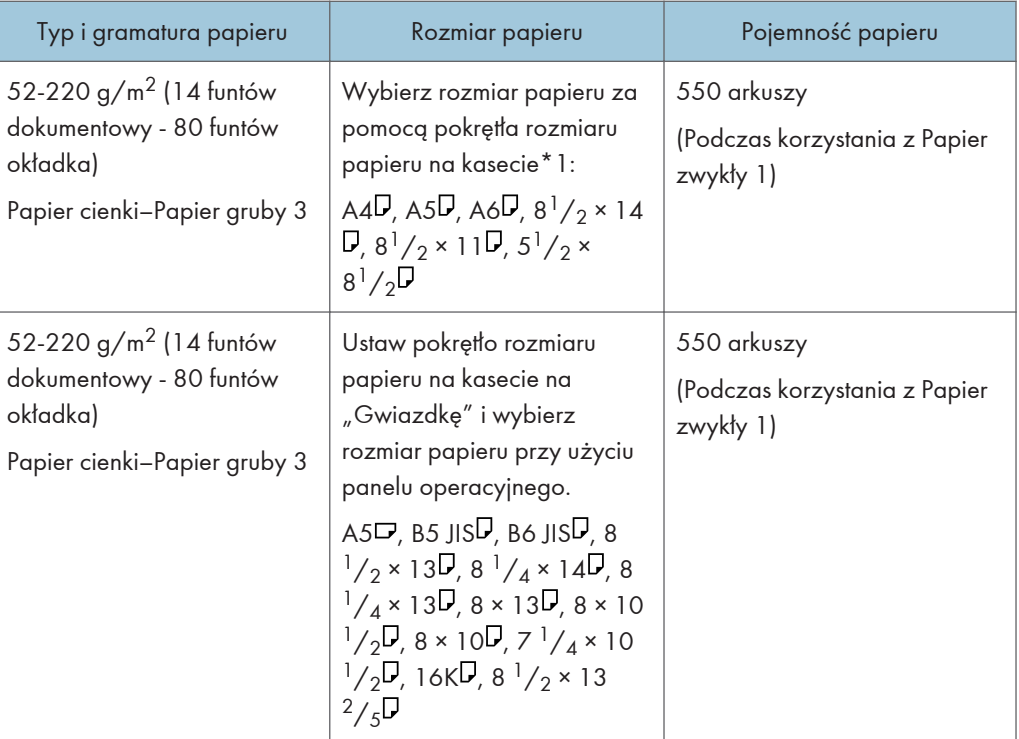

#### Kaseta 1

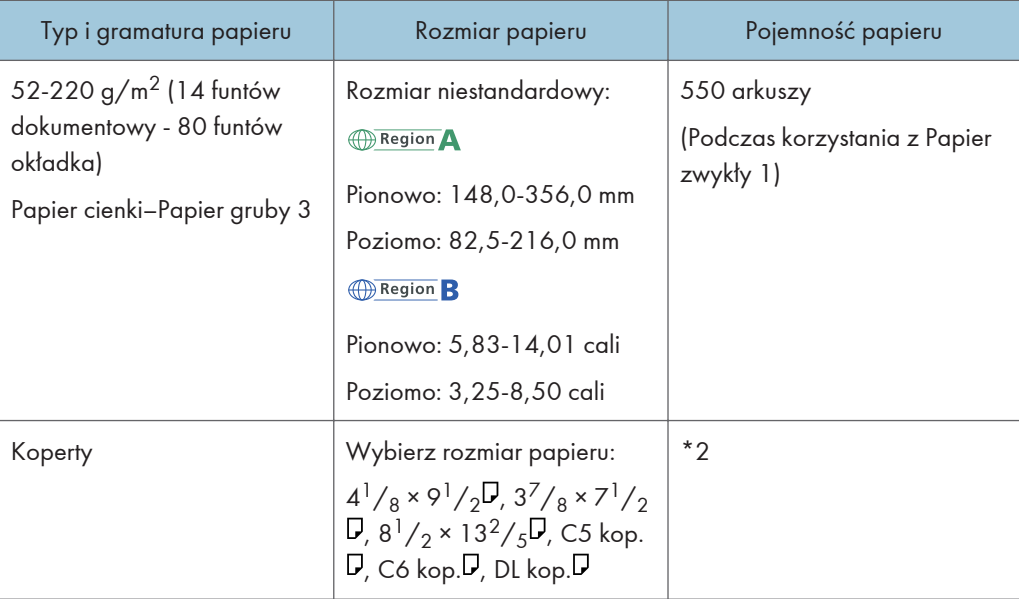

\*1 jeśli zadanie jest wykonywane na papierze o formacie A5 lub 5  $\frac{1}{2}$ " × 8  $\frac{1}{2}$ ", zalecane jest, aby ustawić papier poziomo. Podczas wykonywania zadania drukowania na papierze, który jest ładowany pionowo, mogą występować rozmazania w pobliżu krawędzi drukowanego papieru. Ponadto, w przypadku drukowania na papierze, który jest ustawiony poziomo, użyj tacy ręcznej.

\*2 Nie układaj papieru w stos przekraczający oznaczenie. Liczba arkuszy, jaką można umieścić w kasecie, różni się w zależności od gramatury i jakości papieru.

#### Dolna kaseta na papier (250 arkuszy)

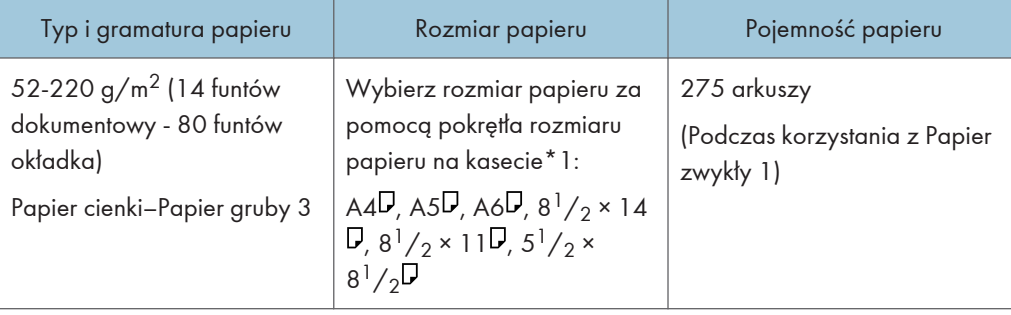

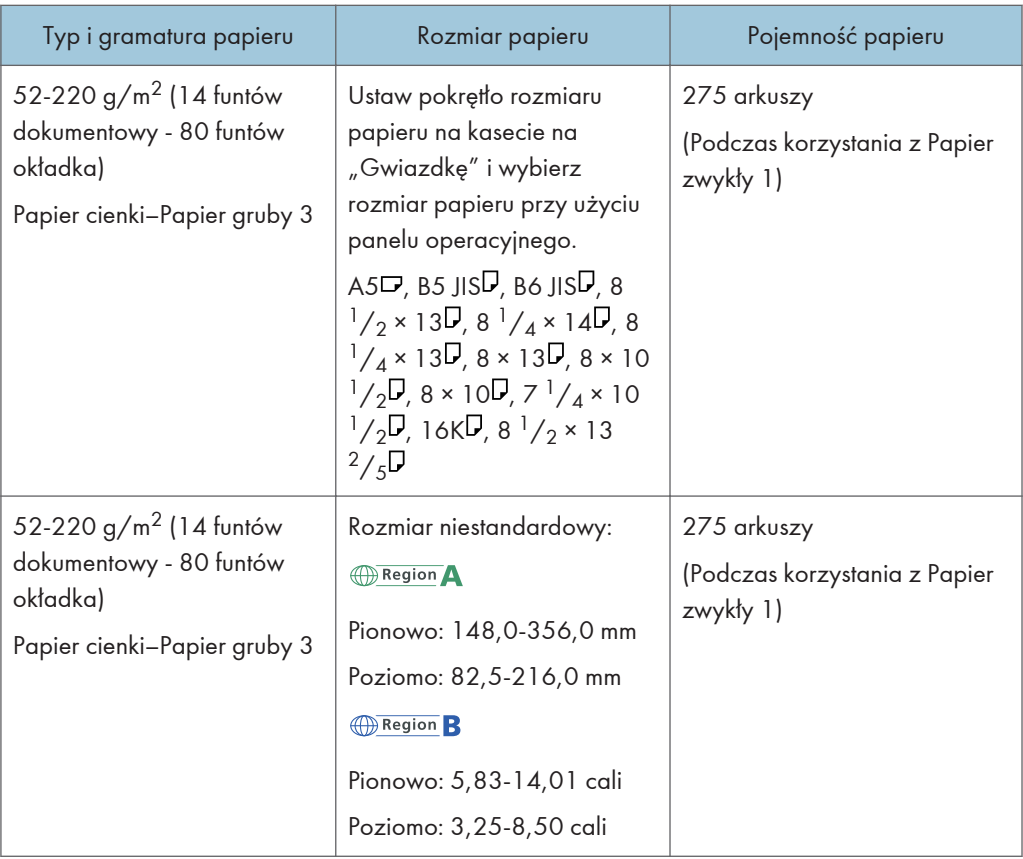

### 8

### Dolna kaseta na papier (500 arkuszy)

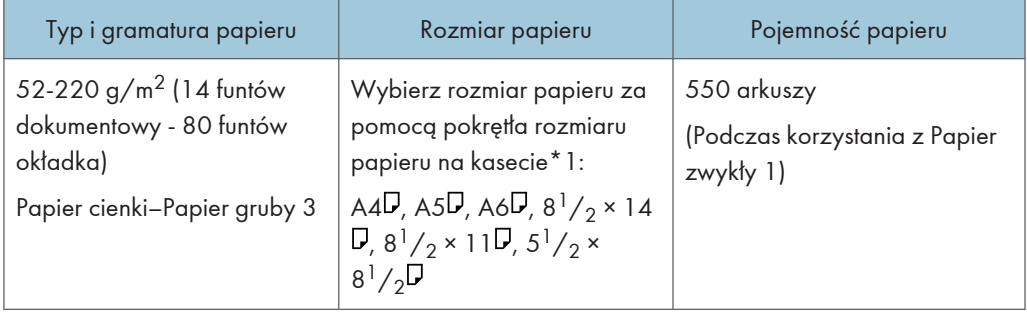

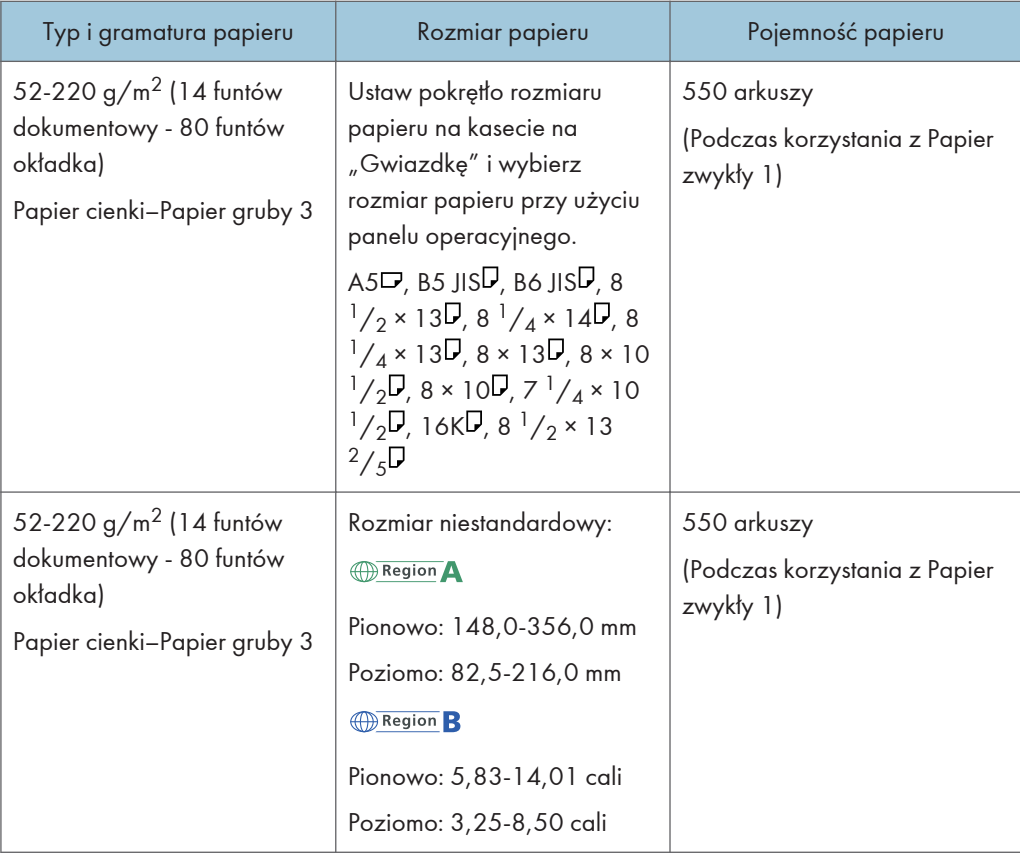

#### Taca ręczna

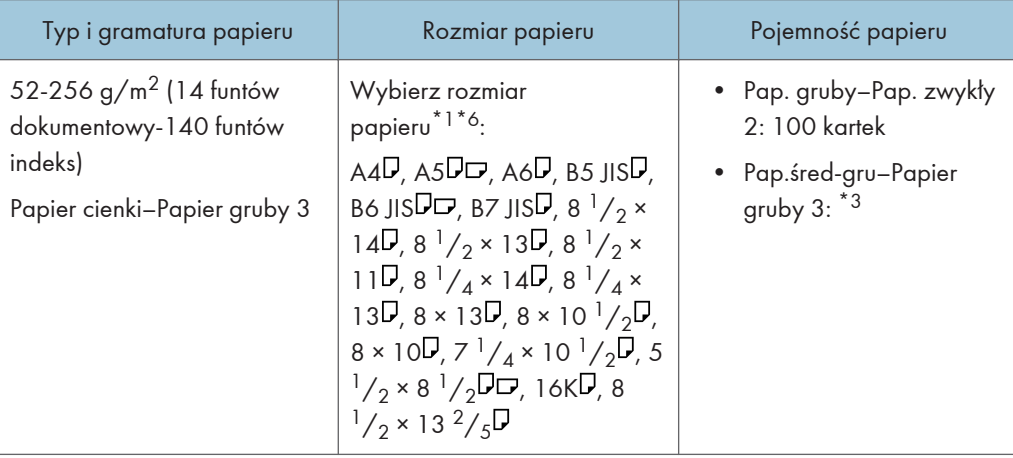

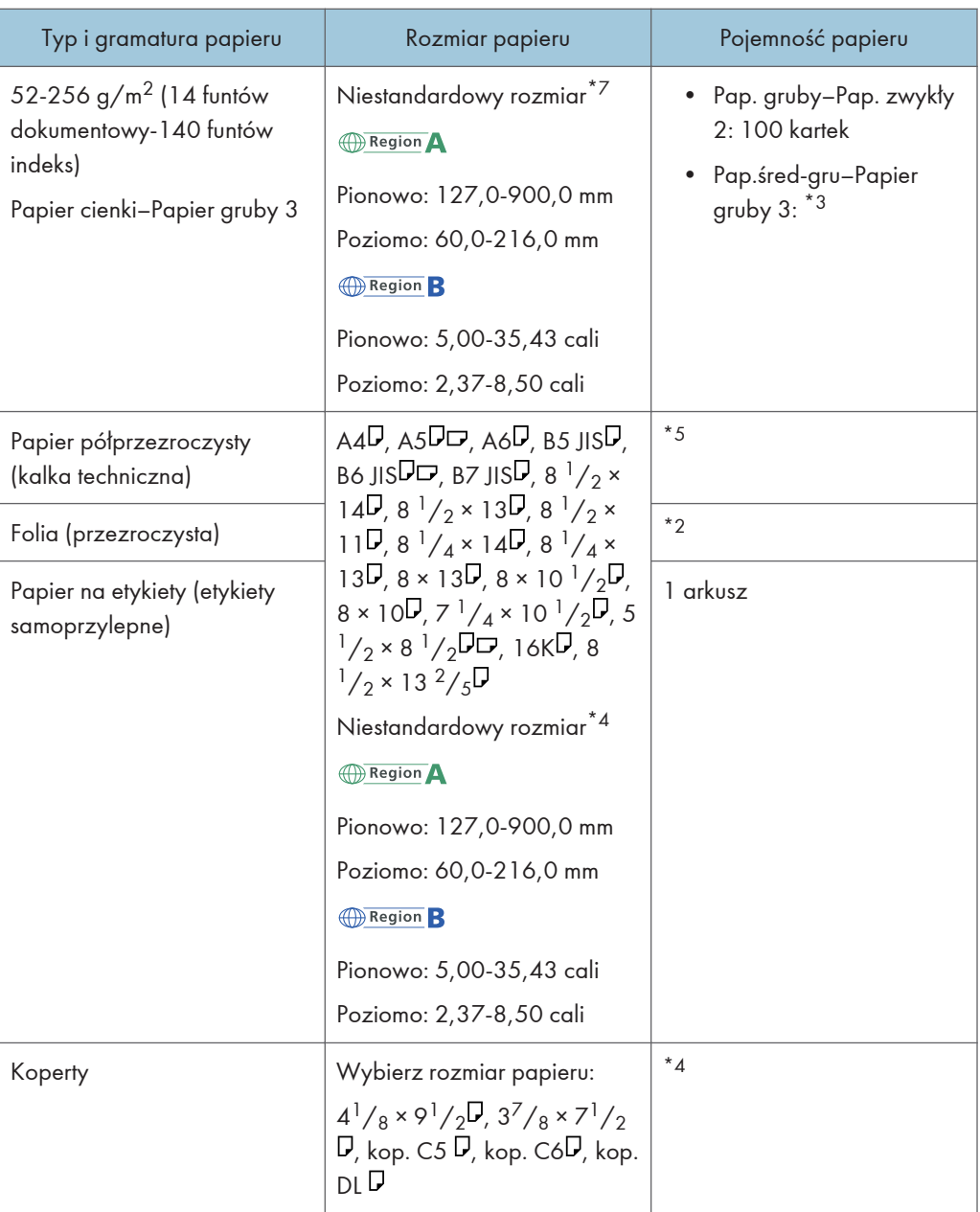

- \*1 jeśli zadanie jest wykonywane na papierze o formacie A5 lub 5  $\frac{1}{2}$ " × 8  $\frac{1}{2}$ ", zalecane jest, aby ustawić papier poziomo. Podczas wykonywania zadania drukowania na papierze, który jest ładowany pionowo, mogą występować rozmazania w pobliżu krawędzi drukowanego papieru.
- \*2 Podczas ładowania folii transparentnych do tacy ręcznej nie układaj ich powyżej ogranicznika.
- \*3 Podczas ładowania papieru grubego do tacy ręcznej, nie układaj papieru powyżej ogranicznika. Liczba arkuszy, jaką można umieścić w tacy ręcznej, różni się w zależności od gramatury i jakości papieru.
- \*4 Załadować koperty tak, aby wysokość stosu kopert nie przekraczała znaku ogranicznika na tacy ręcznej, bez naciskania na stos kopert.
- \*5 Podczas ładowania papieru półprzezroczystego do tacy ręcznej nie układaj papieru powyżej ogranicznika.
- \*6 Aby uzyskać więcej szczegółów na temat kopiarki, patrz Copy/Document Server.
- \*7 Wprowadź rozmiar papieru. Dla trybu kopiarki, patrz Kopiarka/serwer dokumentów.

#### Grubość papieru

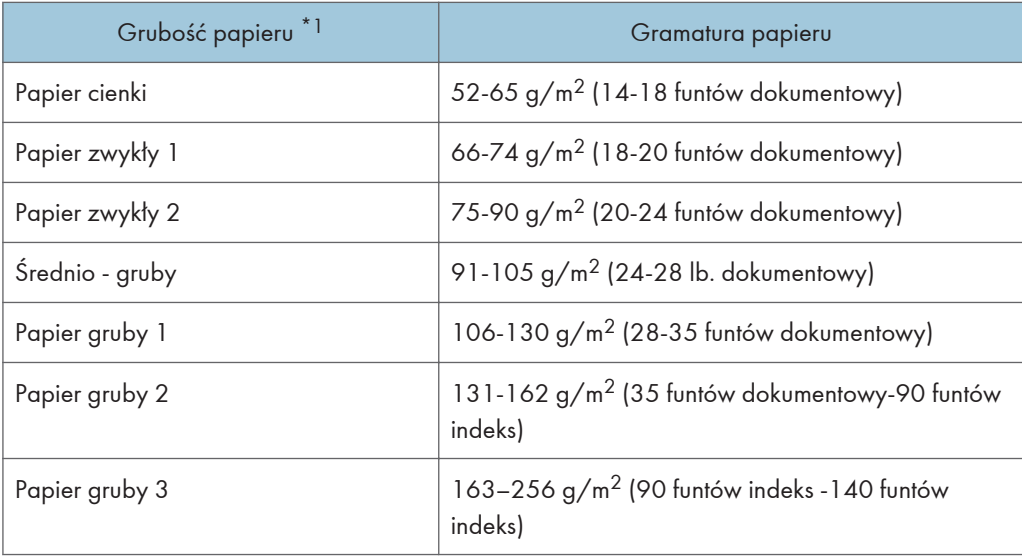

\*1 Jakość wydruku ulegnie pogorszeniu, jeśli gramatura papieru będzie zbliżona do minimalnej lub maksymalnej wartości. Należy zmienić ustawienie gramatury papieru na papier cieńszy lub grubszy.

#### **J** Uwaga

- Niektóre typy papieru, takie jak papier przezroczysty lub folia, podczas działania, mogą wytwarzać hałas. Hałas ten nie wskazuje na problem i nie ma wpływu na jakość wydruku.
- Pojemność papieru wskazana w tabelach powyżej stanowi przykład. Rzeczywista pojemność papieru może być niższa w zależności od typu papieru.
- Podczas ładowania papieru należy upewnić się, że wysokość stosu nie wystaje ponad znak ograniczenia w kasecie na papier.
- W razie podawania wielu stron jednocześnie arkusze należy osuszyć lub ładować pojedynczo z kasety ręcznej.
- Wyprostuj zrolowane arkusze przed ich załadowaniem.
- W zależności od rozmiarów i typów papieru, drukowanie może trwać dłużej niż zwykle.
- Aby uzyskać informacje o ładowaniu papieru grubego o gramaturze  $106-256$  g/m<sup>2</sup> (28 funtów dokumentowy – 140 funtów indeks), patrz [str.196 "Ładowanie papieru grubego"](#page-197-0).
- Ładowanie kopert, patrz [str.197 "Podczas ładowania kopert"](#page-198-0).
- <span id="page-197-0"></span>• W przypadku kopiowania lub drukowania na papierze z nagłówkiem, orientacja papieru zależy od używanych funkcji. Aby uzyskać szczegółowe informacje, patrz Dla nowych użytkowników.
- Jeżeli papier tego samego rozmiaru i typu zostanie załadowany do przynajmniej dwóch kaset, urządzenie będzie automatycznie podawać papier z kasety, dla której wybrane zostanie ustawienie [Tak] dla opcji [Zastosuj automatyczny wybór papieru] po tym, jak w pierwszej kasecie zabraknie papieru. Funkcja ta nosi nazwę Automatyczna zmiana kaset. To pozwala na kontynuowanie kopiowania w trakcie uzupełnienia papieru przy wykonywaniu dużej liczby kopii. Typ papieru dla kasety na papier można określić za pomocą opcji [Typ papieru]. Aby uzyskać szczegółowe informacje, patrz Ustawienia. Aby zapoznać się z procedurą ustawienia funkcji Automatyczna zmiana kaset, patrz Copy/ Document Server.
- W przypadku korzystania z papieru do kopiowania i drukowania 45K załadowanie papieru do oznaczenia poziomu maksymalnego (MAX) może powodować zacięcia papieru. Ładować arkusze w liczbach wskazanych orientacyjnie poniżej.
	- Dolna kaseta na papier (500 arkuszy)
		- $AA$ <sup>D</sup>: do 500 arkuszy
		- $B5\overline{v}$ : do 500 arkuszy
		- $A5\overline{V}$ : do 250 arkuszy
- W przypadku używania papieru o rozmiarze mniejszym niż wskazane powyżej zaleca się korzystanie z tacy ręcznej.
	- Dolna kaseta na papier (250 arkuszy)
		- $AA$ <sup>D</sup>: do 250 arkuszy
		- $B5\overline{V}$ : do 250 arkuszy
		- $A5\Box$ : do 125 arkuszy
- W przypadku używania papieru o rozmiarze mniejszym niż wskazane powyżej zaleca się korzystanie z tacy ręcznej.

#### Ładowanie papieru grubego

Ta sekcja zawiera szczegółowe informacje i zalecenia dotyczące używania papieru grubego.

### **AOSTRZEŻENIE**

• Podczas ładowania papieru grubego 106-256 g/m<sup>2</sup> (28 funtów dokumentowy – 68 funtów indeks) do kaset na papier lub tacy ręcznej, należy się stosować do poniższych zaleceń, aby uniknąć nieprawidłowego podawania i obniżonej jakości wydruku.

Podczas ładowania grubego papieru o gramaturze 106-163 g/m<sup>2</sup> (28 funtów dokumentowy–90 funtów indeks) do kaset na papier lub 106–220 g/m2 (28 funt dokumentowy–80 funt okładka) do tacy ręcznej, należy stosować się do poniższych zaleceń, aby uniknąć nieprawidłowego podawania i obniżonej jakości wydruku.

- <span id="page-198-0"></span>• Cały papier należy przechowywać w takich samych warunkach — w pomieszczeniu o temperaturze 20–25°C (68–77°F) i wilgotności 30–65%.
- Zacięcia oraz błędy podczas podawania papieru mogą występować podczas drukowania na grubym, gładkim papierze. Aby uniknąć tego rodzaju problemów, należy dokładnie przekartkować gładki papier przed jego załadowaniem. Jeżeli mimo to występują zacięcia lub arkusze są podawane razem, należy ładować je pojedynczo z tacy ręcznej.
- W przypadku ładowania papieru grubego należy ustawić kierunek papieru zgodnie z ułożeniem jego włókien, jak pokazano na poniższej ilustracji:

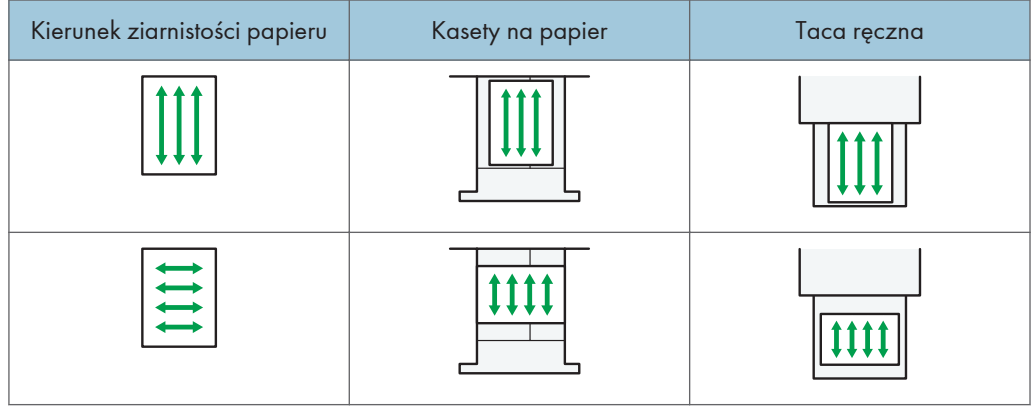

#### **D** Uwaga

- Wybierz opcję [Papier gruby 1] lub [Papier gruby 2] jako grubość papieru w ustawieniach [Ustawienia kaset na pap.].
- W przypadku wybrania Papier cienki, Papier gruby 1 (w niskich temperaturach), Papier gruby 2 lub Papier gruby 3 prędkość druku może ulec zmianie.
- Nawet jeśli papier gruby został załadowany zgodnie z podanym opisem, uzyskanie normalnego działania urządzenia i typowej jakości wydruku może być niemożliwe z powodu używanego typu papieru.
- Wydruki mogą mieć widoczne pionowe zagięcia.
- Wydruki mogą być znacznie zwinięte. Zgniecione lub zwinięte wydruki należy wyrównać.
- Podczas drukowania na papierze grubym prędkość drukowania się zmienia.

#### Podczas ładowania kopert

Ta sekcja zawiera szczegółowe informacje i zalecenia dotyczące kopert.

#### **Nazne**

• Nie należy używać kopert z okienkami.

- Przewachluj koperty przed ich załadowniem aby były rozdzielone i nie sklejone. Jeżeli przekartkowanie nie zapobiegnie sklejaniu się kopert, należy ładować je pojedynczo. Zwróć uwagę, że niektóre typy kopert nie mogą być użyte w tym urządzeniu.
- Niektóre typy kopert mogą się zacinać w drukarce, marszczyć lub drukować z nieodpowiednią jakością.
- Gdy ładujesz koperty w orientacji  $\nabla$ , załaduj je z zamkniętymi skrzydełkami.
- Przed załadowywaniem kopert, naciśnij na nie by usunąć jakiekolwiek powietrze ze środka, wyrównaj wszystkie cztery brzegi. Przed załadowaniem kopert przy pomocy ołówka lub wałka należy przygnieść ich czołowe brzegi (brzeg, który jest wprowadzany do urządzenia).
- Podczas ładowania kopert, nie układaj papieru powyżej ogranicznika. Jeśli dociśniesz dodatkowe koperty na tacę ręczną, może pojawić się zacięcie.

#### W trybie kopiarki

Sposób ładowania kopert zależy od orientacji. Podczas kopiowania na koperty należy je ładować zgodnie z odpowiednią orientacją przedstawioną poniżej:

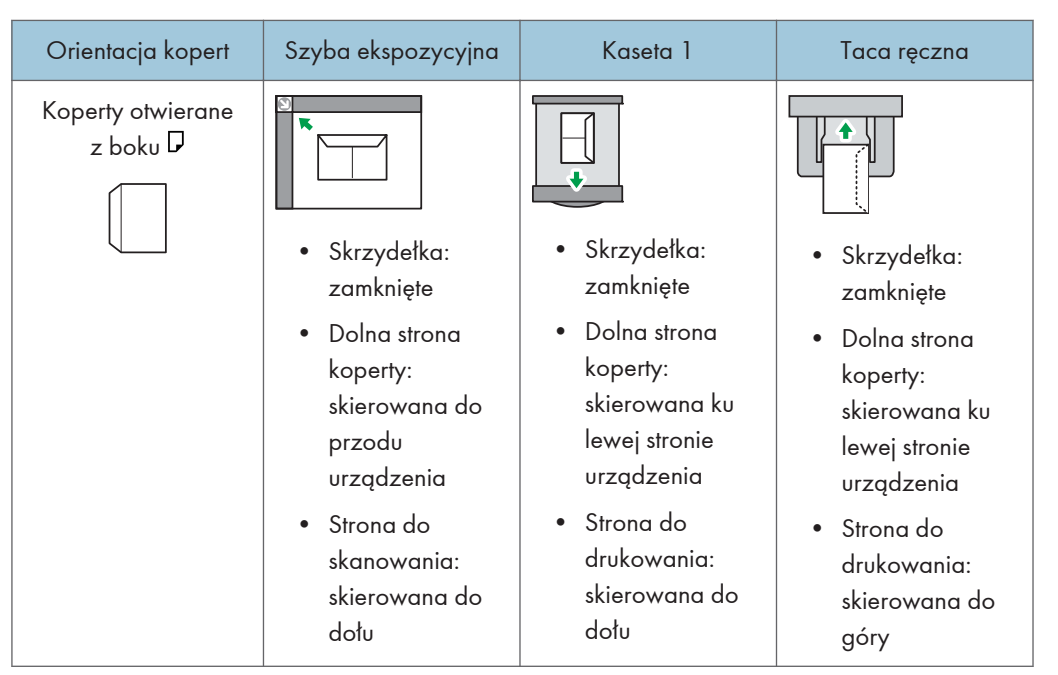

#### Sposób ładowania kopert

W wypadku ładowania kopert należy określić rozmiar koperty i jej grubość. Aby uzyskać szczegółowe informacje, patrz Copy/ Document Server.

#### W trybie drukarki

Sposób ładowania kopert zależy od orientacji. Drukując na kopertach, należy ładować je zgodnie z odpowiednią orientacją przedstawioną poniżej:

#### Sposób ładowania kopert

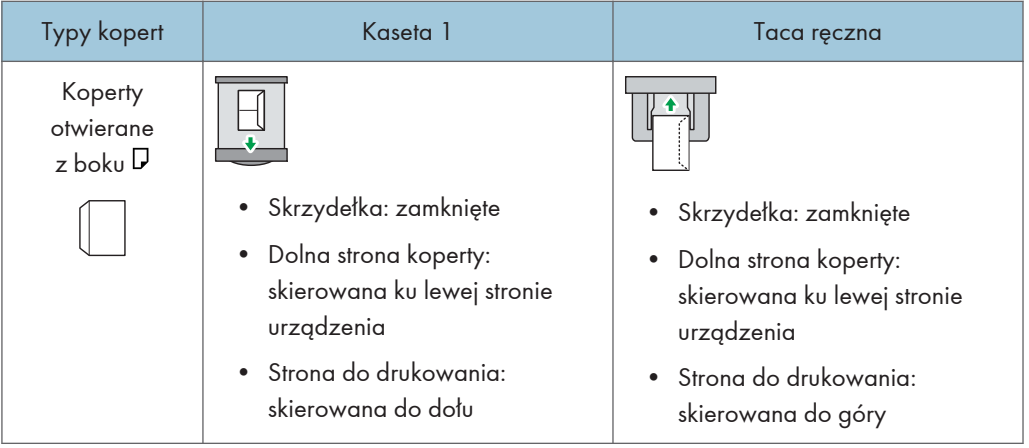

W wypadku ładowania kopert wybierz opcję "Koperta" jako typ papieru z użyciem opcji [Ustawienia kasety na papier] i sterownika drukarki oraz podaj grubość kopert. Aby uzyskać szczegółowe informacje, patrz Print.

Obrazy mogą nie być drukowane prawidłowo w przypadku kopert ładowanych krótką krawędzią w stronę urządzenia. Zmień ustawienia zgodnie z używaną funkcją. Upewnij się, że oryginał i papier są ustawione prawidłowo.

Aby drukować na kopertach umieszczonych krótszymi brzegami przeciwnie do urządzenia, należy obrócić drukowany obraz o 180 stopni za pomocą sterownika drukarki.

#### Zalecane koperty

W sprawie informacji dotyczących zalecanych kopert należy się skontaktować z lokalnym sprzedawcą.

Aby uzyskać szczegółowe informacje na temat rozmiarów kopert, które można załadować, patrz [str.190 "Zalecany papier".](#page-191-0)

#### **D** Uwaga

- Można wkładać tylko jeden rozmiar i typ kopert jednocześnie.
- Funkcja Dupleks nie może być użyta do kopert.
- Aby uzyskać lepszy efekt końcowy, zaleca się ustawienie lewego marginesu na co najmniej 15 mm (0,6 cala), a prawego, górnego i dolnego na co najmniej 10 mm (0,4 cala).
- Jeżeli część kopert ma inną grubość, to jakość wydruku może nie być jednakowa. Aby sprawdzić jakość druku, zadrukuj jedną lub dwie koperty.
- Zgniecione lub zwinięte wydruki należy wyrównać.
- Sprawdź, czy koperty nie są wilgotne.
- Wysoka temperatura oraz duża wilgotność mogą wpłynąć negatywnie na jakość drukowania i spowodować pomarszczenie kopert.
- W zależności od warunków otoczenia, koperty mogą się marszczyć nawet, jeśli stosowany jest zalecany rodzaj.
- Niektóre typy kopert mogą wychodzić zgniecione, brudne lub z błędami. Jeśli na kopercie drukowane są jednolite kolory lub obrazy, w miejscach, gdzie zachodzące na siebie krawędzie koperty powodują, że jest ona grubsza, mogą pojawić się linie.
- Prędkość drukowania na kopertach może być niższa od typowej.

## Uzupełnianie tonera

W tej części omówiono środki ostrożności, które należy stosować podczas wymiany wkładu drukującego, procedury wymiany wkładu drukującego, czynności niezbędne po wyczerpaniu tonera oraz metody utylizacji zużytego wkładu drukującego.

### **ANIEBEZPIECZEŃSTWO**

- Zabrania się wrzucania poniższych elementów do ognia. W kontakcie z otwartym płomieniem toner ulega zapłonowi, co może prowadzić do poparzeń.
	- Toner (nowy lub zużyty)
	- Pojemniki z tonerem w środku
	- Części, na których znajduje się toner
- Zabrania się przechowywania toneru (nowego lub zużytego) lub pojemników z tonerem w środku w pobliżu otwartego płomienia. Toner może się zapalić, co może doprowadzić do poparzenia lub pożaru.
- Rozsypanego toneru (również zużytego) nie należy usuwać odkurzaczem. Może dojść do zapłonu lub wybuchu toneru w wyniku iskrzenia styków elektrycznych w odkurzaczu. Można jednak użyć odkurzacza przemysłowego dopuszczonego do usuwania toneru. W razie rozsypania się toneru usuń go powoli za pomocą wilgotnej szmatki, aby zapobiec jego dalszemu rozprzestrzenianiu się.
- Poniżej wyjaśniono komunikaty ostrzegawcze, które znajdują się na folii, w którą zapakowane jest urządzenie:
	- Nie pozostawiać materiałów polietylenowych (worków itp.) dostarczonych z urządzeniem w pobliżu niemowląt i małych dzieci. Zasłonięcie tego typu materiałem ust lub nosa dziecka może spowodować uduszenie.

### <u>A</u>OSTRZEŻENIE

- Pojemników zawierających toner nie należy otwierać na siłę, zdusząc ich ani ściskać. W przypadku rozsypania się toneru może dojść do jego przypadkowego połknięcia bądź zabrudzenia odzieży, dłoni lub podłogi.
- Następujących elementów nie należy pozostawiać w zasięgu dzieci:
	- Toner (nowy lub zużyty)
	- Pojemniki z tonerem w środku
	- Części, na których znajduje się toner

### **AOSTRZEŻENIE**

- Jeśli podczas kontaktu z tonerem wystąpi któraś z poniższych sytuacji, należy w pierwszej kolejności podjąć wymienione działania zaradcze, a następnie, w razie potrzeby, skonsultować się z lekarzem.
	- Jeśli toner dostanie się do dróg oddechowych, należy przepłukać gardło dużą ilością wody i wyjść na świeże powietrze.
	- W przypadku połknięcia toneru należy rozcieńczyć zawartość żołądka dużą ilością wody.
	- Jeśli toner dostanie się do oczu, należy je obficie wodą.
- Podczas usuwania zaciętego papieru oraz uzupełniania lub wymiany toneru (nowego lub zużytego) należy uważać, aby nie zabrudzić tonerem skóry lub odzieży.
- Jeśli toner (nowy lub zużyty) wejdzie w kontakt ze skórą lub odzieżą i pozostawi ślady, należy postąpić następująco:
	- W przypadku zabrudzenia skóry, dokładnie przemyj wodą z mydłem miejsce kontaktu z tonerem.
	- Jeśli toner dostanie się na odzież, zabrudzone miejsce należy przemyć zimną wodą. Rozgrzanie zabrudzonego miejsca gorącą wodą spowoduje wsiąknięcie toneru głębiej w materiał, w wyniku czego usunięcie plamy może okazać się niemożliwe.
- Podczas wymieniania pojemnika z tonerem (również zużytym) lub materiałów eksploatacyjnych zawierających toner należy uważać, aby toner się nie rozprzestrzeniał. Po wyjęciu zużytych materiałów eksploatacyjnych i zamknięciu pokrywy (jeśli dotyczy) należy je umieścić w worku.

#### **N**ażne

- Zawsze wymieniaj pojemnik z tonerem po wyświetleniu powiadomienia na wyświetlaczu urządzenia.
- W przypadku użycia tonera innego typu niż zalecany mogą wystąpić błędy.
- Uzupełniając toner, nie wyłączaj głównego zasilania. W przeciwnym razie ustawienia zostaną utracone.
- Moduły drukujące należy przechowywać w miejscu nienarażonym na bezpośrednie nasłonecznienie, gdzie temperatura nie przekracza 35°C (95°F), a wilgotność 70%.
- Moduły drukujące należy przechowywać w pozycji poziomej.
- Nie należy często wyciągać i wkładać pojemnika z tonerem. Spowoduje to wysypywanie się tonera.
- Nie wolno silnie potrząsać modułami drukującymi.

• Nie dotykać elementów wskazanych poniżej.

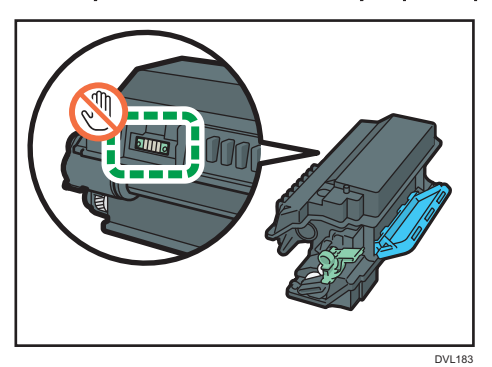

• Przed otwarciem przedniej pokrywy zamknąć wszystkie kasety na papier i opcjonalne zespoły kaset.

#### Przesyłanie faksu / skanowanie w razie braku tonera

Jeżeli w urządzeniu zabraknie tonera, na wyświetlaczu pojawi się wskaźnik. Należy pamiętać, że nawet jeżeli nie ma już tonera, nadal można wysyłać faksy lub skanowane dokumenty.

#### **Ważne**

- Jeżeli po wyczerpaniu się tonera liczba połączeń, które nie są automatycznie wyświetlane w zapisach, przekroczy 200, dalsza łączność nie jest możliwa.
- 1. Naciśnij przycisk [Ekran główny] (na) u dołu ekranu (na środku).
- 2. Naciśnij ikonę [Faks] lub [Skaner].
- 3. Naciśnij [Wyjście], a następnie wykonaj operacje transmisji.

Komunikat błędu zniknie.

#### **J** Uwaga

• Żadne raporty nie są drukowane.

#### Utylizacja zużytego modułu drukującego

Sekcja ta opisuje, co należy zrobić ze zużytymi modułami drukującymi.

Moduły drukujące nie nadają się do ponownego użytku.

Włóż zużyte moduły drukujące do pudła lub worka, aby toner nie wysypał się podczas utylizacji.

**Example 15 (Electropa i Azja)** 

Jeśli chcesz pozbyć się zużytego pojemnika na tusz, skontaktuj się z lokalnym działem sprzedaży. W razie samodzielnego pozbywania się tonera należy potraktować pojemniki jako odpady plastikowe.

#### **ED Region B** (głównie Ameryka Północna)

Zachęcamy do odwiedzenia witryny internetowej naszej lokalnej firmy w celu zapoznania się z informacjami na temat recyklingu materiałów eksploatacyjnych. W tym przypadku można także kierować się wymaganiami lokalnej gminy lub prywatnych firm recyklingowych.

# 9. Rozwiązywanie problemów

Ten rozdział opisuje podstawowe procedury rozwiązywania problemów.

## Wyświetlenie ikony stanu na panelu sterowania

Ta sekcja opisuje ikony stanu, gdy zachodzi potrzeba usunięcia zaciętego papieru, uzupełnienia papieru lub wykonania innych operacji.

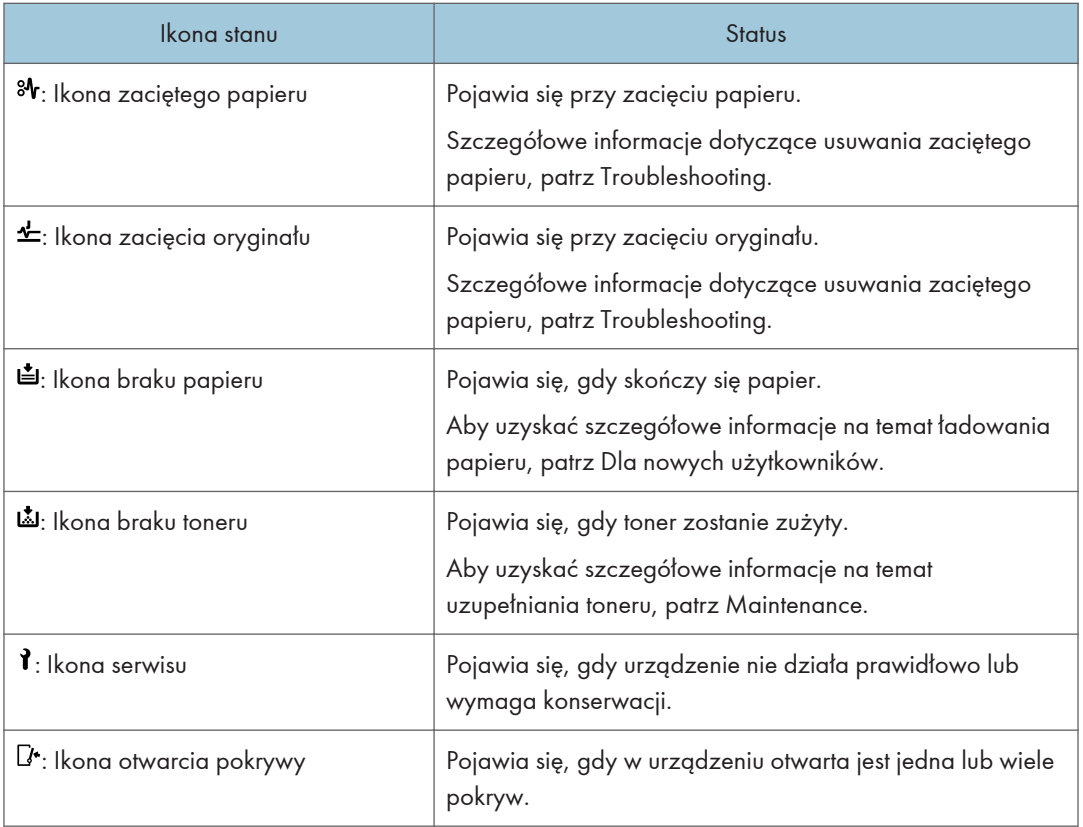

## Podświetlony lub migający wskaźnik [Sprawdź stan]

Jeśli wskaźnik [Sprawdź stan] jest podświetlony lub miga, naciśnij [Sprawdź stan], aby wyświetlić ekran [Sprawdź stan]. Na ekranie [Sprawdź stan] można sprawdzić stan wszystkich funkcji.

#### Ekran [Sprawdź stan]

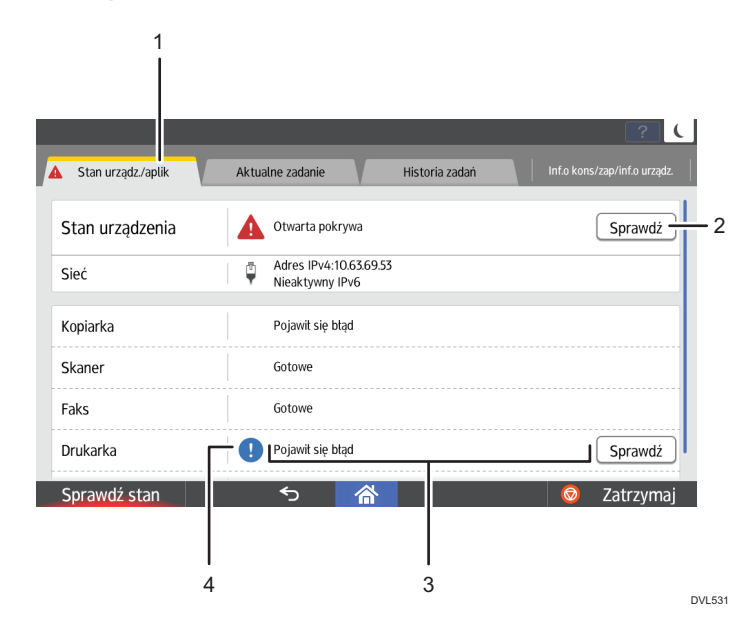

#### 1. Karta [Stan urządz./aplik.]

Wskazuje stan urządzenia i wszystkich funkcji.

#### 2. [Spr.]

W przypadku wystąpienia błędu urządzenia lub funkcji albo potrzeby potwierdzenia aktualnego stanu połączenia sieciowego naciśnij [Spr.], aby wyświetlić szczegóły.

Naciśnięcie przycisku [Spr.] powoduje wyświetlenie komunikatu o błędzie lub odpowiedniego ekranu funkcji. Należy sprawdzić treść komunikatu o błędzie wyświetlonego na ekranie funkcji i podjąć odpowiednie działania. Aby uzyskać szczegółowe na temat rozwiązywania problemów opisanych w komunikatach błędów, patrz Rozwiązywanie problemów.

#### 3. Komunikaty

Wyświetlany jest komunikat, który wskazuje stan maszyny i wszystkich funkcji.

#### 4. Ikony stanu

Poniżej opisano ikony stanu, które mogą się wyświetlić:

- **(5):** Funkcja wykonuje zadanie.
- : Nie można użyć tego urządzenia, ponieważ wystąpił błąd urządzenia.
- : Nie można użyć tej funkcji, ponieważ wystąpił błąd funkcji lub urządzenia. Ta ikona może się również pojawić, gdy poziom tonera będzie niski.

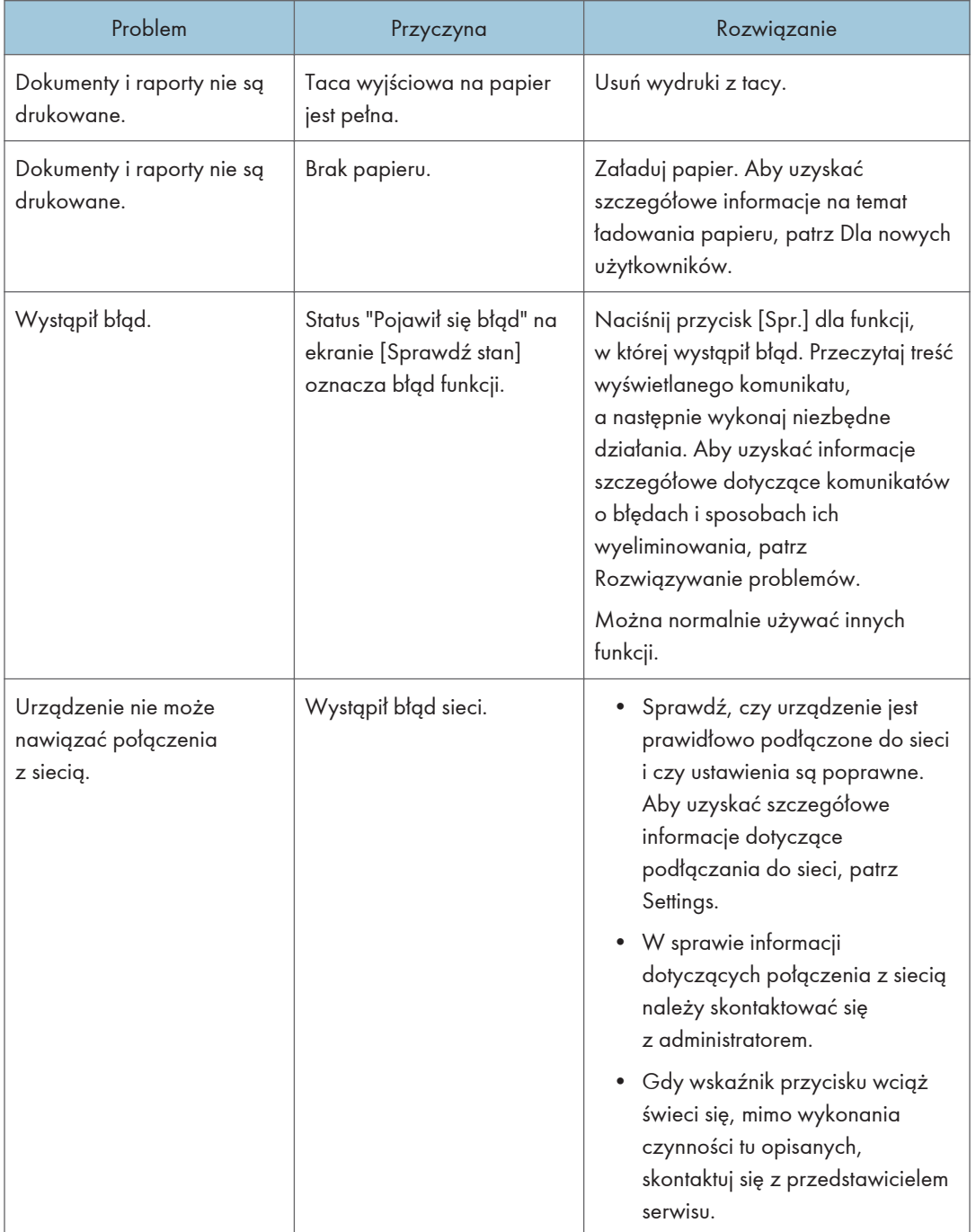

Poniższa tabela opisuje problemy, które powodują, że wskaźnik [Sprawdź stan] świeci się lub miga.

## Kiedy urządzenie emituje sygnały dźwiękowe

W celu ostrzeżenia użytkowników o różnych sytuacjach lub poinformowania, że zapomnieli oryginałów urządzenie wydaje różne kombinacje dźwięków. Znaczenie różnych domyślnych dźwięków objaśniono w poniższej tabeli.

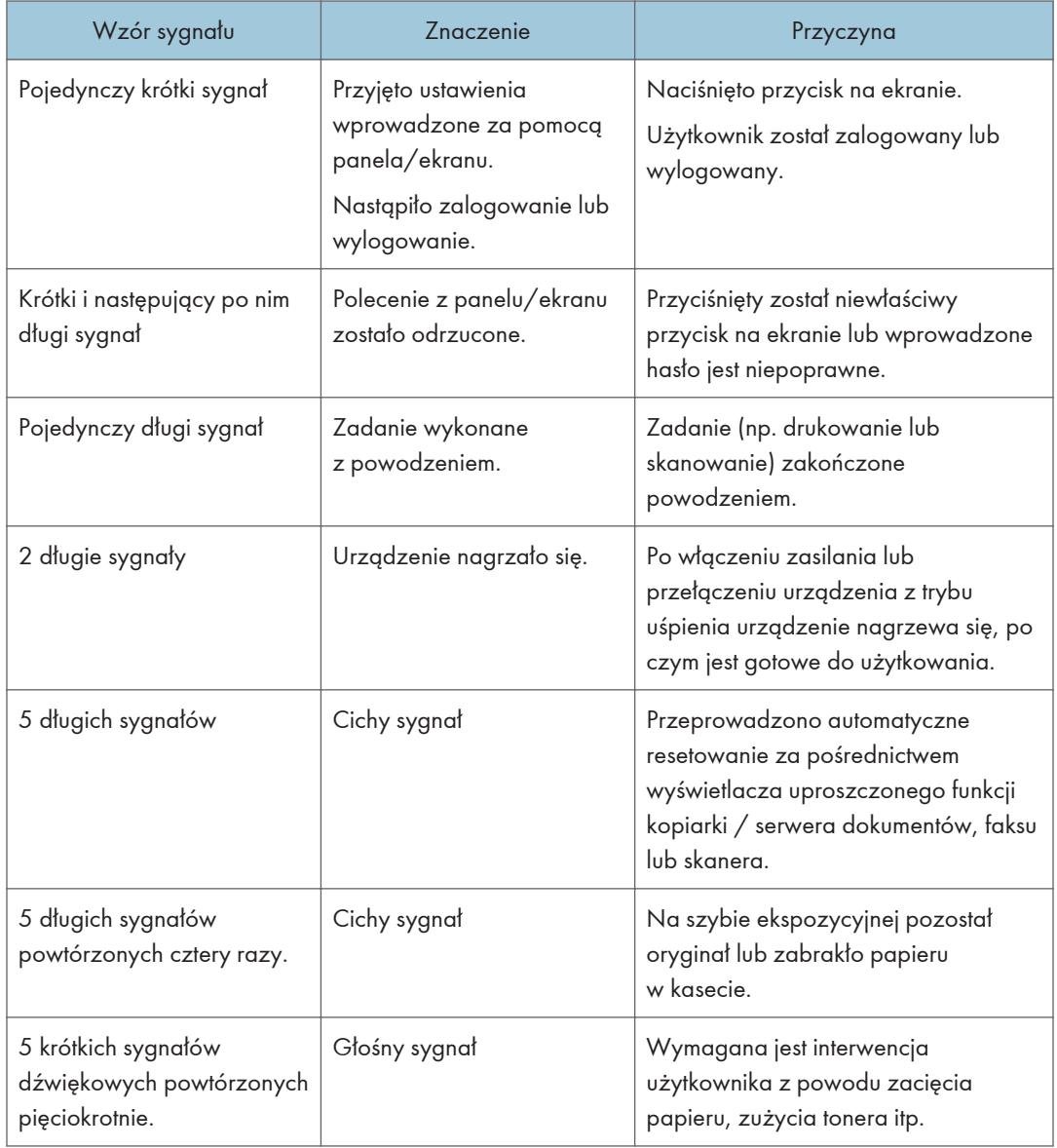

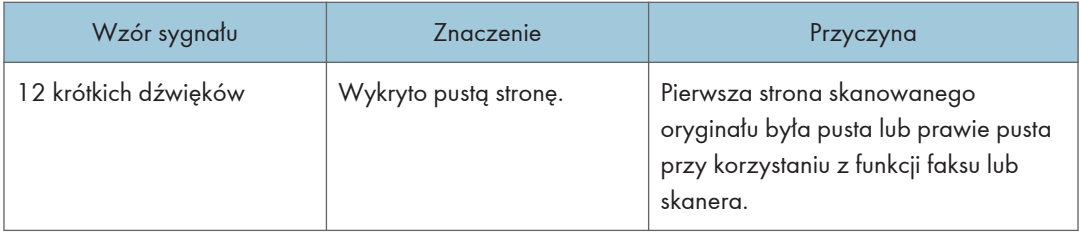

#### **D** Uwaga

- Użytkownicy nie mogą wyciszyć dźwięków urządzenia. Kiedy urządzenie emituje sygnał dźwiękowy aby powiadomić użytkownika o zacięciu papieru lub żądaniu wymiany tonera, a pokrywy urządzenia są otwierane i zamykane kilkakrotnie w krótkim okresie czasu, emisja sygnału dźwiękowego może trwać nawet po przywróceniu do stanu normalnego.
- Istnieje możliwość zdefiniowania sygnału, jego włączenia i wyłączenia. Aby uzyskać szczegółowe informacje na temat dźwięku, patrz Ustawienia.

## Gdy wystąpią problemy z obsługą urządzenia

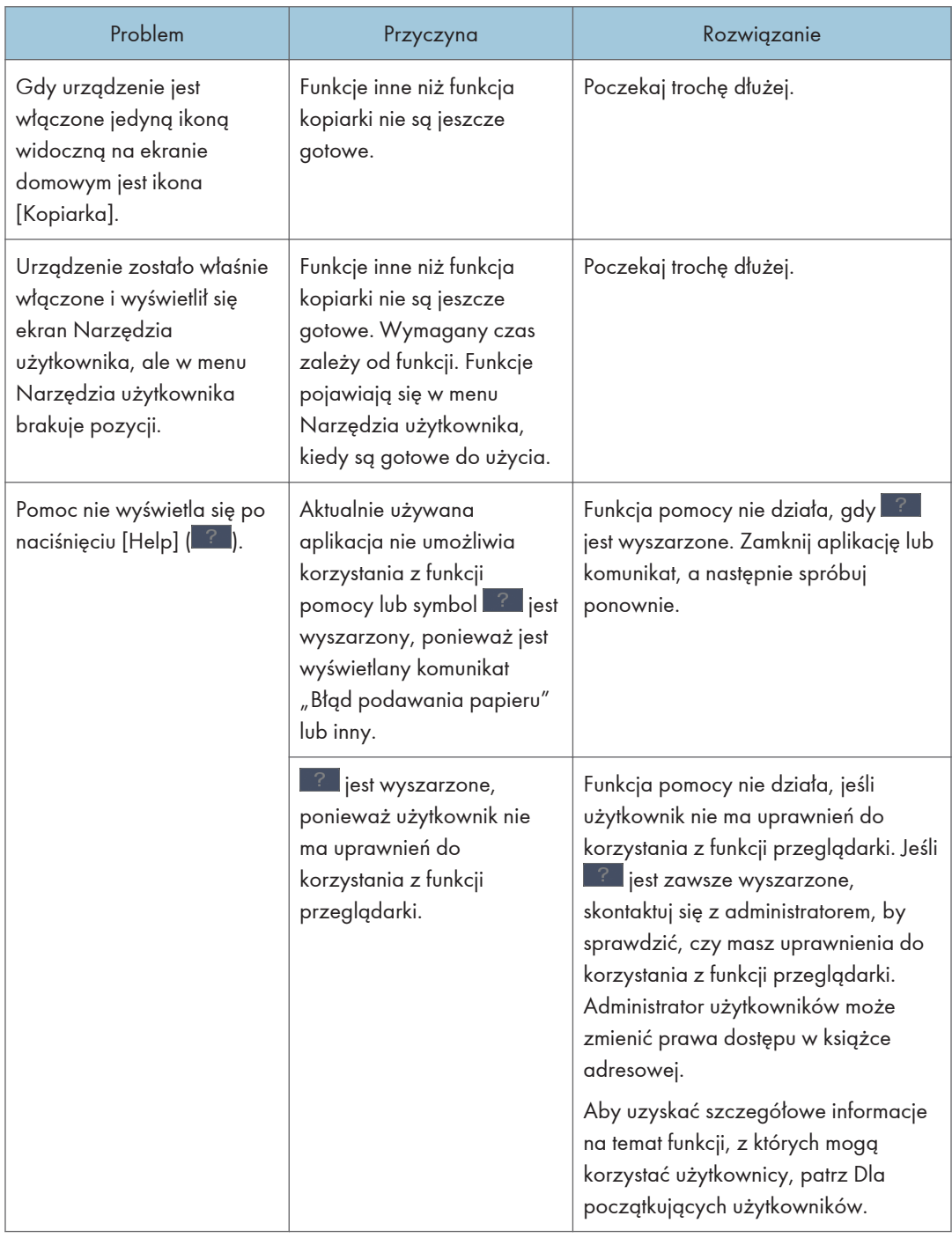

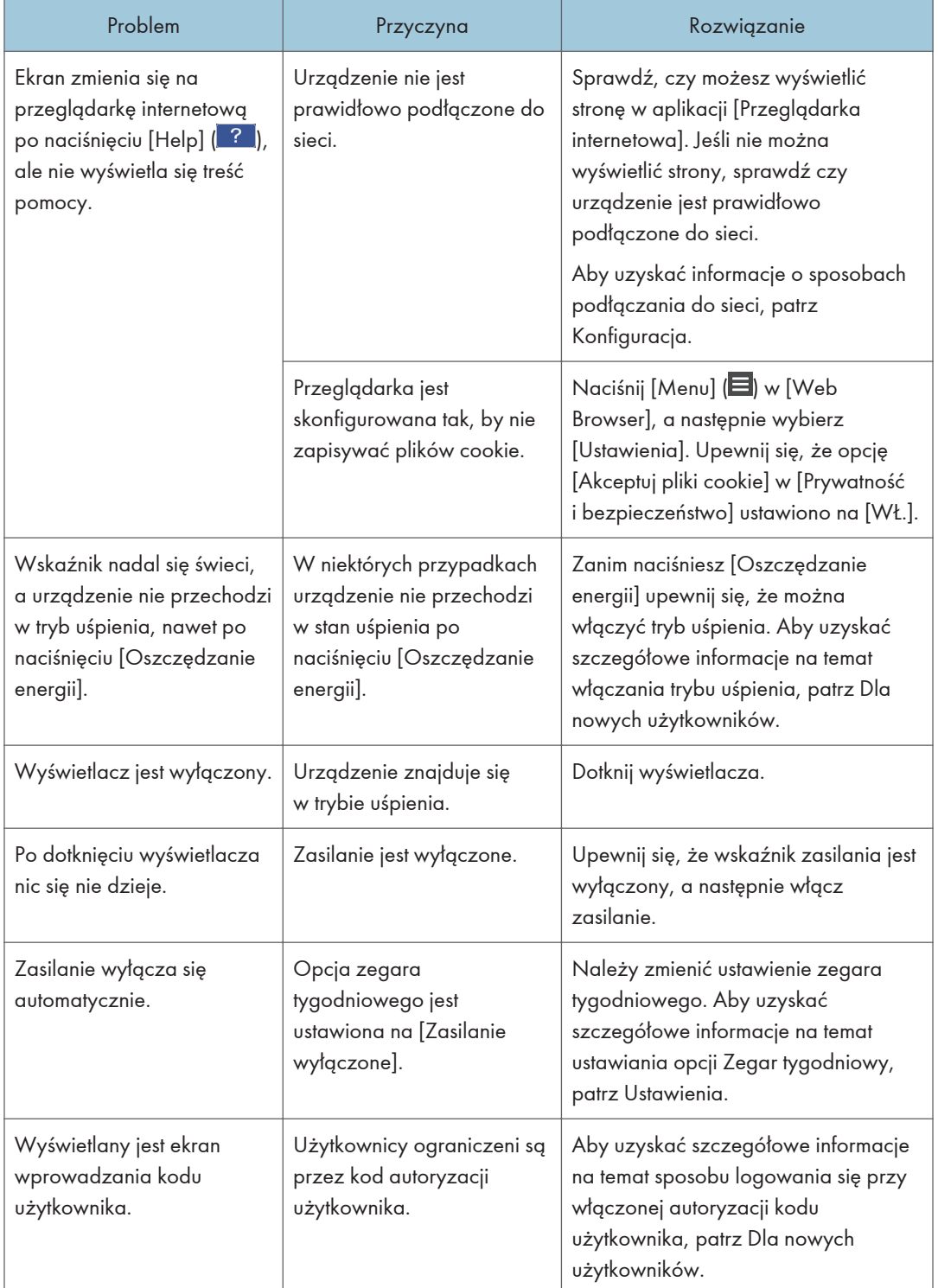

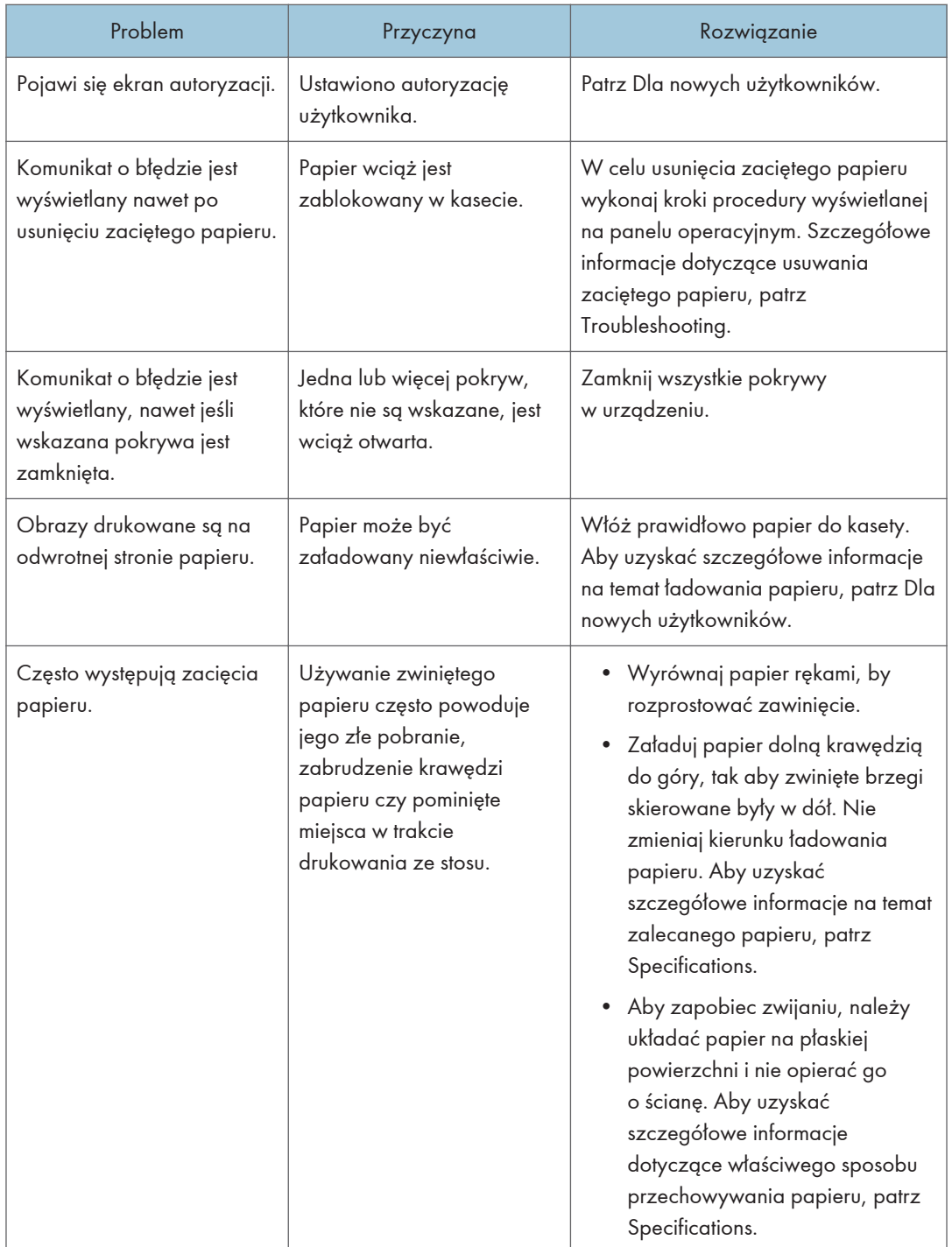

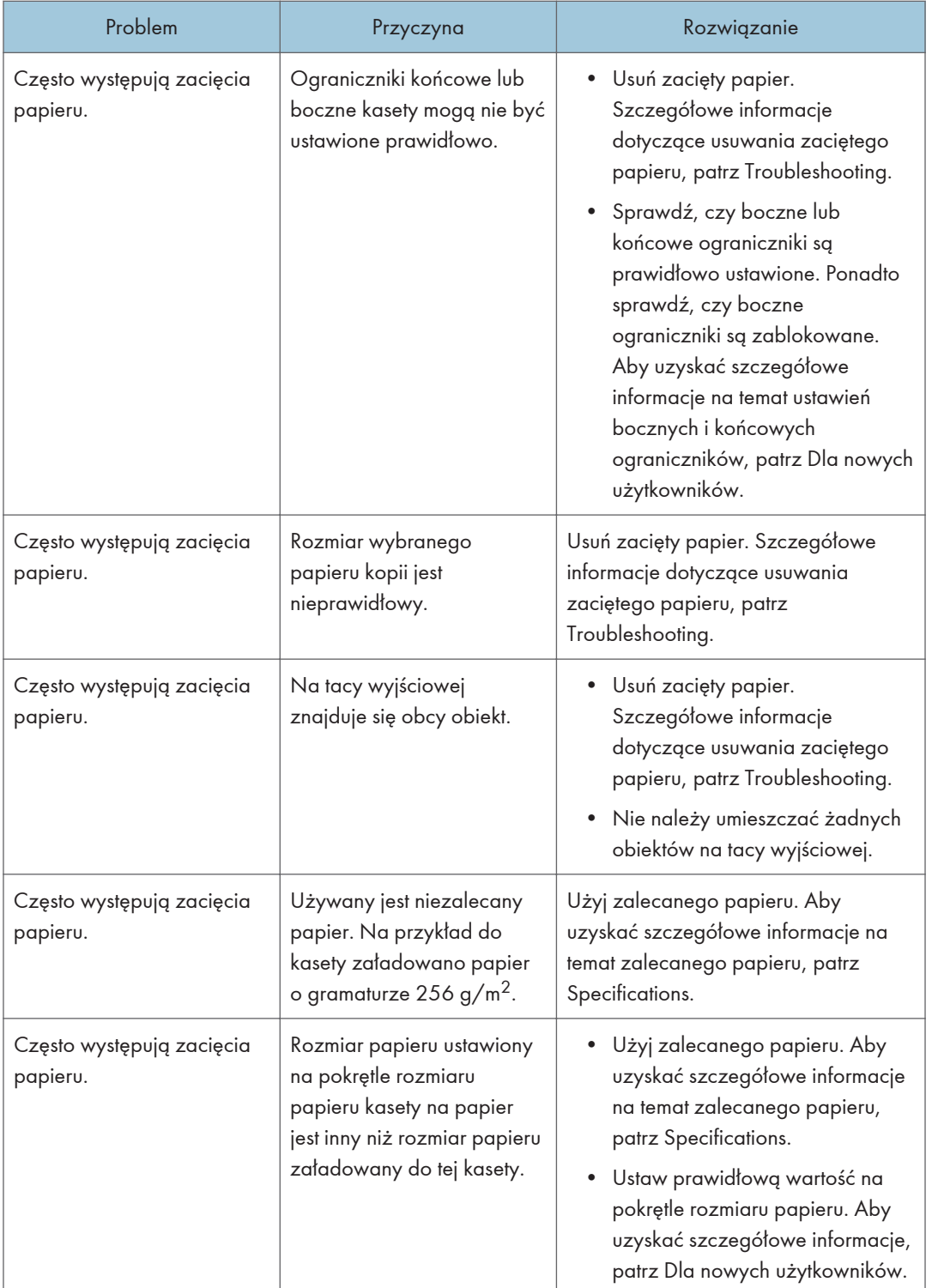

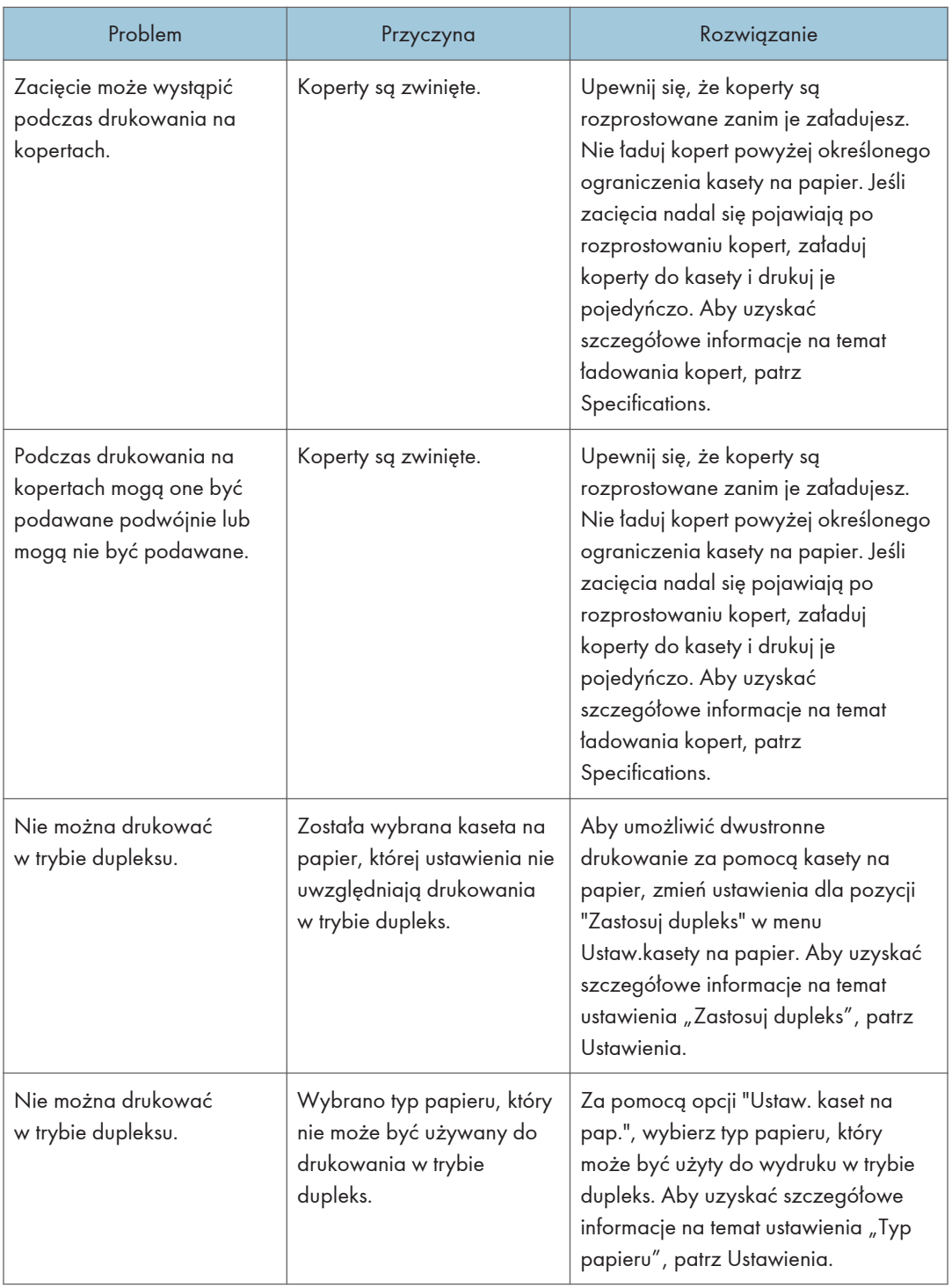
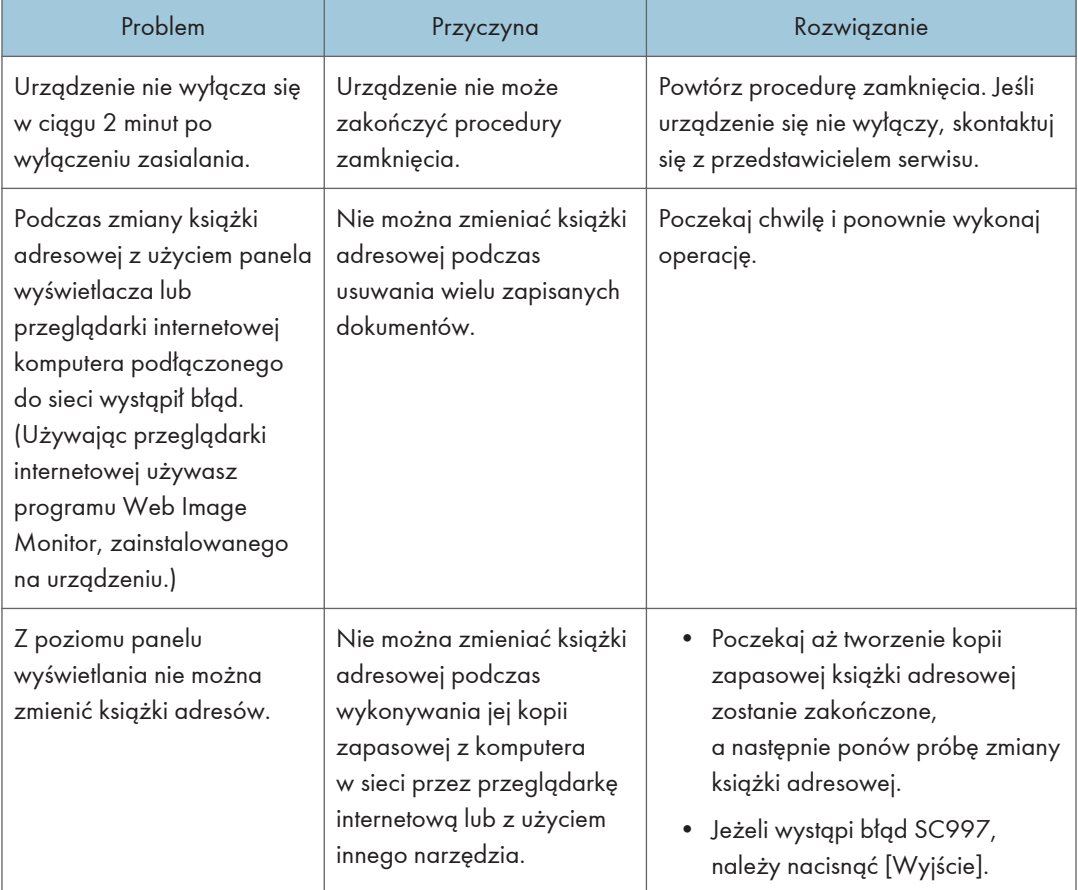

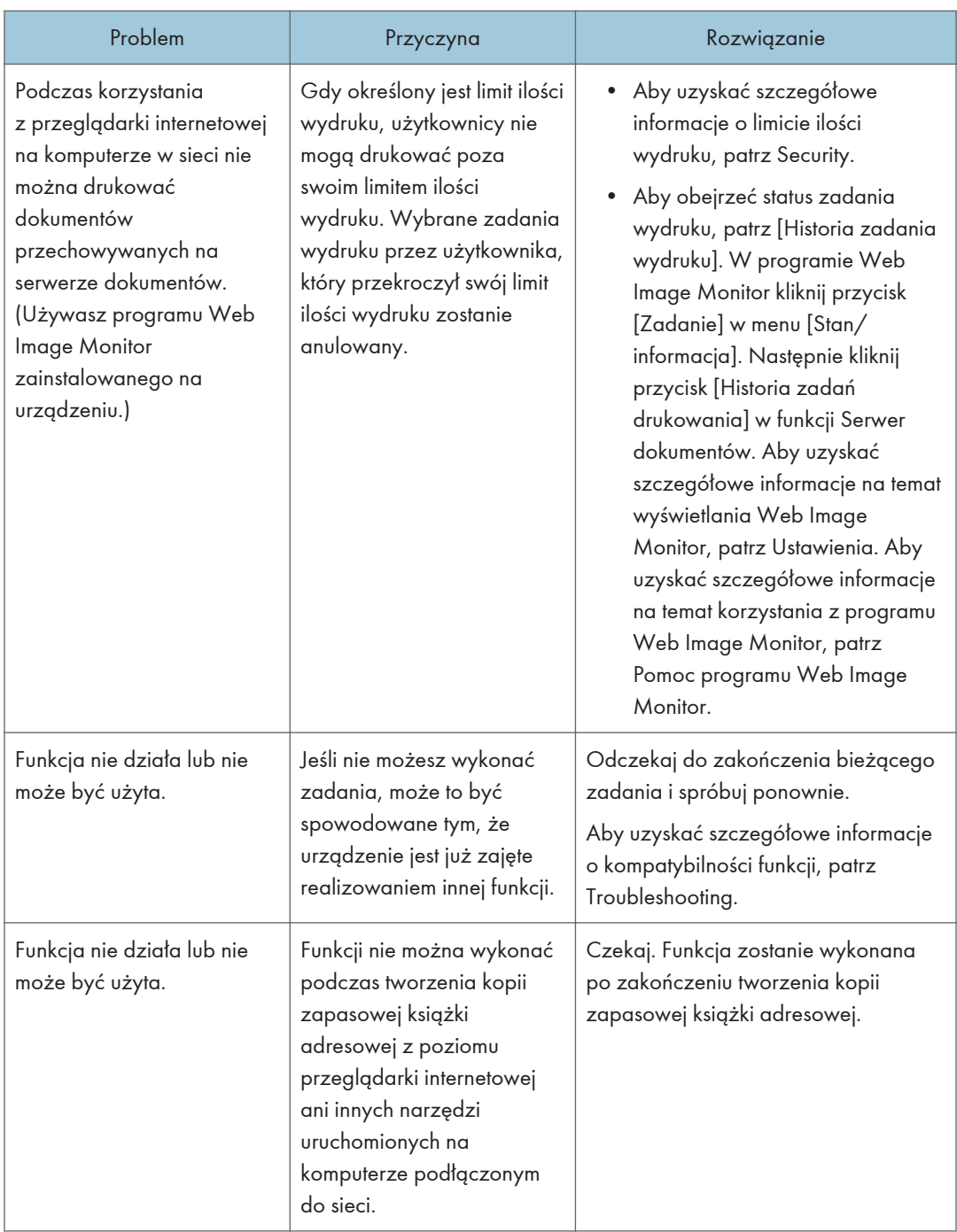

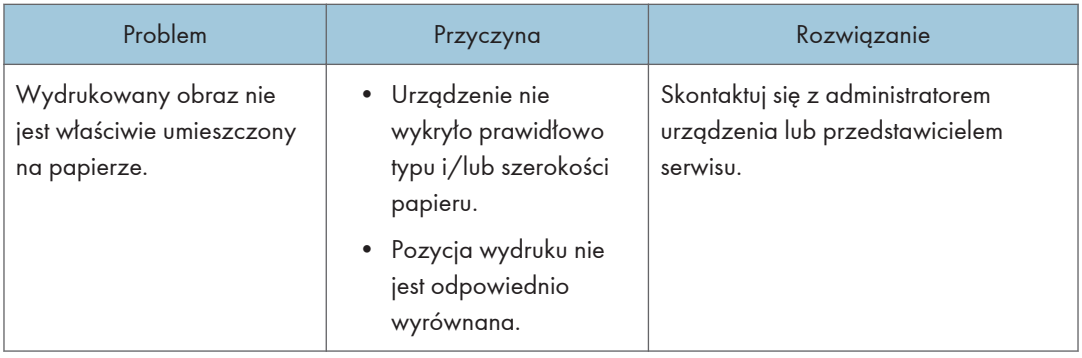

### *D* Uwaga

• Zdarza się czasami, że obrazy nie wychodzą takie jak oczekiwano z powodu problemów związanych z typem papieru, formatem papieru lub pojemnością kasety. Użyj zalecanego papieru. Aby uzyskać szczegółowe informacje na temat zalecanego papieru, patrz Specifications.

# Gdy nie można wywołać wielu funkcji jednocześnie

Jeśli nie możesz wykonać zadania, może to być spowodowane tym, że urządzenie jest już zajęte realizowaniem innej funkcji.

Odczekaj do zakończenia bieżącego zadania i spróbuj ponownie. W niektórych przypadkach, podczas wykonywania bieżącego zadania, można wykonać inne zadanie używając innej funkcji.

Szczegółowe informacje na temat Kompatybilności funkcji, patrz Copy/ Document Server.

# Komunikaty wyświetlane podczas korzystania z funkcji Kopiarka/Serwer dokumentów

### **Ważne**

• Jeśli kopiowanie jest niemożliwe z powodu problemów związanych z typem papieru, rozmiarem papieru lub pojemnością kasety, należy użyć zalecanego papieru. Aby uzyskać szczegółowe informacje na temat zalecanego papieru, patrz Specifications.

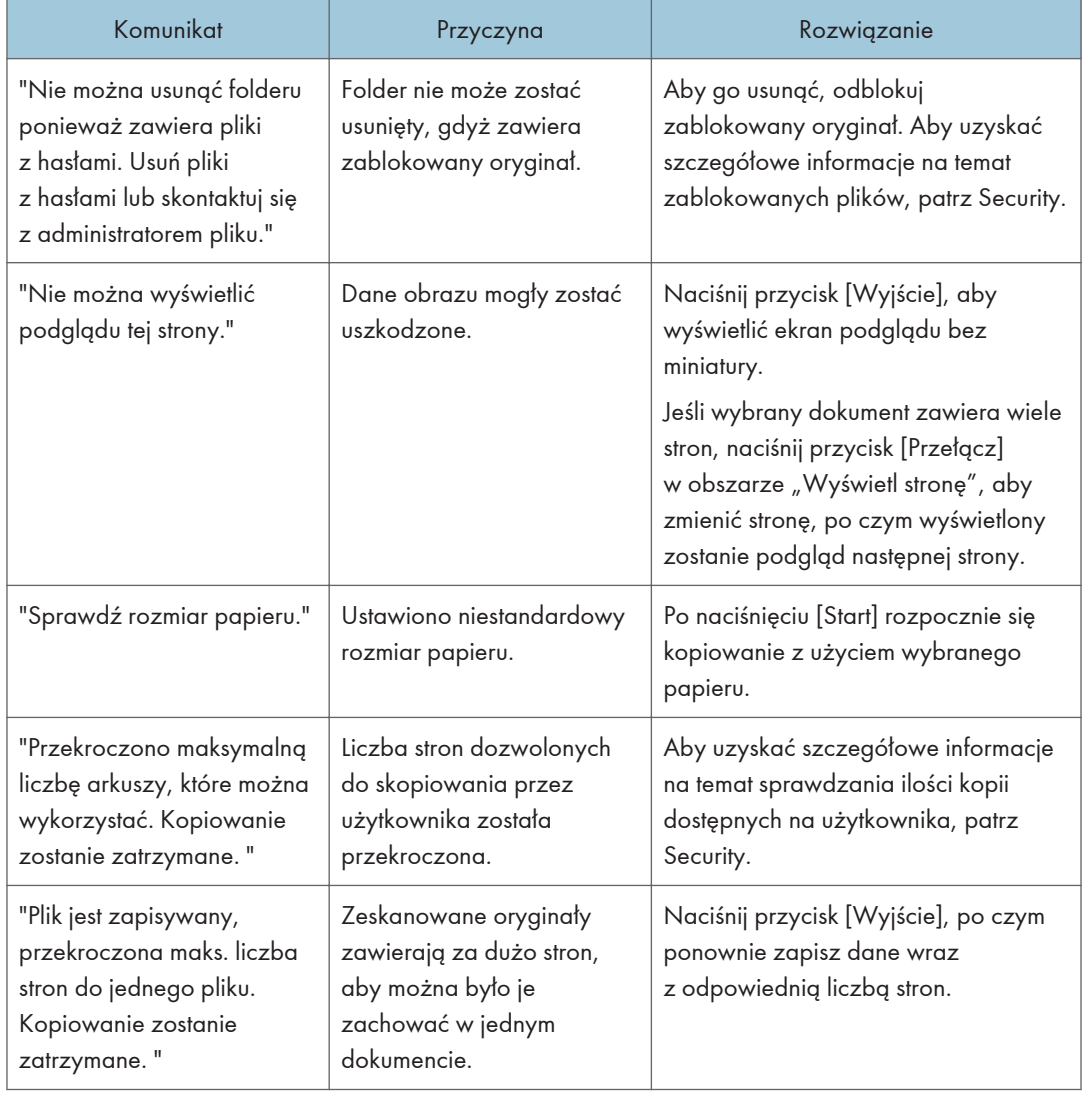

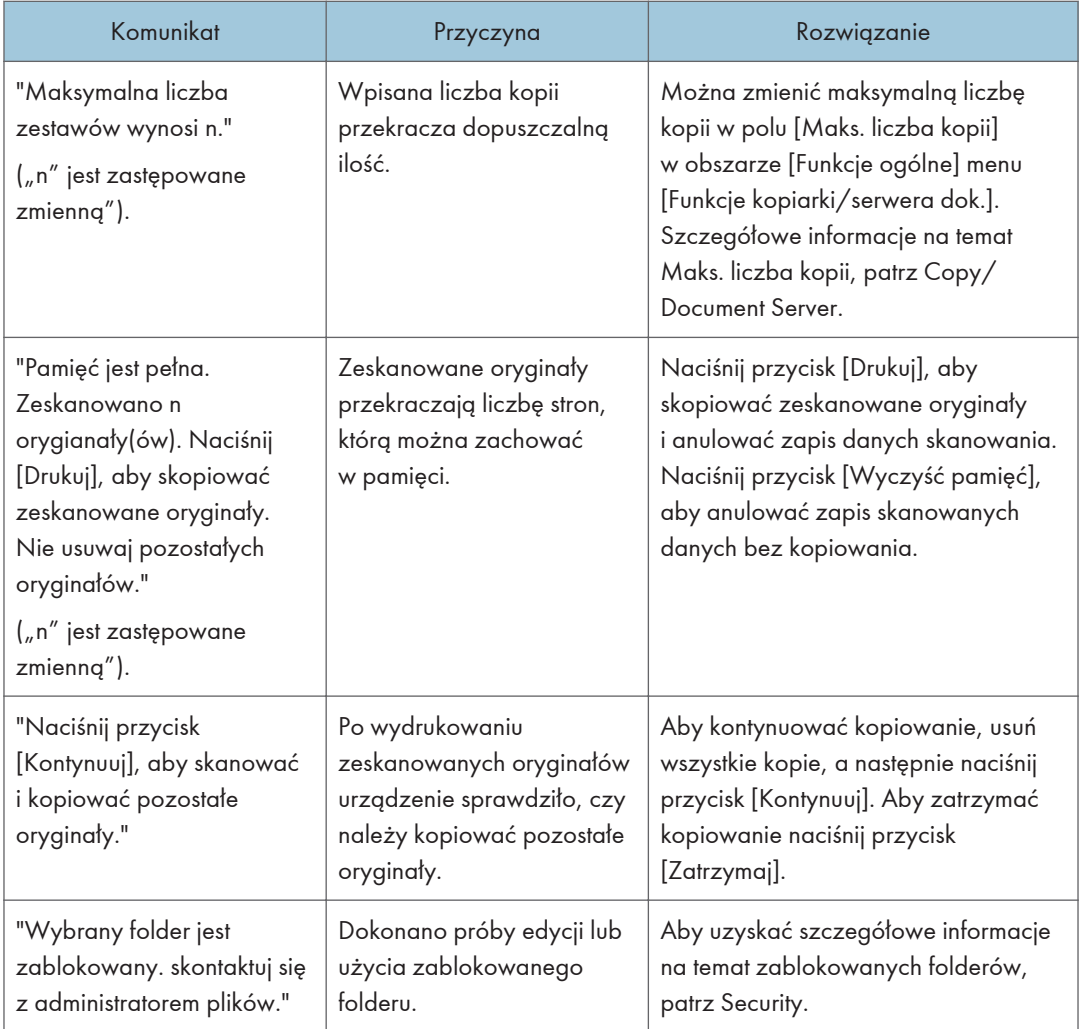

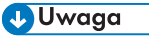

• Jeżeli [Pamięć pełna-auto uruch. skanowania] w opcji [Wejście/Wyjście] narzędzi użytkownika zostanie ustawiona na [Włączone], komunikat o przepełnieniu pamięci nie będzie wyświetlany nawet w przypadku jej przepełnienia. Urządzenie wykona najpierw kopie skanowanych oryginałów, a następnie przejdzie do skanowania i kopiowania pozostałych oryginałów. W takim wypadku strony nie będą posortowane kolejno. Aby uzyskać szczegółowe informacje na temat funkcji Pamięć pełna-auto uruch. skanowania, patrz Copy/ Document Server.

# Komunikaty wyświetlane podczas korzystania z faksu

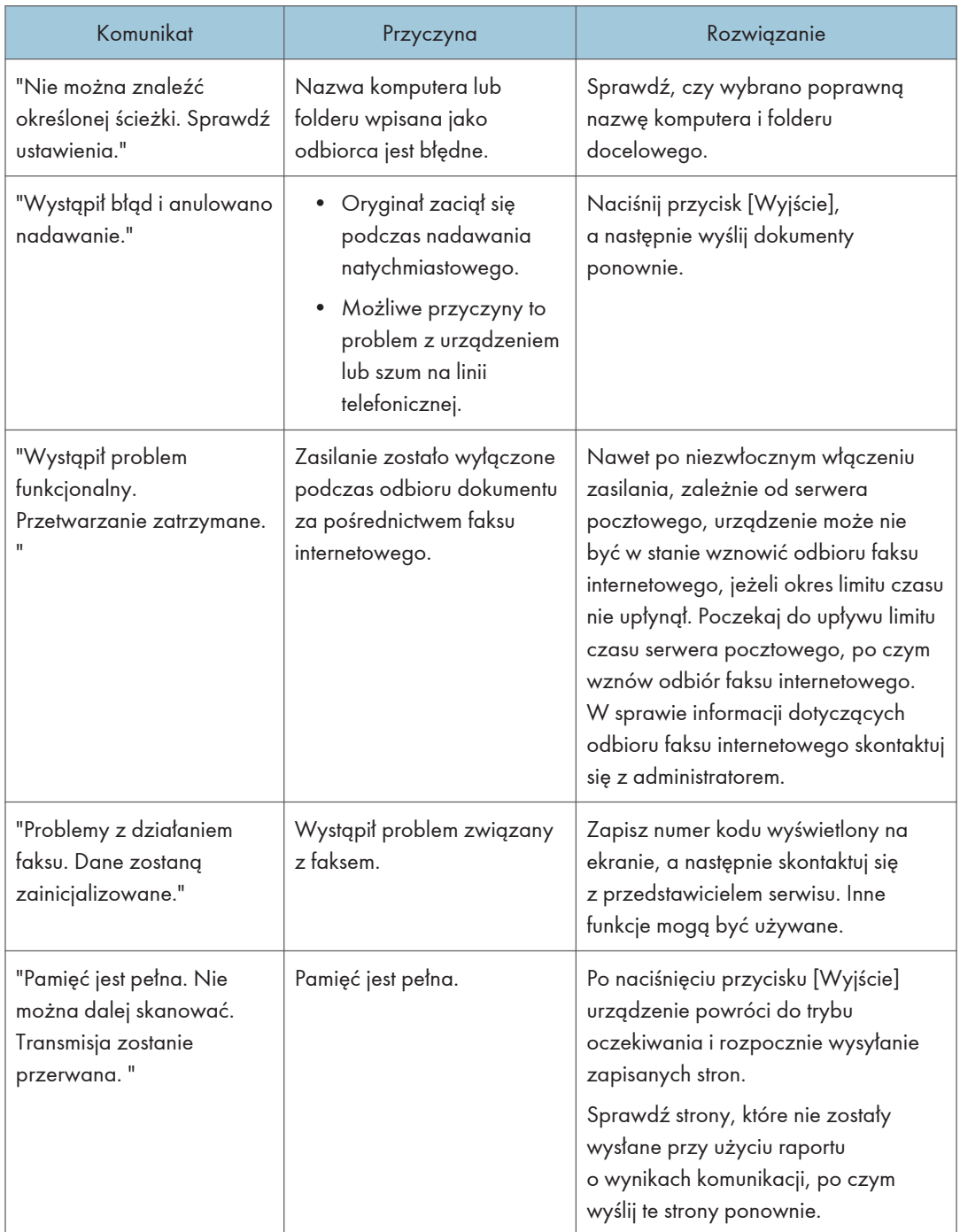

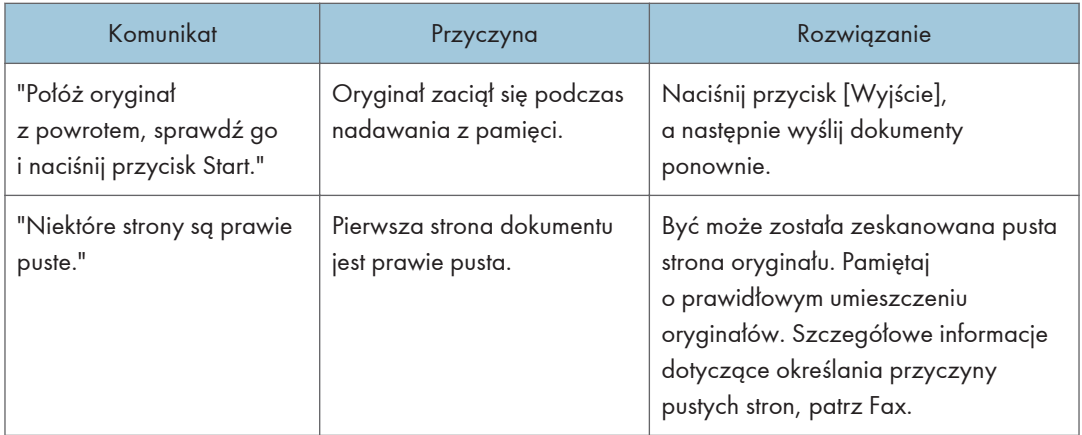

# W przypadku wystąpienia problemów z ustawieniami sieciowymi

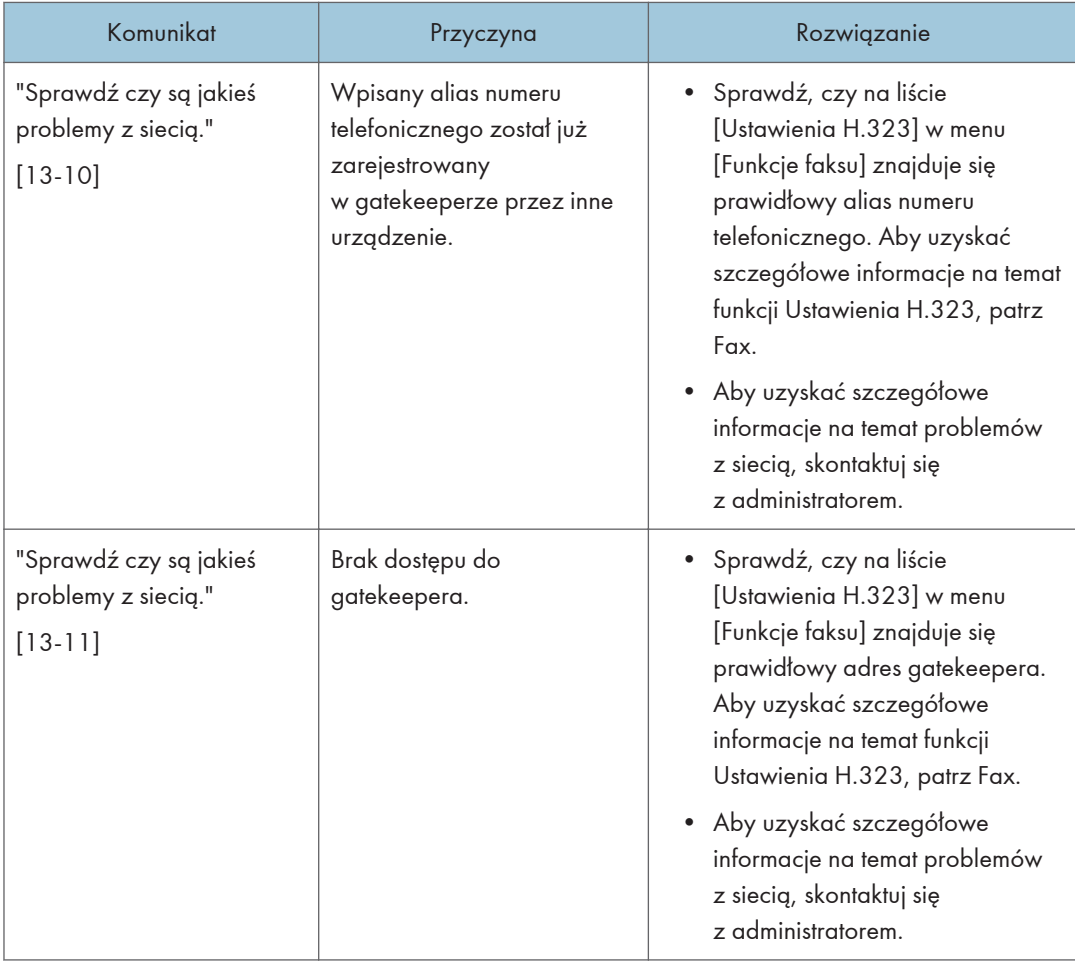

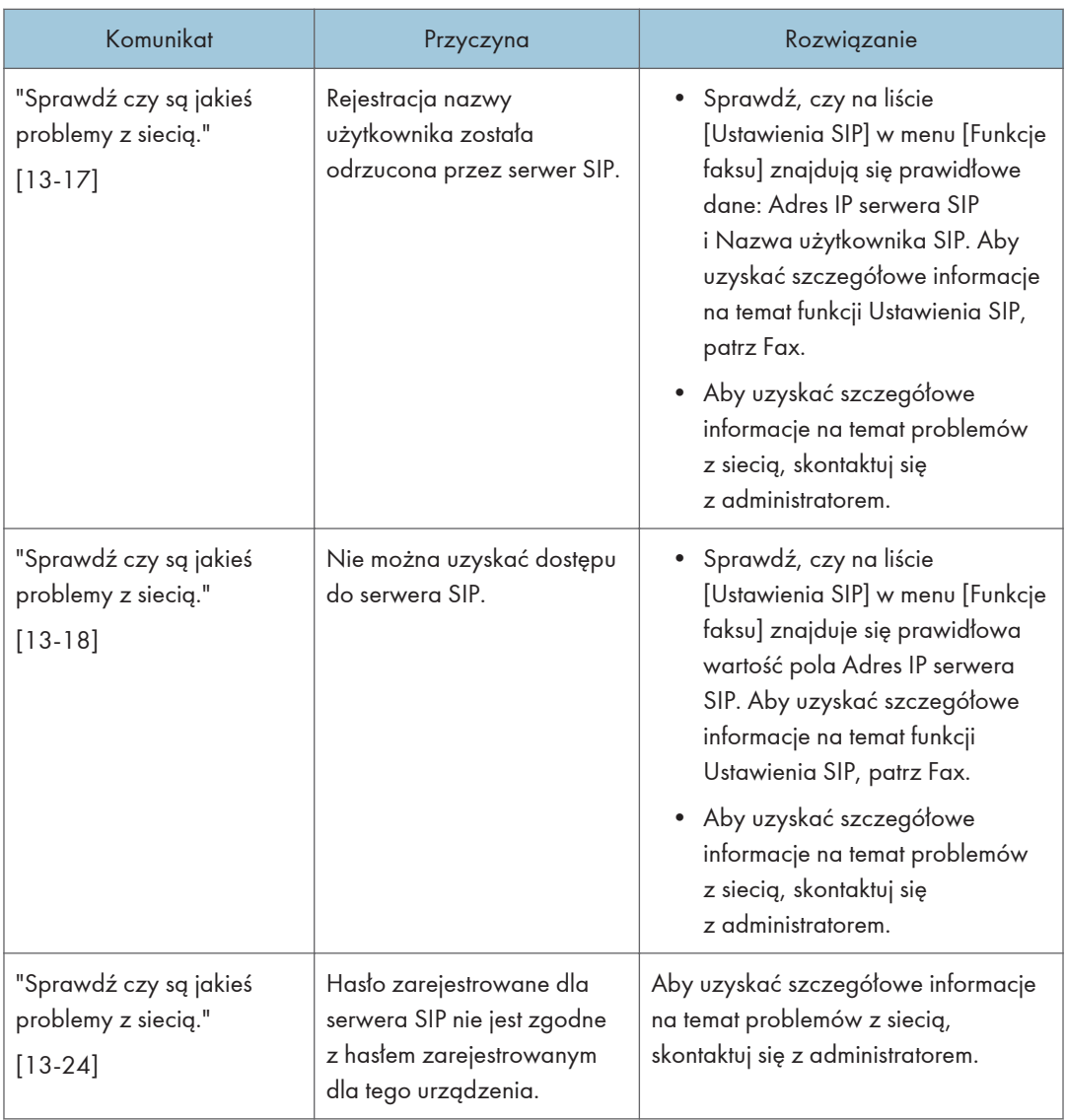

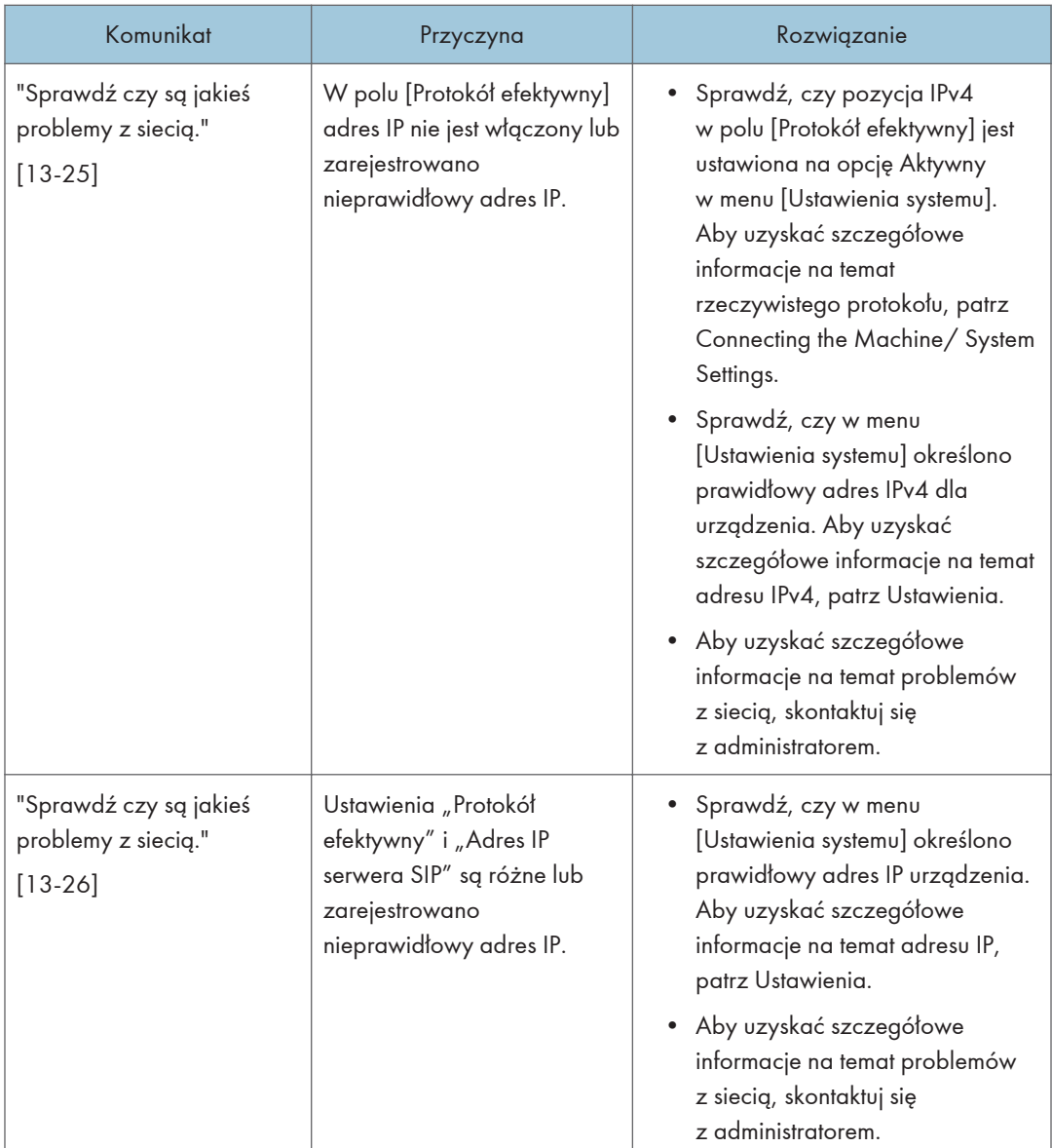

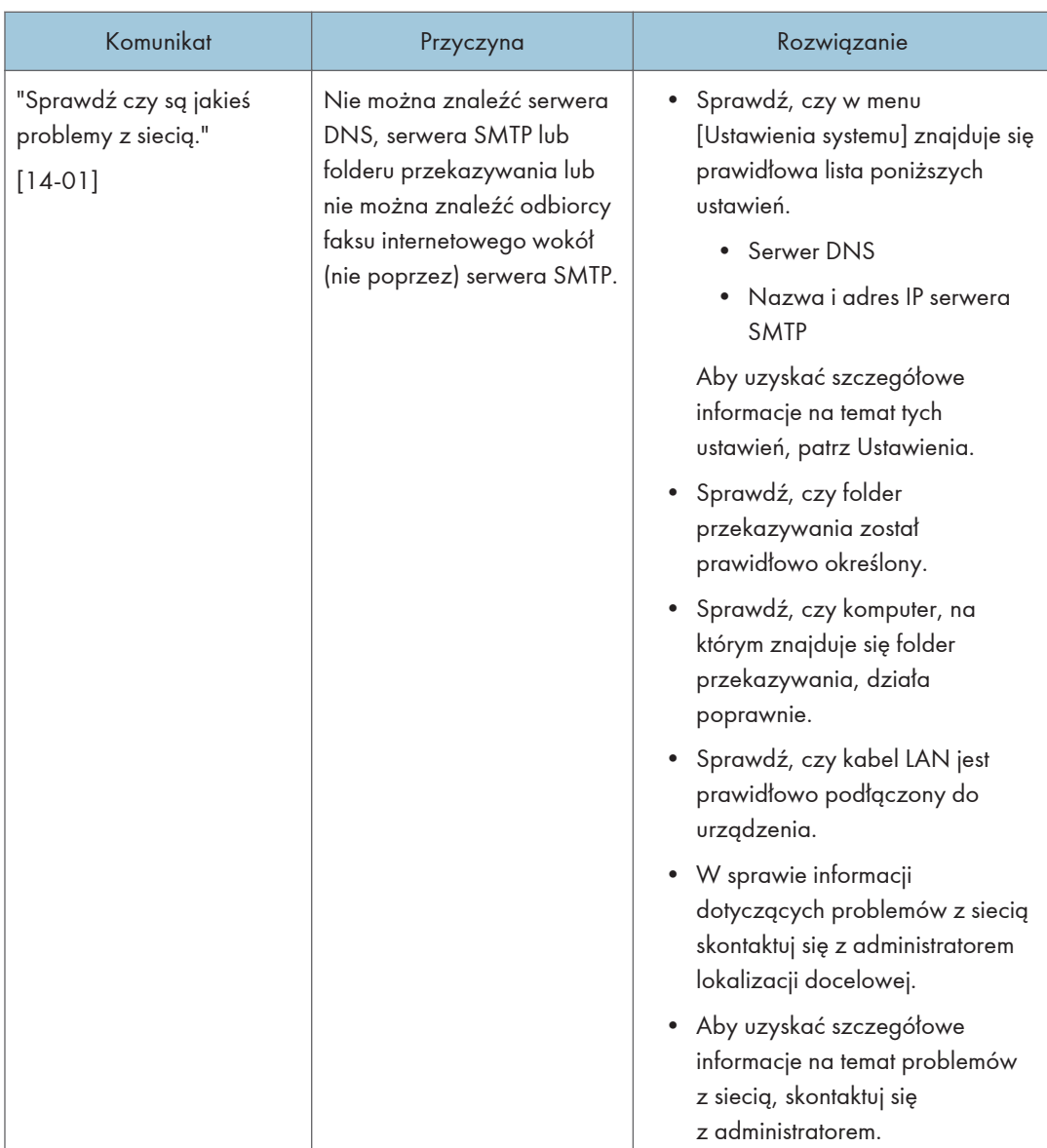

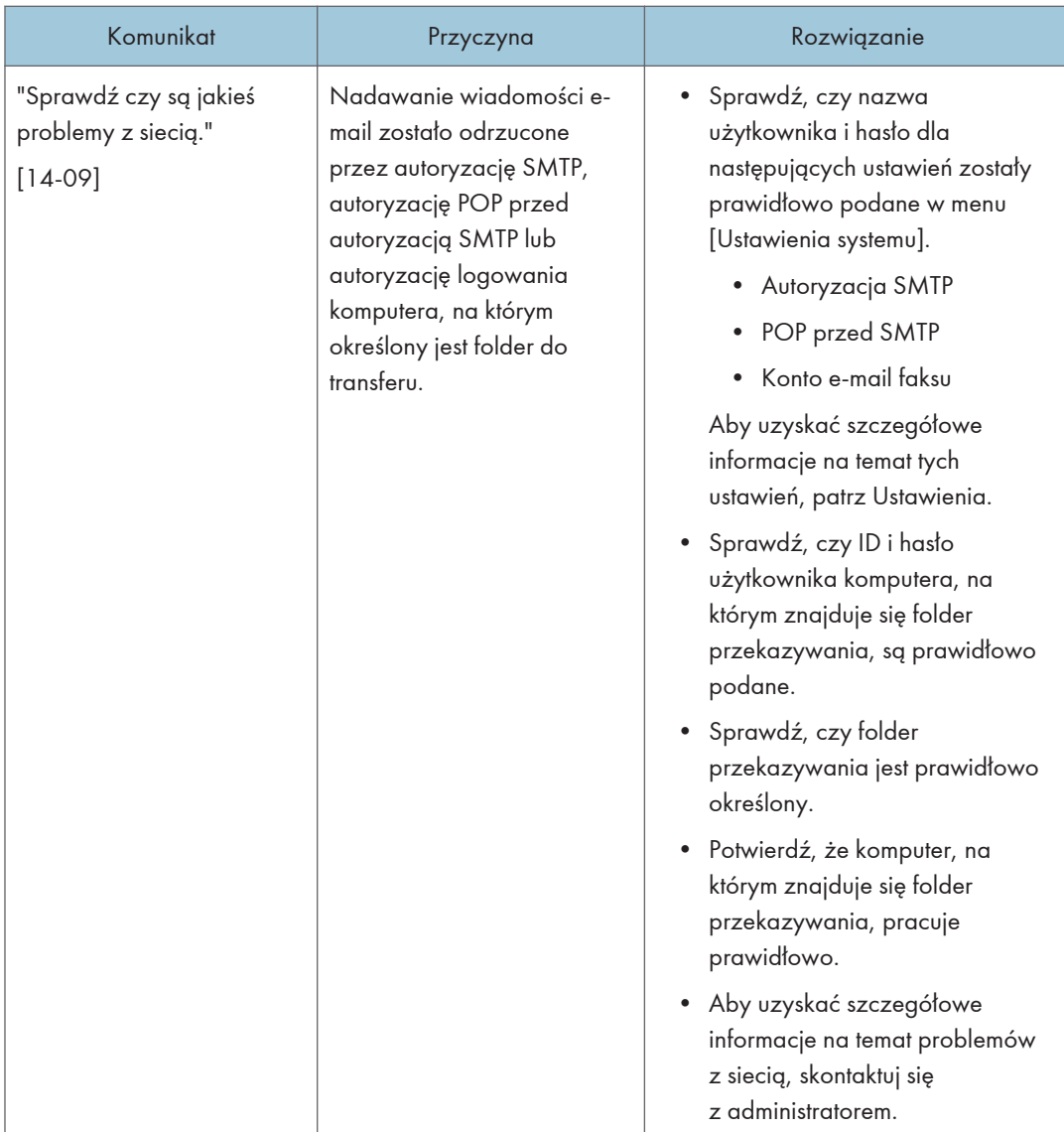

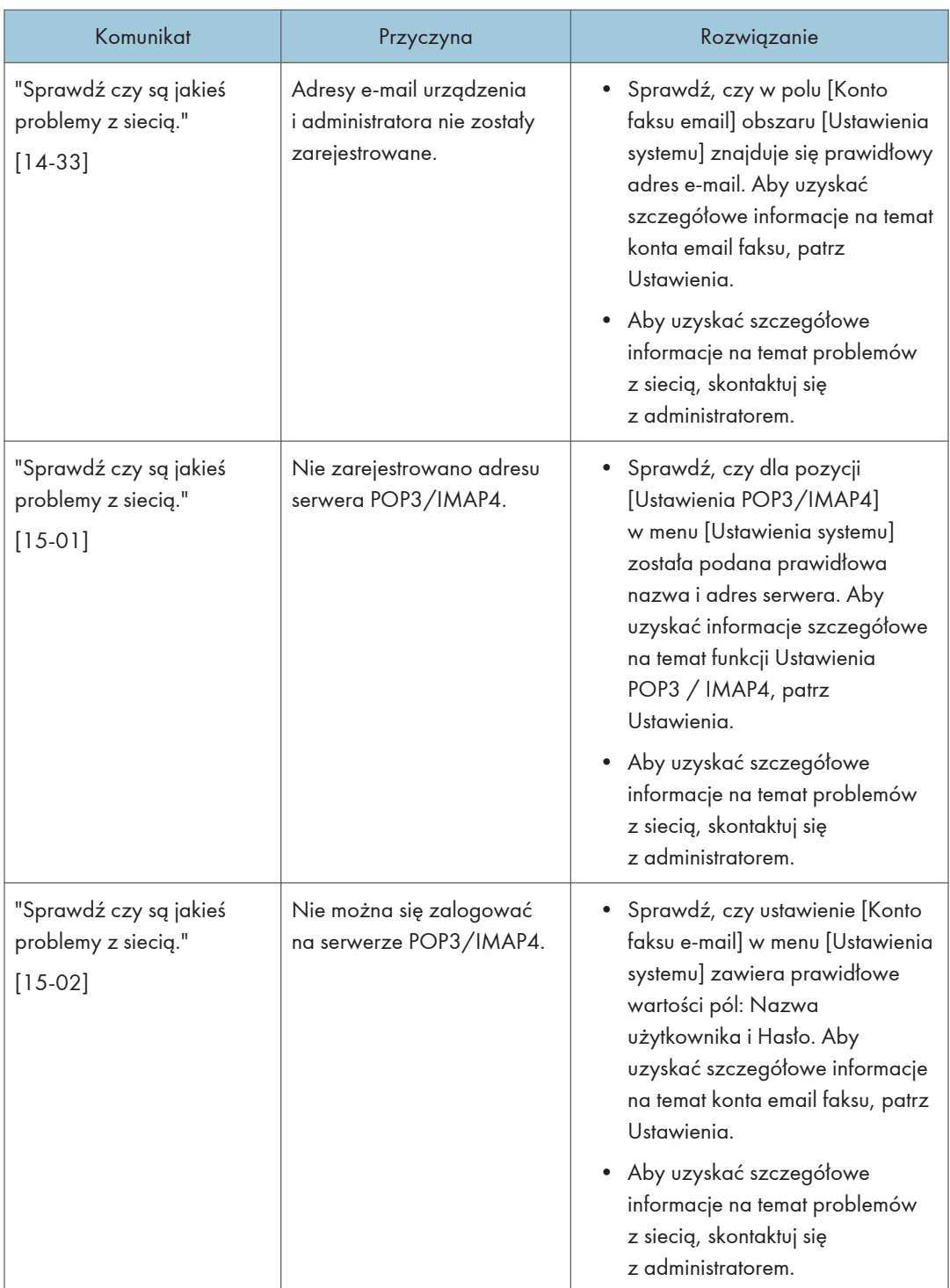

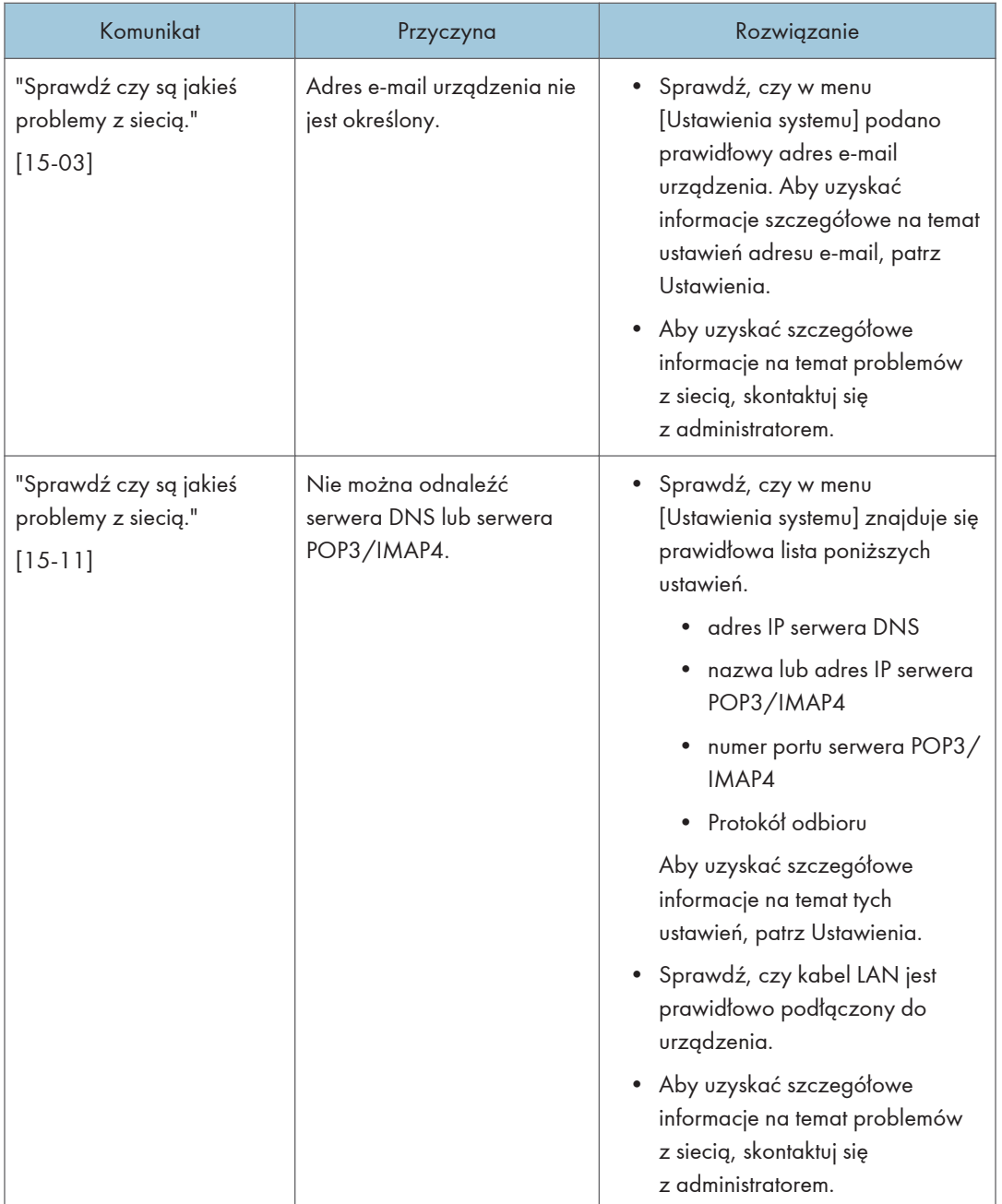

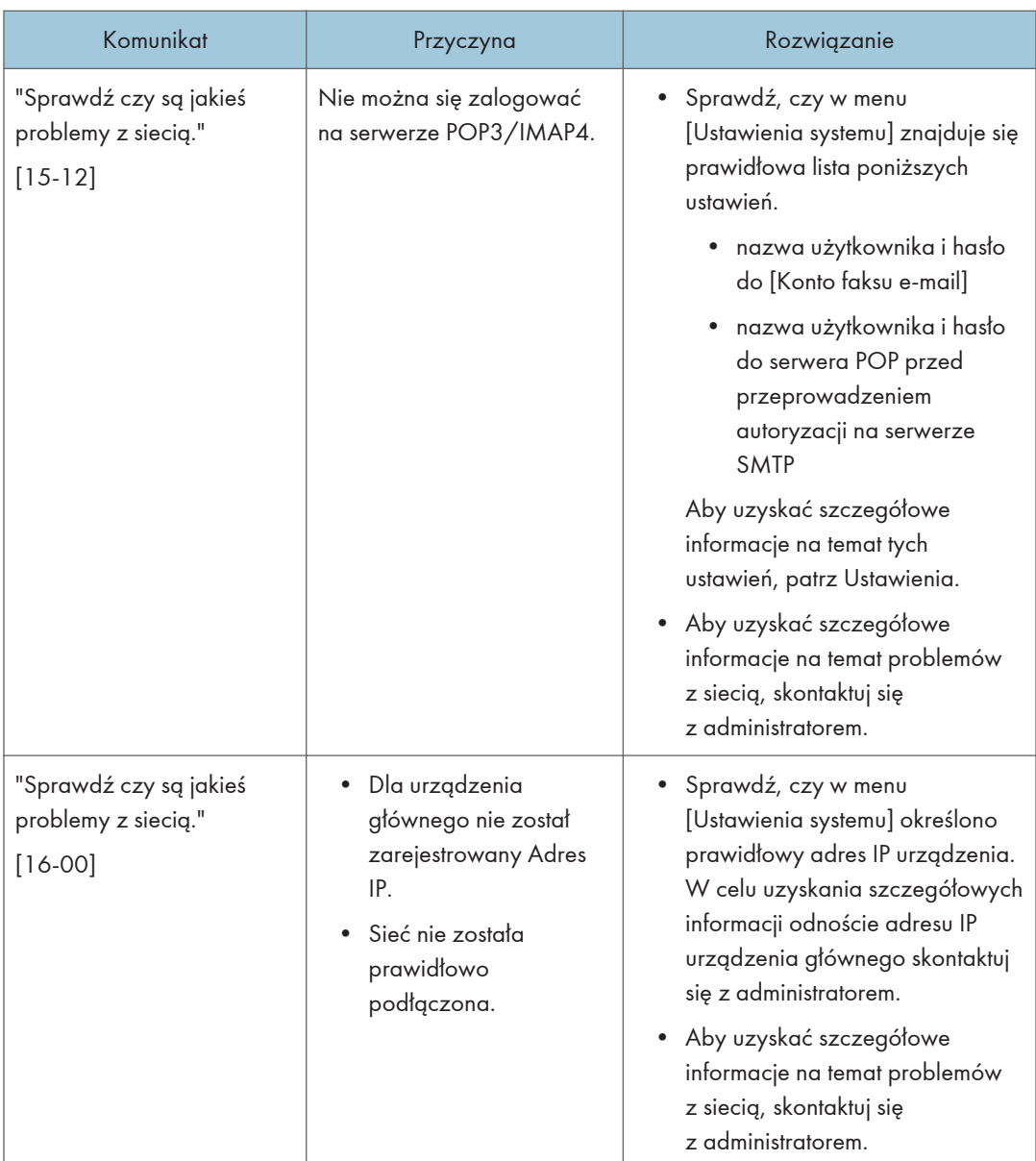

# Gdy nie można użyć funkcji zdalnego faksu

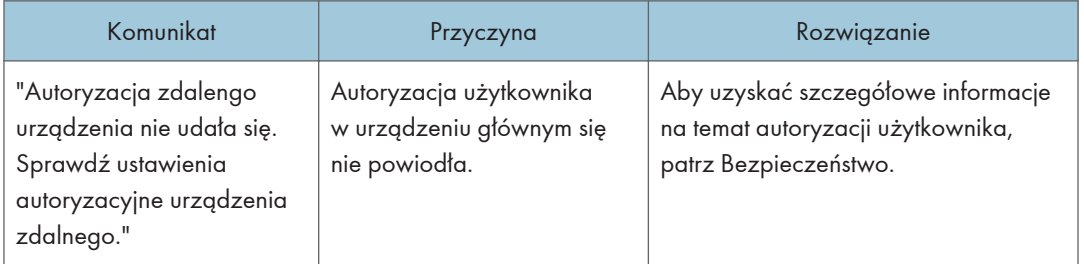

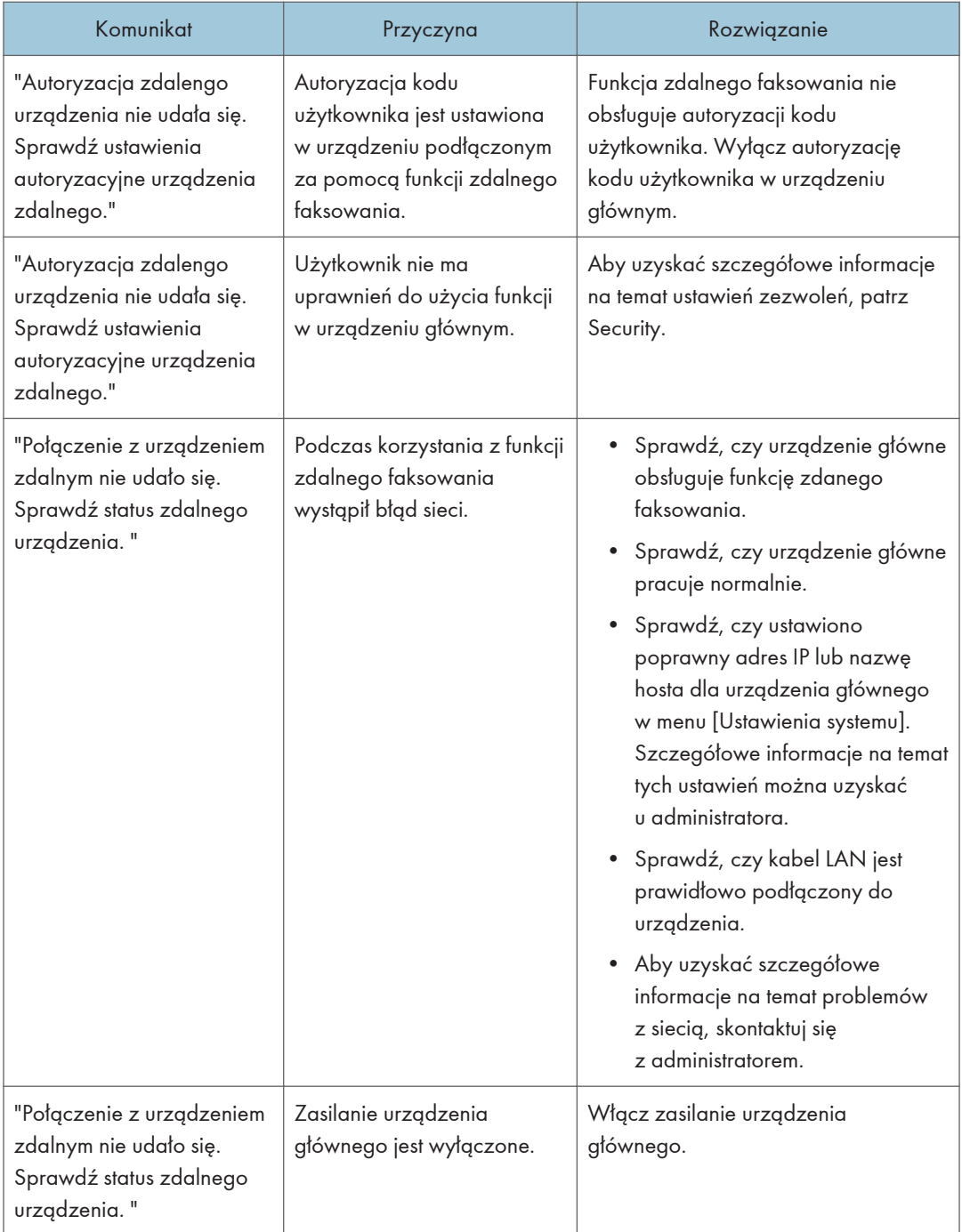

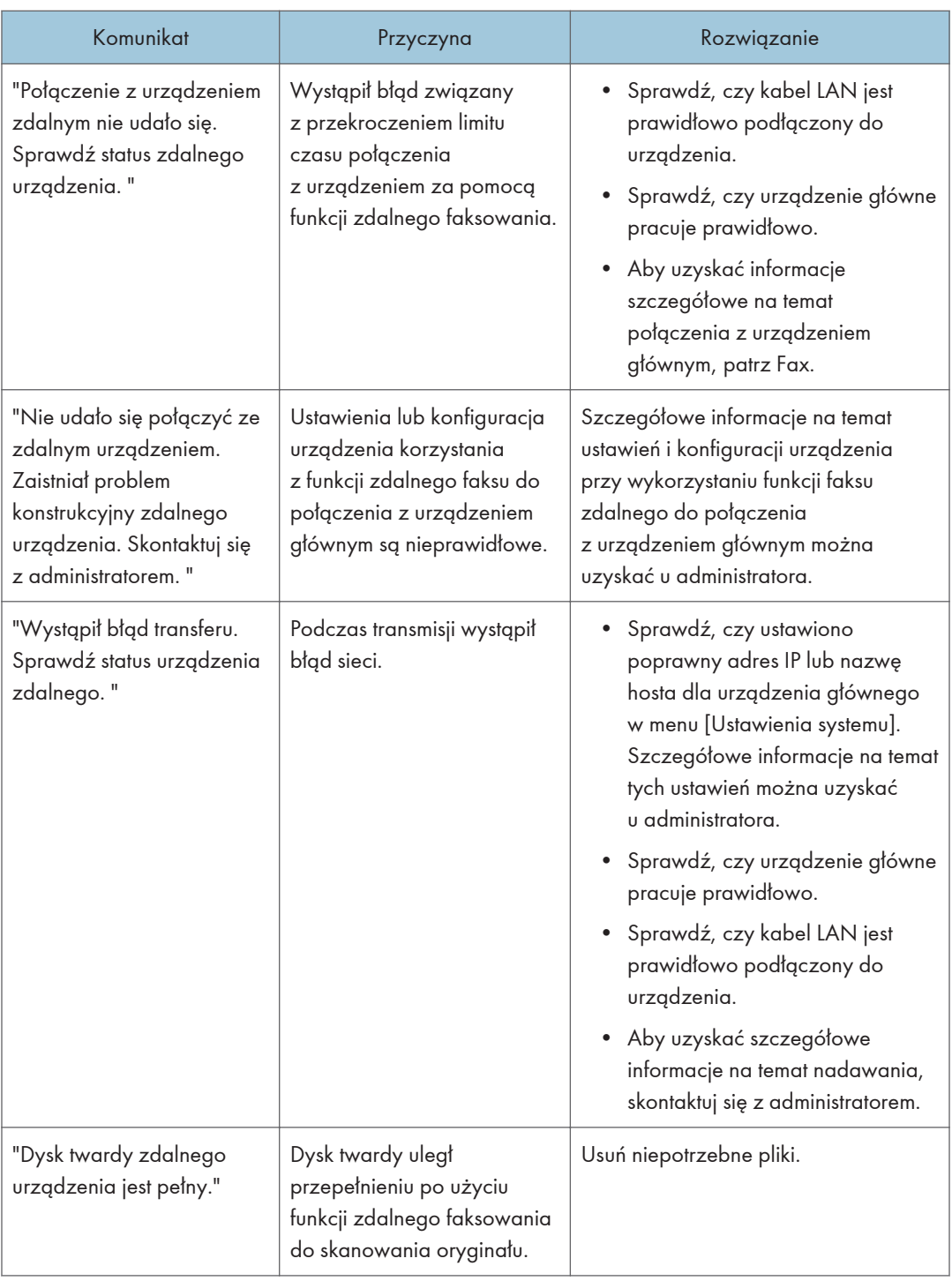

#### **J** Uwaga

- Ustawienia, które można skonfigurować w obszarze [Ustawienia systemu] lub [Funkcje faksu] na panelu sterowania można również ustawić przez przeglądarkę internetową na komputerze podłączonym do sieci. (Użyj programu Web Image Monitor, zainstalowanego na urządzeniu.) Aby uzyskać szczegółowe informacje na temat wyświetlania Web Image Monitor, patrz Ustawienia. Szczegółowe informacje na temat korzystania z programu Web Image Monitor zawiera Pomoc programu Web Image Monitor.
- Jeżeli w odpowiednim podajniku skończy się papier, na ekranie pokaże się"Brak papieru. Załaduj papier.", aby dodać papier. Jeżeli w innej kasecie znajduje się papier, możliwy jest odbiór dokumentów tak jak zwykle, nawet kiedy na ekranie pojawi się komunikat. Funkcję tą można włączyć i wyłączyć za pomocą opcji "Ustawienia parametrów". Szczegóły na temat wykonywania tej czynności, patrz Fax.
- Jeśli plik JPEG/PDF który jest załączony w e-mailu jest wysłany do urządzenia, sprawdź komunikat i stosownie do jego treści rozwiąż problem. Aby uzyskać szczegółowe informacje o tych komunikatach, zobacz [str.232 "Komunikaty wyświetlane na panelu operacyjnym podczas](#page-233-0) [używania funkcji drukarki"](#page-233-0) i [str.235 "Komunikaty drukowane w raportach lub dziennikach błędów](#page-236-0) [podczas korzystania z funkcji drukarki"](#page-236-0).
- Jeżeli wyświetlony zostanie komunikat "Sprawdź czy są jakieś problemy z siecią.", urządzenie jest nieprawidłowo podłączone do sieci lub ustawienia urządzenia są nieprawidłowe. Jeżeli nie musisz łączyć się z siecią, możesz zmienić ustawienie tak, aby komunikat ten nie był wyświetlany, a [Sprawdź stan] nie będzie się dłużej świecić. Szczegóły na temat wykonywania tej czynności, patrz Fax. Po ponownym podłączeniu urządzenia do sieci upewnij się, że ustawiono opcję "Wyświetlaj" poprzez skonfigurowanie odpowiedniego parametru użytkownika.

# <span id="page-233-0"></span>Komunikaty wyświetlane na panelu operacyjnym podczas używania funkcji drukarki

Ta sekcja opisuje podstawowe komunikaty pojawiające się na panelu wyświetlacza, w protokołach błędów lub raportach. Jeśli pojawią się inne komunikaty, należy postępować zgodnie z ich instrukcjami.

#### **Ważne**

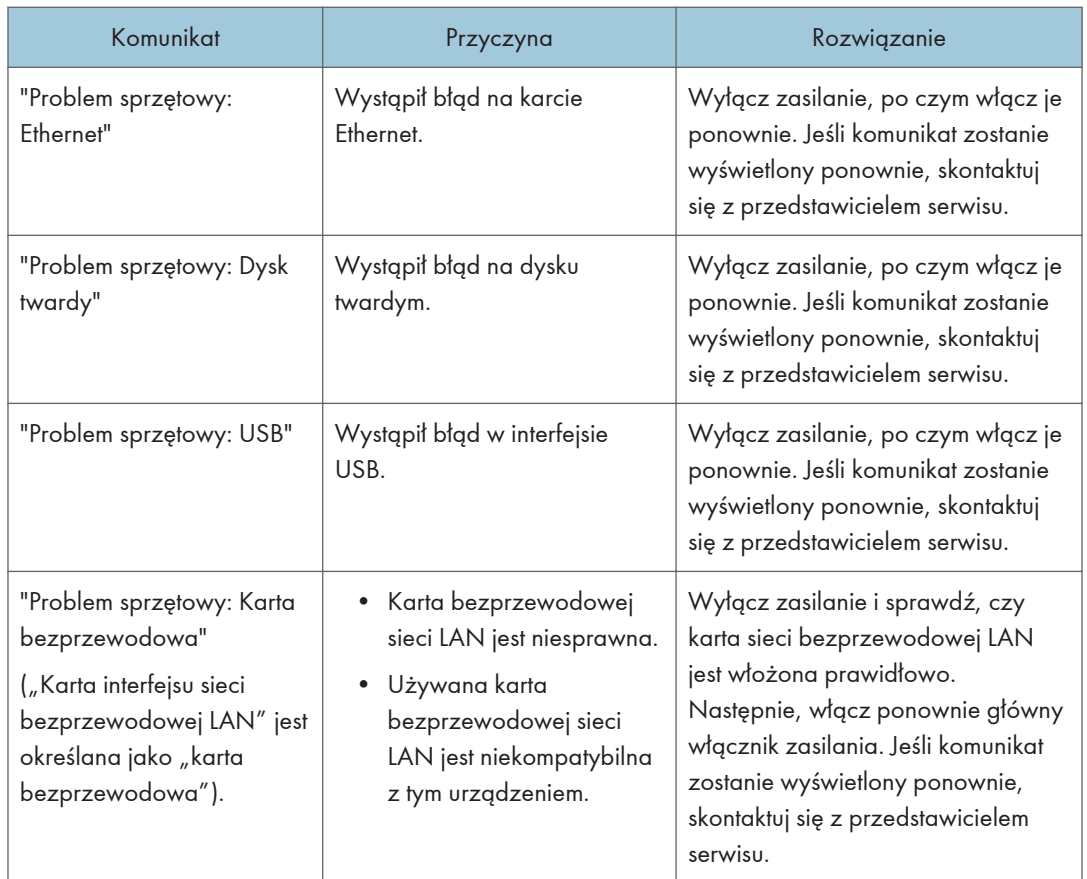

#### • Przed wyłączeniem zasilania, patrz Dla nowych użytkowników.

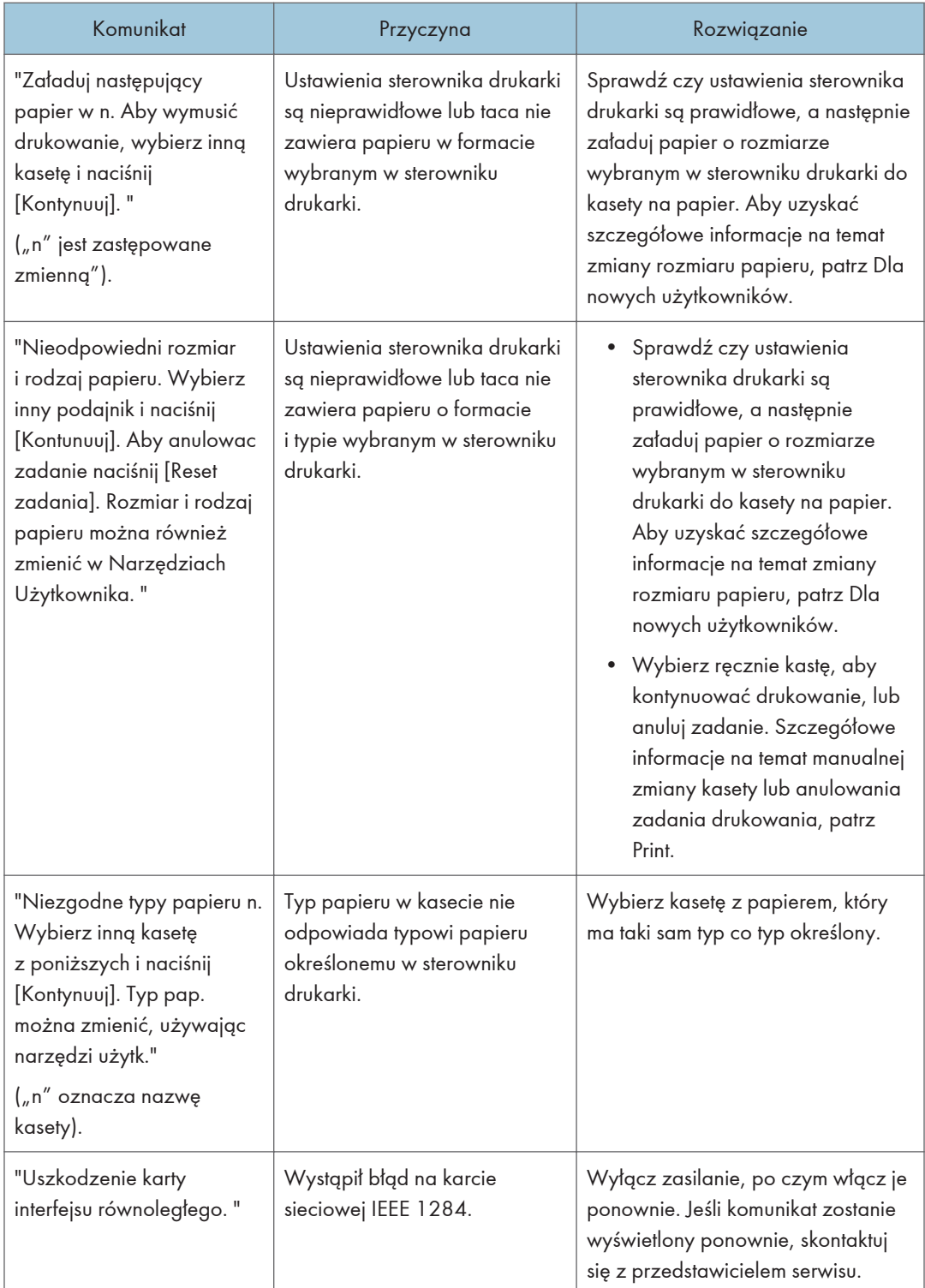

#### 9. Rozwiązywanie problemów

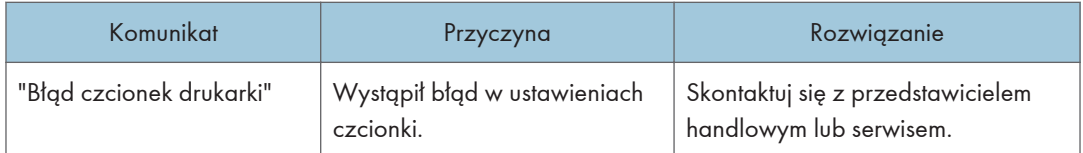

## Podczas wydruku bezpośredniego z urządzenia pamięci masowej

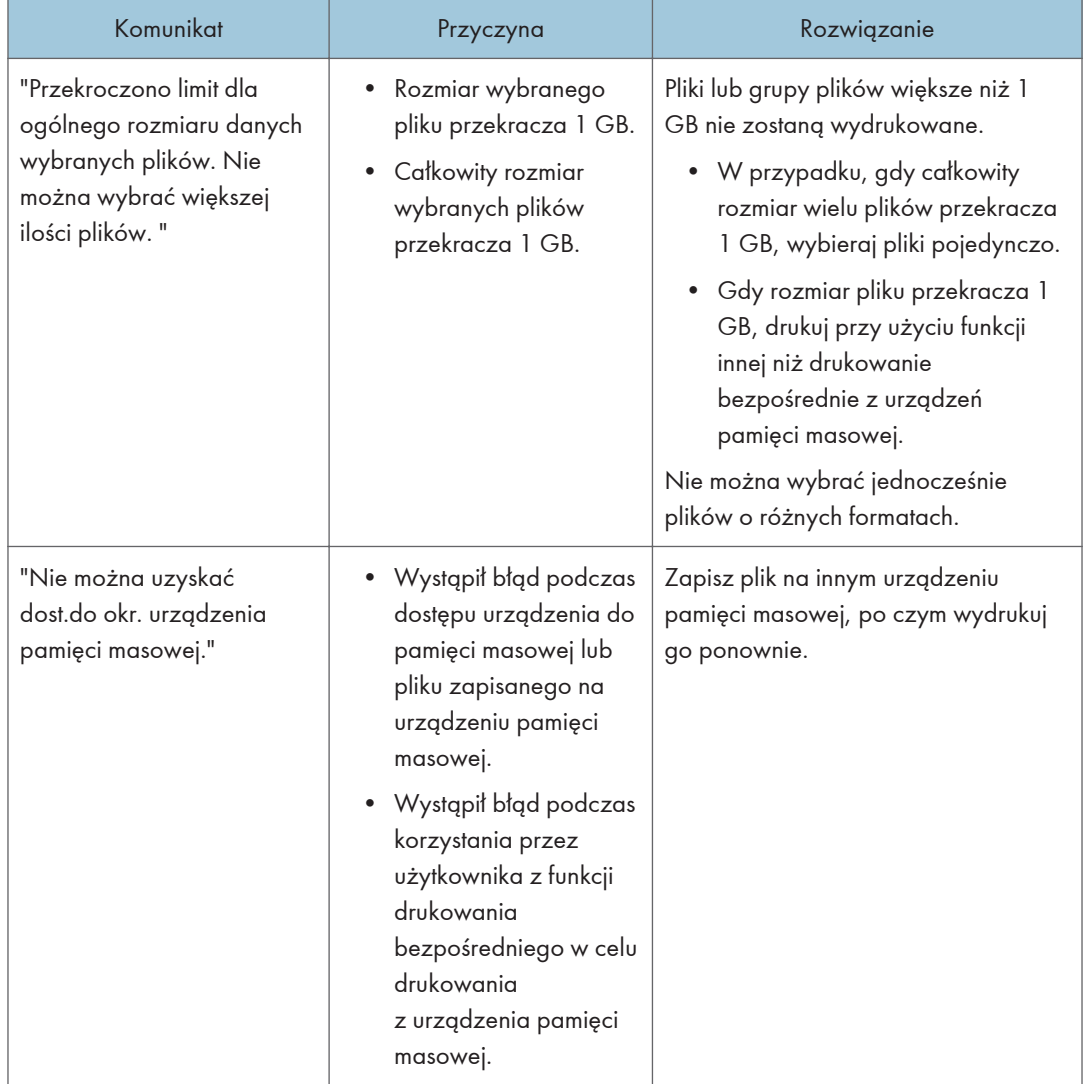

# <span id="page-236-0"></span>Komunikaty drukowane w raportach lub dziennikach błędów podczas korzystania z funkcji drukarki

W tej sekcji opisano prawdopodobne przyczyny i możliwe rozwiązania problemów związanych z komunikatami o błędach drukowanymi w dziennikach błędów lub raportach.

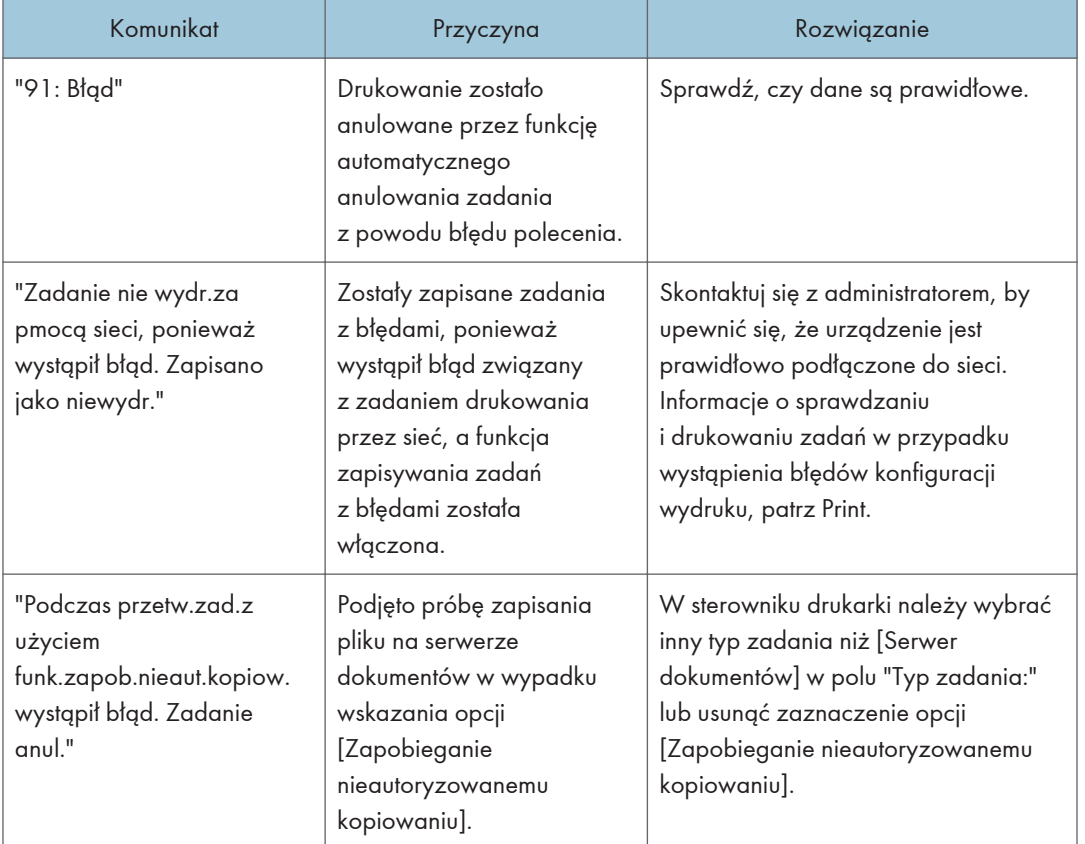

#### Gdy anulowano zadania drukowania

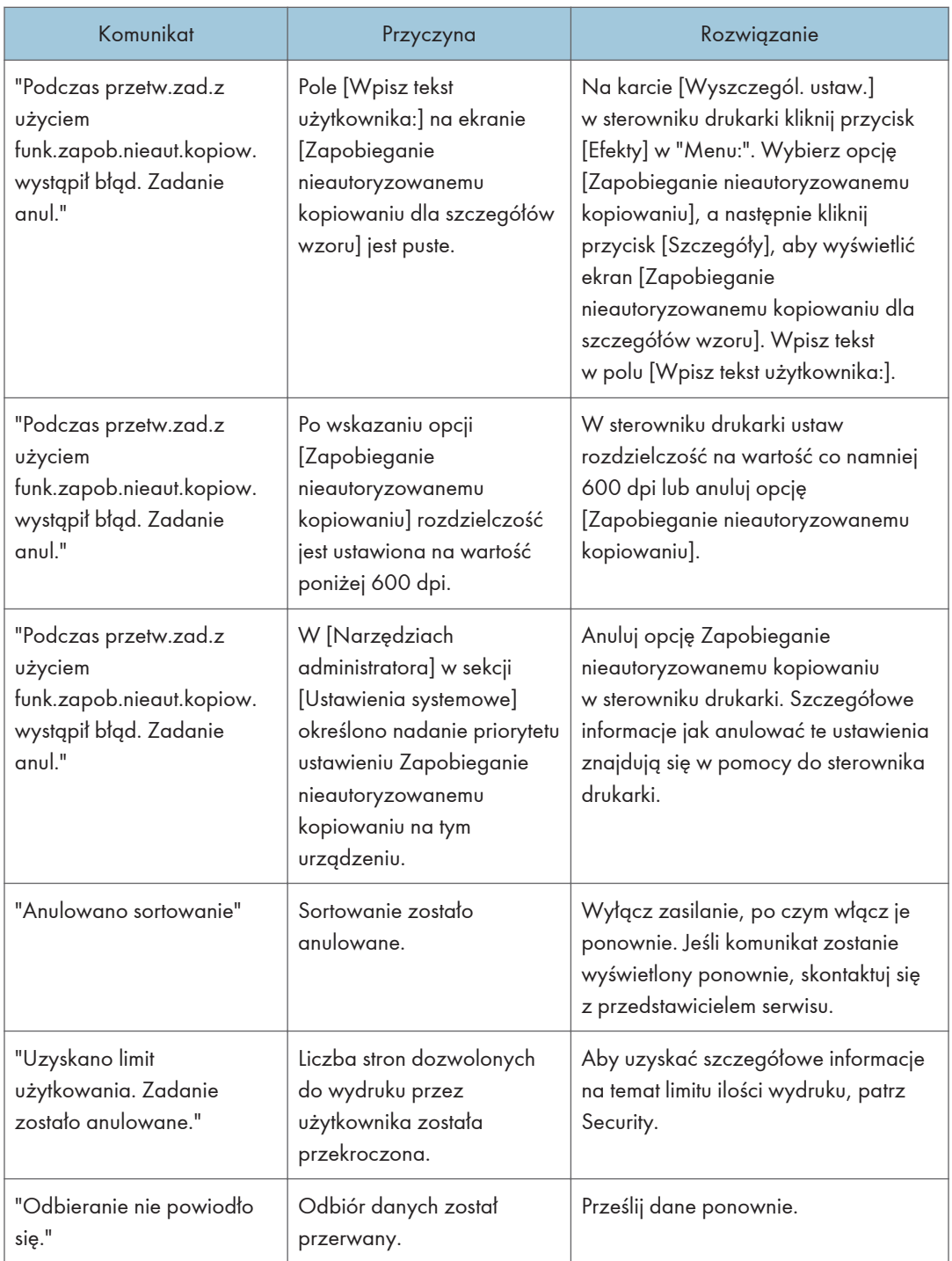

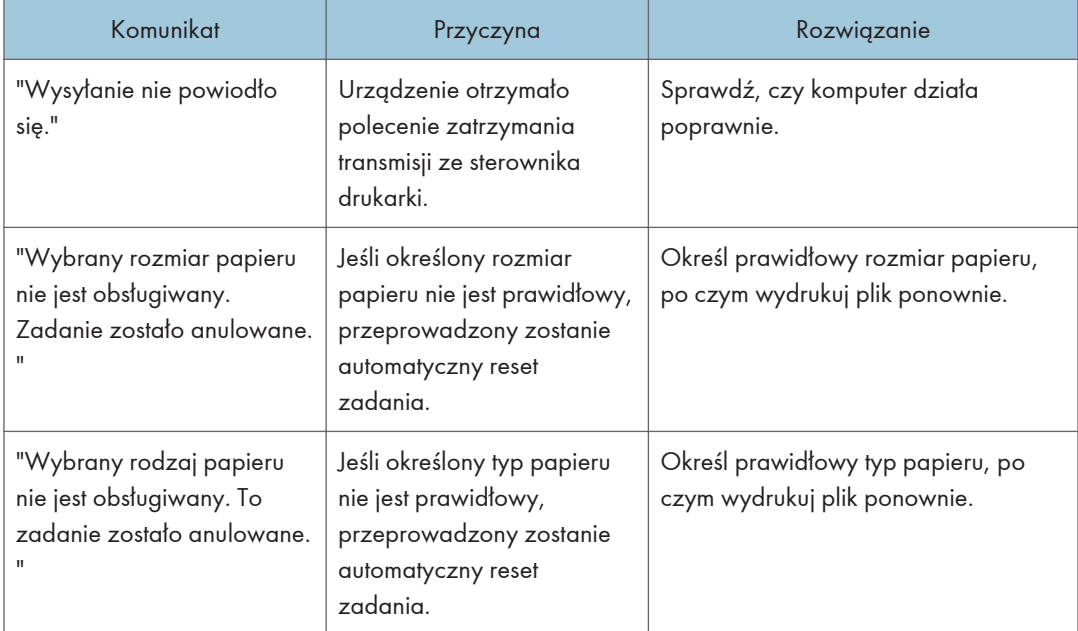

## Gdy wystąpi problem z ustawieniami druku

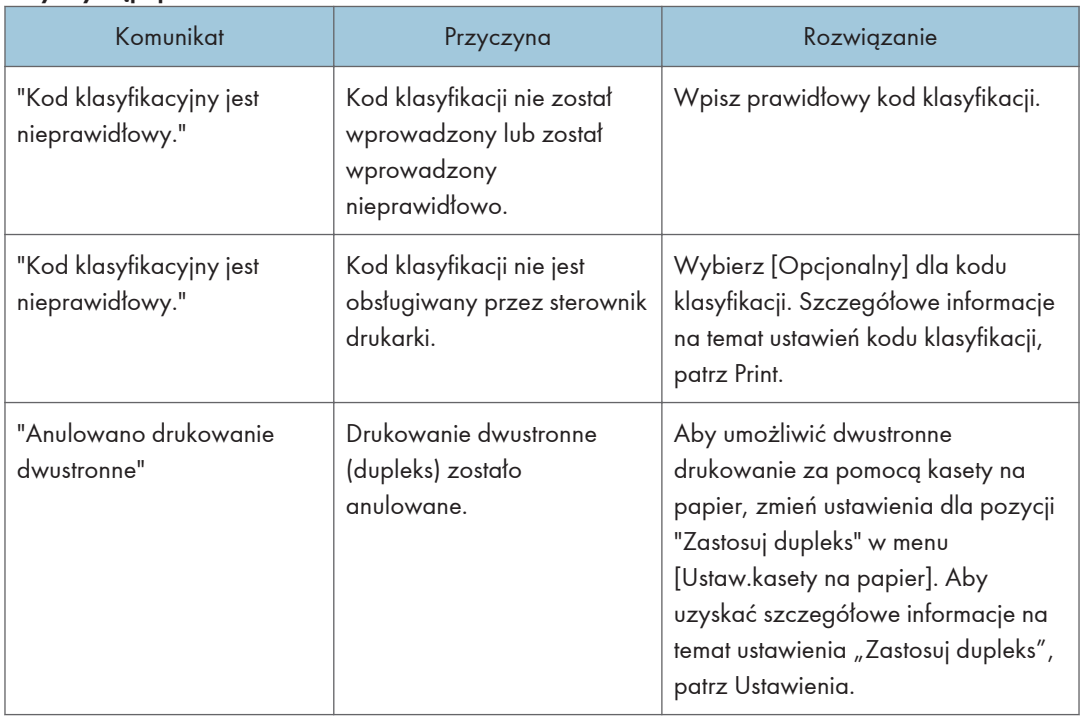

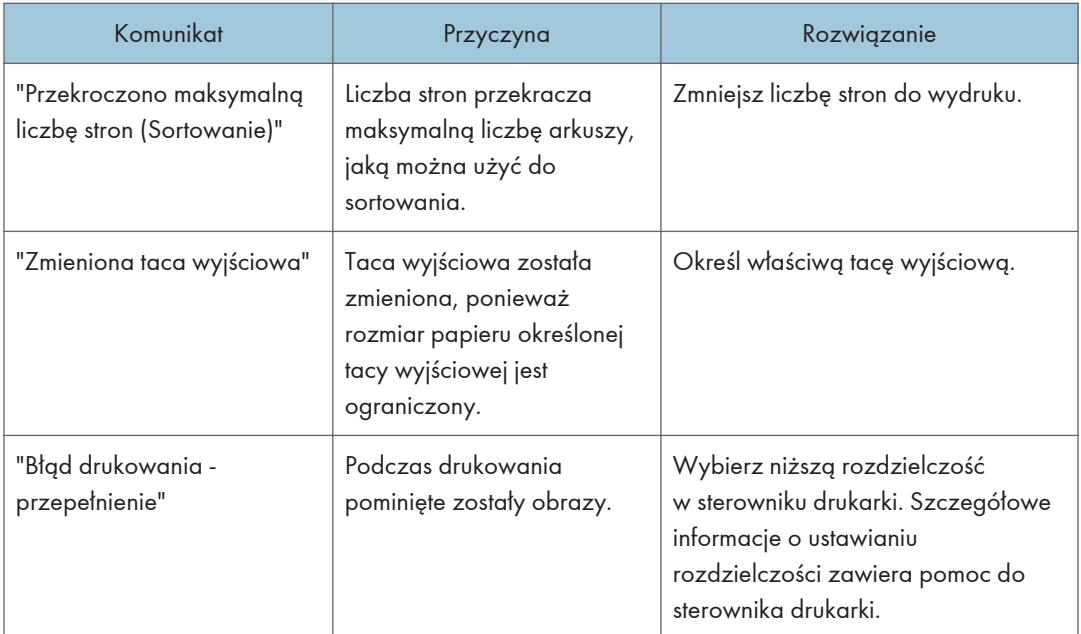

## Gdy nie można zapisać dokumentów na Serwerze dokumentów

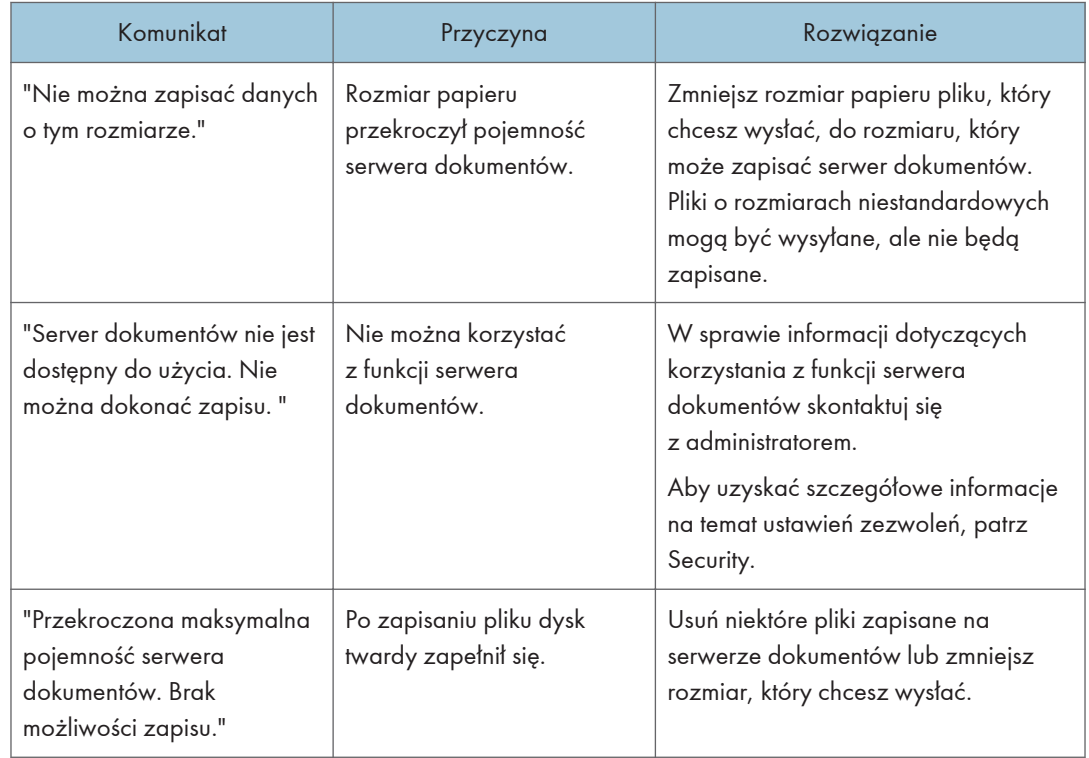

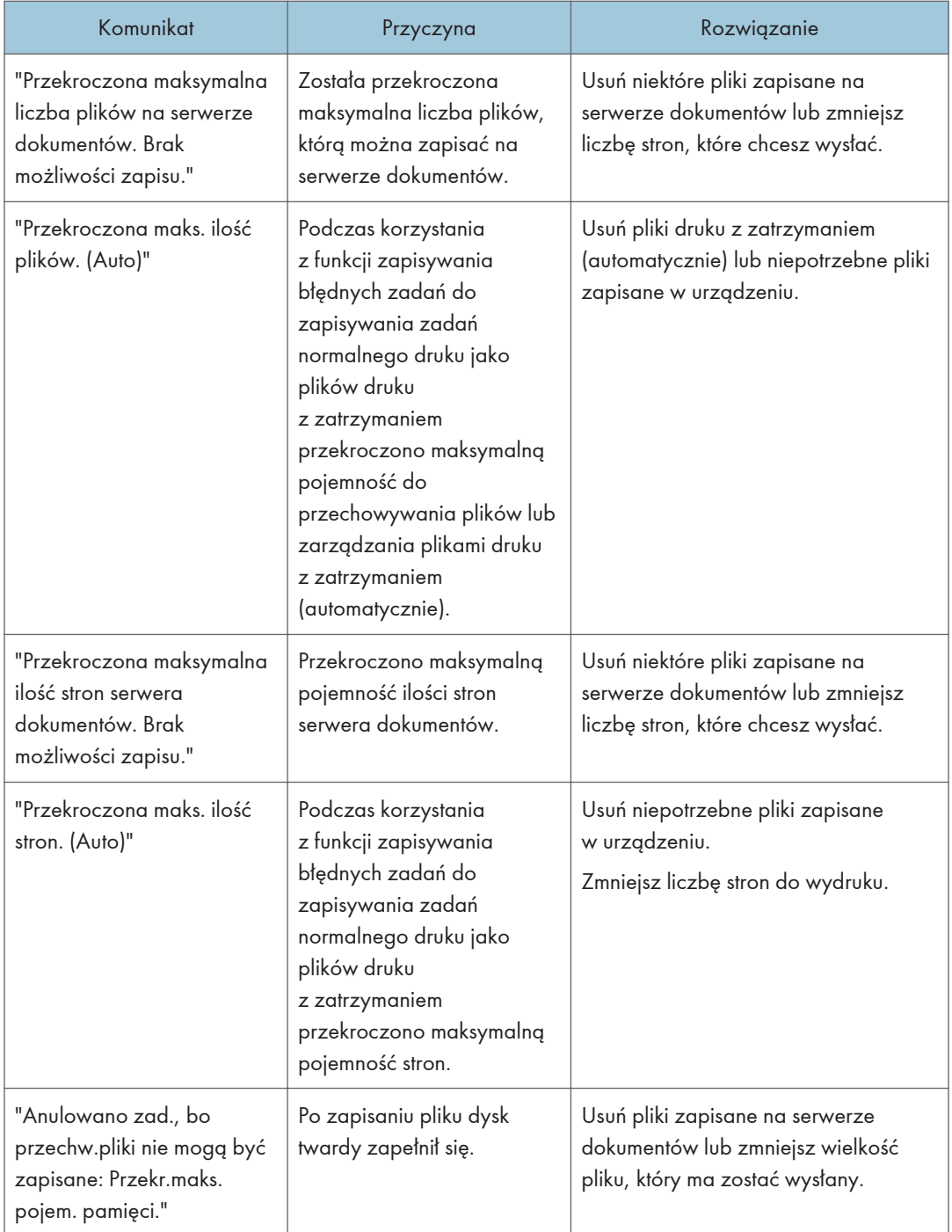

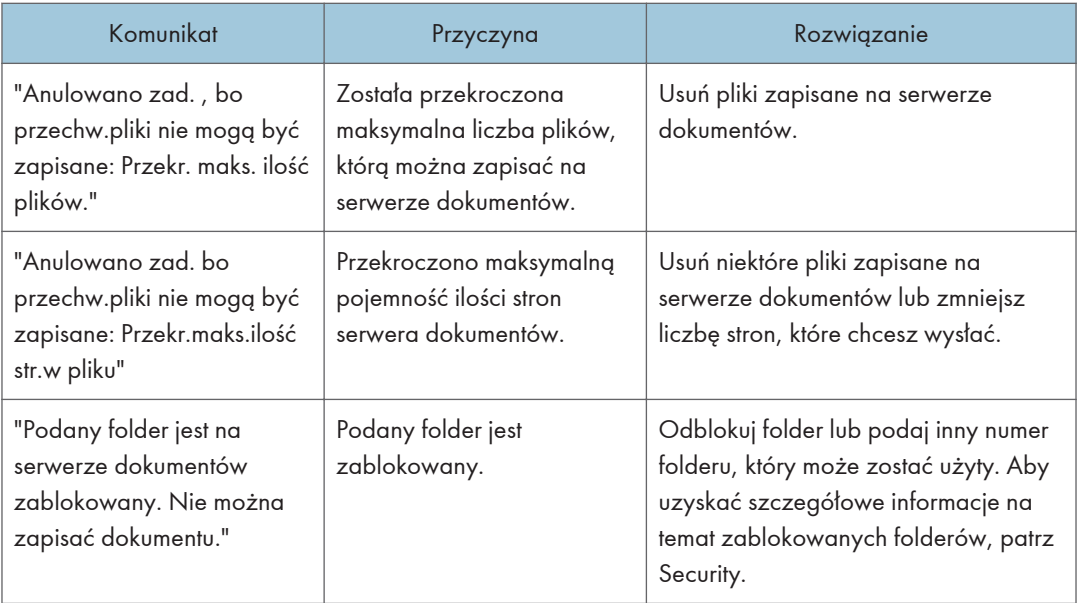

## Gdy na dysku twardym nie ma wystarczającej ilości wolnego miejsca

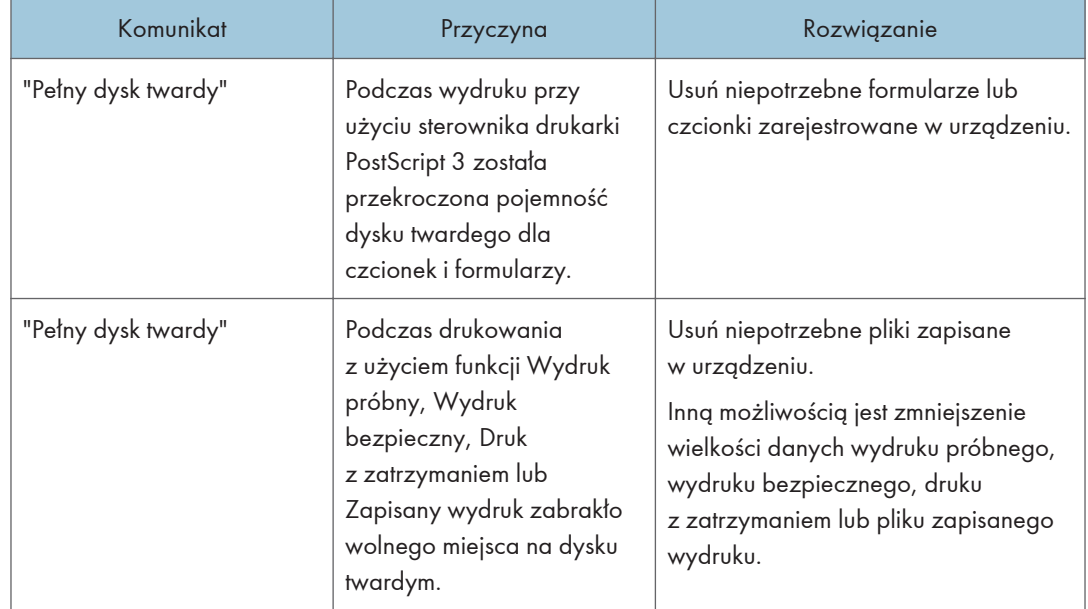

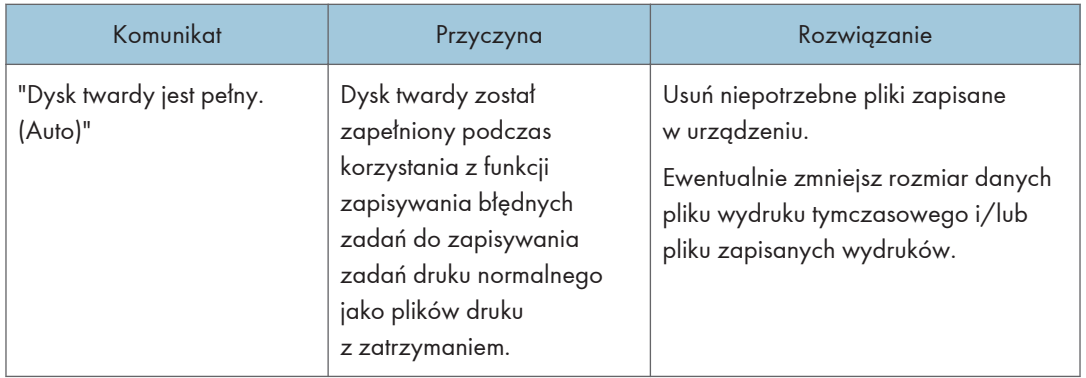

### Gdy brakuje pamięci

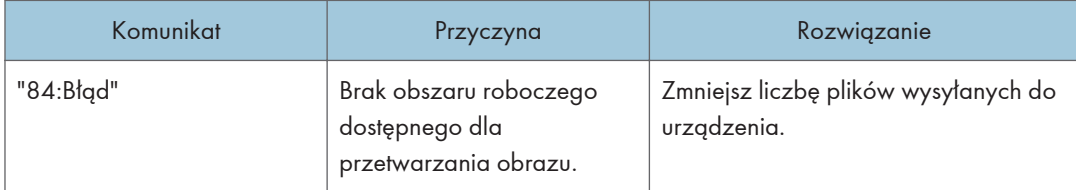

### Gdy wystąpi problem z parametrem

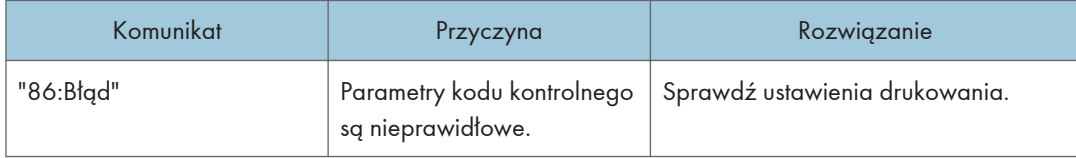

## Gdy użytkownik nie ma odpowiednich uprawnień do wykonania czynności

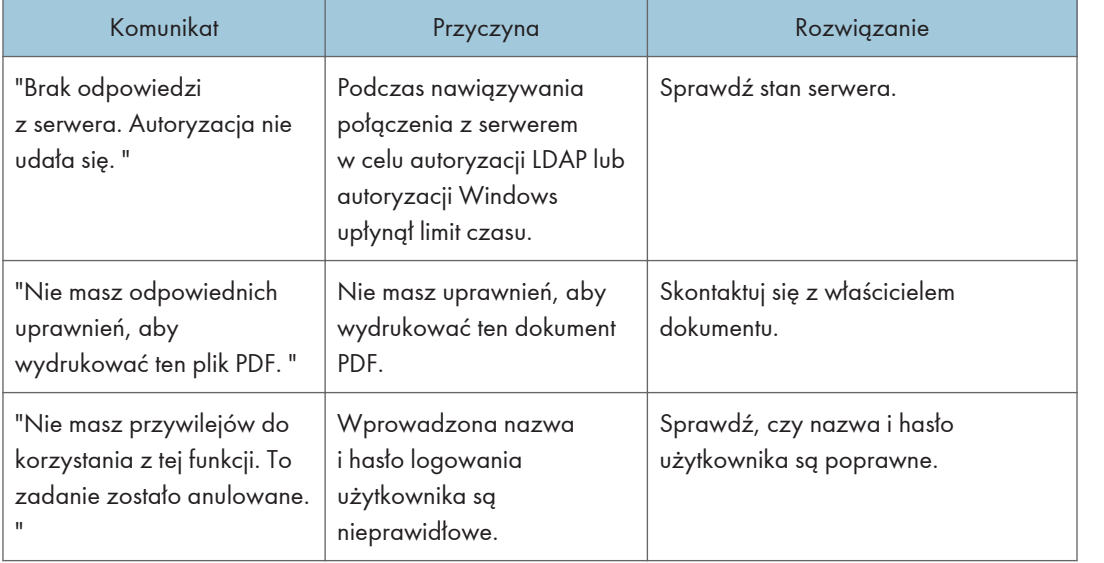

9

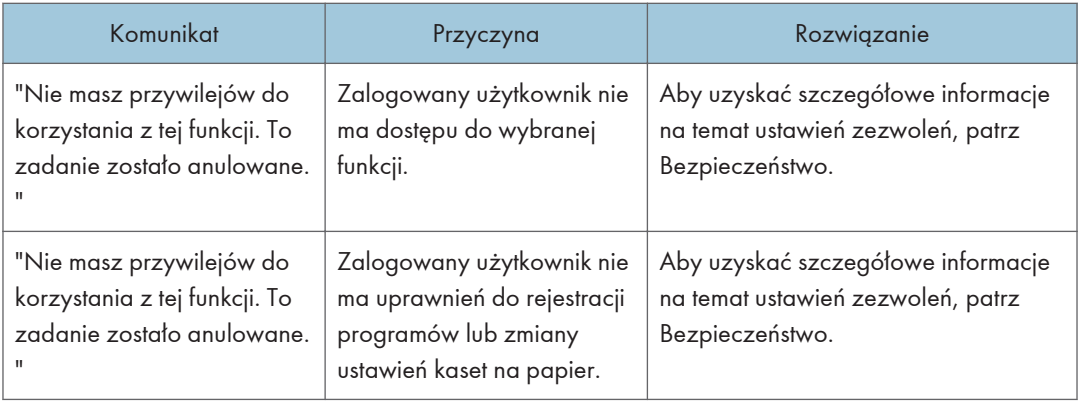

## Gdy nie można zarejestrować użytkownika

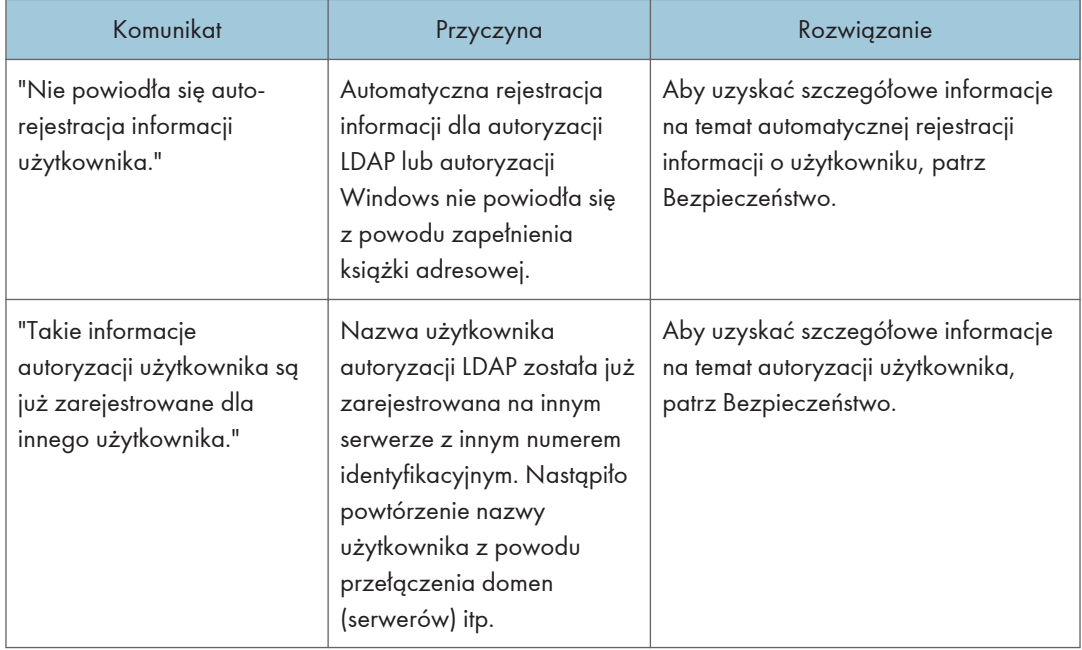

## Jeśli wystąpią inne błędy

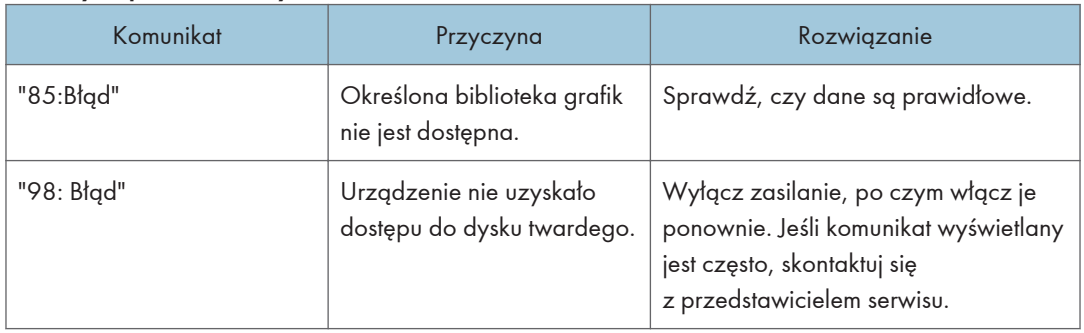

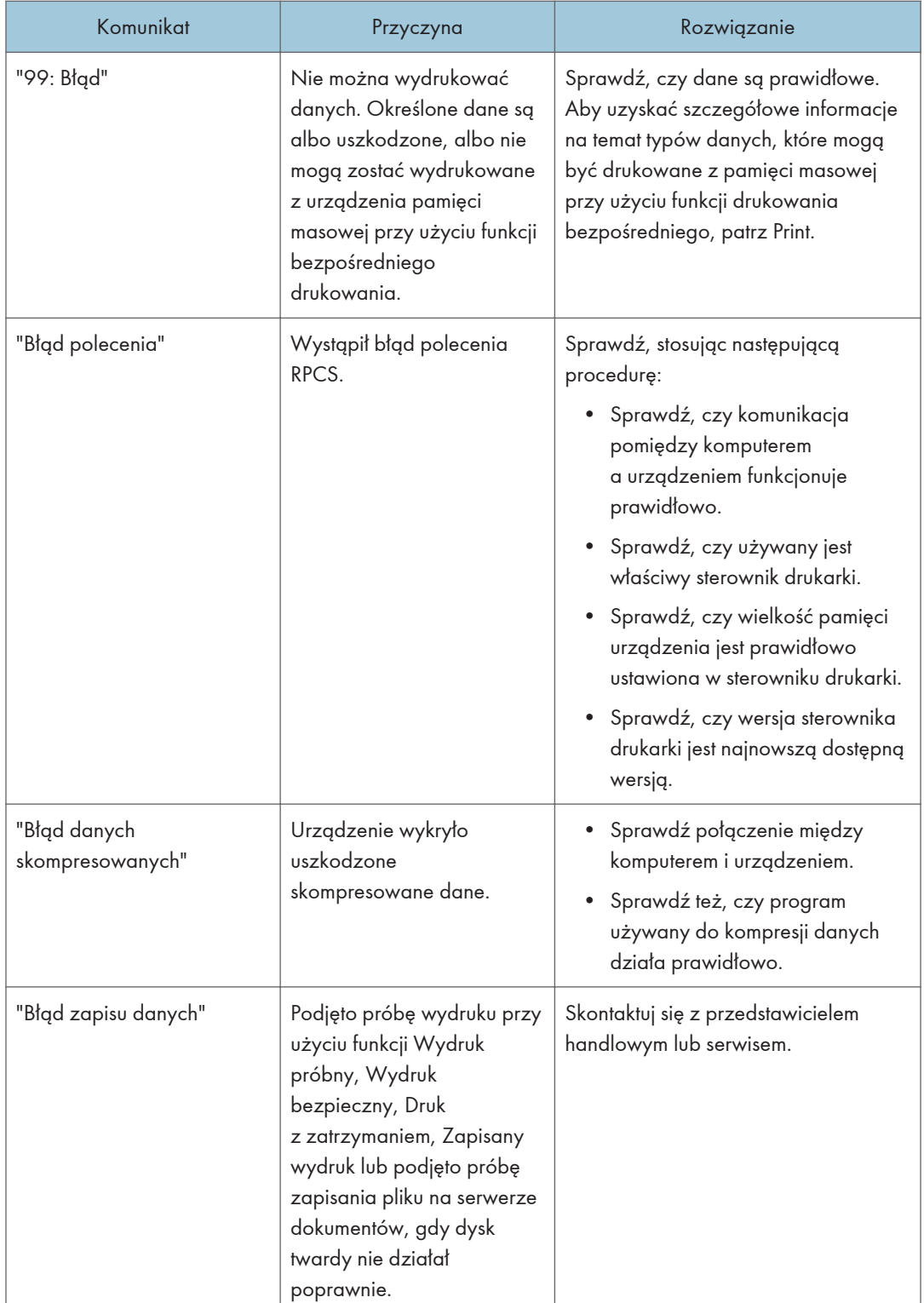

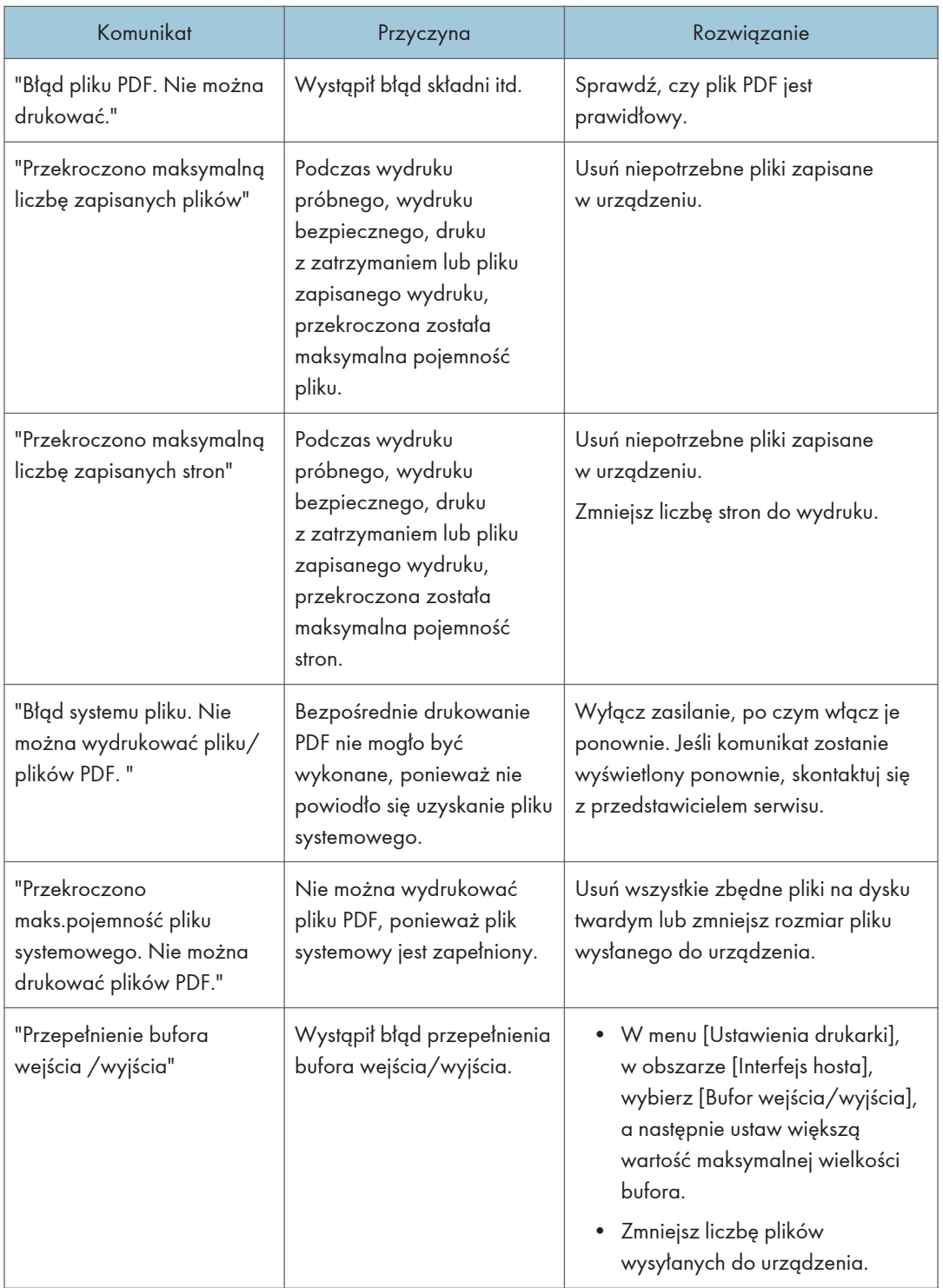

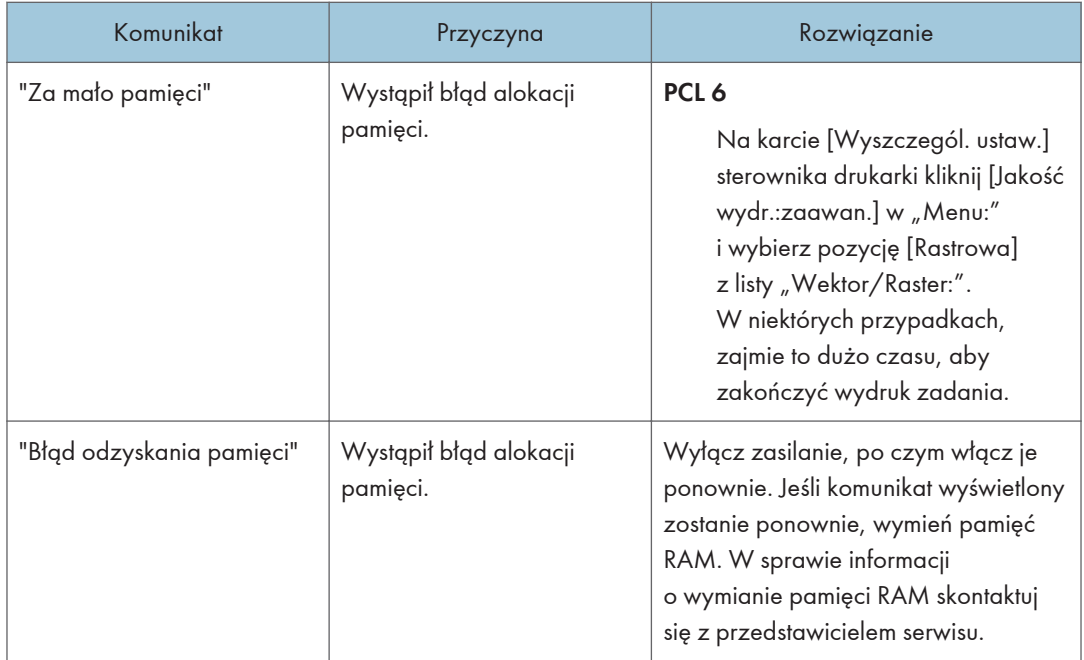

Jeśli drukowanie się nie rozpocznie, skontaktuj się z przedstawicielem serwisu.

### *D* Uwaga

• Informacje o błędach mogą być drukowane na Stronie konfiguracji. Sprawdź Stronę konfiguracji wraz z dziennikiem błędów. Aby uzyskać informacje szczegółowe informacje dotyczące sposobu drukowania strony konfiguracyjnej, patrz Print.

# Komunikaty wyświetlane na panelu operacyjnym podczas używania funkcji skanera

W tej sekcji opisano prawdopodobne przyczyny i możliwe rozwiązania komunikatów o błędach wyświetlanych na panelu operacyjnym. Jeśli komunikat nie został tutaj opisany, należy postępować zgodnie z wyświetlanymi instrukcjami.

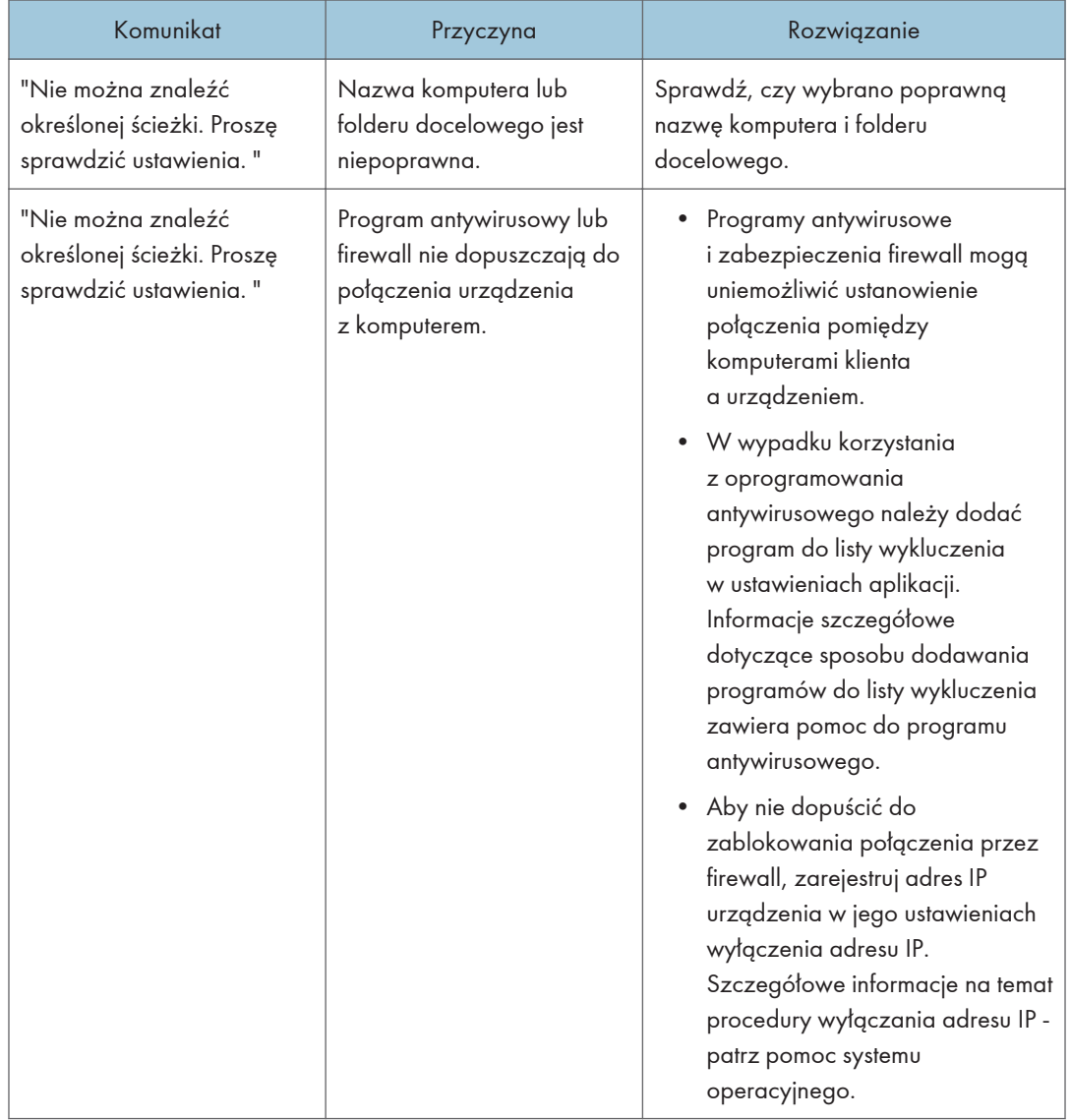

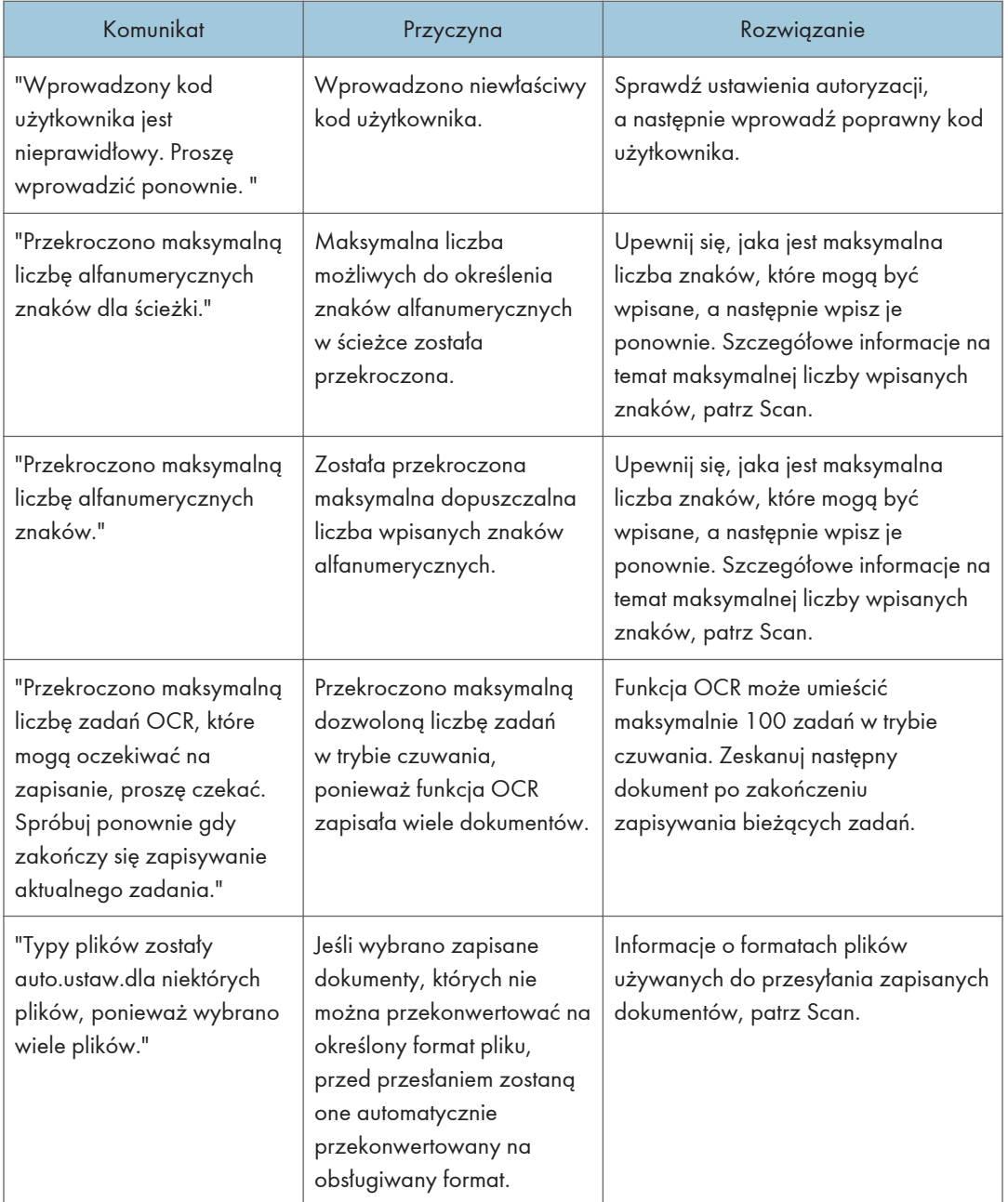

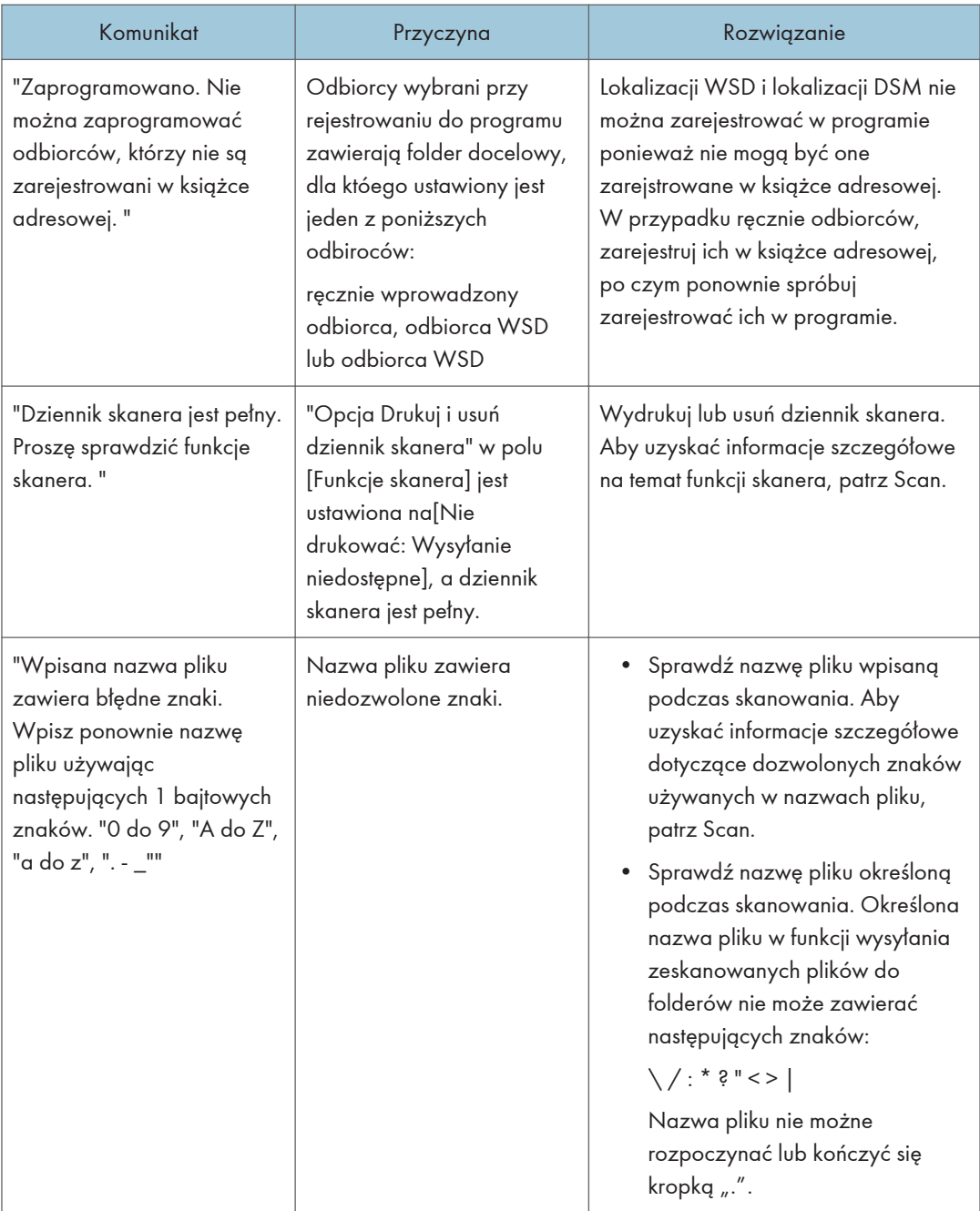

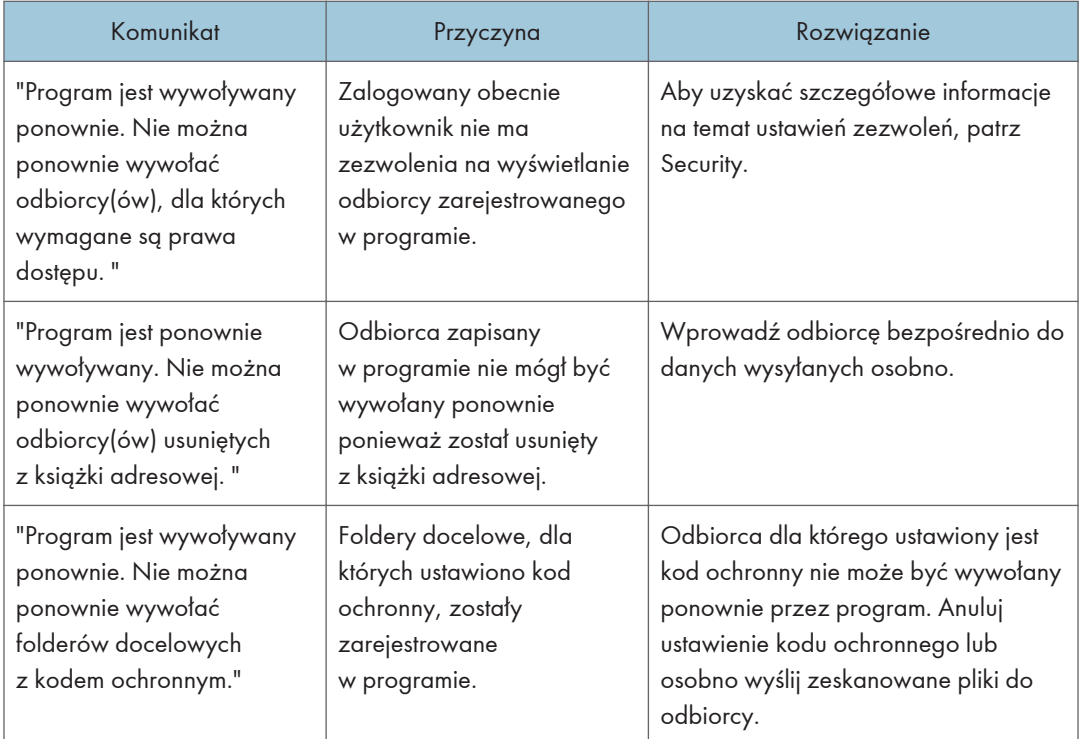

# Gdy dokument nie może zostać prawidłowo zeskanowany

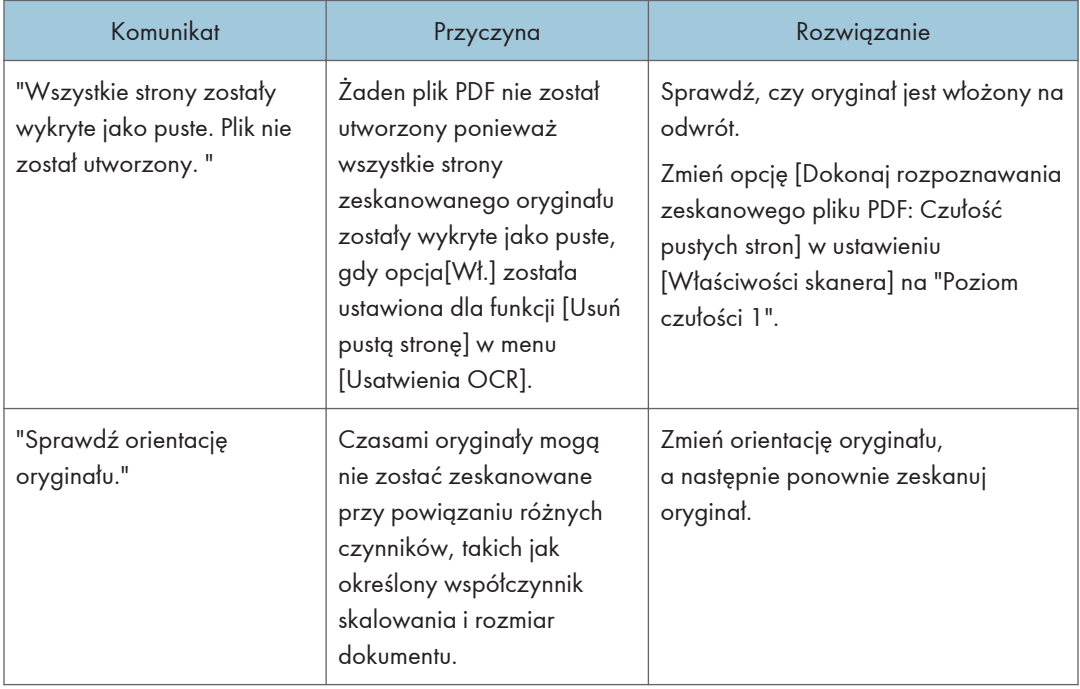

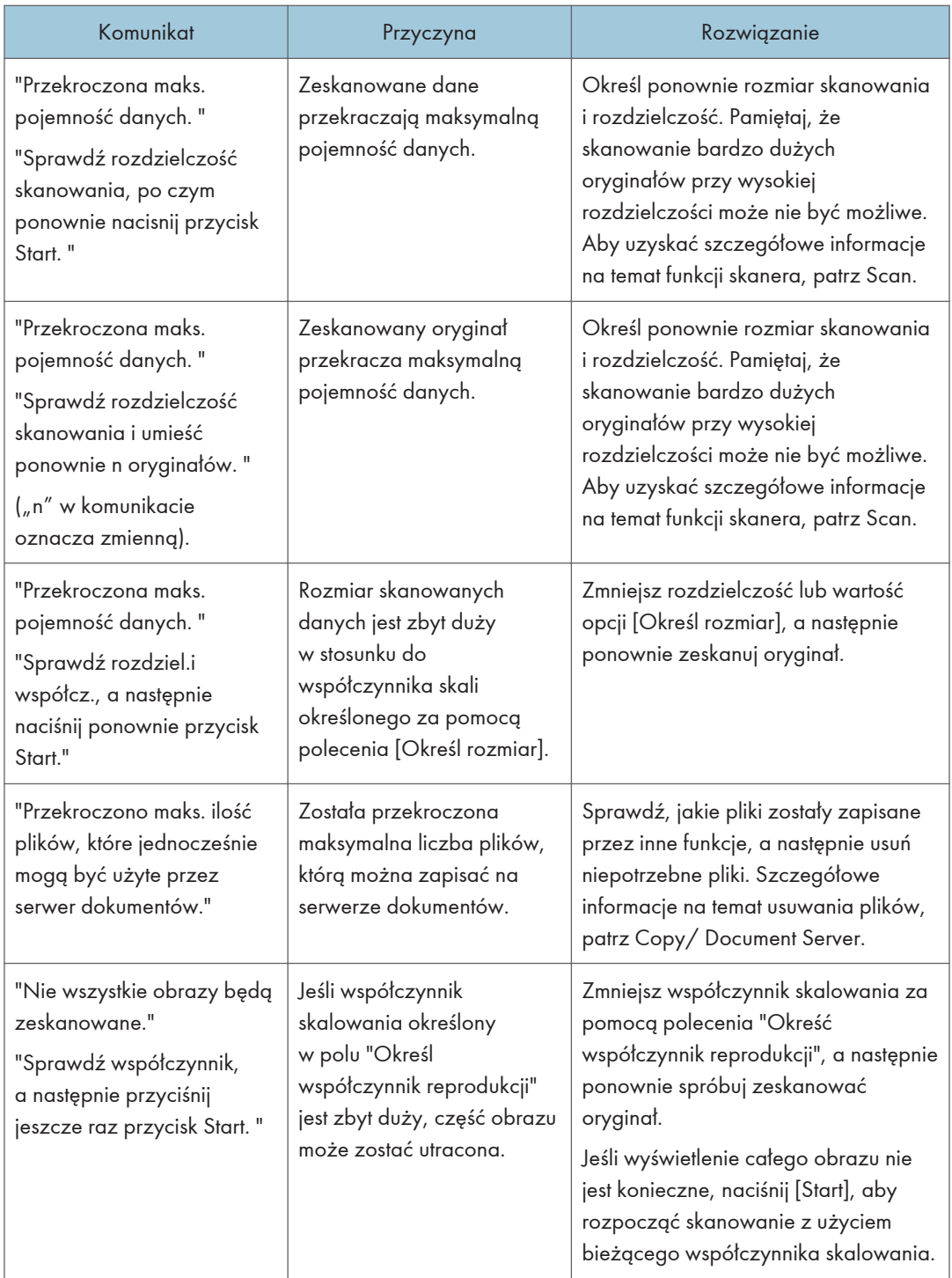
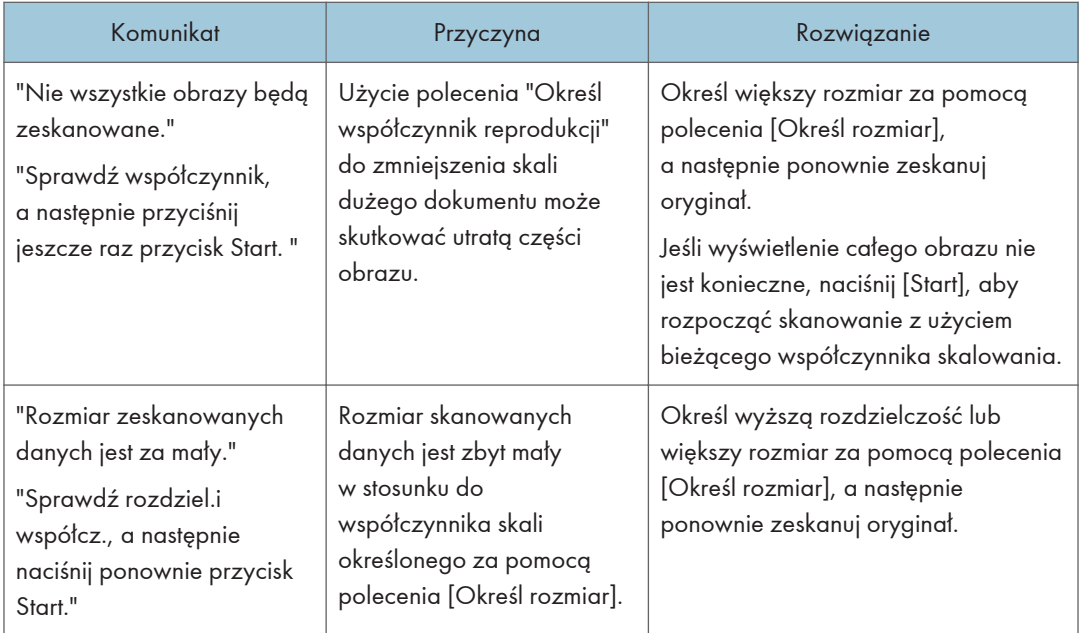

### Kiedy dokumenty nie mogą zostać zeskanowane, bo pamięć jest pełna

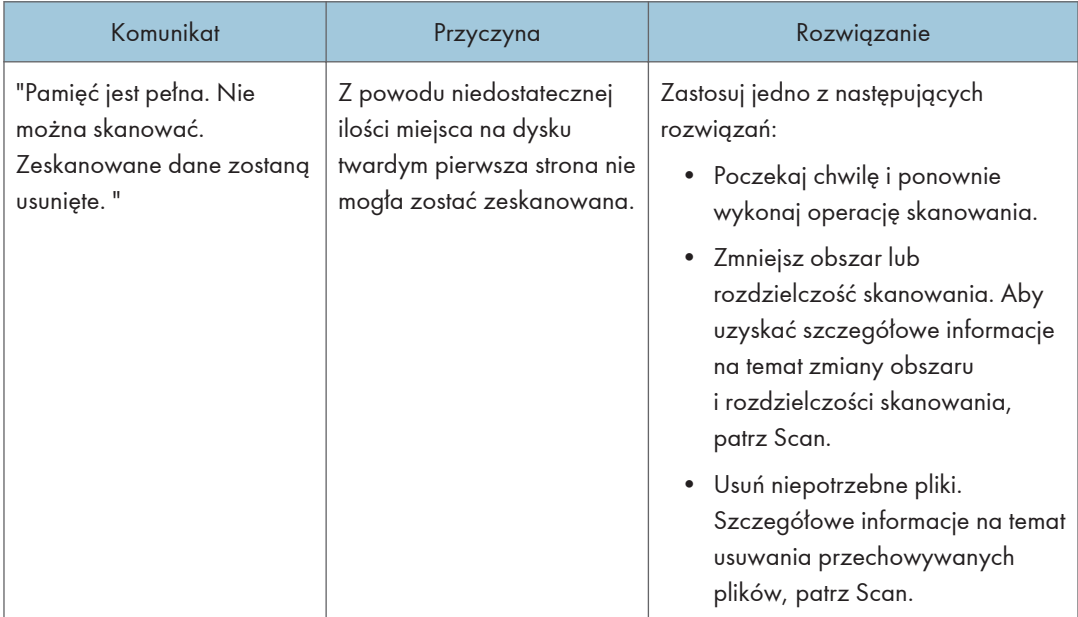

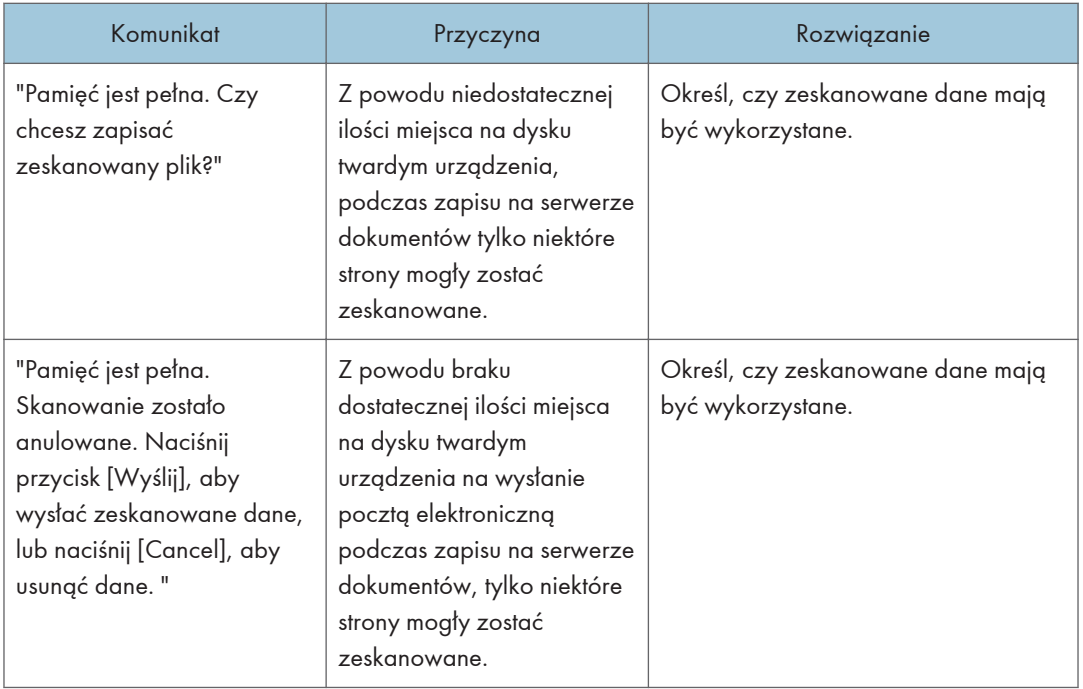

### Kiedy przesyłanie danych zakończy się niepowodzeniem

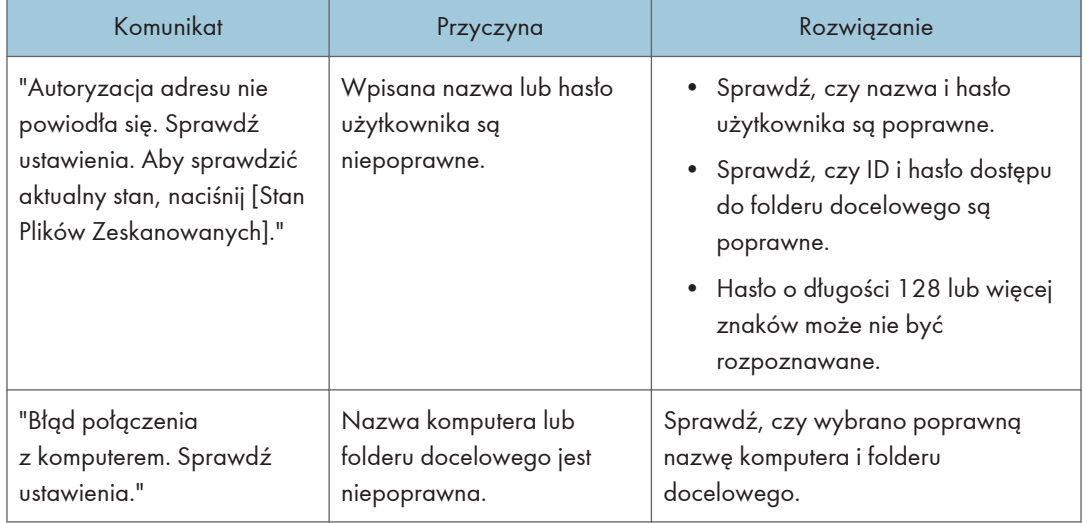

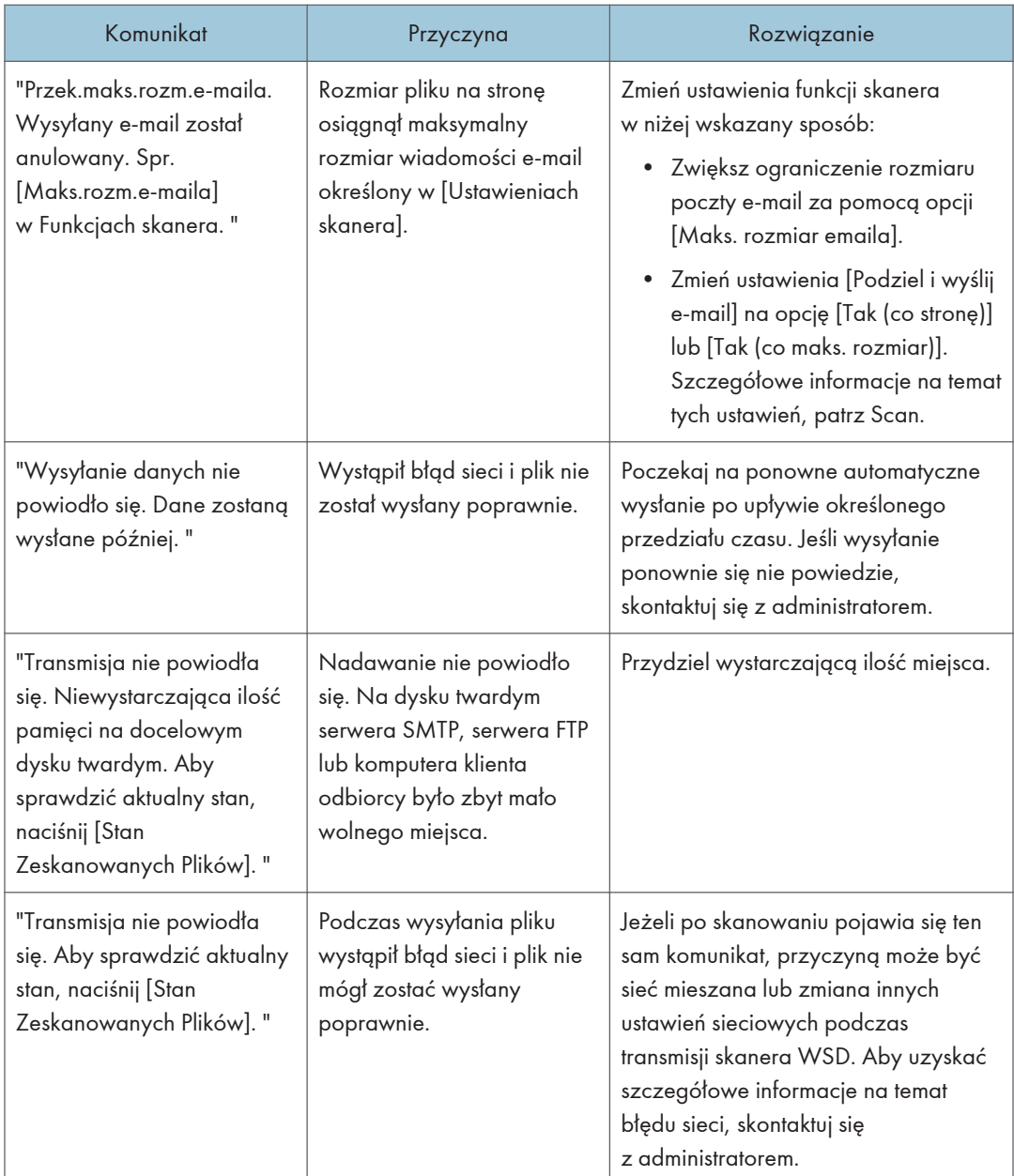

### Kiedy dane nie mogą zostać wysłane, ponieważ wybrany został aktualnie używany plik

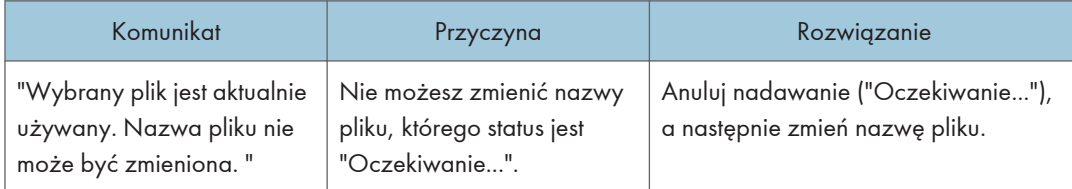

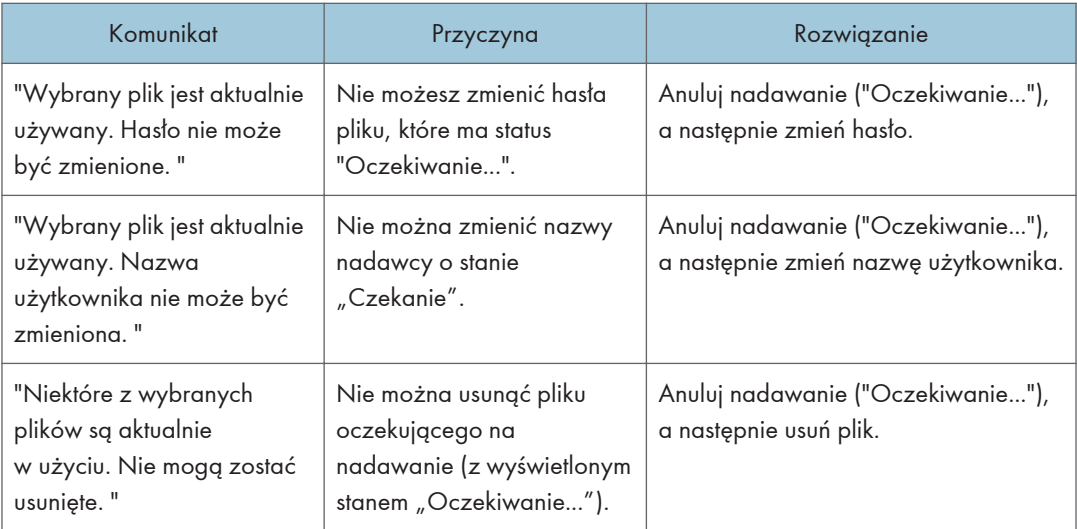

### Kiedy dane nie mogą być wysłane ponieważ dokumentów lub stron jest za dużo

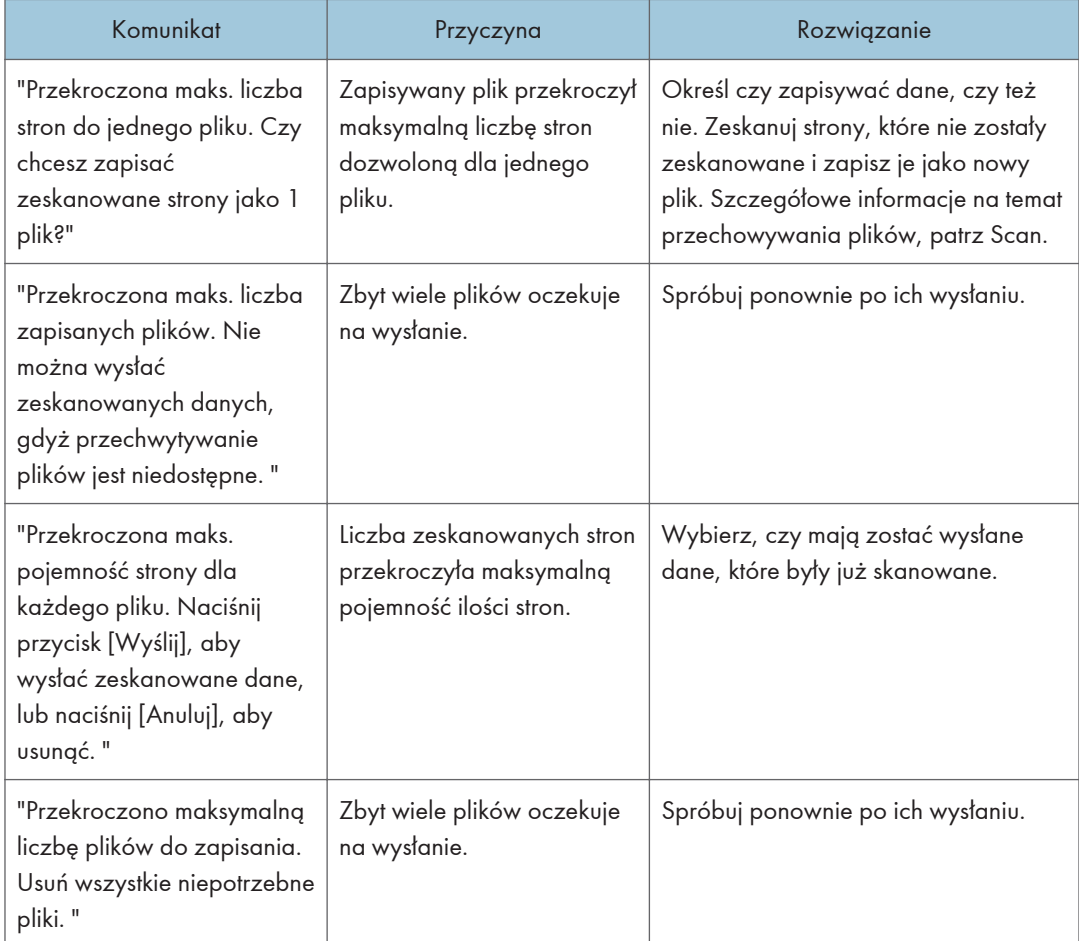

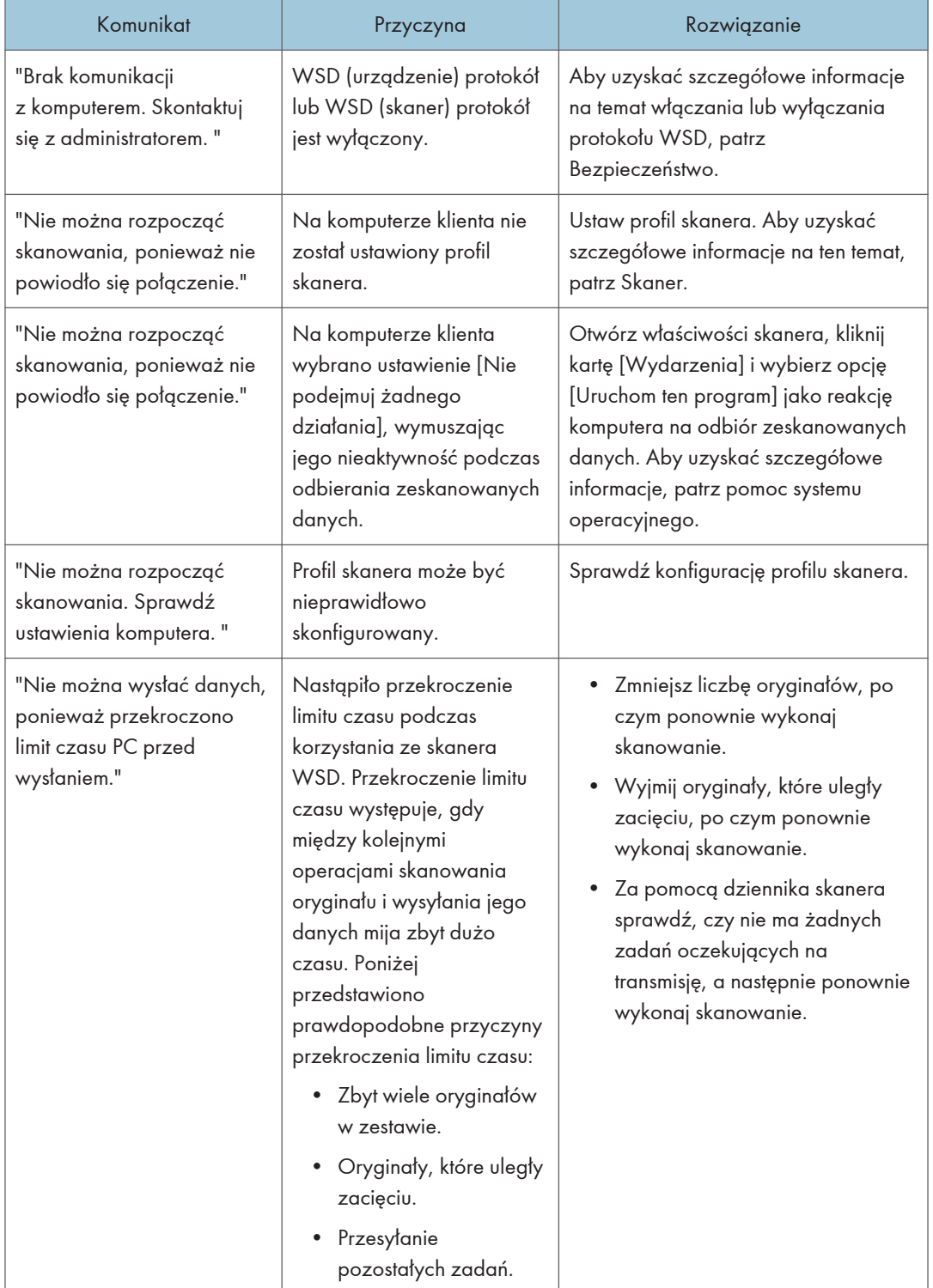

### Gdy nie można korzystać z funkcji skanera WSD.

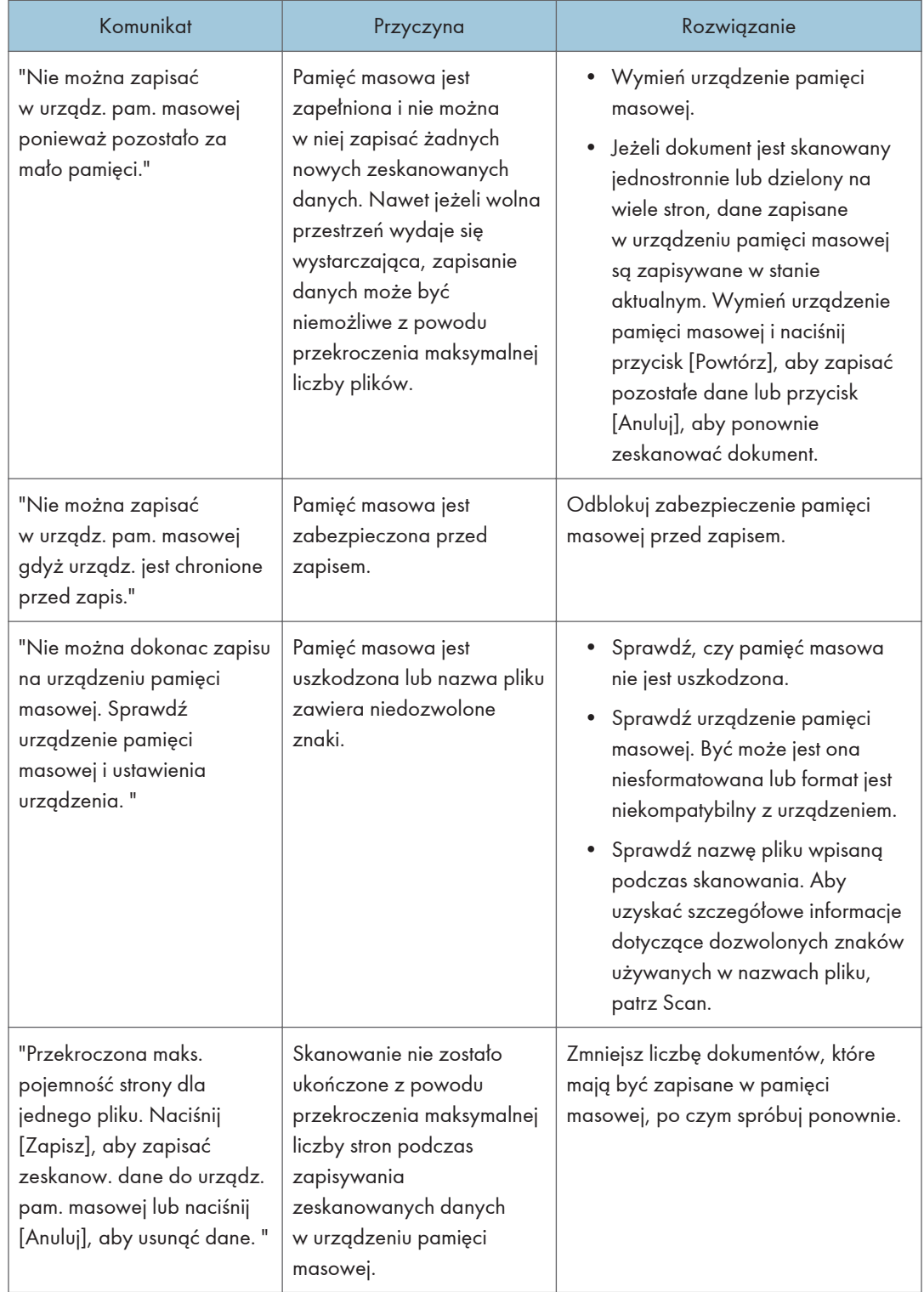

### Gdy dokumenty nie mogą zostać zapisane na urządzeniu pamięci masowej

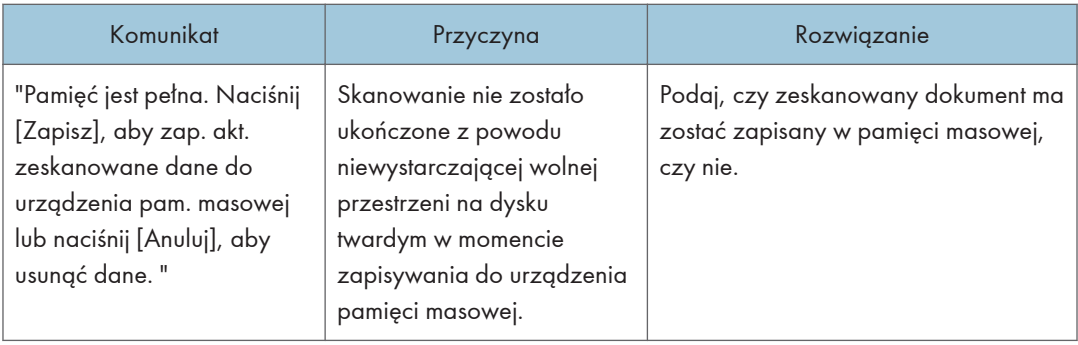

### Komunikaty wyświetlane na komputerze klienckim podczas używania funkcji skanera

W tej sekcji opisano możliwe przyczyny i rozwiązania głównych komunikatów o błędach wyświetlanych na komputerze klienta podczas korzystania ze sterownika TWAIN. Jeśli pojawi się komunikat, który nie został tutaj opisany, postępuj zgodnie z instrukcją.

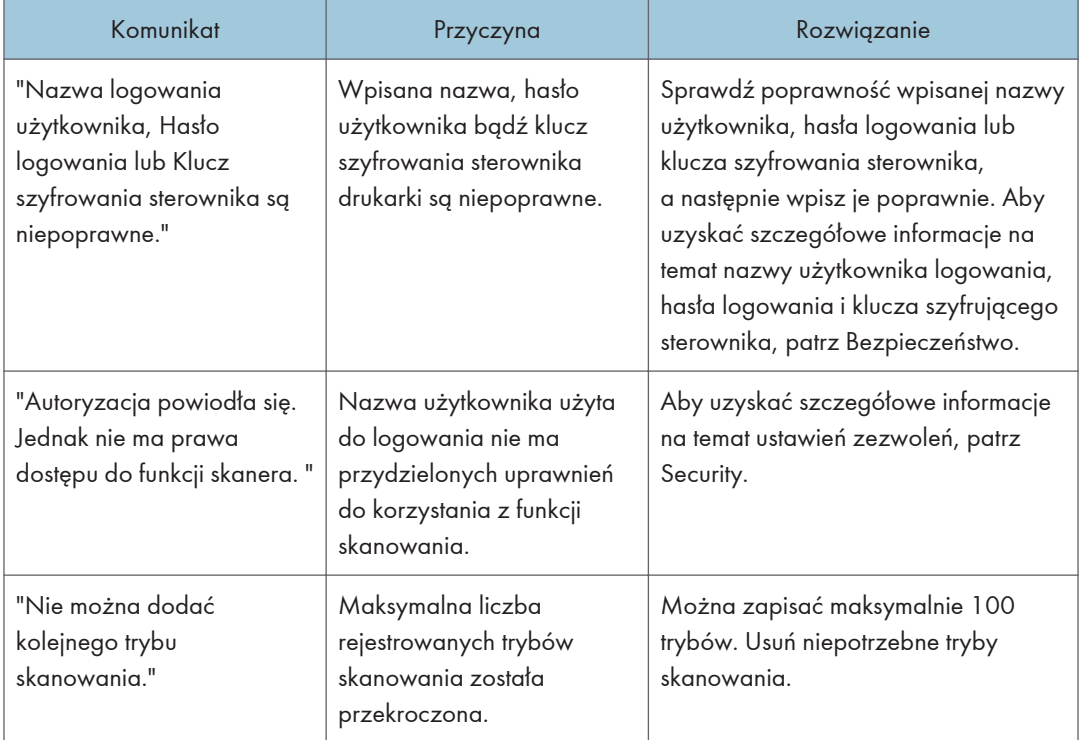

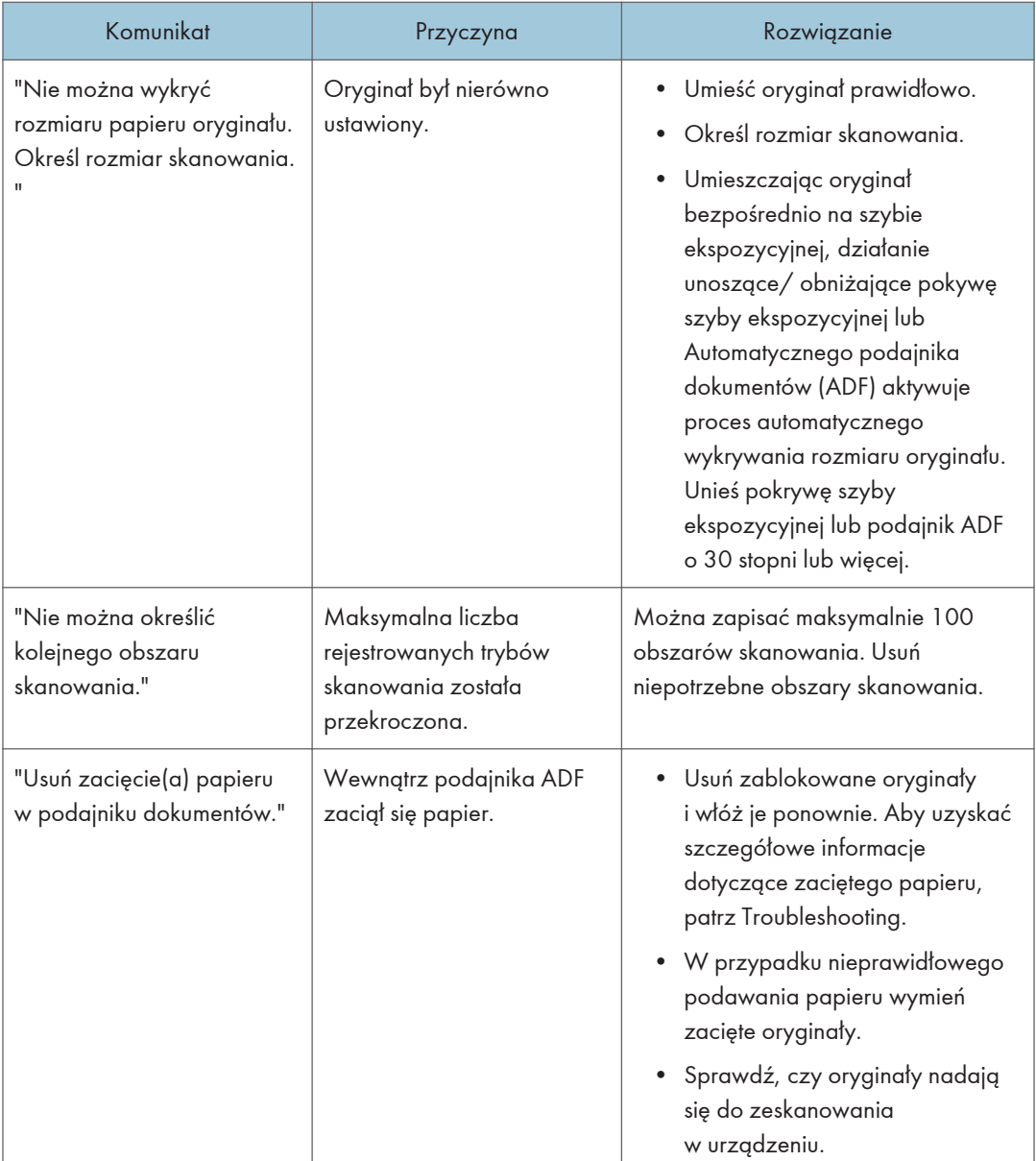

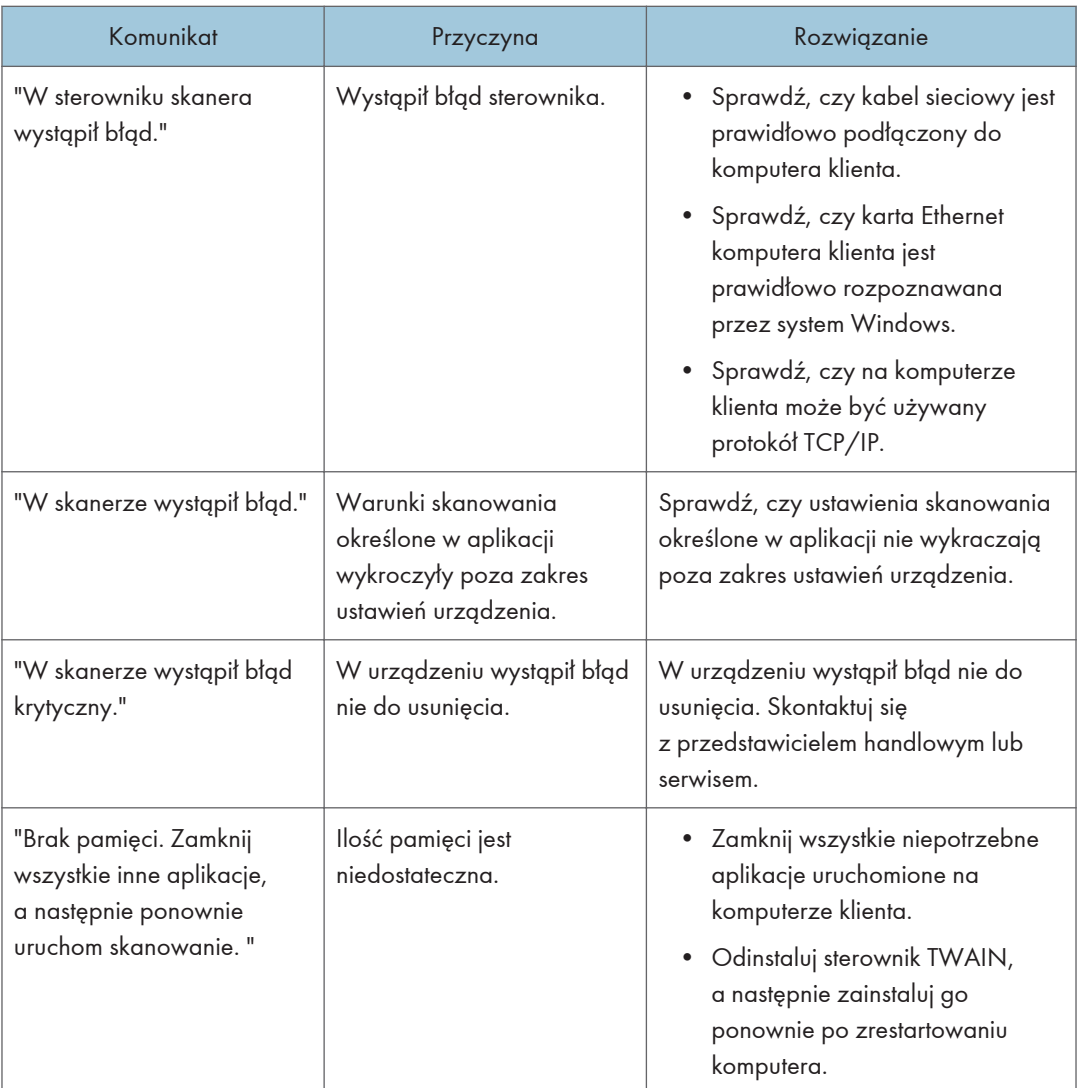

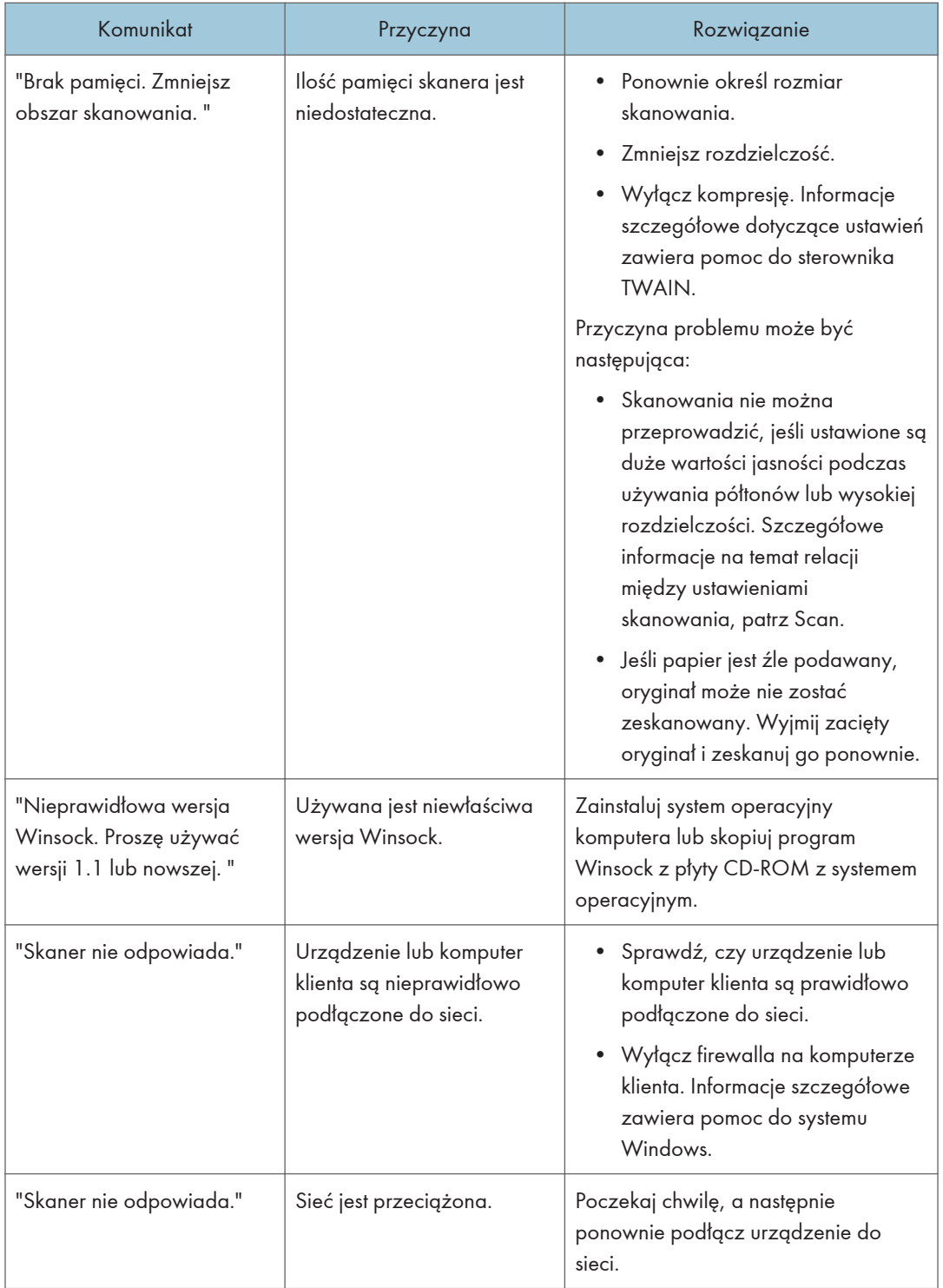

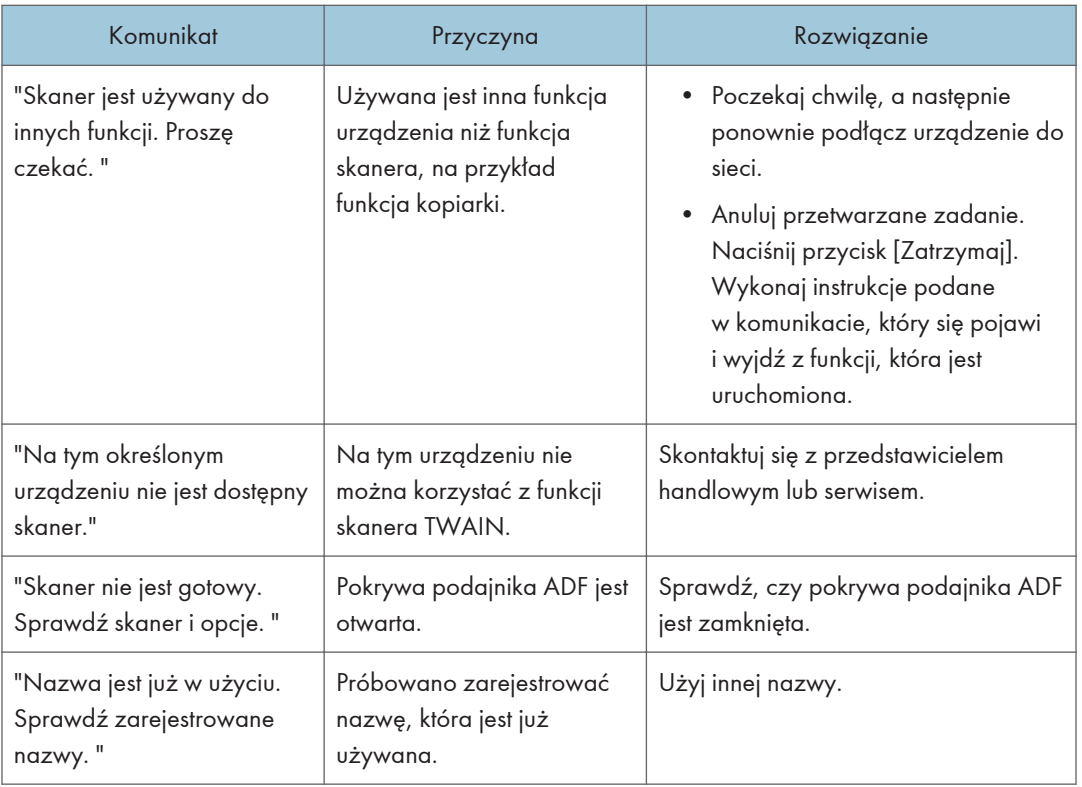

### Kiedy nie można połączyć się ze skanerem

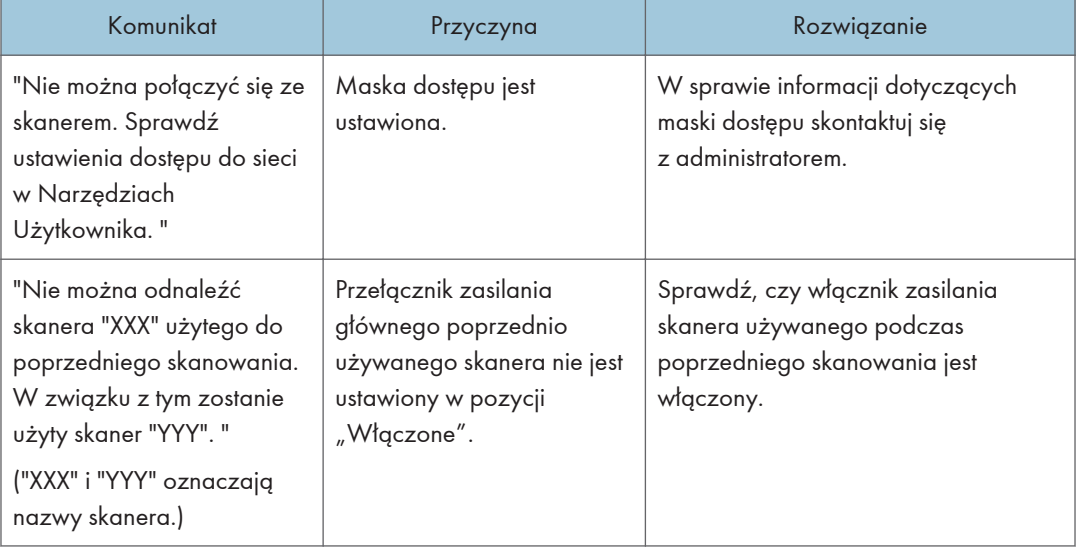

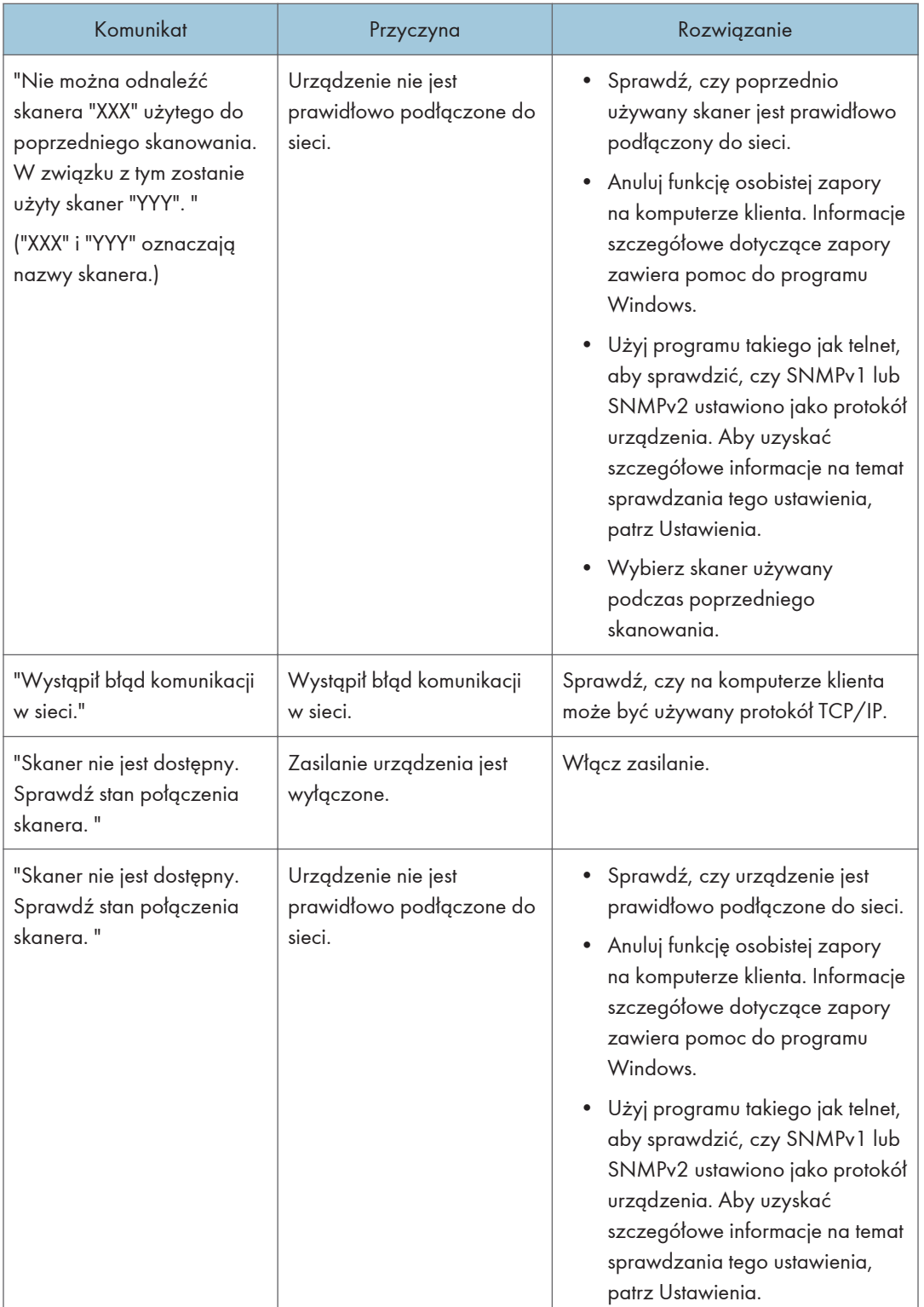

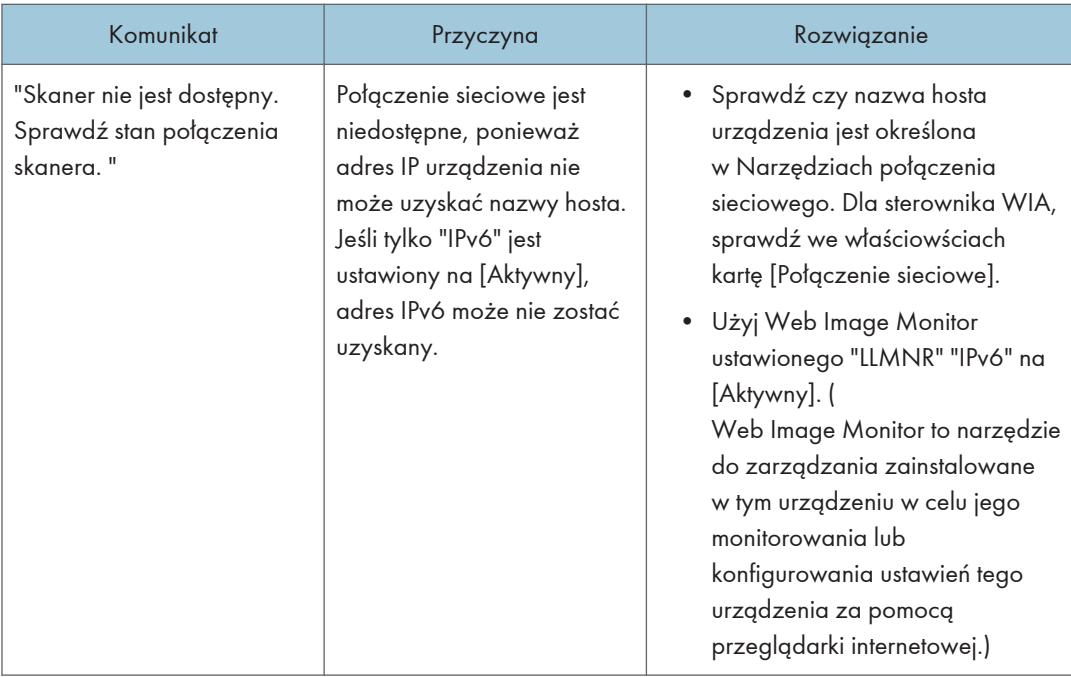

## Wyświetlenie innych komunikatów

### Kiedy wystąpi problem z zeskanowaniem lub zapisaniem oryginałów

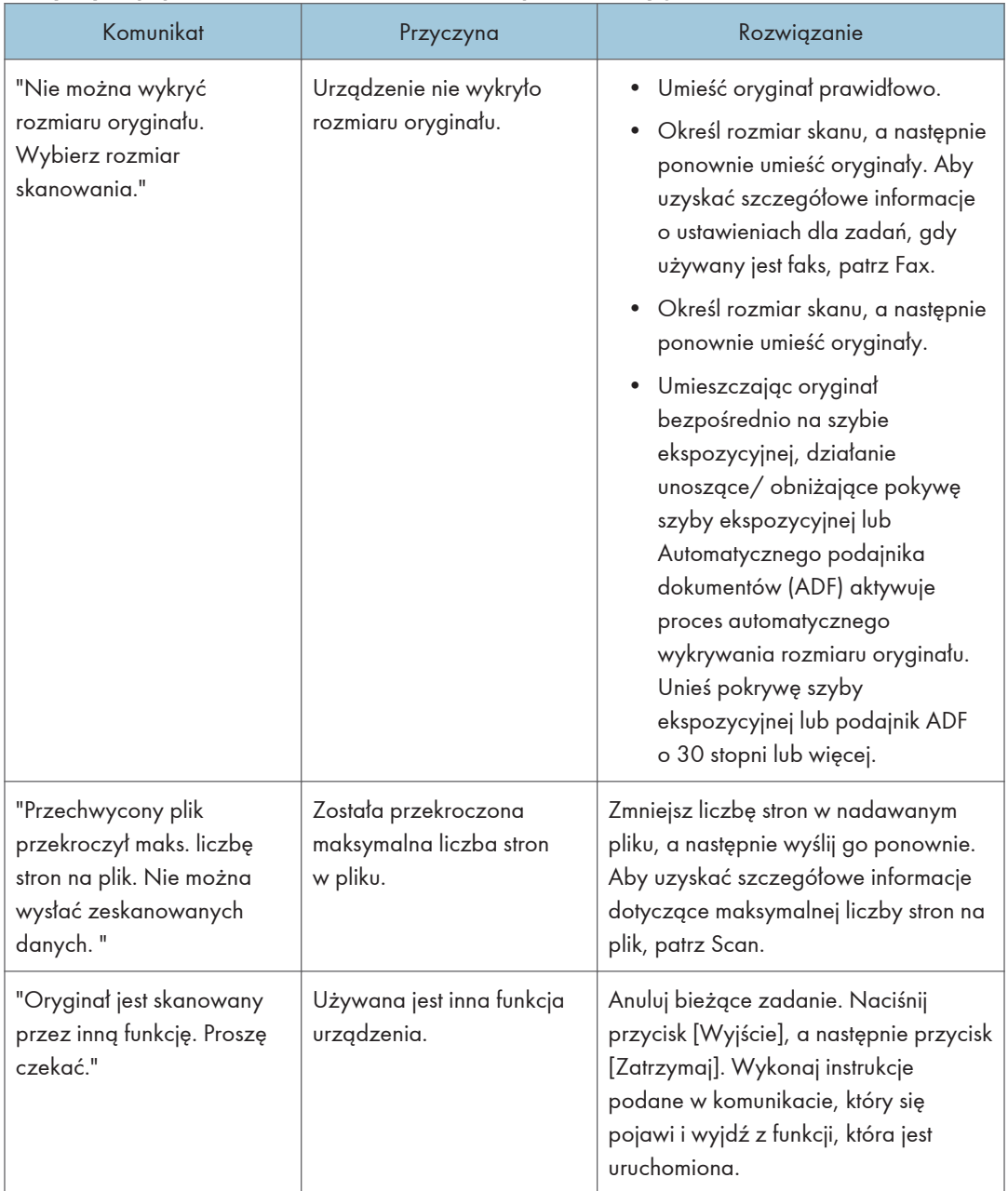

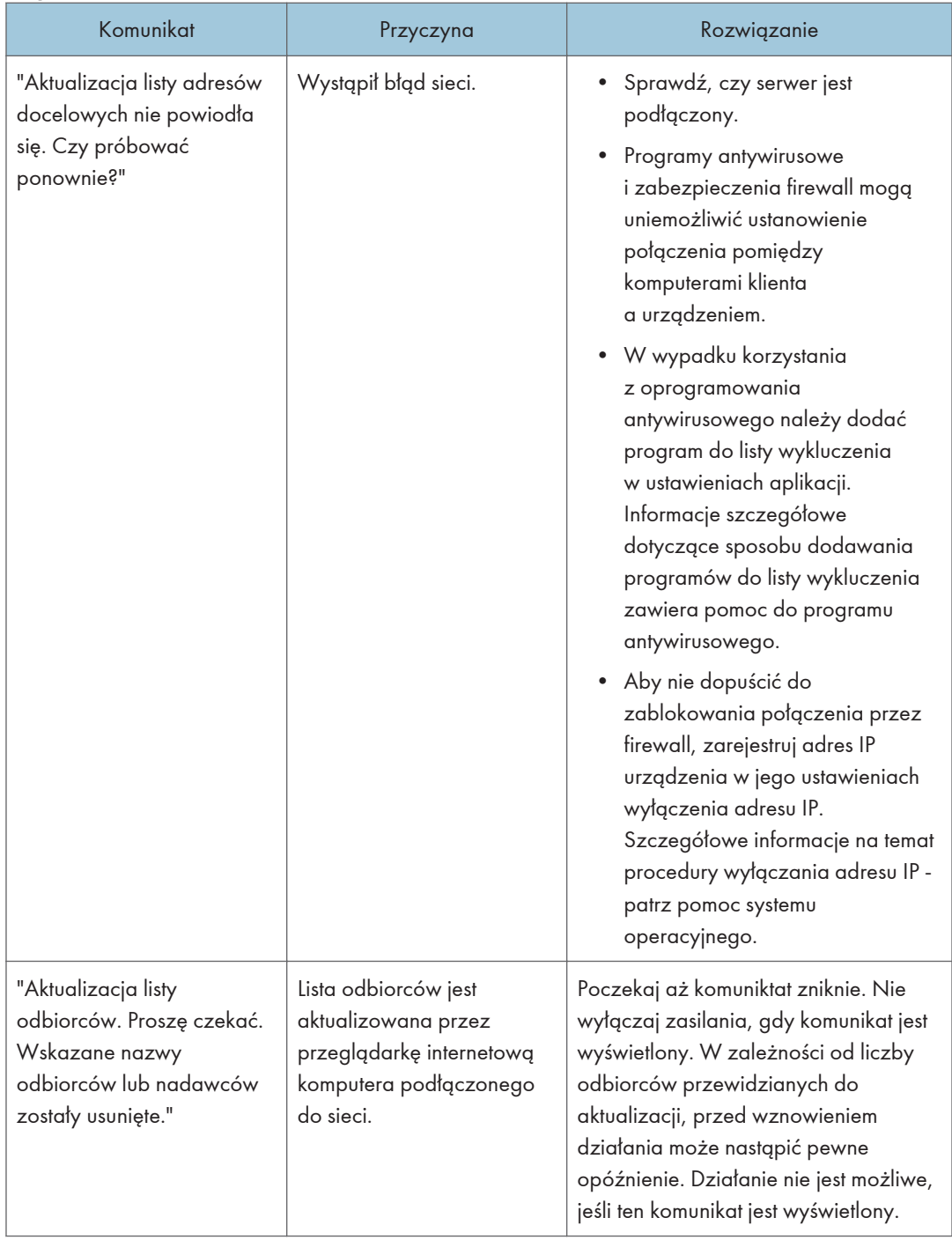

### Gdy książka adresowa zostanie zaktualizowana

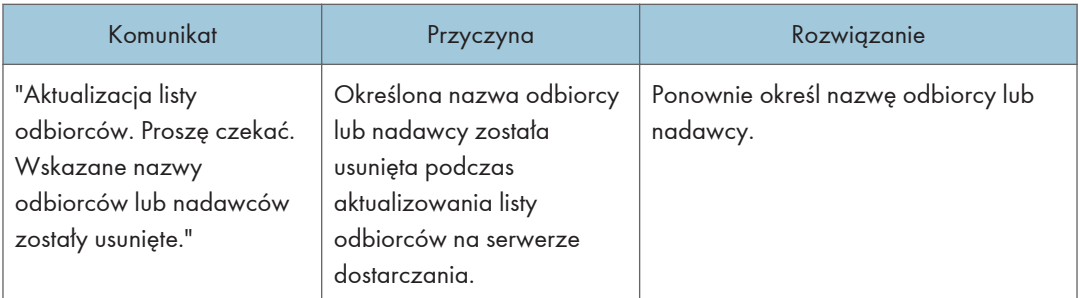

### Kiedy dane nie mogą zostać wysłane ze względu na problem z adresem odbiorcy

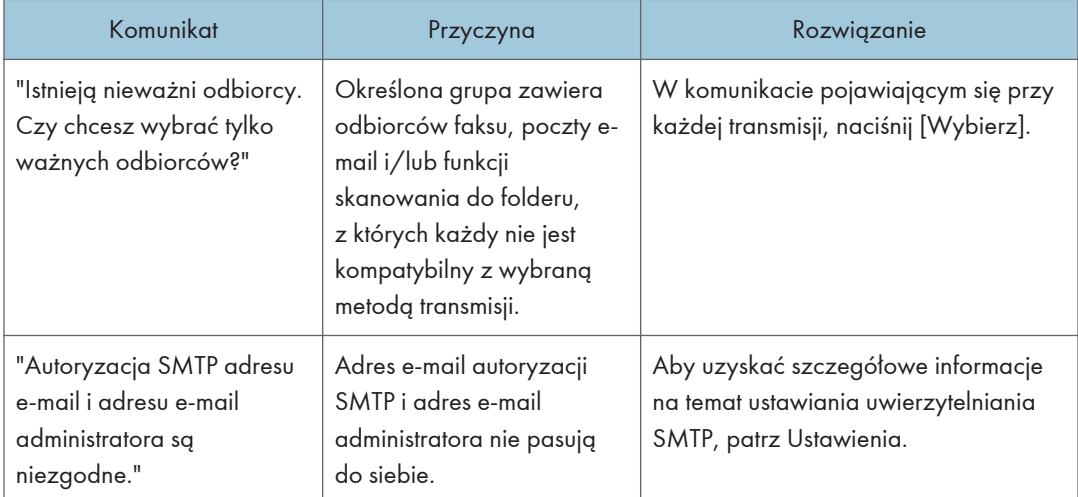

### Kiedy urządzenia nie można obsługiwać ze względu na problem z certyfikatem użytkownika

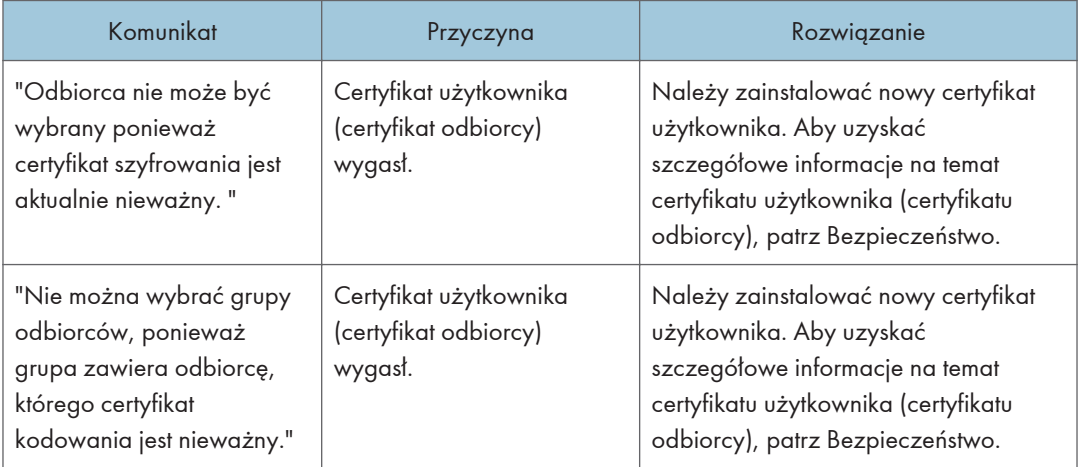

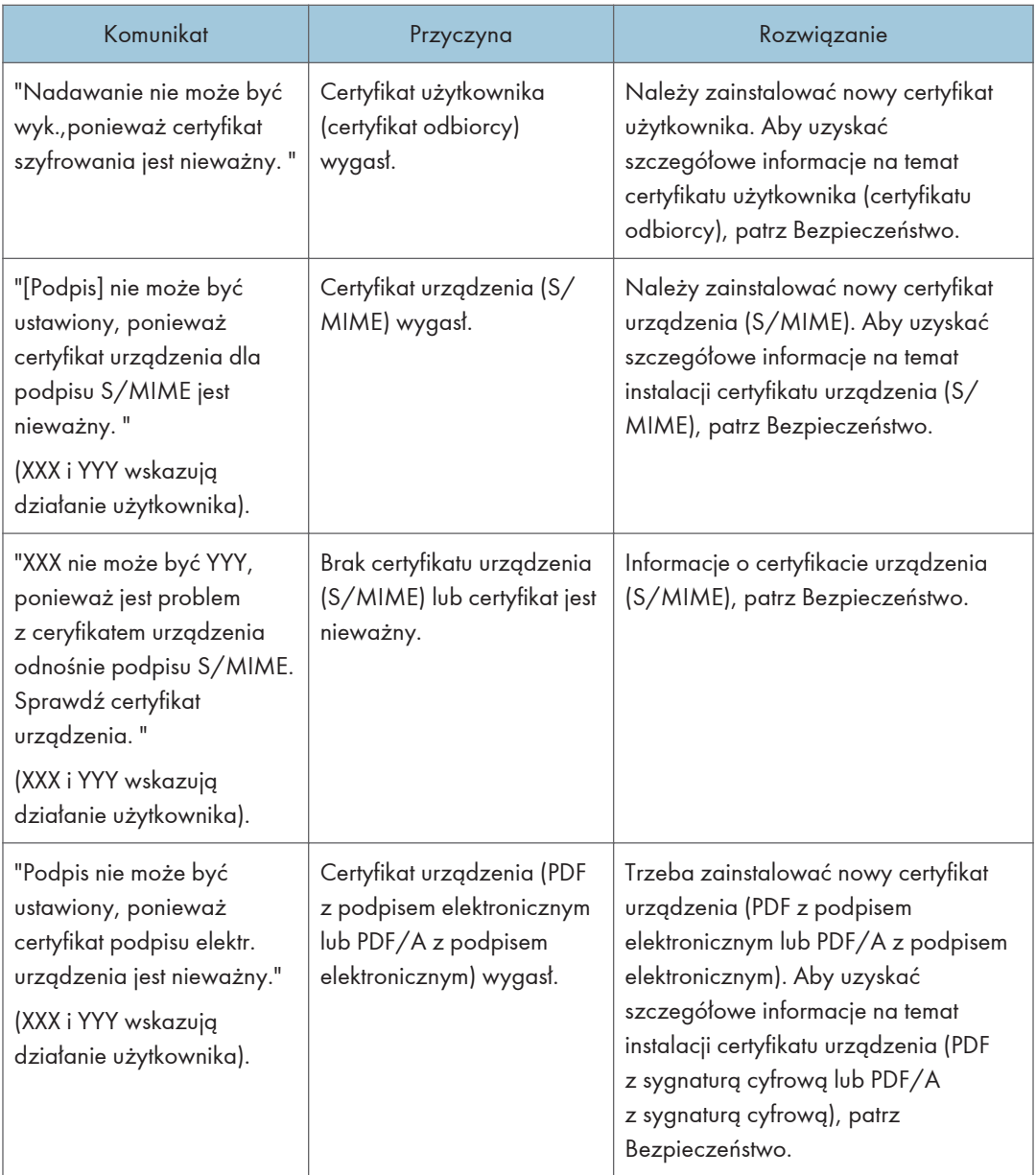

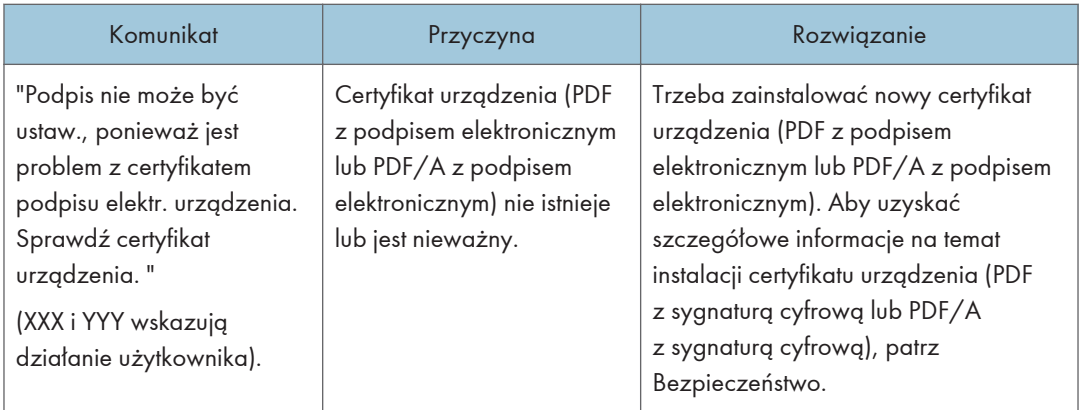

### Gdy występują problemy podczas logowania

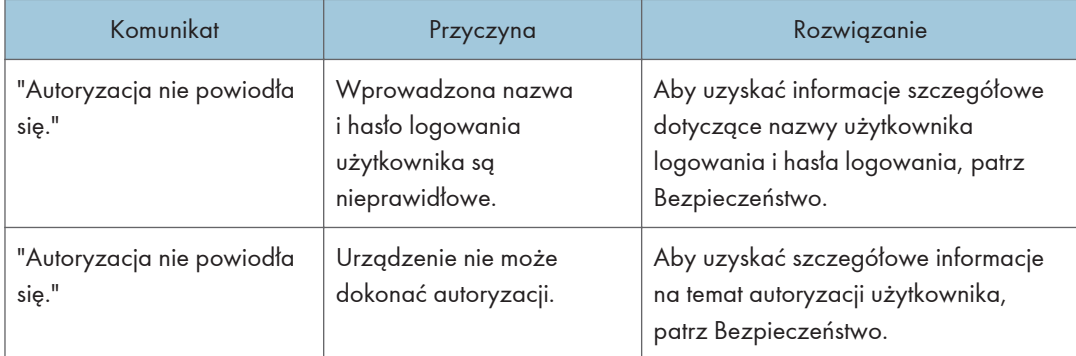

### Gdy użytkownik nie ma odpowiednich uprawnień do wykonania czynności

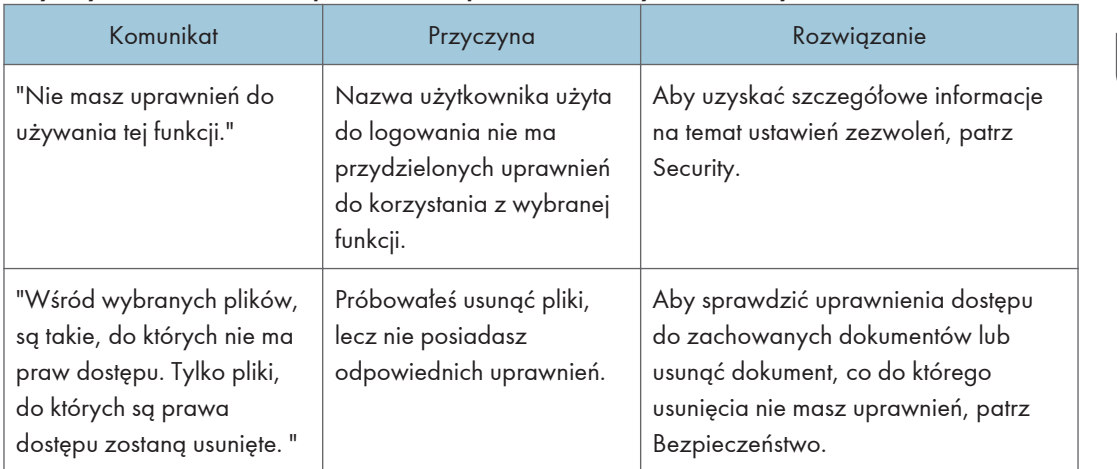

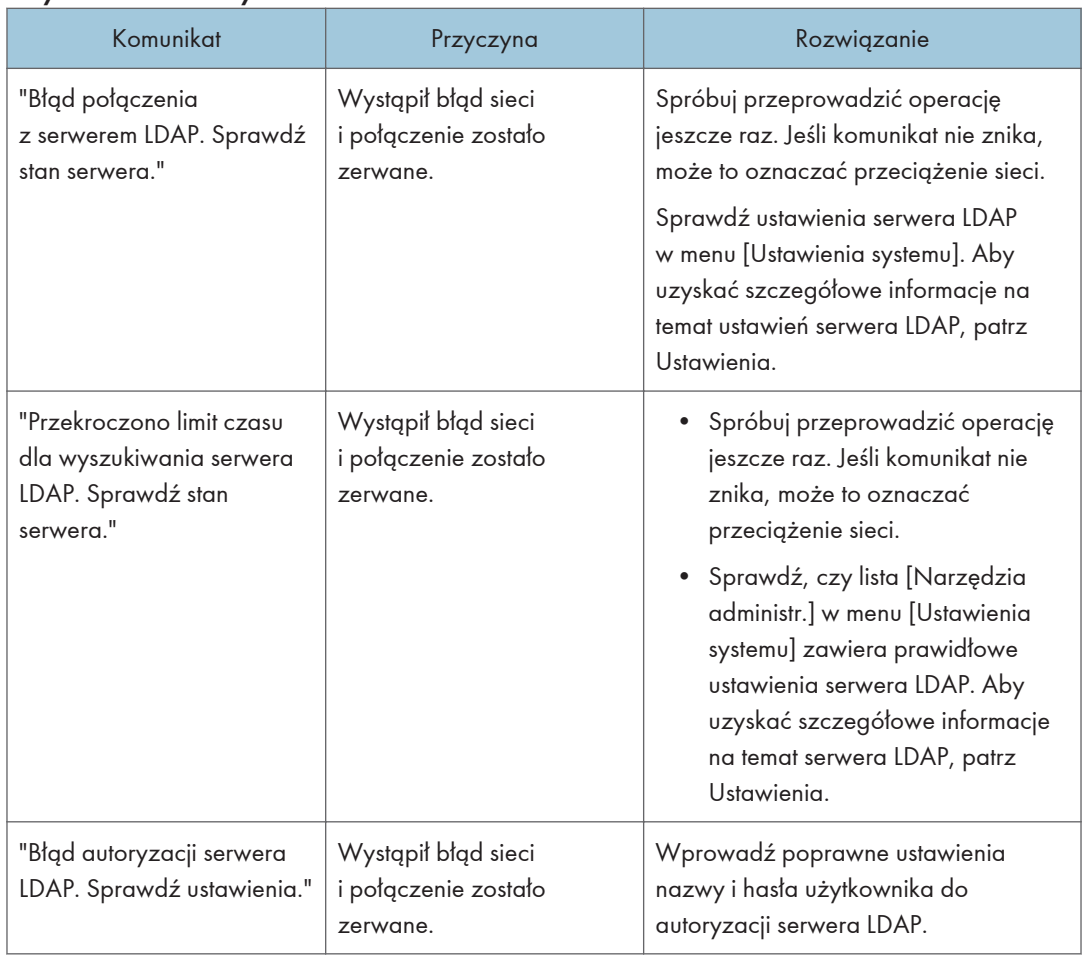

#### Gdy nie można korzystać z serwera LDAP

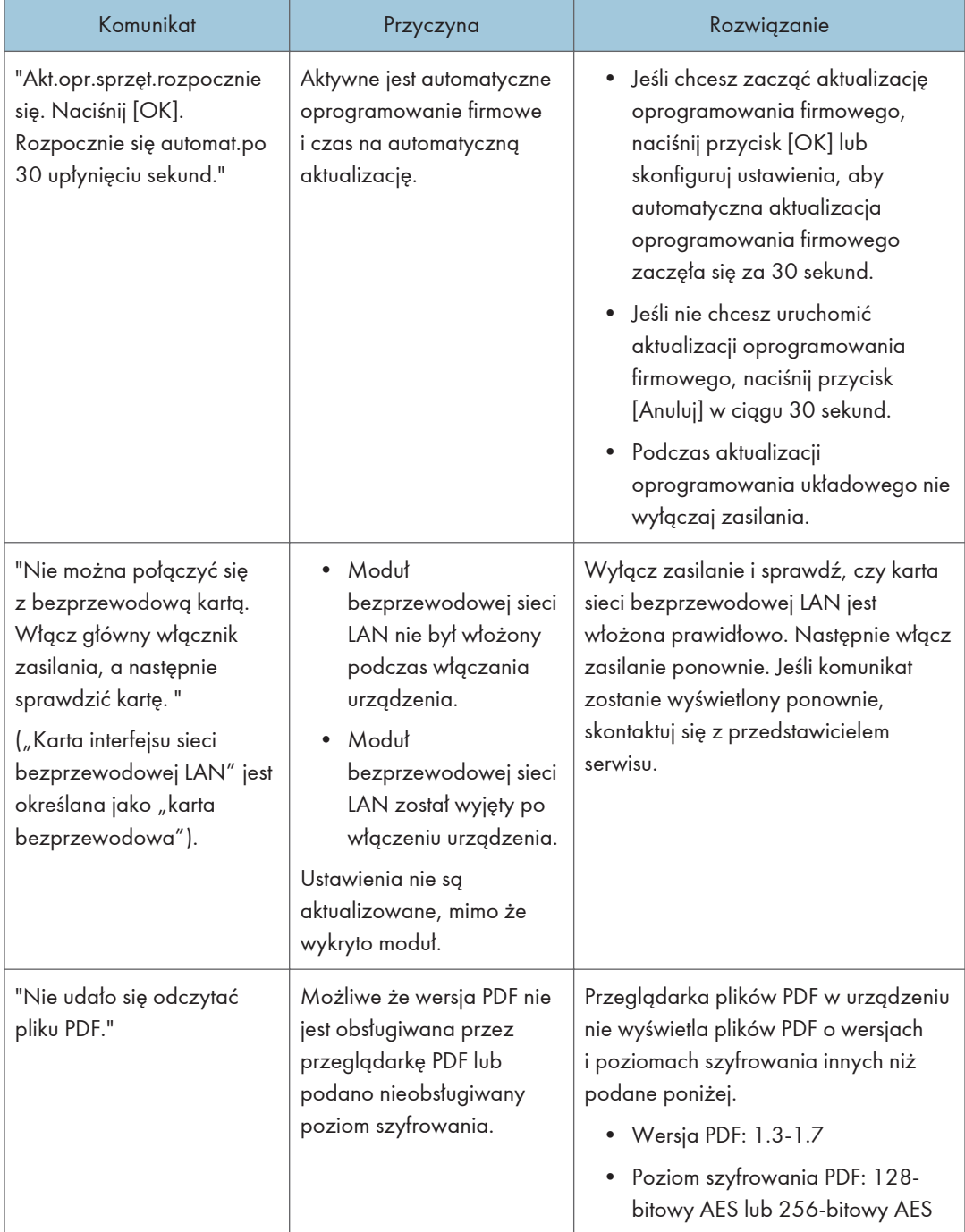

#### Inne

 $\overline{9}$ 

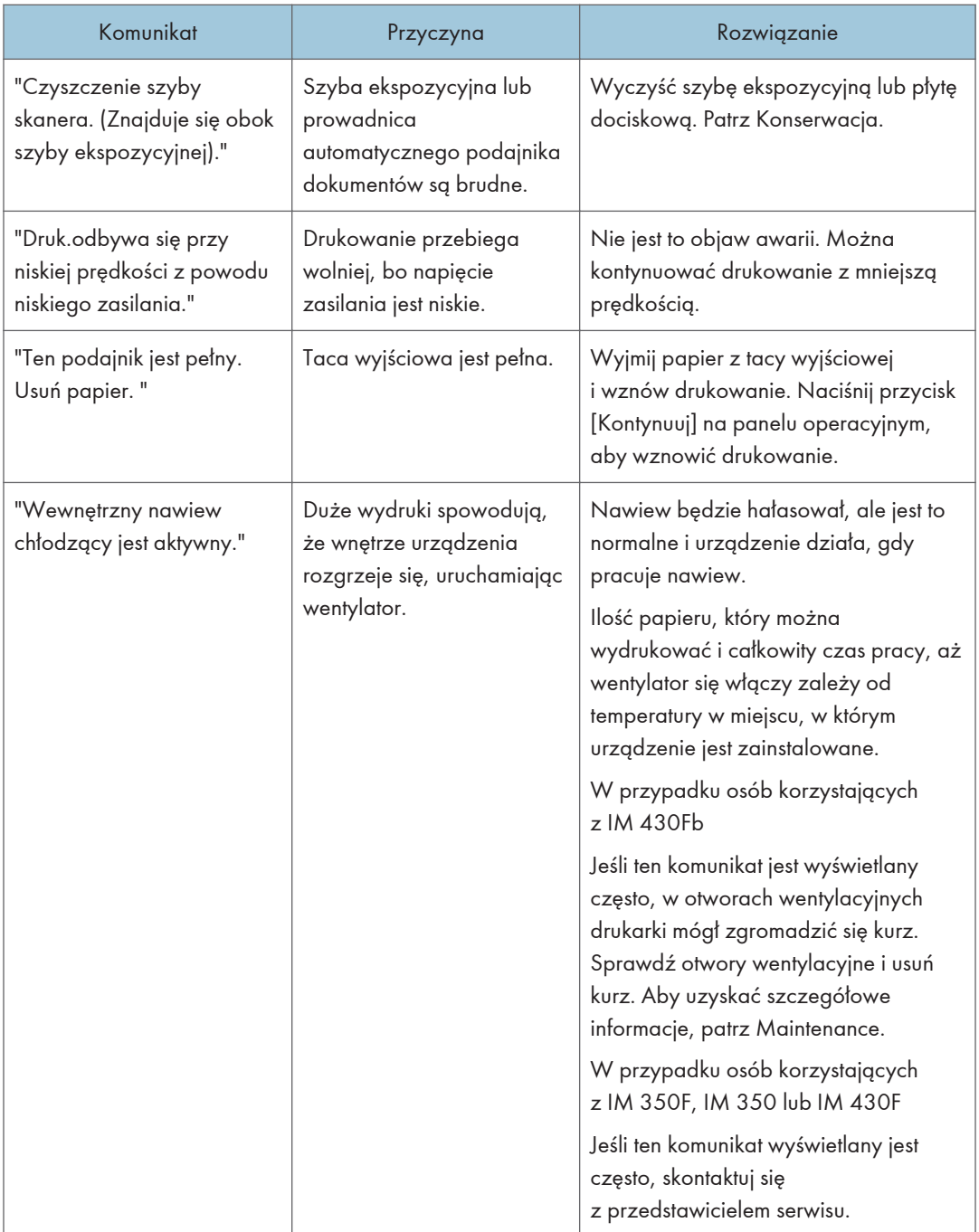

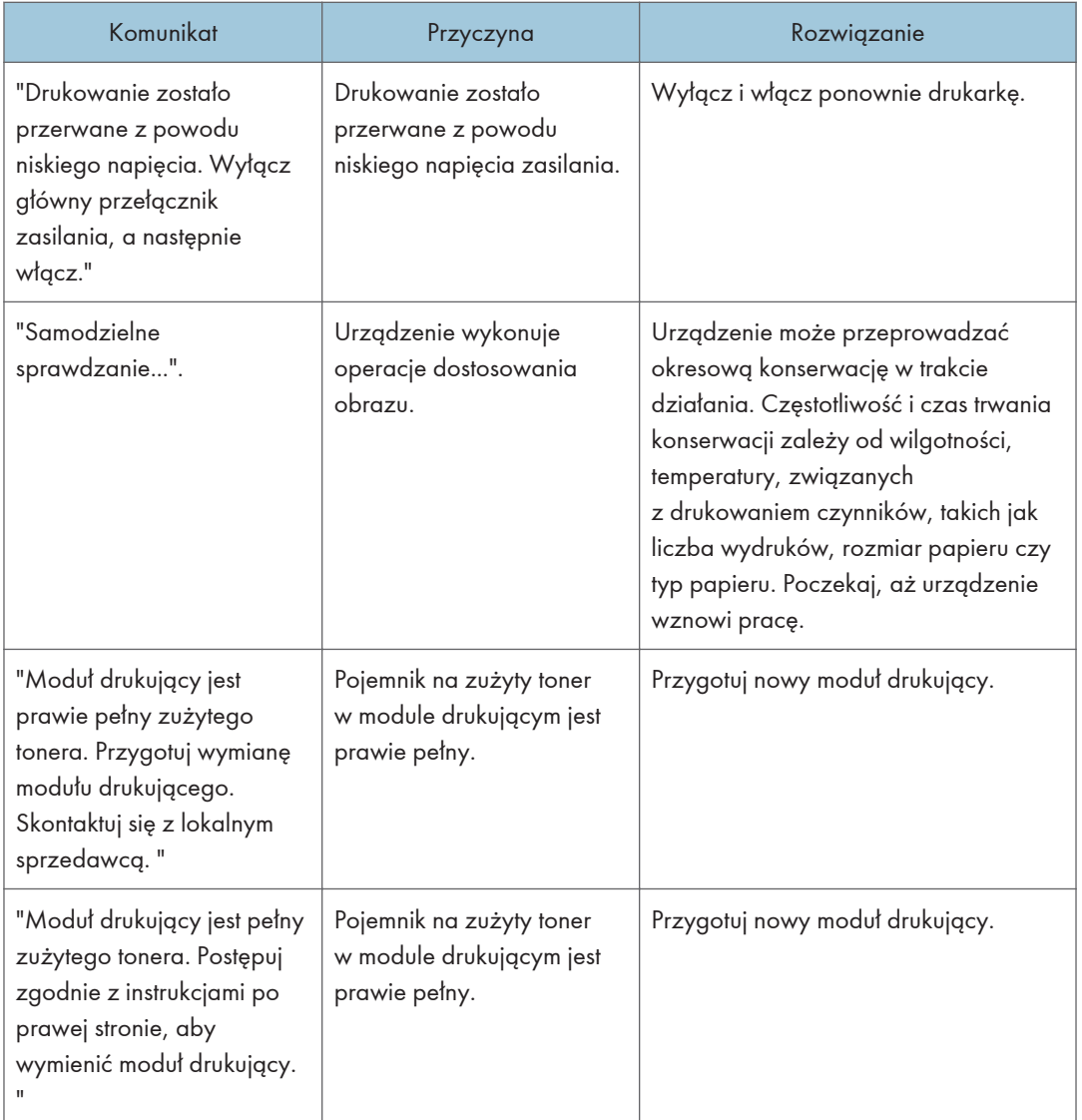

### **U** Uwaga

• Jeżeli wiadomość e-mail lub faks nie mogą zostać wysłane i pojawia się komunikat mówiący o tym, że wystąpił problem z certyfikatem urządzenia lub certyfikatem użytkownika, trzeba zainstalować nowy certyfikat. Aby uzyskać szczegółowe informacje na temat instalowania nowego certyfikatu, patrz Bezpieczeństwo.

## Ostrzeżenia dotyczące usuwania zaciętego papieru

### **AOSTRZEŻENIE**

• Niektóre wewnętrzne elementy urządzenia mogą być delikatne. Podczas usuwania zaciętego papieru nie należy dotykać czujników, złączy ani innych delikatnych części, które wskazano w niniejszym podręczniku. W przeciwnym wypadku może dojść do uszkodzenia drukarki.

W celu uzyskania informacji na temat miejsca lokalizacji czujników w urządzeniu, patrz ilustracje poniżej.

#### Urządzenie główne

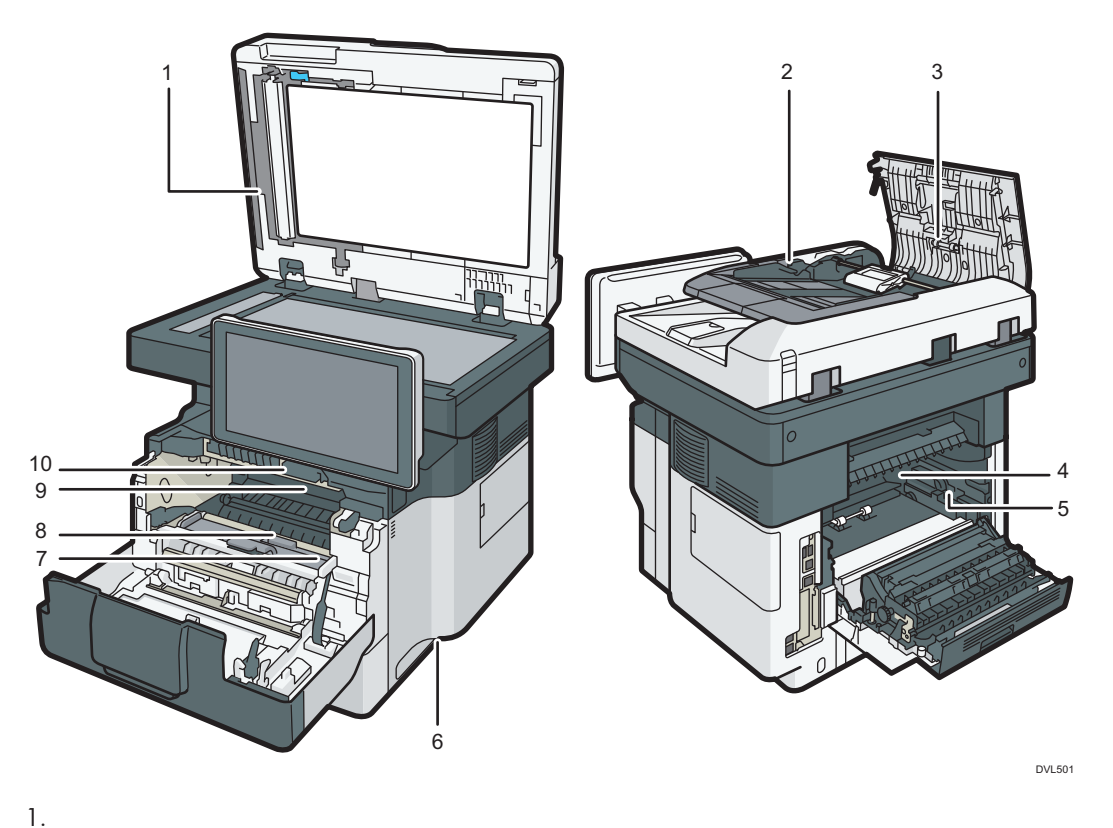

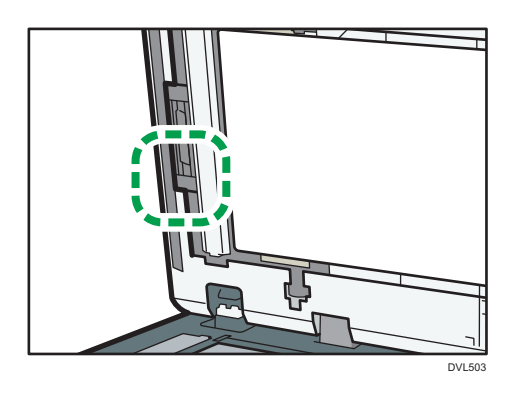

2.

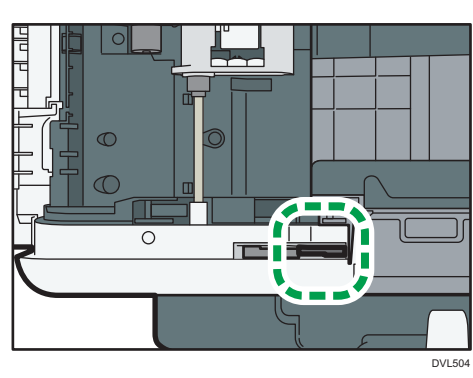

3.

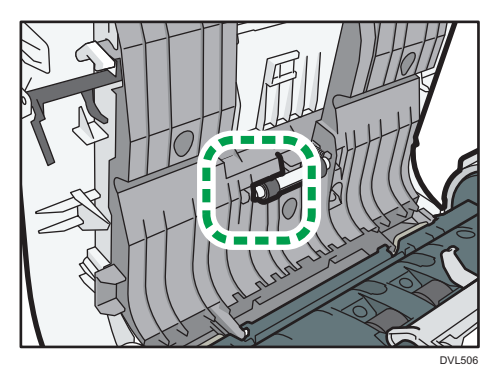

4.

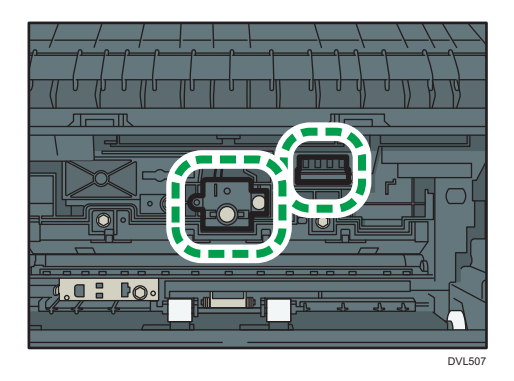

5.

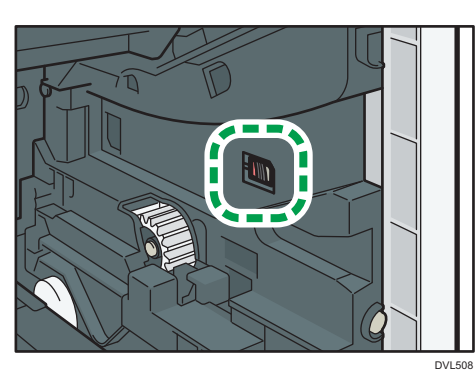

6.

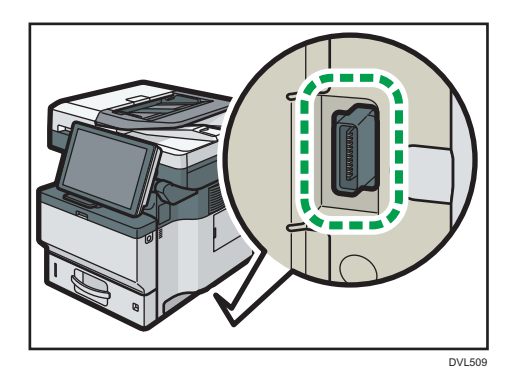

7.

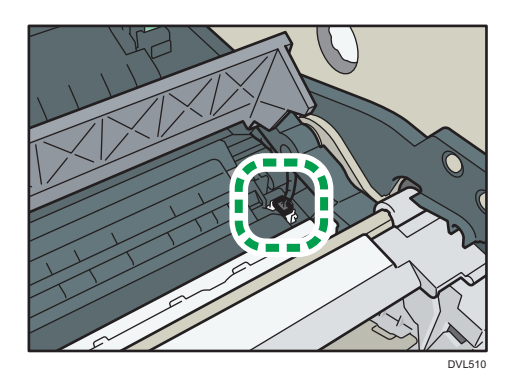

8.

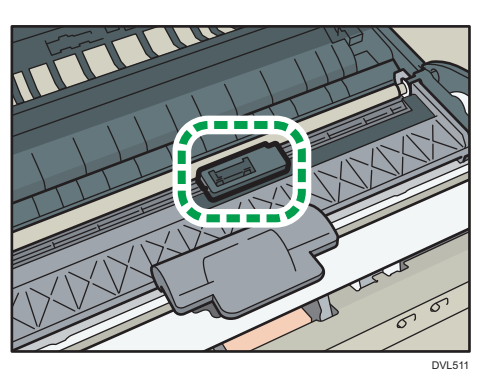

9.

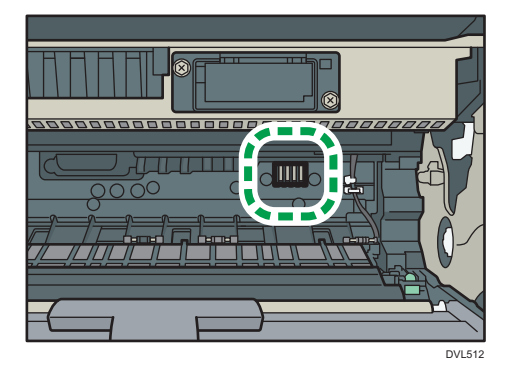

10.

 $\overline{9}$ 

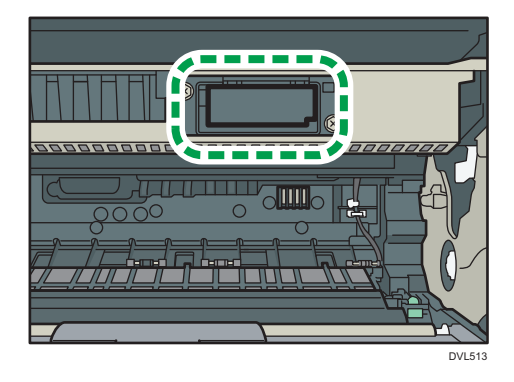

Kaseta 2, kaseta 3, kaseta 4

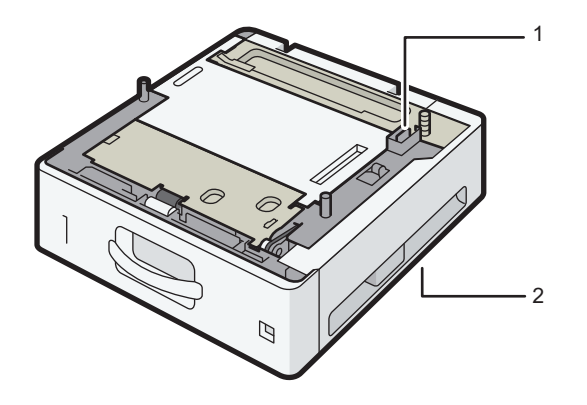

DVL520

9

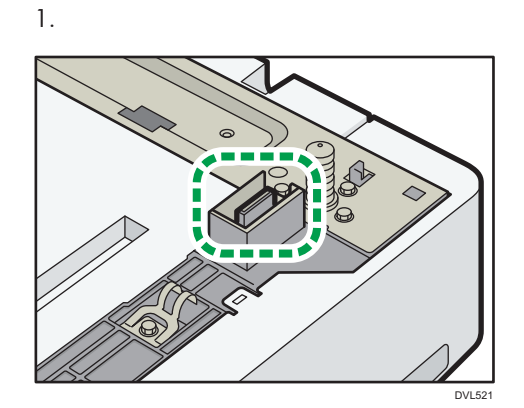

2.

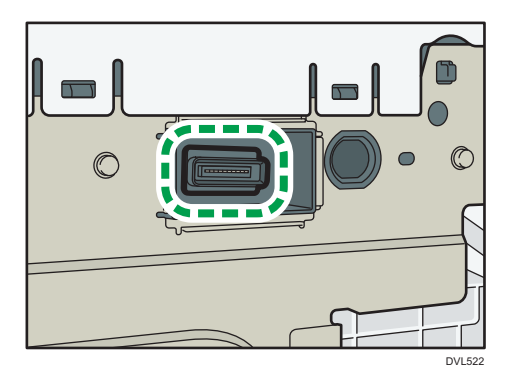

 $\overline{9}$ 

### Usuwanie zaciętego papieru

### **AOSTRZEŻENIE**

- Niektóre z wewnętrznych komponentów urządzenia nagrzewają się do wysokich temperatur. Z tego powodu należy zachować ostrożność podczas usuwania źle podanych arkuszy papieru. W przeciwnym razie grozi to poparzeniami.
- Podczas wymieniania lub wyjmowania zaciętego papieru, należy uważać, żeby nie przyciąć ani poranić palców.
- Zamknij przednią pokrywę podczas wymieniania papieru lub wyciągania zaciętego papieru i wykonuj te czynności dla każdej kasety osobno.
- Przed otwarciem przedniej pokrywy w celu usunięcia zaciętego papieru lub uzupełnienia materiałów eksploatacyjnych zamknij wszystkie kasety na papier.

**Mażne** 

- Podczas usuwania zaciętego papieru nie należy wyłączać zasilania. W przeciwnym razie skonfigurowane funkcje i wartości zostaną utracone.
- Aby uniknąć niewłaściwego podawania papieru, należy pamiętać o tym, aby nie pozostawiać w urządzeniu strzępków podartego papieru.
- Jeśli zacięcia papieru nadal występują, szukaj szczegółowych rozwiązań w Rozwiązywaniu problemów. Jeśli działania zalecane w podręczniku nie wyeliminują problemu, skontaktuj się z przedstawicielem serwisu.
- Jeśli komunikat o błędzie będzie wyświetlony nawet po usunięciu zacięcia papieru, całkowicie otwórz i zamknij przednią pokrywę.
- Niektóre z wewnętrznych komponentów urządzenia nagrzewają się do wysokich temperatur. Przed wyjęciem zaciętego papieru z zespołu grzejnego odczekaj chwilę do ostygnięcia pokryw zespołu grzejnego i zespołu dupleksu.
- Zaraz po drukowaniu metalowe elementy tacy wewnętrznej mogą być bardzo gorące. Nie dotykaj metalowych elementów.
- Podczas wyjmowania zaciętego papieru można dotykać wyłącznie miejsc wyraźnie wskazanych w instrukcji.
- Po otwarciu tylnej pokrywy i wyjęciu zaciętego papieru z zespołu grzejnego kolejny drukowany dokument może być zabrudzony. Może być konieczne ponowne wydrukowanie tego dokumentu.
- Przed wyjęciem zaciętego papieru z tacy ręcznej wyjmij papier załadowany do tacy ręcznej.

*D* Uwaga

- Jeżeli w prawej części ekranu pojawiają się szczegółowe instrukcje dotyczące usuwania zaciętego papieru, należy postępować zgodnie z nimi.
- Aby wyjąć zacięty papier można także postępować zgodnie z procedurą na ekranie [ Sprawdź stan ].

### Lokalizowanie miejsca zacięcia papieru

W razie wystąpienia zacięcia należy wyjąć zacięty papier, postępując zgodnie z animacją na ekranie oraz naklejką lub arkuszem po wewnętrznej stronie pokrywy.

Papier zaciął się w miejscu odpowiadającym literze wyświetlonej na panelu operacyjnym.

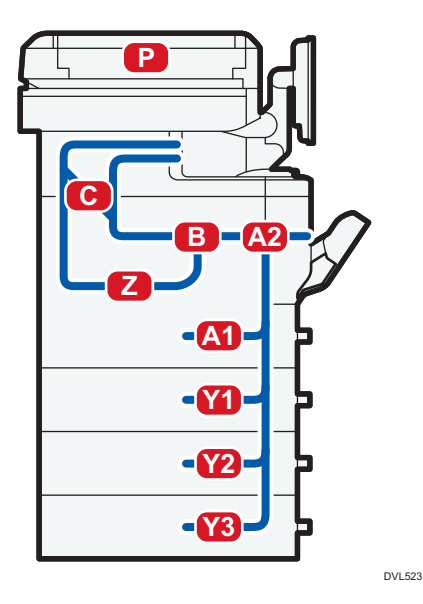

1. Usuń zacięty papier, postępując zgodnie z procedurami wyświetlanymi na ekranie.

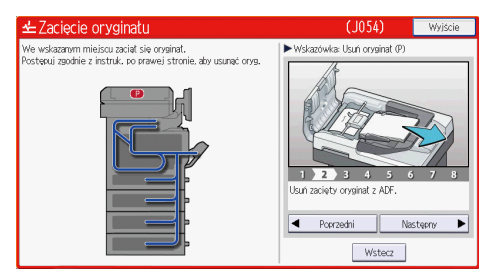

• Opcja [Następny] lub [Poprzedni] jest wyświetlana na ekranie.

Po zakończeniu każdego kroku naciśnij [Następny]. Aby wrócić do poprzedniego kroku, naciśnij przycisk [Poprzedni].

### 2. Po wyjęciu całego zablokowanego papieru przywróć urządzenie do pierwotnego stanu. **J** Uwaga

- W tym samym czasie mogą być zgłoszone różne miejsca zacięcia papieru. W takiej sytuacji należy sprawdzić wszystkie wskazane miejsca.
- Jeżeli w pierwszym sprawdzanym obszarze nie ma zaciętego papieru, sprawdź pozostałe wskazane obszary.

# 10. Informacje o tym urządzeniu

W tym rozdziale opisano środki ostrożności oraz przepisy dotyczące ochrony środowiska naturalnego.

## Program ENERGY STAR

Wymagania Programu ENERGY STAR® dla urządzeń przetwarzających obraz

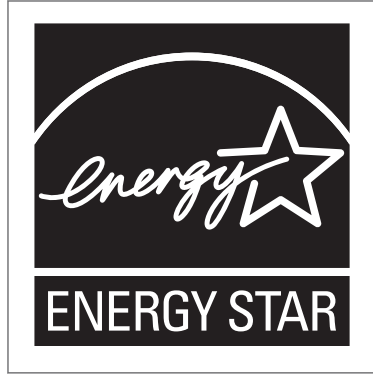

Firma uczestniczy w programie ENERGY STAR<sup>®</sup>. Urządzenie to jest zgodne z przepisami określonymi przez program ENERGY STAR®.

Wymagania Programu ENERGY STAR® urządzeń przetwarzających obraz zachęcają do oszczędzania energii poprzez promowanie energooszczędnych komputerów oraz innego sprzętu biurowego.

Program wspiera rozwój i rozpowszechnianie produktów, które posiadają funkcje oszczędzania energii.

Jest to otwarty program, w którym producenci uczestniczą dobrowolnie.

Docelowymi produktami są komputery, monitory, drukarki, faksy, kopiarki, skanery i urządzenia wielofunkcyjne. Standardy i loga Energy Star są jednolite na całym świecie.

### Funkcje oszczędzania energii

W celu zmniejszenia poboru energii urządzenie posiada następujące funkcje:

#### Tryb uśpienia

- Jeśli urządzenie nie jest używane przez określony okres czasu lub gdy naciśnięto [Oszczędzanie energii] (<), wówczas urządzenie przechodzi w tryb uśpienia, w celu zmniejszenia zużycia energii.
- Domyślny czas oczekiwania na przejście w Tryb uśpienia to 1 minuta. Czas ten może zostać zmieniony.
- W Trybie uśpienia urządzenie może drukować zadania z komputera oraz odbierać faksy.

#### Specyfikacja

• *BRegion* (głównie Europa i Azja)

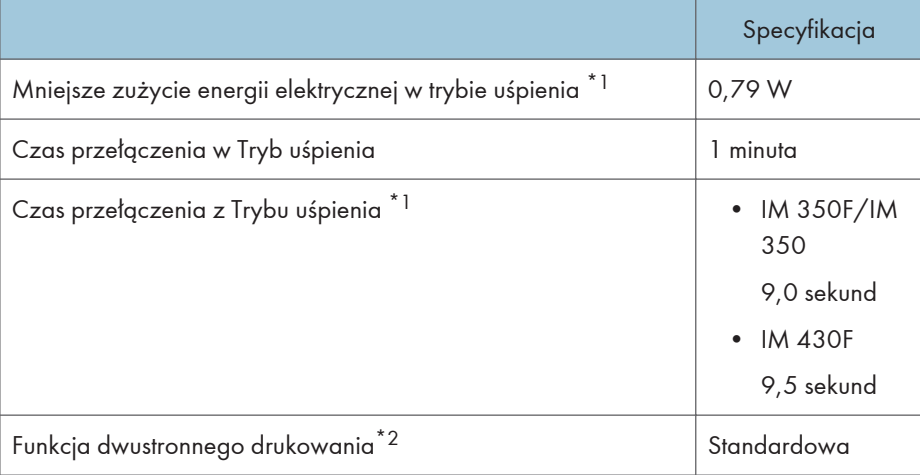

- \*1 Czas potrzebny, aby przełączyć się z funkcji oszczędzania energii i pobóru mocy mogą się różnić w zależności od warunków i środowiska pracy urządzenia.
- \*2 realizuje oszczędność energii na poziomie ENERGY STAR; produkt w pełni realizuje wymagania, gdy stosowana jest kaseta dwustronnego drukowania i opcja dwustronnego drukowania jest włączona.
- **ED Region B (głównie Ameryka Północna)**

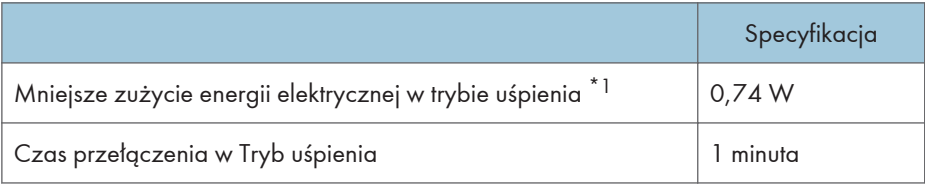

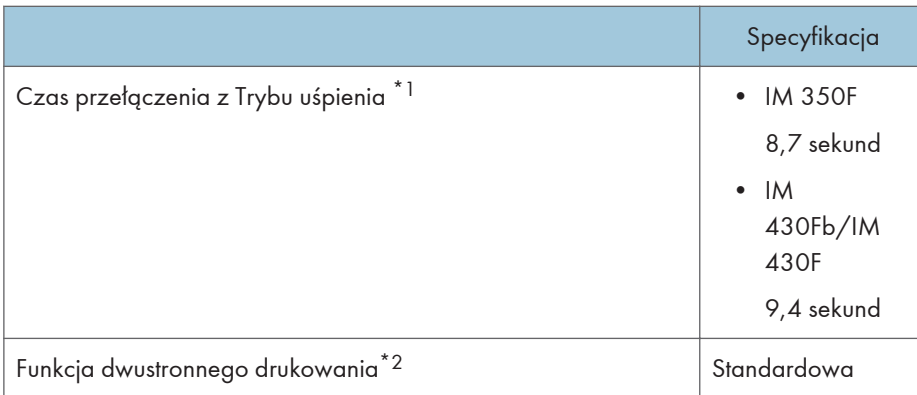

- \*1 Czas potrzebny, aby przełączyć się z funkcji oszczędzania energii i pobóru mocy mogą się różnić w zależności od warunków i środowiska pracy urządzenia.
- \*2 realizuje oszczędność energii na poziomie ENERGY STAR; produkt w pełni realizuje wymagania, gdy stosowana jest kaseta dwustronnego drukowania i opcja dwustronnego drukowania jest włączona.

#### **J** Uwaga

- Specyfikacje mogą się różnić w zależności od opcji zainstalowanych w urządzeniu.
- Więcej informacji na temat zmiany domyślnych przerw, patrz Ustawienia.
- W zależności od aplikacji Embedded Software Architecture zainstalowanej na urządzeniu jego przejście w tryb uśpienia może trwać dłużej, niż podano.

## Informacje o urządzeniach elektrycznych i elektronicznych przeznaczone dla użytkownika **(DRegion A (głównie Europa)**

Użytkownicy w krajach, gdzie ten symbol jest przedstawiony w tej sekcji został określony w prawie krajowym na zbieranie i przetwarzanie eodpadów

Nasze produkty są wykonane z wysokiej jakości komponentów, które nadają się do powtórnego przetworzenia.

Poniższy symbol znajduje się na naszych produktach lub ich opakowaniach.

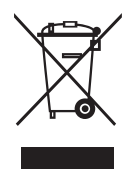

Symbol ten oznacza, że produkt nie może zostać wyrzucony razem z odpadami komunalnymi. Należy zutylizować go osobno przez odpowiednie dostępne systemy zwrotu i segregacji odpadów. Postępowanie zgodne z instrukcjami zapewni, że produkt będzie odpowiednio utylizowany i pomoże w zmiejszeniu potencjalnych złych wpływów na środowisko naturalne i zdrowie ludzkie, które w innym przypadku mogłyby ucierpieć na skutek nieprawidłowego obchodzenia się z produktem. Recykling produktów chroni naturalne zasoby i środowisko.

Szczegółowe informacje dotyczące zasad wtórnego przetwarzania tego produktu można uzyskać w miejscu jego zakupu, u lokalnego dealera, przedstawiciela handlowego lub w serwisie.

### Inni użytkownicy

W przypadku pozbywania się produktu należy skontaktować się z lokalnymi władzami, sklepem, w którym produkt został zakupiony, lokalnym dealerem, przedstawicielem handlowym lub serwisem.

#### Dla użytkowników w Indiach

This product including components, consumables, parts and spares complies with the "India E-waste Rule" and prohibits use of lead, mercury, hexavalent chromium, polybrominated biphenyls or polybrominated diphenyl ethers in concentrations exceeding 0.1 weight % and 0.01 weight % for cadmium, except for the exemptions set in the Rule.
# <span id="page-288-0"></span>Informacja na temat symbolu baterii i/lub akumulatora (dotyczy wyłącznie krajów z obszaru Unii Europejskiej) **Szarz** (głównie Europa)

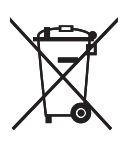

Zgodnie z Dyrektywą w sprawie baterii 2006/66/WE Artykuł 20 Informacje dla użytkowników końcowych Dodatek II, powyższy symbol widnieje na bateriach i akumulatorach.

Oznacza on, że na terenie Unii Europejskiej zużyte baterie i akumulatory podlegają utylizacji osobno od śmieci domowych.

W UE istnieją osobne systemy gromadzenia nie tylko zużytego sprzętu elektrycznego i elektronicznego, ale również baterii i akumulatorów.

Należy pozbywać się ich w odpowiedni sposób w lokalnym centrum gromadzenia/utylizacji odpadów.

# <span id="page-289-0"></span>Porady dotyczące ochrony środowiska przeznaczone dla użytkowników **CD Region** A (głównie Europa)

# Użytkownicy z terenu Unii Europejskiej, Szwajcarii i Norwegii

### Wydajność materiałów

Proszę zobaczyć albo w Podręczniku użytkownika albo w opakowaniu materiałów eksploatacyjnych.

### Papier ekologiczny

W urządzeniach można stosować papier, który jest produkowany zgodnie z normą europejską EN 12281:2002 lub DIN 19309. Dla produktów, z wykorzystaniem technologii druku PE, urządzenie może drukować na papierze 64 g/m $^2$ , który zawiera mniej surowców i stanowi znaczne zmniejszenie zasobów.

### Drukowanie dwustronne (jeśli dotyczy)

Drukowania dwustronnego pozwala na używanie obu stron arkusza. Ta funkcja oszczędza papier i zmniejsza rozmiar drukowanych dokumentów, aby używać mniej arkuszy. Zalecamy, aby ta funkcja była włączona przy każdym wydruku.

### Pojemniki od tonera i tuszu podlegają zwrotowi

Toner i atrament do recyklingu będą przyjmowane bezpłatnie od użytkowników zgodnie z lokalnymi przepisami

Szczegółowe informacje na temat programu zwrotu, należy sprawdzić na poniższej stronie internetowej lub skontaktować się z pracownikiem serwisu.

<https://www.ricoh-return.com/>

### Wydajność energetyczna

Ilość energii elektrycznej jaką urządzenia zużywa zależy od właściwości i w jaki sposób się go używa. Urządzenie to pozwala na zmniejszenie kosztów energii elektrycznej poprzez przełączanie do trybu gotowości po wydruku ostatniej strony. W razie potrzeby można natychmiast wydrukować ponownie z tego trybu. Jeśli nie są wymagane dodatkowe wydruki i mija określony okres czasu, urządzenie przełącza się w tryb oszczędzania energii.

W tych trybach urządzenie zużywa mniej energii (W). Jeżeli urządzenie ma ponownie drukować, potrzebuje trochę więcej czasu, aby powrócić z trybu oszczędzania energii, niż z trybu gotowości.

Dla maksymalnej oszczędności energii, zaleca się ustawienie domyślne dla zarządzania energią.

Produkty, które są zgodne z wymaganiami Energy Star zawsze są energooszczędne.

# <span id="page-290-0"></span>Uwagi dla użytkowników ze stanu Kalifornia (Uwagi do użytkowników ze Stanów Zjednoczonych) **W Region B (głównie Ameryka** Północna)

Materiał Perchlorate - może być zastosowana specjalna obsługa. Patrz: [www.dtsc.ca.gov/](http://www.dtsc.ca.gov/hazardouswaste/perchlorate) [hazardouswaste/perchlorate](http://www.dtsc.ca.gov/hazardouswaste/perchlorate)

# <span id="page-291-0"></span>Specyfikacja urządzenia głównego

### Konfiguracja:

Urządzenie typu desktop

### Dysk twardy

320 GB lub więcej

### Typ światłoczułości:

Bęben światłoczuły

### Skanowanie oryginału:

Jednowymiarowe ciągłe skanowanie za pomocą CCD

Czujnik CIS jest używany również do skanowani tylnej strony podajnika ADF

### Proces kopiowania:

Naświetlenie LED i druk elektrofotograficzny

### Wywoływanie:

Dwuskładnikowy suchy system wywoływania na bazie magnetycznej szczotki

### Nagrzewanie:

System docisku rolki grzejnej

## Rozdzielczość:

• Skanowanie:

Szyba ekspozycyjna: 600 × 600 dpi

ADF: 600 × 300 dpi (przód), 300 × 600 dpi (tył) , 600 × 600 dpi

• Drukowanie:

1200 × 1200 dpi

### Szyba ekspozycyjna:

Typ nieruchomej ekspozycji oryginału

### Odnośnik położenia oryginału:

Tylny lewy róg

### Czas nagrzewania (23°C (73,4°F), napięcie znamionowe)

• *Endere A (głównie Europa i Azja)* 

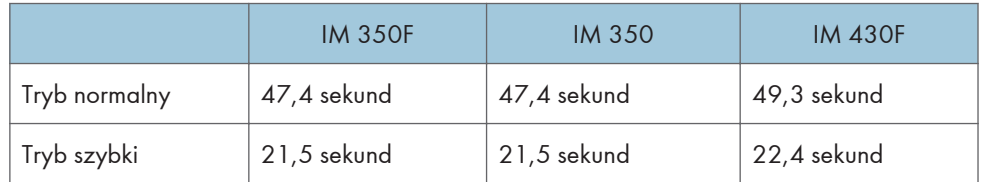

**ED Region B (głównie Ameryka Północna)** 

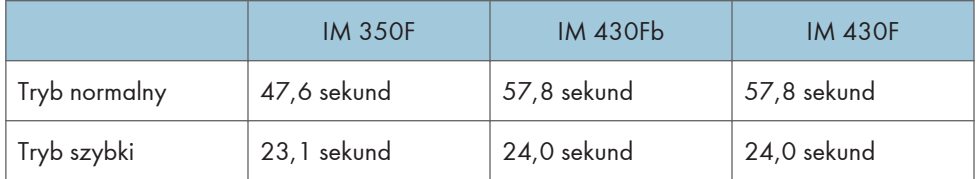

Czas nagrzewania może być różny w zależności od środowiska roboczego urządzenia.

### Oryginały:

Kartka, książka, obiekt trójwymiarowy, dowód tożsamości

### Maksymalny rozmiar oryginału:

216 × 356 mm (8,5 × 14 cali)

### Rozmiar papieru:

• Kaseta 1 i taca ręczna:

Aby uzyskać szczegółowe informacje, patrz [str.190 "Zalecany papier".](#page-191-0)

• Dupleks:

A4 $\nabla$ , A5 $\nabla$  $\nabla$ , A6 $\nabla$ , B5 $\nabla$ , B6 $\nabla$ , 8<sup>1</sup>/<sub>2</sub> × 14 $\nabla$ , 8<sup>1</sup>/<sub>2</sub> × 13 $\nabla$ , 8<sup>1</sup>/<sub>2</sub> × 11 $\nabla$ , 8<sup>1</sup>/<sub>4</sub> × 14 $\nabla$ , 8<sup>1</sup>/<sub>4</sub>  $\times$  13 $\overline{U}$ , 8  $\times$  13 $\overline{U}$ , 8  $\times$  10<sup>1</sup>/<sub>2</sub>  $\overline{U}$ ,  $\overline{U}$ ,  $\overline{U}$ ,  $\overline{U}$ ,  $\overline{U}$ ,  $\overline{U}$ ,  $\overline{U}$ ,  $\overline{U}$ ,  $\overline{U}$ ,  $\overline{U}$ ,  $\overline{U}$ ,  $\overline{U}$ ,  $\overline{U}$ ,  $\overline{U}$ ,  $\overline{U}$ ,  $\overline{U}$ ,  $\overline{U}$  $13^2/\sqrt{5}$ 

• Dupleks (rozmiar niestandardowy):

Pionowo: 148-356 mm (5,83-14,01 cali)

Poziomo: 100-216 mm (3,94-8,50 cali)

Jeśli pozioma szerokość papieru przekracza 297,0 mm, podaj papier z kasety.

### Gramatura:

- Aby uzyskać szczegółowe informacje na temat kaset 1 i tacy ręcznej, patrz [str.190](#page-191-0) ["Zalecany papier"](#page-191-0).
- Dupleks: 52-162 g/m<sup>2</sup> (14 funtów dokumentowy-90 funtów papier indeksowy)

Aby uzyskać szczegółowe informacje i zalecenia dotyczące papieru grubego, patrz [str.196](#page-197-0) ["Ładowanie papieru grubego".](#page-197-0)

## Obszar brakującego obrazu (kopiarka):

Aby uzyskać szczegółowe informacje, patrz Dla początkujących użytkowników.

### Czas wykonania pierwszej kopii:

• *Region* (głównie Europa i Azja)

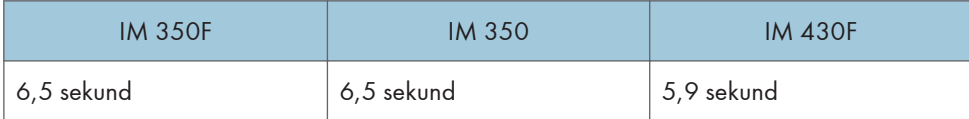

• *Entersion B (głównie Ameryka Północna)* 

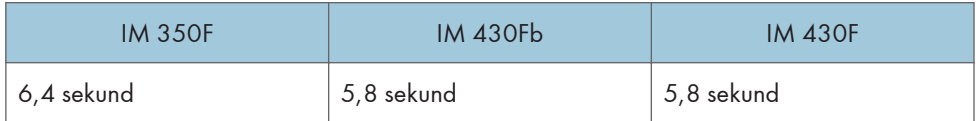

(A4 $\overline{U}$ , 8<sup>1</sup>/<sub>2</sub> × 11 $\overline{U}$ , współczynnik reprodukcji: 100%, podawanie z kasety 1, na szybę ekspozycyjną)

### Czas wykonania pierwszego wydruku:

• *BRegion* (głównie Europa i Azja)

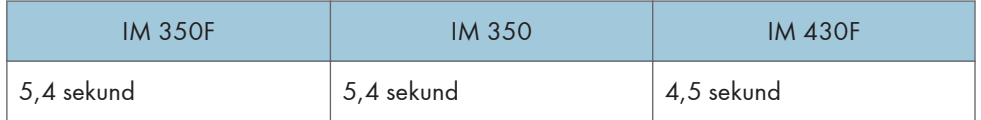

• *General* **B** (głównie Ameryka Północna)

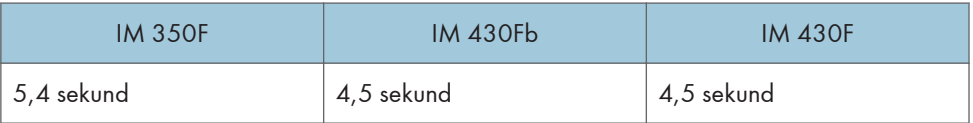

Czas pierwszego wydruku może się różnić w zależności od środowiska roboczego urządzenia.

## Prędkość kopiowania/drukowania:

- IM 350F/IM 350
	- $A4\nabla$ , 35 arkuszy/min
	- 8<sup>1</sup>/<sub>2</sub> × 11 $\overline{U}$ , 37 arkuszy/min
- IM 430Fb/IM 430F
	- $A4\nabla$ , 43 arkuszy/min
	- 8<sup>1</sup>/<sub>2</sub> × 11 $\overline{U}$ , 45 arkuszy/min

## Współczynnik reprodukcji:

• *Region* (głównie Europa i Azja)

Predefiniowane współczynniki reprodukcji (%):

- Powiększenie: 200, 141
- Pełny rozmiar: 100
- Redukcja: 93, 71, 50
- **ED Region B (głównie Ameryka Północna)**

Predefiniowane współczynniki reprodukcji (%):

- Powiększenie: 155, 129
- Pełny rozmiar: 100
- Redukcja: 93, 78, 65
- Powiększenie: 25-400% w krokach co 1%

### Maksymalna długość nieprzerwanego kopiowania:

999 arkuszy

### Pojemność papieru (80 g/m2, 20 funtów, dokumentowy):

Aby uzyskać szczegółowe informacje, patrz [str.190 "Zalecany papier".](#page-191-0)

### Wymagania dotyczące zasilania:

- *BRegion* (głównie Europa i Azja) 220-240 V, 7 A, 50/60 Hz
- *Entersion B* (głównie Ameryka Północna)

120-127 V, 12 A, 60 Hz

### Zużycie prądu

- *Region* (głównie Europa i Azja)
	- Tylko główny moduł

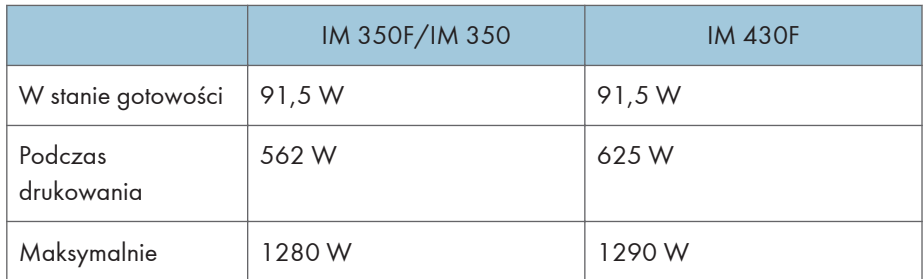

Poziom zasilania gdy włącznik główny jest wyłączony a kabel zasilający jest podłączony do gniazda: 1 W lub mniej

• Cały system

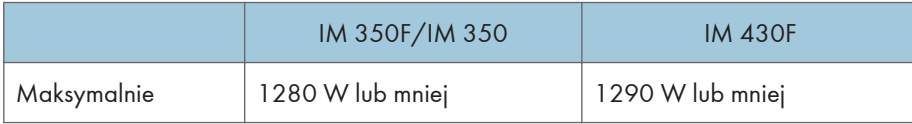

Kompletny system składa się z urządzenia głównego, podajnika ADF, dolnych kaset na papier (trzy zespoły), zespołu ochrony danych przed kopiowaniem, dysku twardego, modułu faksu i modułu pamięci.

- **Example 13 (Electronic Ameryka Północna)** 
	- Tylko główny moduł

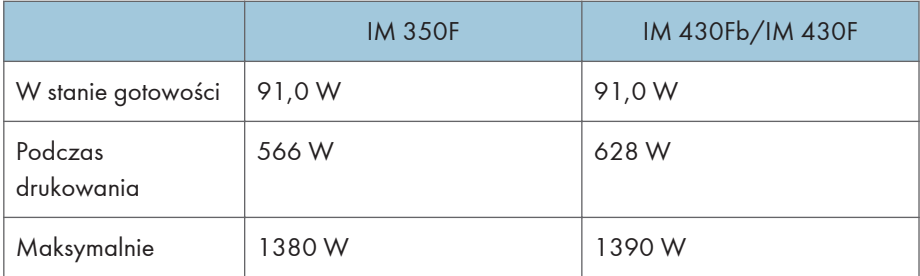

Poziom zasilania gdy włącznik główny jest wyłączony a kabel zasilający jest podłączony do gniazda: 1 W lub mniej

• Cały system

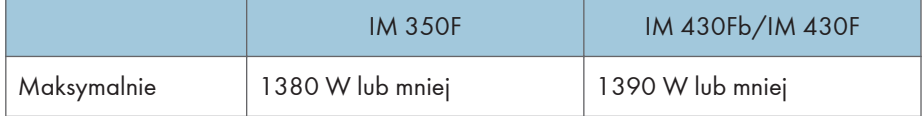

Kompletny system składa się z urządzenia głównego, podajnika ADF, dolnych kaset na papier (trzy zespoły), zespołu ochrony danych przed kopiowaniem, dysku twardego, modułu faksu i modułu pamięci.

### Wymiary:

• Szer. x gł. x wys. maksymalne do podajnika ADF:

476 × 442 × 510 mm (18,7 × 17,4 × 20,0 cala)

## Miejsce dla modułu głównego (szer. × gł.):

544 × 727 mm (21,4 × 28,6 cala) (z uwzględnieniem tacy ręcznej, pokrywy tylnej i niezależnego zszywacza)

## Emisja hałasu

- Poziom mocy dźwięku:
	- Tylko główny moduł

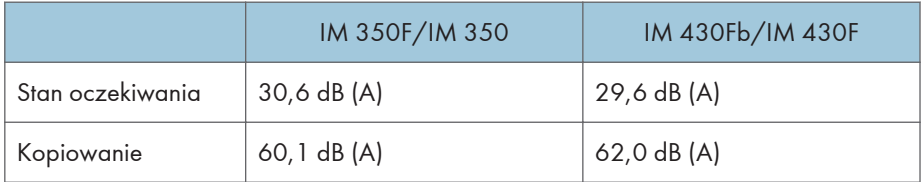

• Cały system

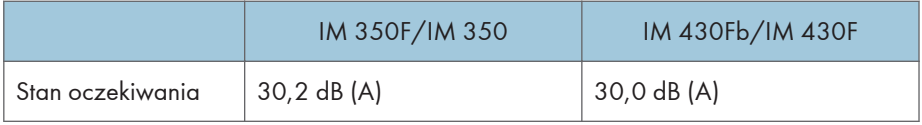

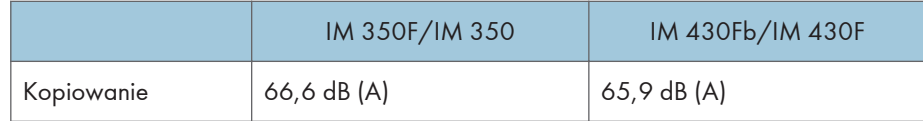

- Poziom ciśnienia akustycznego:
	- Tylko główny moduł

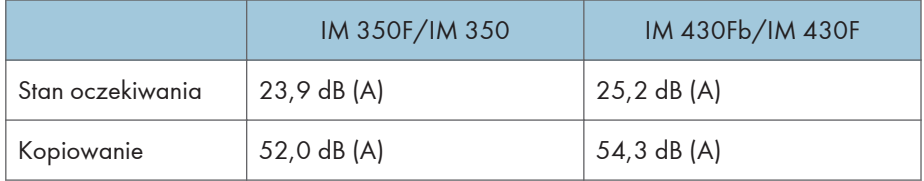

• Cały system

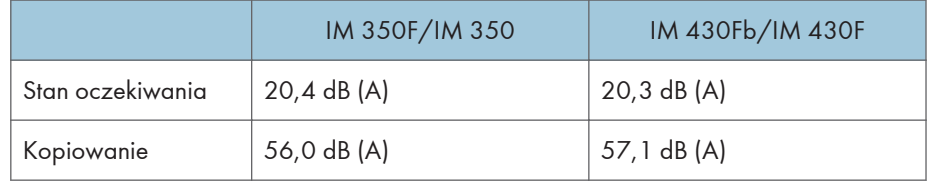

- Poziom mocy dźwięku i poziom ciśnienia akustycznego są wartościami rzeczywistymi zmierzonymi zgodnie z normą ISO 7779.
- Poziom ciśnienia akustycznego został zmierzony z pozycji osoby stojącej obok.
- Kompletny system składa się z urządzenia głównego i trzech zespołów kaset na papier.

### Waga

• Około 30,5 kg (67,3 funta) (tylko urządzenie główne, włącznie z materiałami eksploatacyjnymi).

## **J** Uwaga

• Uzyskaliśmy zgodę każdego autora do korzystania z aplikacji, w tym aplikacji otwartego oprogramowania. Aby uzyskać szczegółowe informacje na temat praw autorskich do tych aplikacji, patrz plik w folderze OSS na płycie CD-ROM dostarczonej z tym urządzeniem.

# <span id="page-297-0"></span>Specyfikacja Serwer dokumen.

### HDD (Serwer dokument.):

Około 38 GB

Maksymalnie: 9 000 stron

(Całkowita liczba stron, które mogą być odpowiednio zapisane z połączeniem wszystkich funkcji.)

Kopiarka/Oryginały A4: około 9 000 stron

Drukarka/A4/600 dpi, 1 bit: około 9000 stron

Skaner/Pełnokolorowe/A4/200 dpi, 8 bitów/JPEG: około 9 000 stron

(W trybach drukarki i skanera liczba stron, które mogą być zapisane, zależą od drukowanego obrazu i oryginału.)

### Maksymalna ilość przechowywanych dokumentów:

3000 dokumentów

### Liczba stron obsługiwana przez sortowanie pamięci:

Maksymalnie: 2000 stron

Kopiarka/Oryginały A4: około 2 000 stron

Drukarka/A4/600 dpi, 4 bity: około 2000 stron

(W trybie drukarki liczba stron, które mogą być zapisane, zależy od jakości drukowanego obrazu.)

 $10<sup>°</sup>$ 

# <span id="page-298-0"></span>Specyfikacja faksu

# Nadawanie i odbiór faksów

### Standardowo:

 $G3$ 

### Rozdzielczość:

8 × 3,85 linii/mm, 200 × 100 dpi (standardowa jakość znaków), 8 × 7,7 linii/mm, 200 × 200 dpi (wysoka jakość znaków)

### Czas nadawania:

3 sekundy przy 28 800 b/s, standardowa rozdzielczość (transmisja JBIG: 2 sekundy)

### Metoda kompresji danych:

MH, MR, MMR, JBIG

### Maksymalny rozmiar oryginału:

Standardowe: A4 $\Box$ , 8<sup>1</sup>/<sub>2</sub> × 14 $\Box$ 

Niestandardowe: 297 × 600 mm (11,7 × 23,6 cala)

#### Maksymalny obszar skanowania:

216 × 600 mm (8,5 × 23,6 cali)

### Proces drukowania:

Naświetlenie LED i druk elektrofotograficzny

### Prędkość nadawania:

33 600/31 200/28 800/26 400/24 000/21 600/19 200/16 800/14 400/12 000/9600/7200/4800/2400 b/s (system automatycznego obniżania prędkości nadawania przy gorszej jakości połączenia)

# 10

# Nadawanie i odbiór IP-Fax

### Sieć:

- Standardowo: interfejs Ethernet (1000BASE-T/100 BASE-TX/10 BASE-T). Maksymalna długość kabla to 100 metrów.
- Opcjonalnie: interfejs bezprzewodowej sieci LAN IEEE 802.11a/b/g/n

#### Rozdzielczość skanowania:

8 × 3,85 linii/mm, 200 × 100 dpi (standardowa jakość znaków), 8 × 7,7 linii/mm, 200 × 200 dpi (wysoka jakość znaków)

### Maksymalny rozmiar oryginału:

Standardowe: A4 $\Box$ , 8<sup>1</sup>/<sub>2</sub> × 14 $\Box$ 

Niestandardowe: 297 × 600 mm (11,7 × 23,6 cala)

#### Maksymalny obszar skanowania:

216 × 600 mm (8,5 × 23,6 cali)

## Protokół nadawania:

Zalecane: T.38, TCP, UDP/IP, SIP (zgodny z normą RFC 3261), H.323 v2

### Zgodne urządzenia:

Urządzenia zgodne z IP-Fax

#### Funkcja nadawania IP-Fax:

Określanie adresu IP i wysyłanie faksów przez sieć do urządzenia zgodnego z funkcją IP-Fax.

Istnieje także możliwość wysyłania faksów do urządzenia G3 podłączonego przez bramę VoIP do linii telefonicznej.

### Funkcja odbioru IP-Fax:

Odbiór faksów wysłanych przez sieć z urządzenia zgodnego z funkcją IP-Fax.

Istnieje także możliwość odbioru faksów z urządzenia G3 podłączonego przez bramę VoIP do linii telefonicznej.

# Nadawanie i odbiór faksów internetowych

### Sieć:

- Standardowo: interfejs Ethernet (1000BASE-T/100 BASE-TX/10 BASE-T). Maksymalna długość kabla to 100 metrów.
- Opcjonalnie: interfejs bezprzewodowej sieci LAN IEEE 802.11a/b/g/n

### Funkcja nadawania:

E-mail

### Rozdzielczość skanowania:

200 × 100 dpi (standardowa jakość znaków)\*1, 200 × 200 dpi (wysoka jakość znaków)

### Rozmiar oryginału: Szerokość obszaru skanowania:

 $AA$ 

### Protokoły komunikacyjne:

- Nadawanie
	- SMTP, TCP/IP
- Odbiór

POP3, SMTP, IMAP4, TCP/IP

### Format poczty:

Jedno-/wieloczęściowy, konwersja MIME

Format załączonych plików: TIFF-F (kompresja MH, MR\*1, MMR\*1)

### Metoda autoryzacji:

SMTP-AUTH, POP przed SMTP, A-POP

#### Połączenie internetowe:

Wysyłanie i odbieranie wiadomości e-mail za pomocą komputera posiadającego adres e-mail.

### Metoda szyfrowania (dla przekazywania):

S/MIME

### Funkcje wysyłania faksów internetowych:

Automatyczna konwersja wysyłanych dokumentów na format e-mail i nadawanie e-mail. Wyłącznie nadawanie z pamięci.

### Funkcje odbioru faksów internetowych:

Automatyczne wykrywanie i drukowanie dołączonych plików TIFF-F (MH) i tekstu ASCII. Dostępny jest tylko odbiór do pamięci.

\*1 Tryb pełny

# Wysyłanie i odbiór poczty e-mail, nadawanie do folderu

Sieć:

- Standardowo: interfejs Ethernet (1000BASE-T/100 BASE-TX/10 BASE-T). Maksymalna długość kabla to 100 metrów.
- Opcjonalnie: interfejs bezprzewodowej sieci LAN IEEE 802.11a/b/g/n

## Rozdzielczość skanowania:

200 × 100 dpi (standardowa jakość znaków)\*1, 200 × 200 dpi (wysoka jakość znaków)

### Maksymalny rozmiar oryginału:

Standardowe: A4 $\Box$ , 8<sup>1</sup>/<sub>2</sub> × 14 $\Box$ 

Niestandardowe: 297 × 600 mm (11,7 × 23,6 cala)

#### Maksymalny obszar skanowania:

216 × 600 mm (8,5 × 23,6 cali)

### Protokoły odbioru/nadawania e-mail:

• Nadawanie

SMTP, TCP/IP

• Odbiór (Wiadomość do wydruku) POP3, SMTP, IMAP4, TCP/IP

### Protokoły wysyłania plików do folderów:

SMB, FTP, TCP/IP

### Format poczty e-mail:

Jedno-/wieloczęściowy, konwersja MIME

### Formaty plików:

• Nadawanie

TIFF (kompresja MH, MR, MMR), PDF, PDF/A

W przypadku wybrania formatu pliku [PDF] lub [PDF/A] można załączyć podpis cyfrowy. Aby uzyskać szczegółowe informacje na temat sposobów dołączania cyfrowego podpisu, patrz Faks.

• Odbiór (Wiadomość do wydruku)

JPEG (JFIF), PDF

### Metody autoryzacji:

SMTP-AUTH, POP przed SMTP, A-POP

### Metoda szyfrowania:

S/MIME

### Funkcje wysyłania poczty e-mail:

Automatyczna konwersja dokumentów na format e-mail i wysyłania ich w wiadomościach e-mail.

### Funkcje odbioru poczty e-mail:

Automatyczne wykrywanie i wydruk dokumentów JPEG oraz PDF, dołączonych do odbieranych wiadomości.

### Funkcje wysyłania do folderów:

Wysyłanie zeskanowanych plików do folderów udostępnionych lub folderów na serwerach FTP za pośrednictwem sieci.

\*1 W przypadku wysyłania dokumentów w formacie TIFF.

# <span id="page-302-0"></span>Specyfikacja drukarki

# Rozdzielczość:

200 dpi, 300 dpi, 400 dpi, 600 dpi, 1200 dpi

### Prędkość wydruku:

- IM 350F/IM 350
	- $A4\nabla$ , 35 arkuszy/min
	- 8<sup>1</sup>/<sub>2</sub> × 11 $\overline{U}$ , 37 arkuszy/min
- IM 430Fb/IM 430F
	- $A4\nabla$ , 43 arkuszy/min
	- 8<sup>1</sup>/<sub>2</sub> × 11 $\overline{U}$ , 45 arkuszy/min

Prędkości wydruku zależą od urządzenia. Sprawdź typ posiadanego urządzenia. Patrz Informacje wstępne.

### Interfejs:

Standardowo:

- Interfejs Ethernet (1000BASE-T, 100BASE-TX, 10BASE-T). Maksymalna długość kabla to 100 metrów.
- Port USB 2.0 (typ A) (na panelu sterowania)
- Gniazdo karty SD (na panelu operacyjnym)

### Opcja:

- Interfejs równoległy IEEE 1284
- Interfejs bezprzewodowej sieci LAN IEEE 802.11a/b/g/n
- Rozszerzona karta USB
- Serwer urządzeń USB

### Protokół sieciowy:

TCP/IP (IPv4, IPv6)

### Język drukarki:

- Standardowo: PJL, RPCS, PCL5e/XL, MediaPrint: JPEG, MediaPrint: TIFF, IRIPS PS3, IRIPS PDF Direct
- Opcjonalnie: Adobe PS3, Adobe PDE Direct, IPDS, XPS

### Czcionki:

- PCL 5e: 93 czcionki
- PDF: 93 czcionek
- PostScript 3: 93 czcionek

# $10$

### Pamięć:

2 GB

# Interfejs USB:

• Obsługiwane systemy operacyjne:

Windows 7/8.1/10, Windows Server 2008/2008 R2/2012/2012 R2/2016/2019, OS X 10.11 lub nowszy

- Dane techniczne dotyczące nadawania: Standard USB 2.0
- Obsługiwane urządzenia:

Urządzenia zgodne ze standardem USB 2.0

# **J** Uwaga

• W trybie cichym prędkość wydruku może być mniejsza. Ponadto tryb cichy może spowodować skrócenie żywotności urządzenia w zależności od środowiska pracy.

# <span id="page-304-0"></span>Specyfikacja skanera

### Typ:

Skaner pełnokolorowy

### Metoda skanowania:

Skanowanie płaskie

#### Typ odczytu obrazu:

Przód: Czujnik obrazu CCD

Tył: Kontaktowy czujnik obrazu

### Typ skanowania:

Kartka, książka, obiekt trójwymiarowy, dowód tożsamości

### Rozmiary oryginałów, które mogą być skanowane:

• Długość

10-216 mm (0,4-8,5 cali)

• Szerokość

Szyba ekspozycyjna: 10–356 mm (0,4–14,0 cali)

Podajnik ADF: 10–600 mm (0,4–23,6 cala)

### Szybkość skanowania:

Przy korzystaniu z funkcji poczty e-mail, skanowania do folderu, WSD (Push Type) lub skanowania do urządzenia wymiennego (Rozmiar oryginału: A4 $\rm{D}/\rm{8}$   $\rm{1/_{2}}$  × 11 $\rm{D}$ , Rozdzielczość: 200 dpi/300 dpi):

• Czarno-białe: 30 stron/min

(Typ oryginału: Cz-Bi: Tekst/Linie rys., Kompresja (czarno-białe): MH, wykres ITU-T nr 1)

• Pełny kolor: 20 str./min (300 dpi), 30 str./min (200 dpi)

(Typ oryginału: Pełnokolor.: Tekst / Foto, Kompresja(Odcienie szarości/Pełnokolor): domyślna, oryginalny wykres)

Szybkość skanowania jest różna, w zależności od następujących czynników: środowiska operacyjnego urządzenia i komputera, ustawień skanowania i zawartości oryginału (bardziej nasycone obrazy wymagają więcej czasu).

### Odcień:

Czarny i biały: 2 odcienie

Pełenokolorowy / Odcienie szarości: 256 odcieni

### Podstawowa rozdzielczość skanowania:

200 dpi

### Typ kompresji obrazów czarno-białych (dwubarwnych):

TIFF (MH, MR, MMR, JBIG2)

### Typ kompresji obrazów w odcieniach szarości/pełnokolorowym:

JPEG

### Interfejs:

Standardowa

- Interfejs Ethernet (1000BASE-T, 100BASE-TX, 10BASE-T). Maksymalna długość kabla to 100 metrów.
- Port USB 2.0 (typ A) (na panelu sterowania)
- Gniazdo karty SD (na panelu operacyjnym)

Opcja:

• Interfejs bezprzewodowej sieci LAN IEEE 802.11a/b/g/n

### Protokół sieciowy:

TCP/IP

### Rozdzielczości skanowania możliwe do wybrania przy korzystaniu z funkcji poczty e-mail:

100 dpi, 200 dpi, 300 dpi, 400 dpi, 600 dpi

### Protokół wysyłania poczty e-mail:

**SMTP** 

### Wysyłalne formaty pliku podczas używania funkcji e-mail:

TIFF, JPEG, PDF, wysokiej kompresji PDF, PDF/A

Po wybraniu [PDF], [Wysoka kompresja PDF] lub [PDF/A] jako formatu pliku można dołączyć do niego podpis cyfrowy. Ponadto można skonfigurować ustawienia bezpieczeństwa dla [PDF] or [Wysoka kompresja PDF]. Aby uzyskać szczegółowe informacje, patrz Scan.

## Rozdzielczości skanowania możliwe do wybrania przy korzystaniu z funkcji skanowania do folderu:

100 dpi, 200 dpi, 300 dpi, 400 dpi, 600 dpi

### Protokół skanowanie do folderu:

SMB, FTP

### Wysyłalne formaty pliku podczas używania funkcji skanowanie do folderu:

TIFF, JPEG, PDF, wysokiej kompresji PDF, PDF/A

Po wybraniu [PDF], [Wysoka kompresja PDF] lub [PDF/A] jako formatu pliku można dołączyć do niego podpis cyfrowy. Ponadto można skonfigurować ustawienia bezpieczeństwa dla [PDF] or [Wysoka kompresja PDF]. Aby uzyskać szczegółowe informacje, patrz Scan.

### **WSD**

Obsługiwane.

### DSM

Obsługiwane.

## Wybieralne rozdzielczości skanowania przy używaniu skanera TWAIN:

- Podczas używania szyby ekspozycyjnej: 100-1200 dpi
- Podczas używania ADF: 100-600 dpi

# Protokół dla skanera TWAIN:

TCP/IP

### System operacyjny dla skanera TWAIN:

Windows 7/8.1/10, Windows Server 2008/2008 R2/2012/2012 R2/2016/2019

(Skaner TWAIN działa w trybie kompatybilności w wersji 32-bitowej na 64-bitowym systemie operacyjnym. Nie jest wiec kompatybilny z aplikacjami 64-bitowymi. Należy go używać z aplikacjami 32-bitowymi.)

### Wybieralne rozdzielczości skanowania przy używaniu skanera WIA:

100–1200 dpi

### Protokół skanera WIA:

TCP/IP

### System operacyjny skanera WIA:

Windows 7/8.1/10, Windows Server 2008/2008 R2/2012/2012 R2/2016/2019

(Skaner WIA może pracować zarówno w 32-bitowym, jak i 64-bitowym systemie operacyjnym).

# **J** Uwaga

• Dane techniczne mogą zostać zmienione bez uprzedzenia.

# <span id="page-307-0"></span>Specyfikacja dolnej kasety na papier (250 arkuszowej)

### Rozmiar papieru:

A4 $\nabla$ , A5 $\nabla$  $\nabla$ , A6 $\nabla$ , B5 JIS $\nabla$ , B6 JIS $\nabla$ , 8<sup>1</sup>/<sub>2</sub> × 14 $\nabla$ , 8<sup>1</sup>/<sub>2</sub> × 13 $\nabla$ , 8<sup>1</sup>/<sub>2</sub> × 11 $\nabla$ , 8<sup>1</sup>/<sub>4</sub> × 14 $\nabla$ ,  $8^{1}/_{4}$  × 13 $\nabla$ ,  $8$  × 13 $\nabla$ ,  $8$  × 10<sup>1</sup>/<sub>2</sub> $\nabla$ ,  $8$  × 10 $\nabla$ ,  $7^{1}/_{4}$  × 10<sup>1</sup>/<sub>2</sub> $\nabla$ ,  $5^{1}/_{2}$  ×  $8^{1}/_{2}\nabla$ ,  $8^{1}/_{2}$  × 13<sup>2</sup>/<sub>5</sub> $\nabla$ ,  $16K\overline{U}$ , rozmiar niestandardowy

### Gramatura:

52-220 g/m2 (14 funtów dokumentowy-80 funtów indeks)

### Pojemność papieru (80 g/m2, 20 funtów, dokumentowy):

250 arkuszy × 1 kaseta

#### Pobór mocy:

17 W lub mniej (zasilanie doprowadzane z urządzenia głównego)

### Wymiary (szer. × głęb. × wys.):

370 × 392 × 95 mm (14,6 × 15,4 × 3,7 cala)

### Waga:

Średnio 4,8 kg (10,6 funtów)

# <span id="page-308-0"></span>Specyfikacja dolnej kasety na papier (500 arkuszowej)

### Rozmiar papieru:

A4 $\nabla$ , A5 $\nabla$  $\nabla$ , A6 $\nabla$ , B5 JIS $\nabla$ , B6 JIS $\nabla$ , 8<sup>1</sup>/<sub>2</sub> × 14 $\nabla$ , 8<sup>1</sup>/<sub>2</sub> × 13 $\nabla$ , 8<sup>1</sup>/<sub>2</sub> × 11 $\nabla$ , 8<sup>1</sup>/<sub>4</sub> × 14 $\nabla$ ,  $8^{1}/_{4}$  × 13 $\nabla$ ,  $8$  × 13 $\nabla$ ,  $8$  × 10<sup>1</sup>/<sub>2</sub> $\nabla$ ,  $8$  × 10 $\nabla$ ,  $7^{1}/_{4}$  × 10<sup>1</sup>/<sub>2</sub> $\nabla$ ,  $5^{1}/_{2}$  ×  $8^{1}/_{2}\nabla$ ,  $8^{1}/_{2}$  × 13<sup>2</sup>/<sub>5</sub> $\nabla$ ,  $16K\overline{U}$ , rozmiar niestandardowy

### Gramatura:

52-220 g/m2 (14 funtów dokumentowy-80 funtów indeks)

# Pojemność papieru (80 g/m2, 20 funtów, dokumentowy):

500 arkuszy × 1 kaseta

### Pobór mocy:

17 W lub mniej (zasilanie doprowadzane z urządzenia głównego)

### Wymiary (szer. × głęb. × wys.):

370 × 392 × 125 mm (14,6 × 15,4 × 4,9 cala)

### Waga:

Średnio 5,5 kg (12,1 funtów)

# <span id="page-309-0"></span>Specyfikacja karty interfejsu IEEE 1284

### **Ważne**

# • Nie należy używać kabla IEEE 1284 dłuższego niż 3 metry.

Specyfikacja transmisji:

IEEE 1284

### Wymagany kabel:

Kabel Micro Centronics 36 pinów, zgodny z normą IEEE 1284

# <span id="page-310-0"></span>Specyfikacja karty bezprzewodowej sieci LAN

### **Ważne**

• Dostępność kanałów (zakresów częstotliwości) oraz miejsca, w których można używać bezprzewodowej sieci LAN, podlegają przepisom prawa kraju lub regionu, w którym użytkowana jest drukarka. Przy korzystaniu z bezprzewodowej sieci LAN należy przestrzegać obowiązujących przepisów prawa.

### Specyfikacja transmisji:

W oparciu o IEEE 802.11a/b/g/n (bezprzeowdowa sieć LAN)

### Protokół:

TCP/IP

### Prędkość transmisji:

- Pasmo 2,4 GHz: 1–130 Mb/s
- Pasmo 5 GHz: 1–300 Mb/s

### Zakres częstotliwości (częstotliwość środkowa):

- 2412–2472 MHz (1–13 kanałów)
- 5180–5320 MHz (36, 40, 44, 48, 52, 56, 60 i 64 kanały)
- 5500–5700 MHz (100, 104, 108, 112, 116, 120, 124, 128, 132, 136 i 140 kanały)

### Zakres częstotliwości kanałów w trybie Ad-hoc (częstotliwość środkowa):

- 2412–2462 MHz (1–11 kanałów)
- 5180–5240 MHz (36, 40, 44 i 48 kanałów)

### Tryb transmisji:

- Tryb Ad hoc
- Tryb infrastruktury
- Tryb bezpośr.poł.
- Bezpośrednie połączenie:tryb właściciela grupy

### *D* Uwaga

- Narzędzie Web Image Monitor jest obsługiwane.
- Prędkości transmisji 300 Mb/s w paśmie 5 GHz oraz 130 Mb/s w paśmie 2,4 GHz to wartości teoretyczne specyfikacji bezprzewodowej sieci LAN. W zależności od środowiska operacyjnego rzeczywista prędkość transmisji może być mniejsza.
- Maksymalna prędkość transmisji w trybie Ad-hoc wynosi 54 Mb/s w przypadku IEEE802.11a i 11 Mb/s w przypadku IEEE802.11b. Komunikacja Ad-hoc nie jest obsługiwana w środowisku IEEE802.11g/n.
- Ze względu na parametry techniczne i konfigurację punktu dostępowego nie można korzystać z kanałów innych niż 1–11 i 36–52.
- Używany kanał może się różnić w zależności od kraju.

# <span id="page-312-0"></span>Specyfikacja automatycznego podajnika dokumentów

# Tryb:

**EREGION A** (głównie Europa i Azja)

• Tryb pakiet, tryb orientacji oryginałów i tryb oryginałów o niestandardowych rozmiarach

**ED Region B (głównie Ameryka Północna)** 

• Tryb pakiet, tryb wymieszanych rozmiarów LT/LG, tryb orientacji oryginałów i tryb oryginałów o niestandardowych rozmiarach

### Rozmiar oryginału:

A4 $\Box$ -B6 JIS $\Box$ , 8<sup>1</sup>/<sub>2</sub> × 14 $\Box$ -5<sup>1</sup>/<sub>2</sub> × 8<sup>1</sup>/<sub>2</sub> $\Box$ 

# Gramatura oryginału:

52-128 g/m<sup>2</sup> (14-34 funtów dokumentowy)

# Liczba oryginałów, które można włożyć do podajnika:

- 50 arkuszy  $(80 \text{ g/m}^2, 20 \text{ funtow}, \text{ dokumentowy lub mniej})$
- 20 arkuszy (powyżej 80 g/m<sup>2</sup>, 20 funtów, dokumentowy)

### Wymagania dotyczące zasilania

Zasilanie doprowadzane jest z urządzenia głównego.

# <span id="page-313-0"></span>Specyfikacja serwera urządzeń USB

### Interfejsy:

- Gigabit Ethernet (10BASE-T/100BASE-TX/1000BASE-T)
- USB 2.0 (podłączanie drukarki i interfejsu serwera druku)

### Systemy operacyjne:

- Windows 7/8.1/10, Windows Server 2008/2008 R2/2012/2012 R2/2016/2019
- OS X 10,11 lub nowszy

### Protokoły:

- Serwer urządzeń USB obsługuje tylko Port 9100, IPP i LPR. IPP nie obsługuje SSL.
- Serwer urządzeń USB umożliwia jednoczesne podłączenie nawet 8 sesji protokołów drukowania.

# Informacje dotyczące praw autorskich obejmujących instalowane aplikacje

Flex carries the copyright used for BSD software, slightly modified because it originated at the Lawrence Berkeley (not Livermore!) Laboratory, which operates under a contract with the Department of Energy:

Copyright (c) 2001, 2002, 2003, 2004, 2005, 2006, 2007 The Flex Project.

Copyright (c) 1990, 1997 The Regents of the University of California.

All rights reserved.

This code is derived from software contributed to Berkeley by Vern Paxson.

The United States Government has rights in this work pursuant to contract no. DE-AC03-76SF00098 between the United States Department of Energy and the University of California.

Redistribution and use in source and binary forms, with or without modification, are permitted provided that the following conditions are met:

1. Redistributions of source code must retain the above copyright notice, this list of conditions and the following disclaimer.

2. Redistributions in binary form must reproduce the above copyright notice, this list of conditions and the following disclaimer in the documentation and/or other materials provided with the distribution.

Neither the name of the University nor the names of its contributors may be used to endorse or promote products derived from this software without specific prior written permission.

THIS SOFTWARE IS PROVIDED "AS IS" AND WITHOUT ANY EXPRESS OR IMPLIED WARRANTIES, INCLUDING, WITHOUT LIMITATION, THE IMPLIED WARRANTIES OF MERCHANTABILITY AND FITNESS FOR A PARTICULAR PURPOSE.

This basically says "do whatever you please with this software except remove this notice or take advantage of the University's (or the flex authors') name".

Note that the "flex. skl" scanner skeleton carries no copyright notice.

You are free to do whatever you please with scanners generated using flex; for them, you are not even bound by the above copyright.

# INDEKS

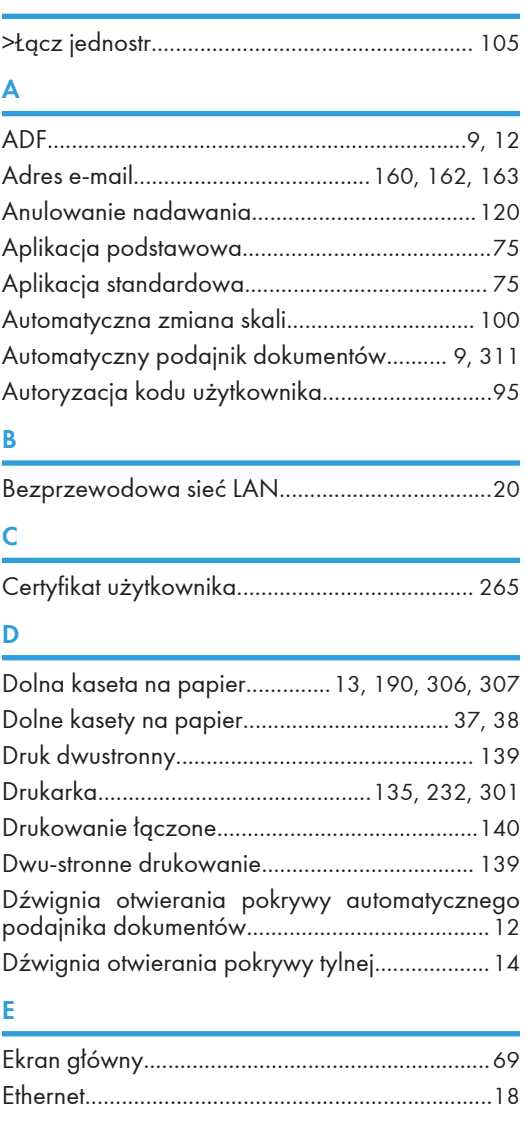

# F

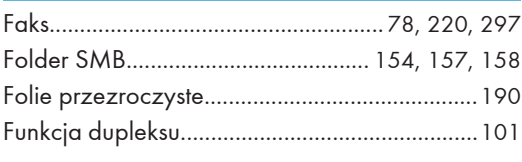

# G

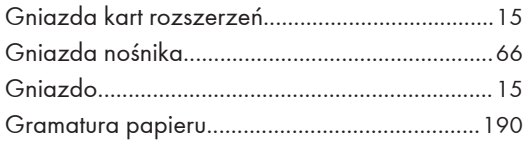

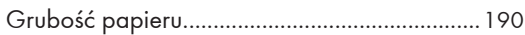

### I

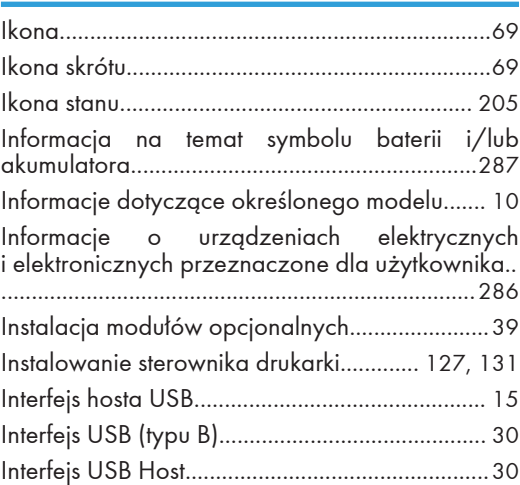

# J

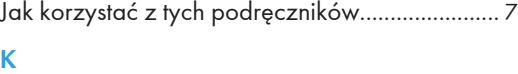

# Kabel zasilający....................................................[14](#page-15-0) Karta bezprzewodowej sieci LAN.................... [309](#page-310-0) Karta interfejsu bezprzewodowej sieci LAN.......[47](#page-48-0) Karta interfejsu IEEE 1284...........................[49](#page-50-0), [308](#page-309-0) Karta SD.................................................................[59](#page-60-0) Kaseta 1........................................................ [13](#page-14-0), [190](#page-191-0) Kaseta na papier automatycznego podajnika dokumentów.......................................................... [12](#page-13-0) Kasety na papier.................................................[190](#page-191-0) Komputer............................................................. [258](#page-259-0) Komunikat.......[210](#page-211-0), [218](#page-219-0), [220](#page-221-0), [232](#page-233-0), [235,](#page-236-0) [246,](#page-247-0) [258,](#page-259-0) [265](#page-266-0) Kontrolka................................................................[17](#page-18-0) Konwerter formatu pliku........................................[58](#page-59-0) Kończący się toner..............................................[203](#page-204-0) Koperta...............................................[142](#page-143-0), [190](#page-191-0), [197](#page-198-0) Kopia......................................................................[99](#page-100-0) Kopiarka........................................................[76](#page-77-0), [218](#page-219-0) Kopiowanie......................................................... [109](#page-110-0) Książka adresowa..[114](#page-115-0), [116](#page-117-0), [154](#page-155-0), [157,](#page-158-0) [158,](#page-159-0) [160,](#page-161-0) [162](#page-163-0), [265](#page-266-0)

L

Lampka dostępu do nośników pamięci............... [67](#page-68-0)

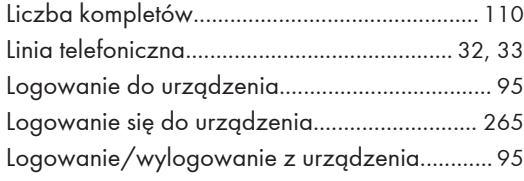

# Ł

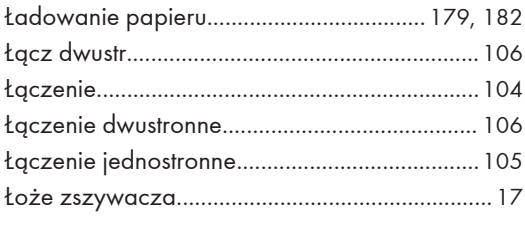

# M

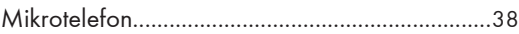

# N

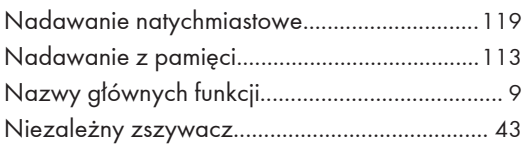

# O

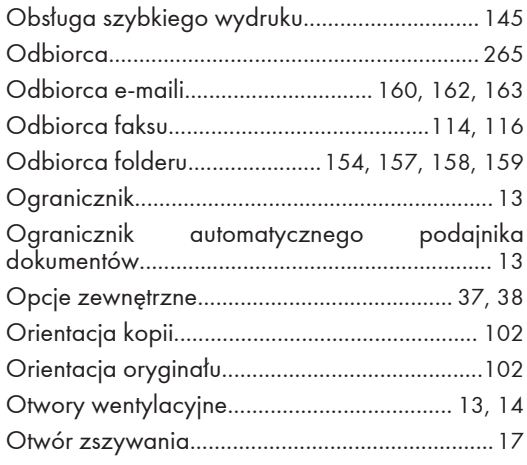

# P

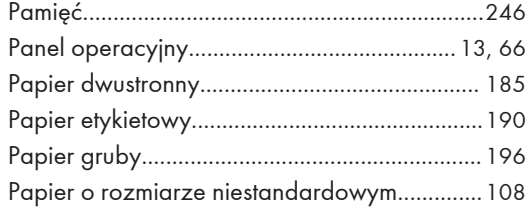

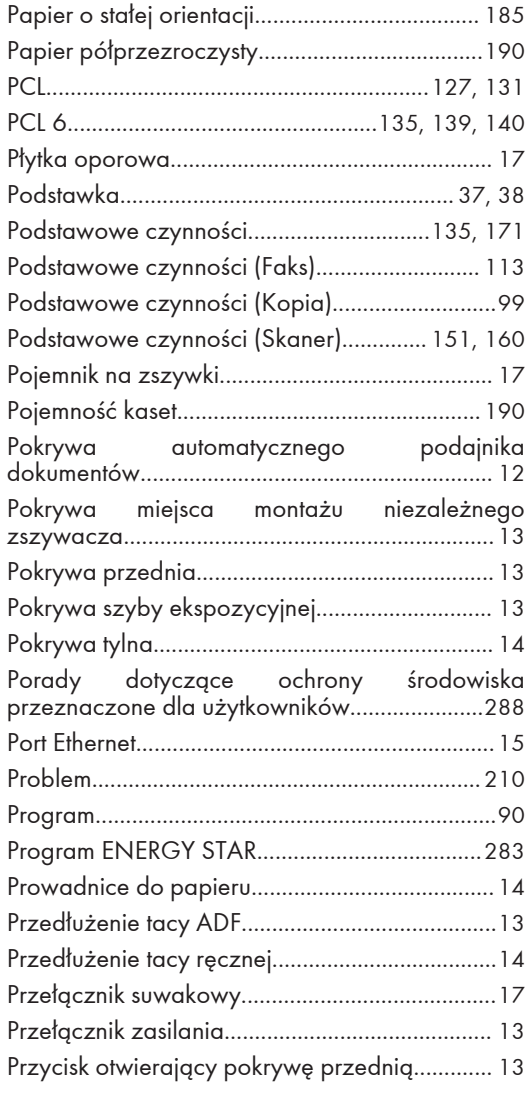

# R

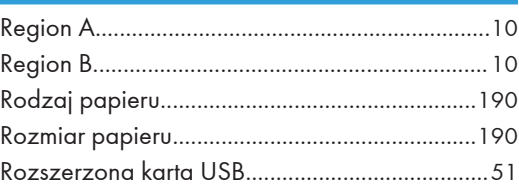

# S

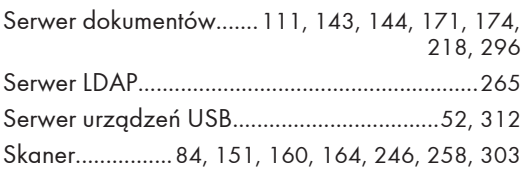

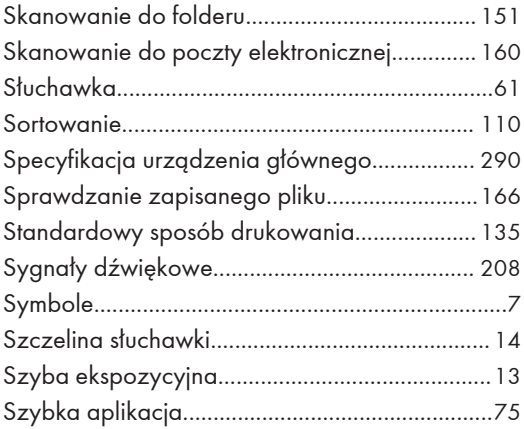

# The contract of the contract of the

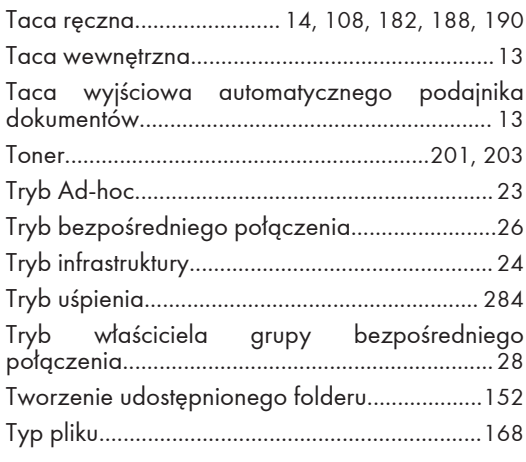

# $\overline{U}$

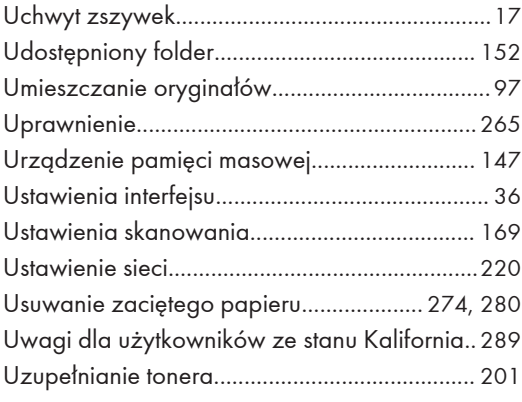

### W

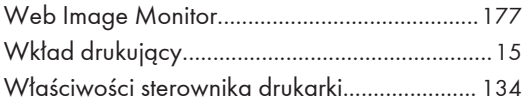

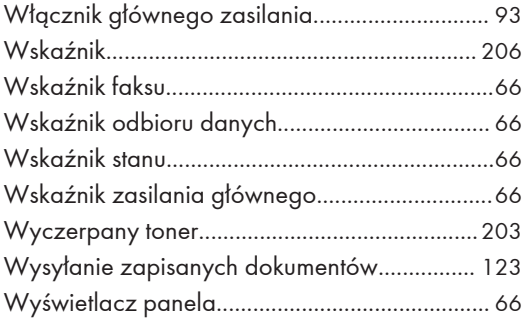

# Z

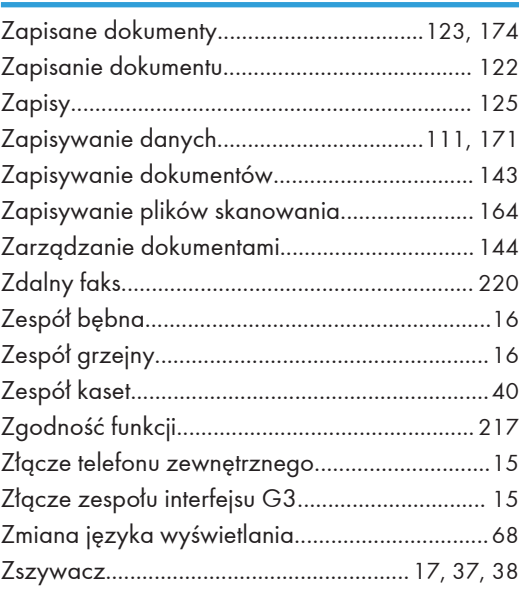

MEMO

MEMO

MEMO

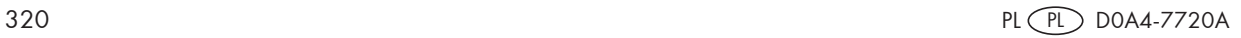

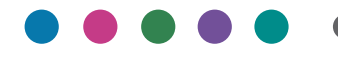

<u> 1989 - Johann Stein, marwolaethau (b. 1989)</u>

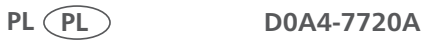